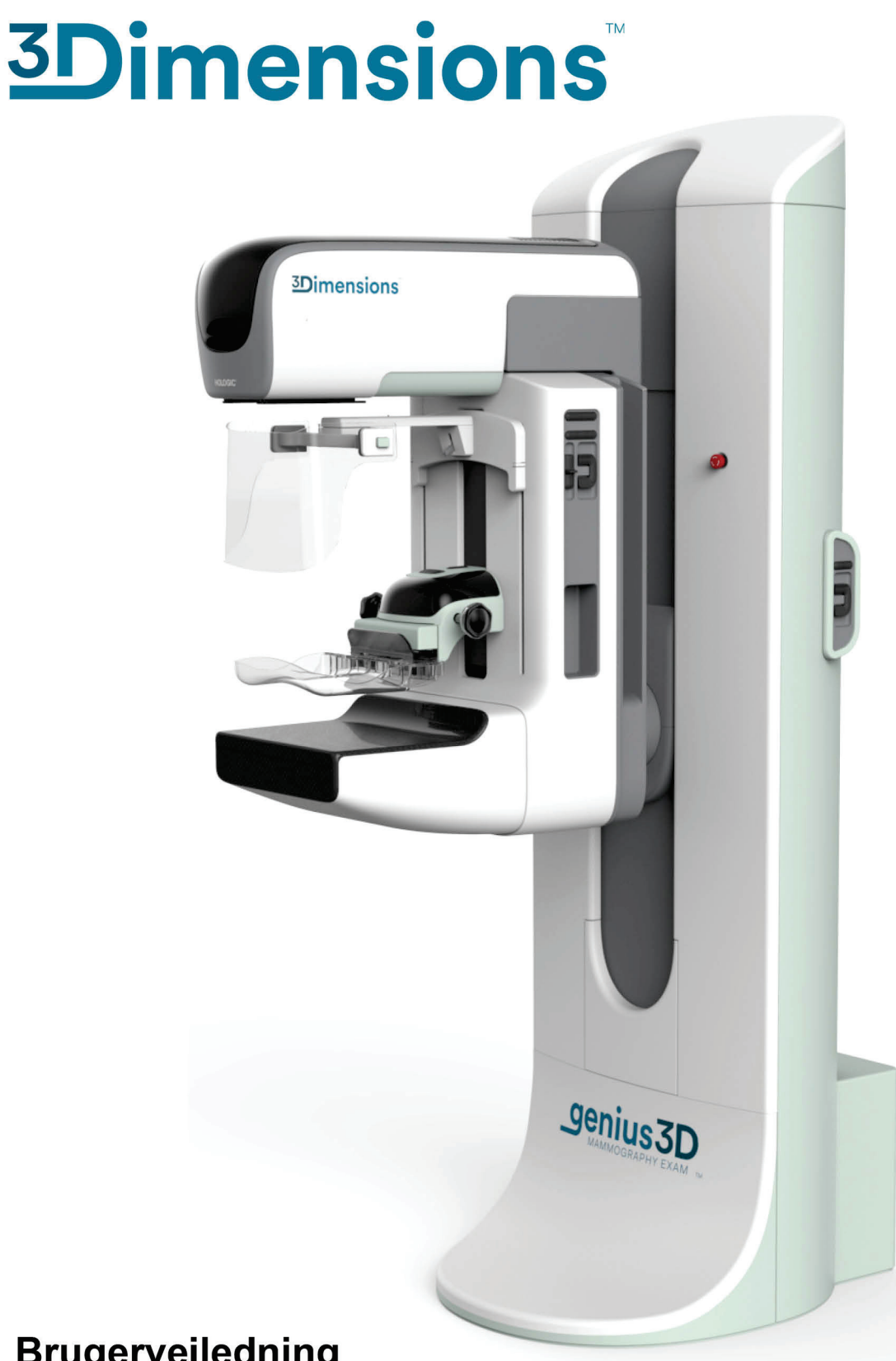

### **Brugervejledning**

**MAN-06383-1902 Revision 001** 

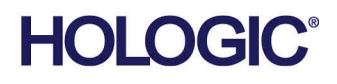

# **3Dimensions™**

Digitalt mammografisystem

Digitalt tomosynstesesystem

## Brugervejledning

for softwareversion 2.2

Komponentnummer MAN-06383-1902 Revision 001 Maj 2021

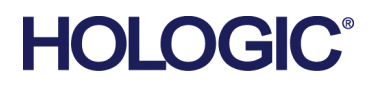

### **Produktsupport**

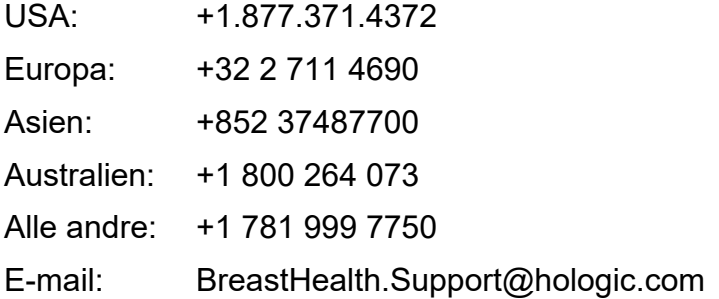

© 2021 Hologic, Inc. Trykt i USA. Denne vejledning blev oprindeligt skrevet på engelsk.

Hologic, 3Dimensions, 3D, 3D Mammography, Affirm, C-View, Dimensions, FAST Paddle, Genius, Hologic Clarity HD, I-View, ImageChecker, Quantra, Selenia, SmartCurve, og tilknyttede logoer er varemærker og/eller registrerede varemærker, som tilhører Hologic, Inc. og/eller dets datterselskaber i USA og/eller andre lande. Alle andre varemærker, registrerede varemærker og produktnavne tilhører deres respektive ejere.

Dette produkt kan være beskyttet af et eller flere amerikanske (USA) eller udenlandske patenter som identificeret på www.Hologic.com/patent-information.

### Indholdsfortegnelse

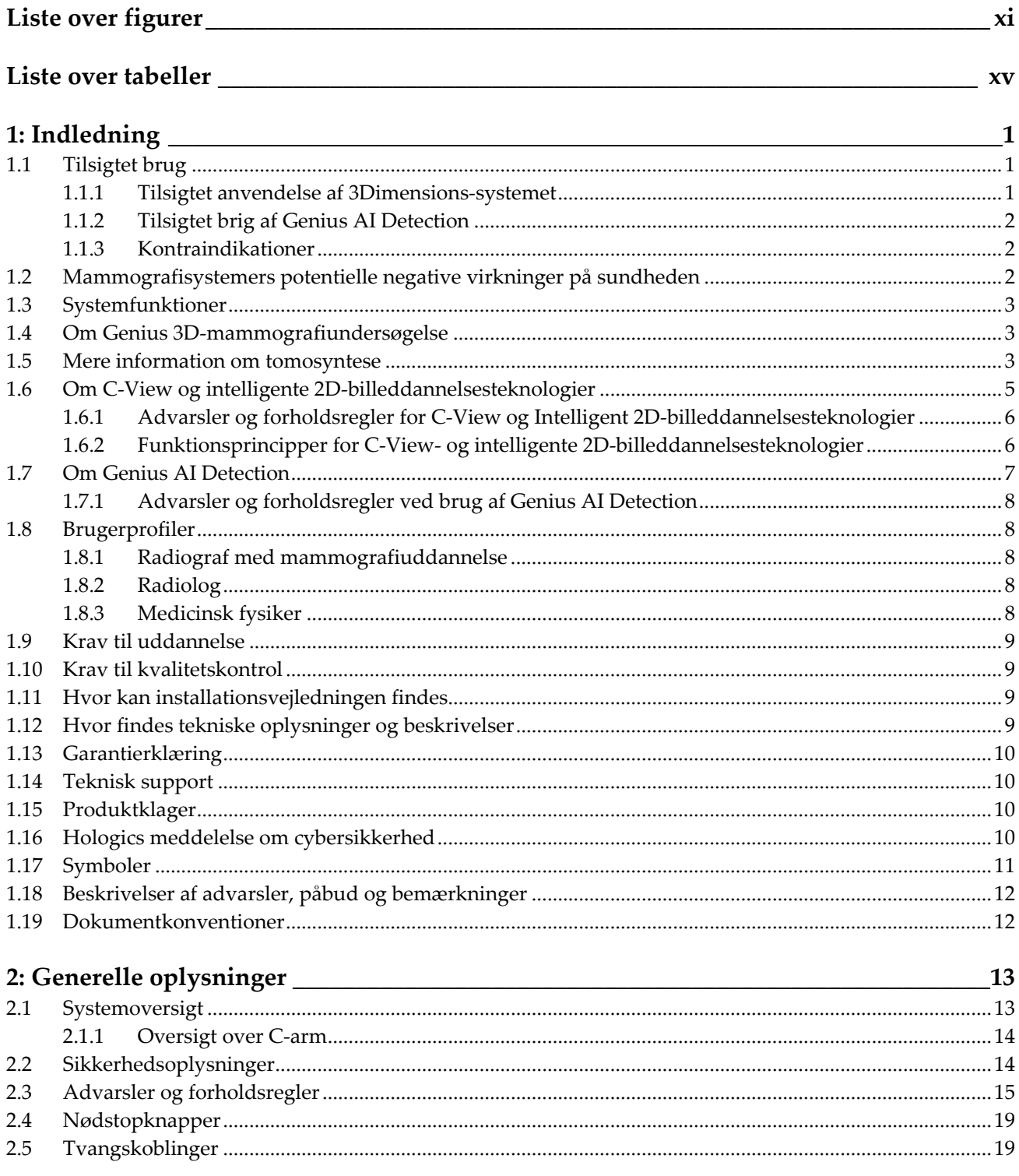

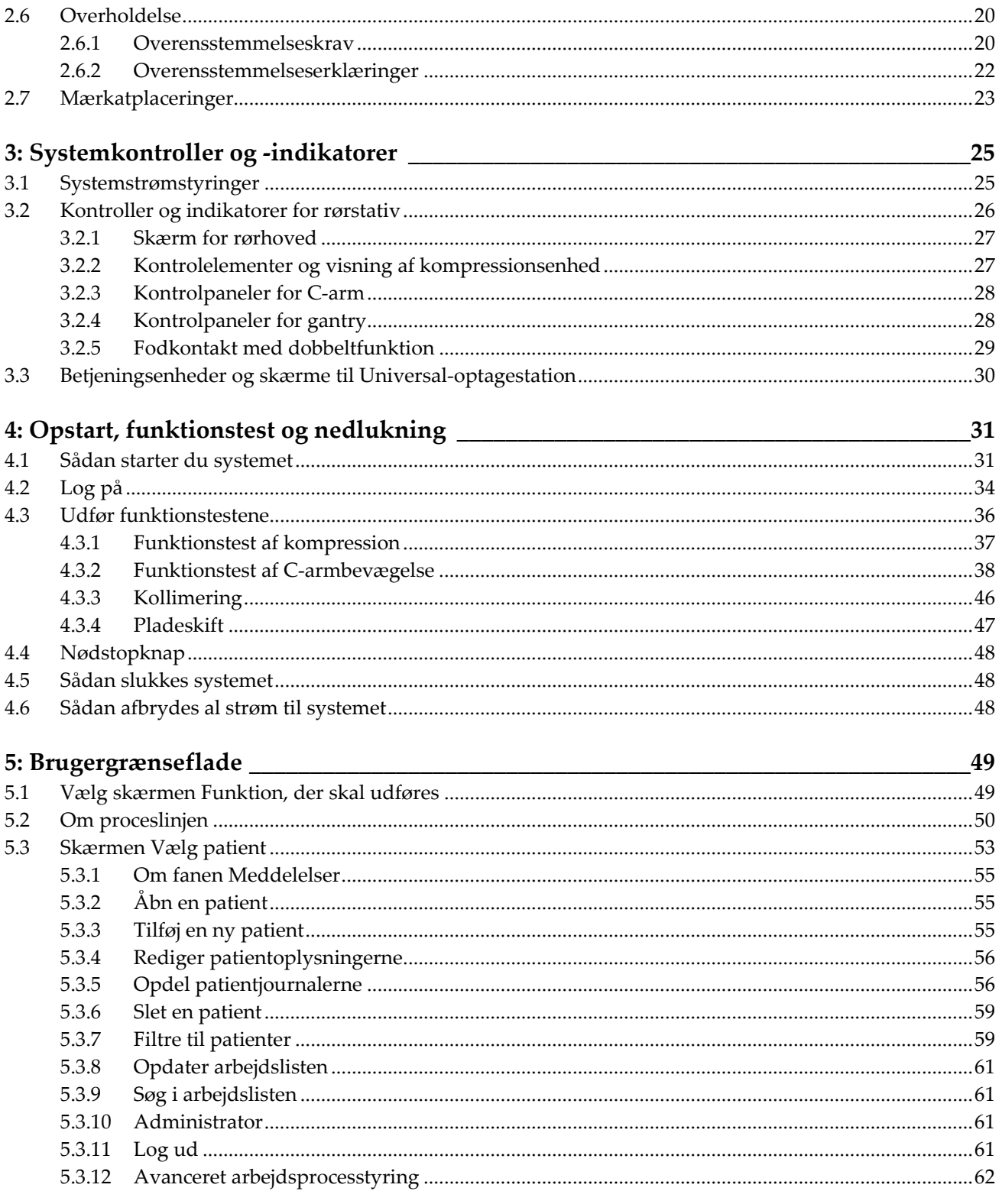

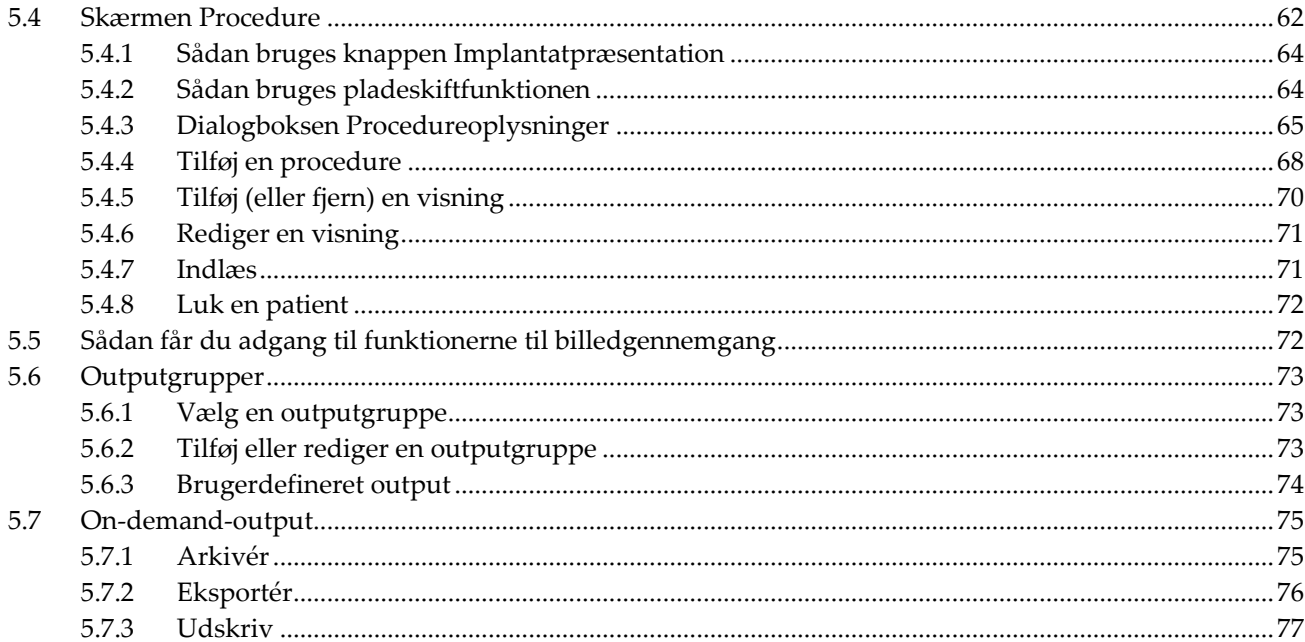

### 6: Billeder

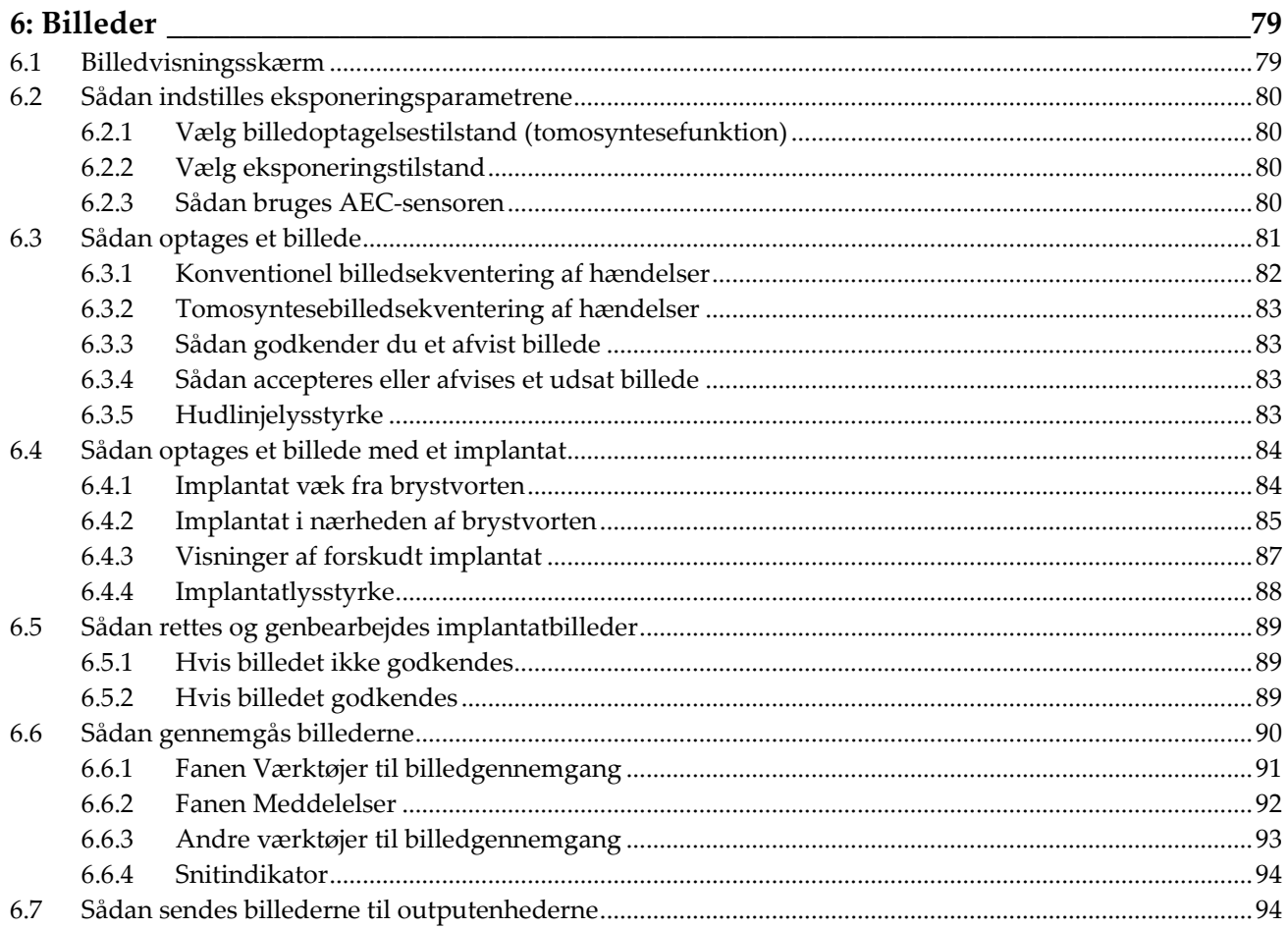

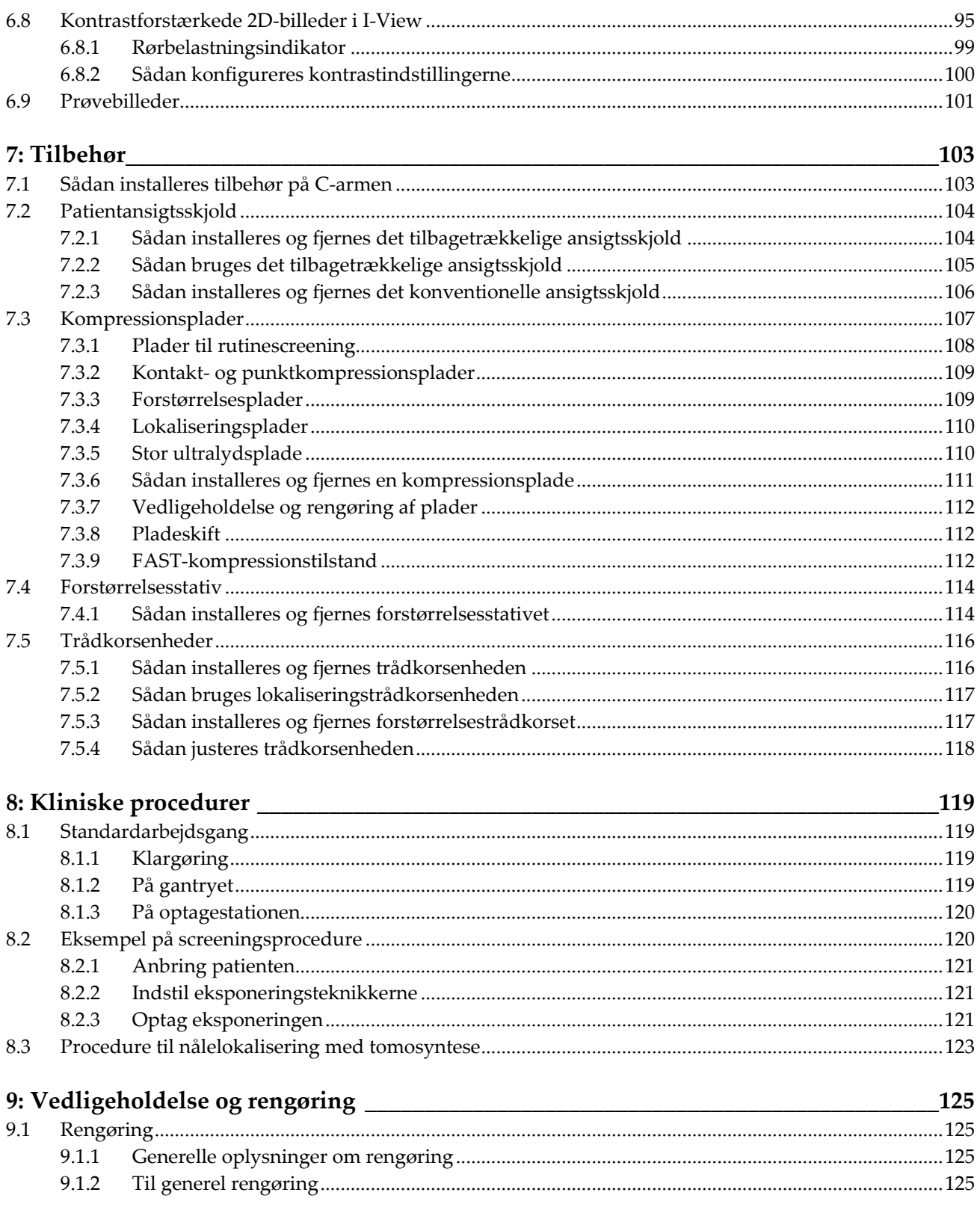

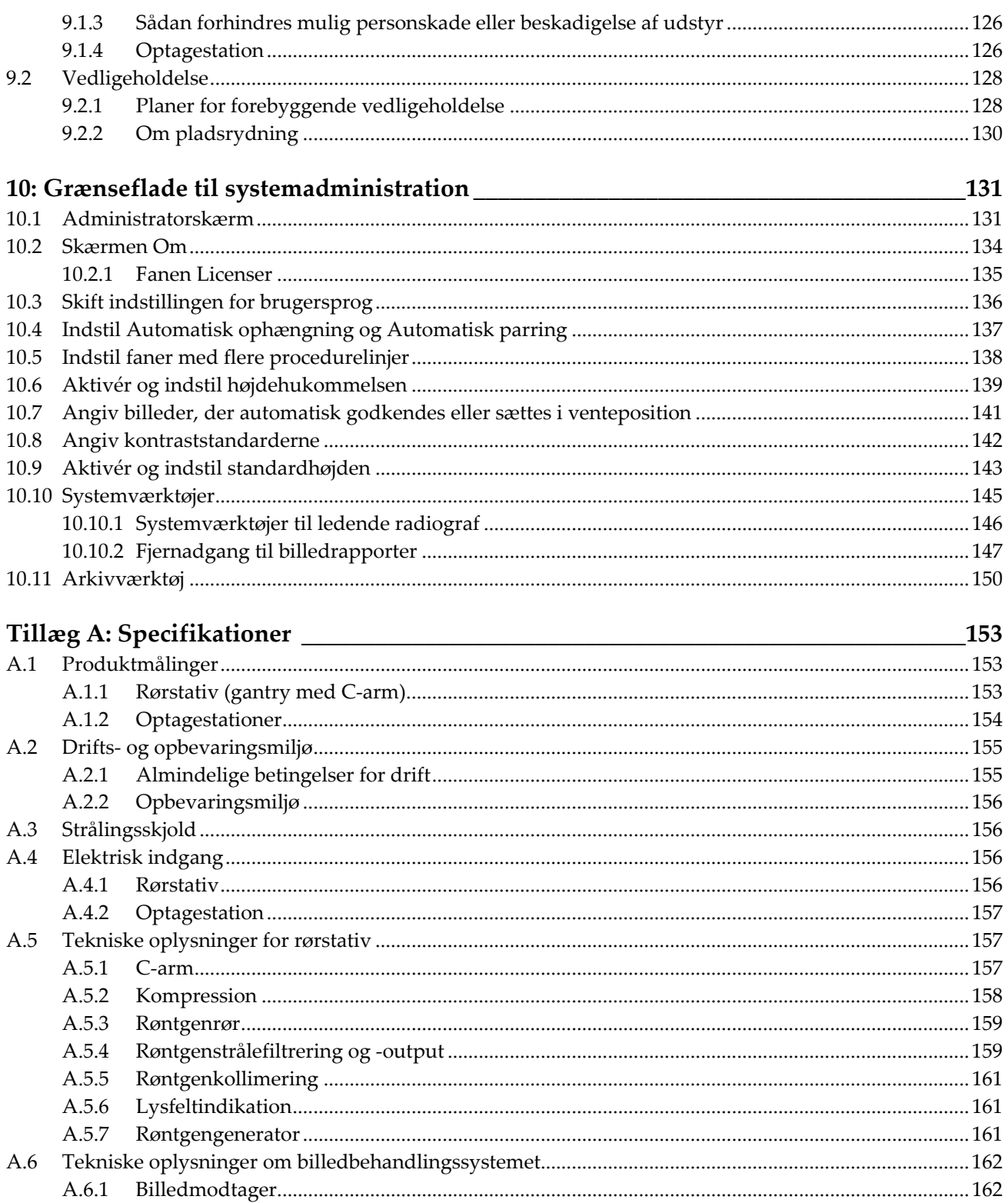

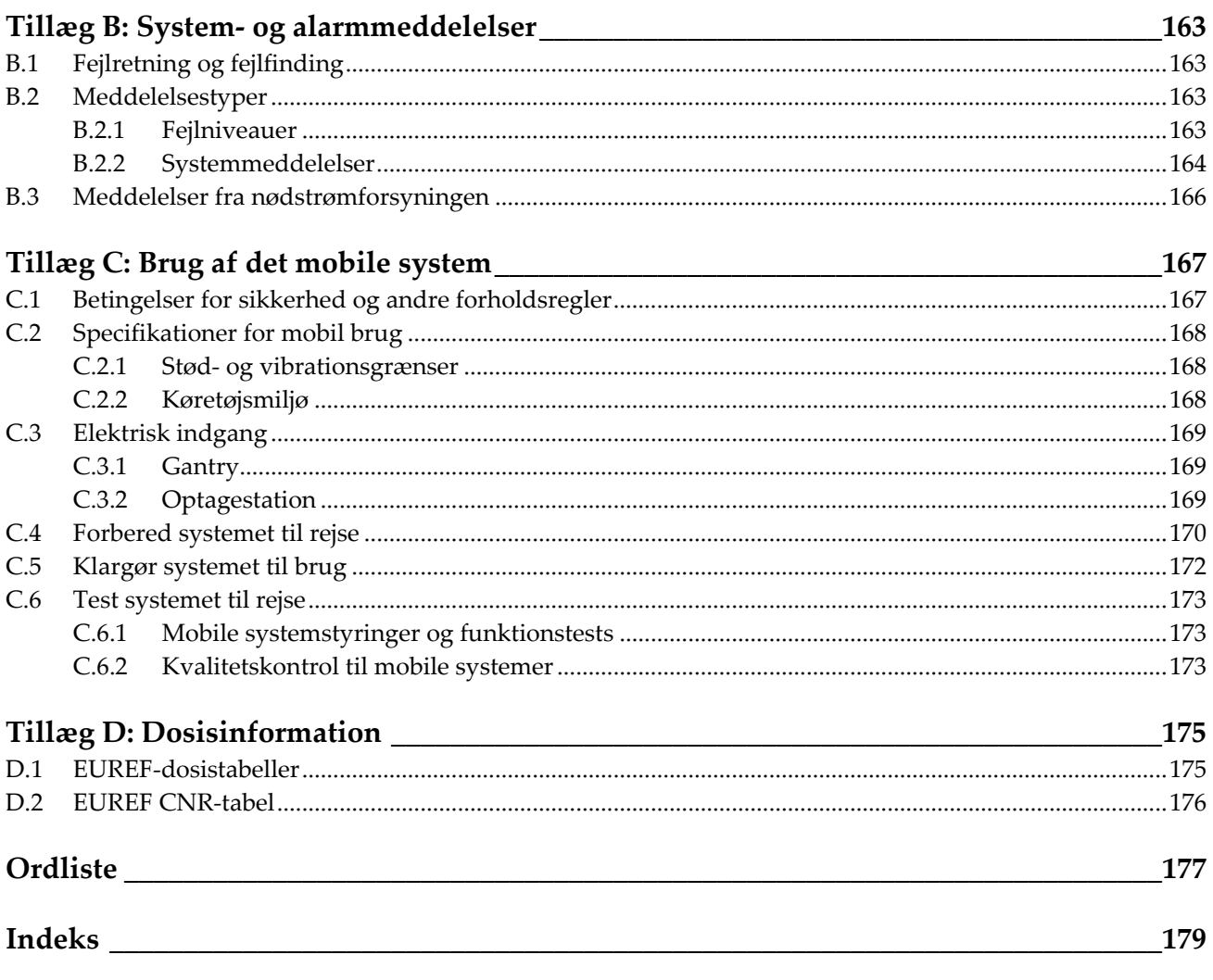

### <span id="page-10-0"></span>Liste over figurer

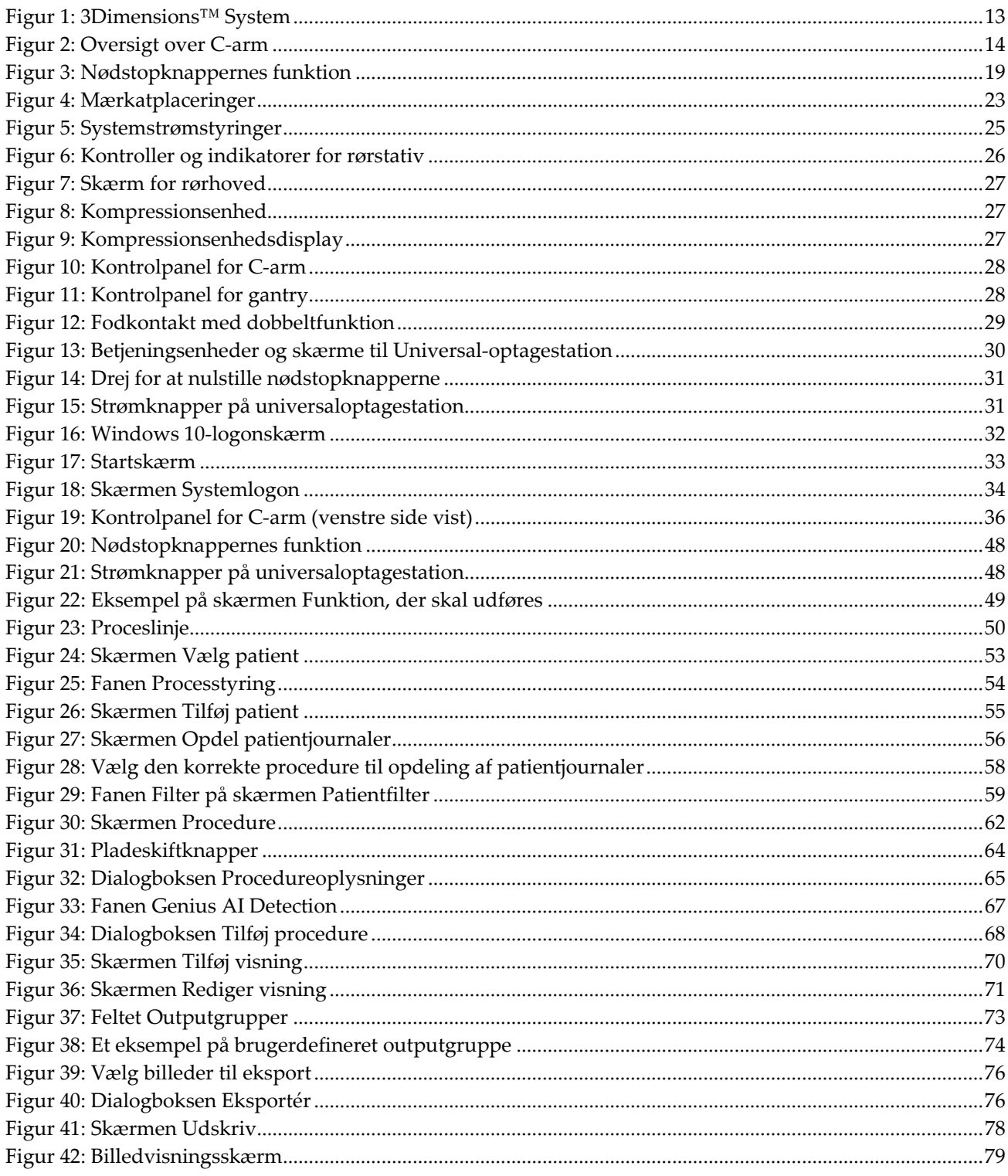

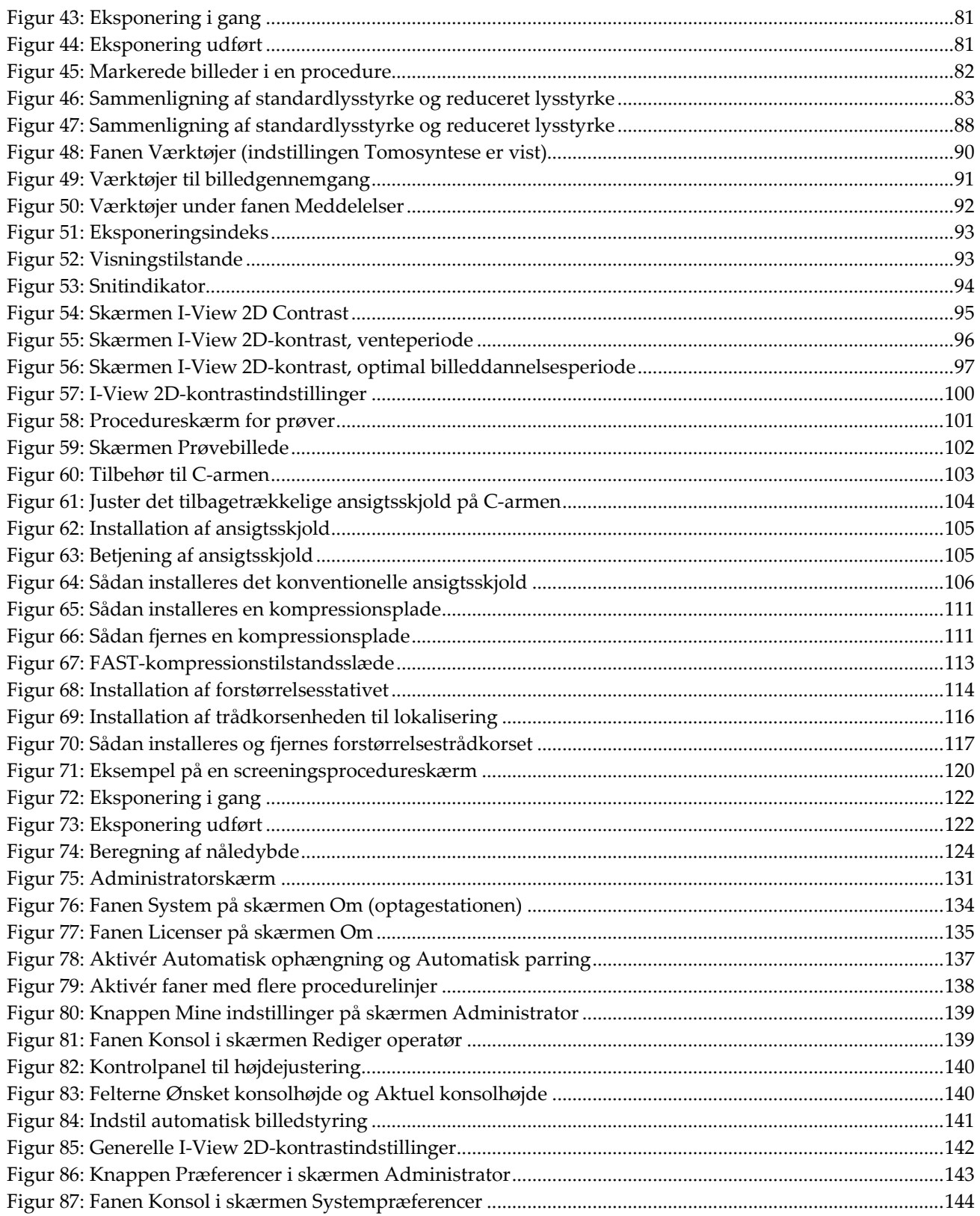

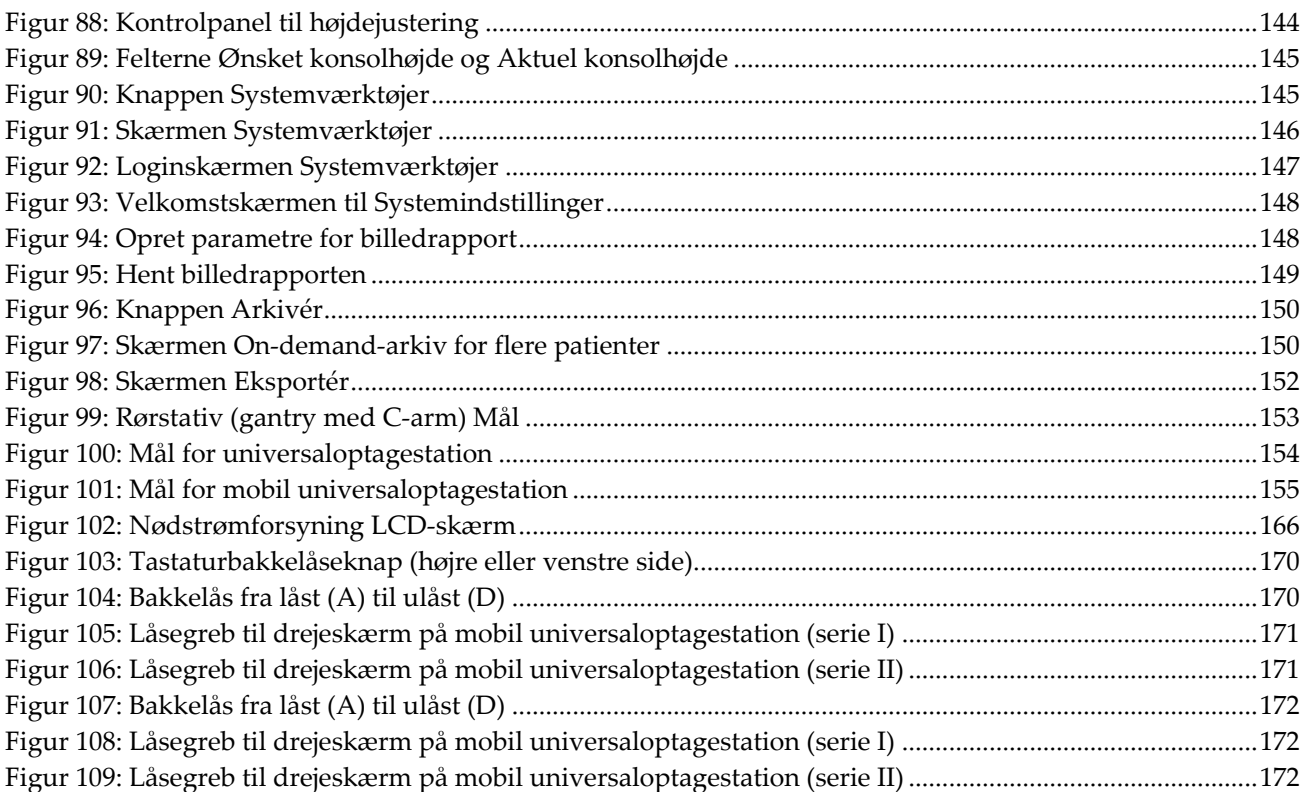

### <span id="page-14-0"></span>Liste over tabeller

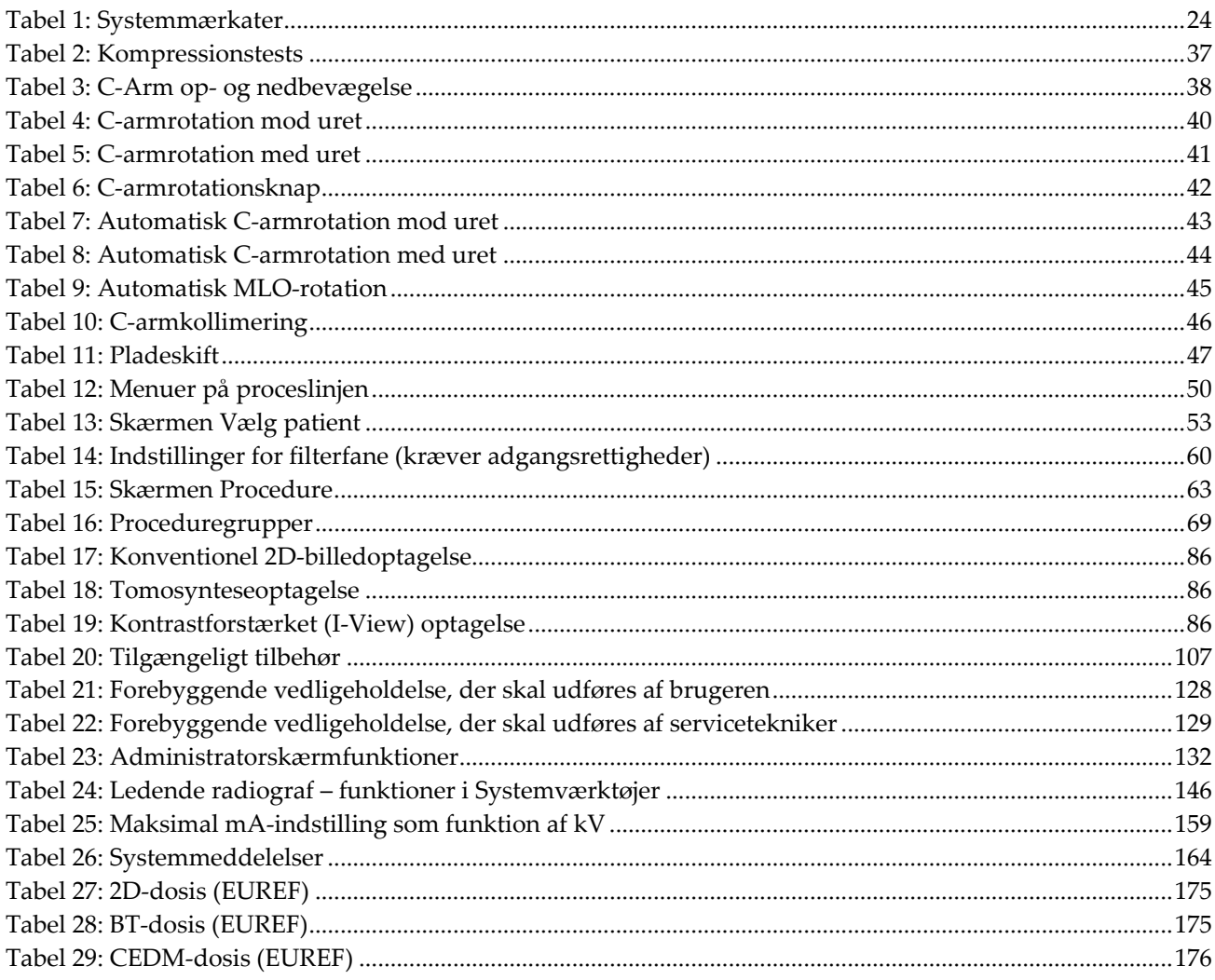

### **1: Indledning Kapitel 1**

<span id="page-16-0"></span>Læs alle disse oplysninger grundigt, før du betjener systemet. Følg alle advarsler og forholdsregler som angivet i denne vejledning. Sørg for, at denne vejledning er tilgængelig under procedurer. Læger skal informere patienterne om alle potentielle risici og bivirkninger, der er beskrevet i denne vejledning, ved brug af systemet.

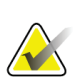

#### **Bemærk**

Hologic konfigurerer nogle systemer til at opfylde specifikke krav. Konfigurationen af denne maskinen indeholder muligvis ikke alle indstillinger og tilbehør, som er beskrevet i denne vejledning.

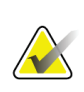

#### **Bemærk**

Funktionerne, der er beskrevet i denne vejledning, er muligvis ikke tilgængelige i alle geografiske regioner. Kontakt din Hologic-repræsentant for yderligere oplysninger.

### <span id="page-16-1"></span>**1.1 Tilsigtet brug**

 $\mathbf{R}$  Only

OBS!: I henhold til amerikansk lovgivning må dette udstyr kun sælges af en læge eller på lægeordination.

### <span id="page-16-2"></span>**1.1.1 Tilsigtet anvendelse af 3Dimensions-systemet**

Hologic® 3Dimensions™-systemet genererer digitale mammografibilleder, der kan bruges til screening og diagnosticering af brystkræft. 3Dimensions (2D- eller 3D) systemet er beregnet til brug til de samme kliniske formål som et 2D-mammografisystem til screeningsmammografier. Specifikt kan 3Dimensions bruges til at generere digitale 2D-mammografier og 3D-mammografier. Hver screeningsundersøgelse kan bestå af:

- et 2D FFDM-billedsæt
	- ELLER -
- et 2D- og 3D-billedsæt, hvor 2D-billedet kan være et FFDM- eller 2D-billede genereret på grundlag af 3D-billedsættet

3Dimensions kan også bruges til yderligere diagnostisk udredning og vurdering af mammalidelser.

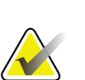

#### **Bemærk**

I Canada og Singapore er tomosyntese ikke godkendt til screening og skal bruges i kombination med et 2D-billede (enten et FFDM-billede eller 2D-billede genereret på grundlag 3D-billedsættet).

#### **Kontrastforstærket digital mammografi**

Contrast Enhanced Digital Mammography (CEDM – kontrastforstærket digital mammografi) er en udvidelse af den eksisterende indikation for diagnostisk mammografi med 3Dimensions-systemet. CEDM-funktionen muliggør kontrastforstærket brystbilleddannelse ved hjælp af en dobbelt energiteknik. Denne billeddannelsesteknik kan bruges som et supplement efter mammografi og/eller ultralydsundersøgelser til at lokalisere en kendt eller mistænkelig læsion.

### <span id="page-17-0"></span>**1.1.2 Tilsigtet brig af Genius AI Detection**

Genius AI™ Detection er en computerunderstøttet detektions- og diagnosticeringssoftwareenhed (CADe/CADx) beregnet til brug med kompatible digitale brysttomosyntesesystemer (DBT). Enheden bruges til identifikation og markering af interesseområder, herunder bløddelsdensiteter (masser, anatomiske forandringer og asymmetrier) og forkalkninger ved læsning af DBT-undersøgelser fra kompatible DBTsystemer og leverer konfidensscorer, der kan benyttes som vurdering for sikkerhed af fund og case-score. Enheden er beregnet til parallel understøtning af granskningen af digitale brysttomosynteseundersøgelser, hvor den granskende læge bekræfter eller afviser resultaterne under granskningen.

### <span id="page-17-1"></span>**1.1.3 Kontraindikationer**

Der er ingen kendte kontraindikationer.

### <span id="page-17-2"></span>**1.2 Mammografisystemers potentielle negative virkninger på sundheden**

Nedenfor findes en liste over de potentielle negative virkninger (såsom komplikationer) forbundet med brug af enheden (disse risici er de samme som for andre film eller digitale mammografisystemer):

- overdreven brystkompression
- overdreven røntgeneksponering
- elektrisk stød
- infektioner
- hudirritation, hudafskrabninger eller stiksår.

### <span id="page-18-0"></span>**1.3 Systemfunktioner**

Systemet indeholder brugergrænseflader til udførelse af screenings- og diagnostiske mammografier:

- Konventionel mammografi med digital billedreceptor med en størrelse svarende til en stor mammografifilm.
- tomosyntesescanning med en digital billedreceptor med en størrelse svarende til en stor mammografifilm (tomosyntesefunktion).
- konventionel digital mammografi og tomosyntesescanning i én kompression (tomosyntesefunktion).

### <span id="page-18-1"></span>**1.4 Om Genius 3D-mammografiundersøgelse**

Genius™ 3D Mammography™-undersøgelse (også kendt som Genius™-undersøgelse) optages på et Hologic® 3D Mammography™-system og genererer 2D- og 3D™-billedsæt. 2D-billedet kan enten være et optaget 2D-billede eller et 2D-billede, der genereres på grundlag af 3D™-billedsættet. Genius™-undersøgelsen er kun tilgængelig på et Hologic® 3D Mammography™-system.

Genius™ 3D Mammography™ er navnet på en Hologic 3D Mammography™ undersøgelse og er muligvis ikke tilgængelig på alle markeder.

### <span id="page-18-2"></span>**1.5 Mere information om tomosyntese**

Hologic Selenia Dimensions modtog FDA-godkendelse af Hologictomosyntesefunktionen den 11. februar 2011 (se PMA-nummer P080003). Denne FDAgodkendelse gælder for billeddannelse til screenings- og diagnostisk brug. Yderligere oplysninger kan ses på FDA's hjemmeside på *<http://www.accessdata.fda.gov/scripts/cdrh/cfdocs/cfpma/pma.cfm?id=P080003>*.

Funktionen genereret 2D (C-View) i forbindelse med tomosyntese modtog FDAgodkendelse den 16. maj 2013 (se PMA-nummer P080003 S001). Yderligere oplysninger er tilgængelige på FDA's hjemmeside på

*<http://www.accessdata.fda.gov/scripts/cdrh/cfdocs/cfpma/pma.cfm?id=P080003S001>*.

En liste over videnskabelige publikationer om brysttomosyntese kan findes på Hologics hjemmeside. De fleste af undersøgelserne blev udført med det kommercielt markedsførte Hologic Selenia Dimensions tomosyntese-system. Se publikationen på *<http://www.hologic.com/sites/default/files/Tomo-Bibliography-Rev-13.pdf>*.

På Hologics websted findes en række dokumenter og oversigter over publikationer om brystbilleddannelse. Se dokumenterne på *[http://www.hologic.com/en/learning-center/white](http://www.hologic.com/en/learning-center/white-papers/breastimaging/)[papers/breastimaging/](http://www.hologic.com/en/learning-center/white-papers/breastimaging/)*.

Uafhængige publikationer har undersøgt Hologic Selenia Dimensions tomosyntesesystemer i populationsbaserede screeningssekvenser i Europa. Resultaterne viser konstant markant stigning i detektion af invasiv cancer og en samtidig reduktion i falske positiver. Følgende publikationer er tilgængelige:

**Integration of 3D digital mammography with tomosynthesis for population breastcancer screening (STORM): a prospective comparison study.**

Ciatto S, Houssami N, Bernardi D, Caumo F, Pellegrini M, Brunelli S, Tuttobene P, Bricolo P, Fantò C, Valentini M, Montemezzi S, Macaskill P. Lancet Oncol. 2013 Jun;14(7):583-9. doi: 10.1016/S1470-2045(13)70134-7. Epub 2013 Apr 25. *<http://www.ncbi.nlm.nih.gov/pubmed/23623721>*

**Prospective trial comparing full-field digital mammography (FFDM) versus combined FFDM and tomosynthesis in a population-based screening programme using independent double reading with arbitration.**

Skaane P, Bandos AI, Gullien R, Eben EB, Ekseth U, Haakenaasen U, Izadi M, Jebsen IN, Jahr G, Krager M, Hofvind S.

Eur Radiol. 2013 Aug;23(8):2061-71. doi: 10.1007/s00330-013-2820-3. Epub 2013 Apr 4.

*<http://www.ncbi.nlm.nih.gov/pubmed/23553585>*

#### **Comparison of digital mammography alone and digital mammography plus tomosynthesis in a population-based screening program.**

Skaane P, Bandos AI, Gullien R, Eben EB, Ekseth U, Haakenaasen U, Izadi M, Jebsen IN, Jahr G, Krager M, Niklason LT, Hofvind S, Gur D.

Radiology. 2013 Apr;267(1):47-56. doi: 10.1148/radiol.12121373. Epub 2013 Jan 7.

*<http://www.ncbi.nlm.nih.gov/pubmed/23297332>*

**Two-view digital breast tomosynthesis screening with synthetically reconstructed projection images: comparison with digital breast tomosynthesis with full-field digital mammographic images.**

Skaane P, Bandos AI, Eben EB, Jebsen IN, Krager M, Haakenaasen U, Ekseth U, Izadi M, Hofvind S, Gullien R. Radiology. 2014 Jun;271(3):655-63. doi: 10.1148/radiol.13131391. Epub 2014 Jan 24 *<http://www.ncbi.nlm.nih.gov/pubmed/24484063>*

### **Breast Cancer Screening Using Tomosynthesis in Combination With Digital Mammography**

Sarah M. Friedewald, MD1; Elizabeth A. Rafferty, MD2; Stephen L. Rose, MD3,4; Melissa A. Durand, MD5; Donna M. Plecha, MD6; Julianne S. Greenberg, MD7; Mary K. Hayes, MD8; Debra S. Copit, MD9; Kara L. Carlson, MD10; Thomas M. Cink, MD11; Lora D. Barke, DO12; Linda N. Greer, MD13; Dave P. Miller, MS14; Emily F. Conant, MD15 JAMA. 2014;311(24):2499-2507. doi:10.1001/jama.2014.6095

*<http://jama.jamanetwork.com/article.aspx?articleid=1883018>*

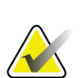

### **VIGTIGT:**

Hologic anbefaler på det kraftigste, at brugerne gør sig bekendt med lokale eller nationale bestemmelser. Sådanne bestemmelser kan betyde, at der er begrænsninger ved de kliniske anvendelser. Da bestemmelserne kan ændres, tilrådes en periodisk gennemgang.

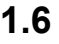

### <span id="page-20-0"></span>**1.6 Om C-View og intelligente 2D-billeddannelsesteknologier**

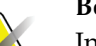

### **Bemærk**

Intelligent 2D™-billedteknologi er muligvis ikke tilgængelig i alle geografiske områder. Kontakt Hologics salgsrepræsentant for yderligere oplysninger.

C-ViewTM og Intelligent 2DTM-softwaren bruger billeddata fra en brysttomosynteseoptagelse til at generere en digital mammografi (2D) for hver brysttomosynteseoptagelse. Det syntetiserede 2D-billede genereres uden behov for en ekstra digital mammografieksponering. Det syntetiserede 2D-billede er designet til at ligne og tjene samme formål som en digital mammografi (2D), når det bruges som en del af en screeningsundersøgelse, der anvender tomosyntese. C-View eller Intelligent 2Dbilledet fortolkes i kombination med et brysttomosyntesebillede og er ikke beregnet som grundlag for en klinisk beslutning eller diagnose uden de ledsagende brysttomosyntesebilleder.

### <span id="page-21-0"></span>**1.6.1 Advarsler og forholdsregler for C-View og Intelligent 2Dbilleddannelsesteknologier**

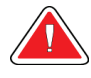

### **Advarsel:**

**Kliniske beslutninger eller diagnose på ikke afgøres på grundlag af C-Vieweller Intelligent 2D-billeder, uden at det medfølgende tomosyntesebilledsæt gennemgås.**

Brug C-View eller Intelligent 2D-syntetiserede 2D-billeder på samme måde som en konventionel digital mammografi (2D) ved udførelse af en screeningsundersøgelse med tomosyntese.

- Ved granskning af C-View- eller Intelligent 2D-billeder for elementer eller områder af interesse skal de sammenlignes med en tidligere digital mammografi (2D), hvis en sådan er tilgængelig. Derefter skal de relaterede tomosyntesebilleder granskes omhyggeligt.
- Gennemgå omhyggeligt hele tomosyntesebilledsættet, før en klinisk beslutning træffes.

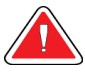

### **Advarsel:**

**Et C-View- eller Intelligent 2D syntetiseret 2D-billede kan afvige fra et konventionelt digitalt mammografibillede (2D), ligesom 2D-film og digitale mammografibilleder (2D) fra forskellige leverandører kan se forskellige ud.**

Brugerne skal have den fornødne uddannelse og være bekendt med udseendet af C-View- og Intelligent 2D syntetiserede 2D-billeder, før de bruges i forbindelse med tomosyntesebilledsæt.

### <span id="page-21-1"></span>**1.6.2 Funktionsprincipper for C-View- og intelligente 2Dbilleddannelsesteknologier**

### **Oversigt**

C-View- og Intelligent 2D-software er et billedbehandlingsprogram til efterbehandling af pixeldata fra tomosyntesedata optaget med et Hologic-tomosyntesebilledsystem og overført til et digitalt mammografibillede (2D). C-View eller et Intelligent 2D syntetiseret 2D-billede kan bruges i stedet for en digital mammografi (2D) som en del af en screeningsundersøgelse, der anvender tomosyntese.

C-View- og Intelligent 2D-softwaren behandler tomosyntesedata og genererer 2Dbilleder, der er designet til at ligne og tjene samme formål som en digital mammografi (2D), når de bruges som en del af en screeningsundersøgelse, der anvender tomosyntese.

#### **Konfiguration**

C-View- og Intelligent 2D-softwaren har ingen indstillinger, der påvirker udseendet af de oprettede syntetiserede 2D-billeder, som kan vælges af brugeren. C-View- og Intelligent 2D-billeder produceres enten i billedformatet DICOM brysttomosyntese, som et enkelt tykt snit, eller formatet DICOM digitalt mammografirøntgenbillede. PACS-administrator på stedet kan i samråd med Hologics teknikere, der opretter forbindelsen, vælge det outputformat, der passer bedst til den lokale IT-infrastruktur og arbejdsstationer. Hver C-View- eller Intelligent 2D-billedes DICOM-titelindeholder de oplysninger, der er nødvendige for at skelne det fra alle ledsagende konventionelle 2D-billeder eller tomosyntesebilledsæt i samme visning. En anmærkning ("C-View" eller "Intelligent 2D") brændes også på de syntetiserede 2D-billedpixeldata.

#### **Arbejdsgang**

Som med enhver billedundersøgelse vælger teknikeren patienten og identificerer den type billeddannelsesprocedure, der skal benyttes. Ved en undersøgelse med C-Vieweller Intelligent 2D-billeder er billedoptagelse og færdiggørelse af undersøgelsen alt, hvad der kræves. Selve C-View- og Intelligent 2D-softwaren fungerer uden direkte indgreb fra teknikerens side.

### <span id="page-22-0"></span>**1.7 Om Genius AI Detection**

Genius AI Detection er et softwaremodul, der benyttes til identifikation af mistænkelige brystlæsioner, der optræder som bløddelsdensiteter (masser, anatomiske forandringer og asymmetrier) eller klynger af forkalkninger på brysttosyntesebilleder. Genius AI Detection analyserer tomosyntesedatasæt for hver visning fra en Hologic 3D Mammography™-undersøgelse og identificerer sådanne læsioner ved hjælp af neurale dyblæringsnetværk. For hver identificeret læsion giver Genius AI Detection følgende CAD-resultater:

- Snit, hvor læsionen er bedst repræsenteret.
- Læsionens placering.
- Læsionens omrids.
- Konfidensscore for læsionen.

Desuden genererer Genius AI Detection en case-score for hele brysttomosynteseundersøgelsen, der udtrykker konfidensen for, at undersøgelsen indeholder en malign læsion.

Genius AI Detection gemmer alle egenskaber af disse CAD-resultater i et DICOMmammografi CAD SR-objekt til opbevaring og visning på DICOM-kompatible kontrolarbejdsstationer og arkivsystemer. Det er muligt at vælge at oprette et ekstra DICOM-billede, hvis granskningsstationerne ikke kan fortolke DICOM-mammografiens CAD SR-objekter.

### **Arbejdsgang**

Som med enhver billedundersøgelse vælger teknikeren patienten og identificerer den type billeddannelsesprocedure, der skal benyttes. Ved en Genius 3D™ mammografiundersøgelse er det tilstrækkeligt med en billeddannelse af emnet og gennemførelse af undersøgelsen. Genius AI Detection-softwaren fungerer uden direkte indgreb fra teknikerens side.

### <span id="page-23-0"></span>**1.7.1 Advarsler og forholdsregler ved brug af Genius AI Detection**

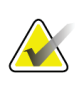

#### **Vigtigt**

Radiologen bør udelukkende basere sit skøn på diagnostiske kvalitetsbilleder og ikke kun på grundlag af Genius AI Detection-mærker, når den kliniske afgørelse træffes.

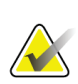

### **Vigtigt**

Genius AI Detection er en hjælp til radiologer ved fortolkning af Hologic 3D Mammography™-billedsæt.

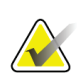

### **Vigtigt**

Genius AI Detection forbedrer ikke, hvad brugeren ser. Det er nærmere en hjælp til at identificere områder på 3D™-mammografier, der bør undersøges nærmere.

### <span id="page-23-1"></span>**1.8 Brugerprofiler**

### <span id="page-23-2"></span>**1.8.1 Radiograf med mammografiuddannelse**

- Opfylder alle gældende krav på arbejdsstedet.
- Har gennemført træning i mammografisystemet.
- Har gennemført træning i mammografipositionering.
- Kan betjene en computer og dens perifere enheder.

### <span id="page-23-3"></span>**1.8.2 Radiolog**

- Opfylder alle gældende krav på arbejdsstedet.
- Kan betjene en computer og dens perifere enheder.

### <span id="page-23-4"></span>**1.8.3 Medicinsk fysiker**

- Opfylder alle gældende krav på arbejdsstedet.
- Har kendskab til mammografi.
- Har erfaring med digital billedbehandling.
- Kan betjene en computer og dens perifere enheder.

### <span id="page-24-0"></span>**1.9 Krav til uddannelse**

I USA skal brugeren være autoriseret radiograf med mammografiuddannelse. Alle, som udfører mammografiundersøgelser, skal opfylde alle gældende MQSA-krav til personale i henhold til FDA's retningslinjer for konventionel og digital mammografi.

Operatøren har muligheder for træning, som blandt andet omfatter:

- træning på stedet udført af en klinisk servicespecialist fra Hologic
- Jobtræning på stedet, også kendt som peer-træning

Endvidere er brugervejledningen en vejledning i brug af systemet.

Alle brugere skal have modtaget træning i korrekt brug af systemet, før det bruges på patienter.

Hologic påtager sig intet ansvar for personskade eller skader som følge af forkert brug af systemet.

### <span id="page-24-1"></span>**1.10 Krav til kvalitetskontrol**

Faciliteter i USA skal bruge kvalitetskontrolmanualen til at oprette et kvalitetssikringsog kvalitetskontrolprogram. Faciliteten skal oprette programmet for at opfylde kravene i Mammografi Quality Standards Act eller for at blive akkrediteret af ACR eller et andet akkrediteringsorgan.

Faciliteter uden for USA kan bruge kvalitetskontrolmanualen som en vejledning til at oprette et program, der opfylder de lokale standarder og bestemmelser.

### <span id="page-24-2"></span>**1.11 Hvor kan installationsvejledningen findes**

Installationsvejledningen er en del af *servicemanualen*.

### <span id="page-24-3"></span>**1.12 Hvor findes tekniske oplysninger og beskrivelser**

Tekniske beskrivelser og oplysninger er tilgængelige i *servicemanualen*.

### <span id="page-25-0"></span>**1.13 Garantierklæring**

Med mindre andet er udtrykkeligt angivet i aftalen: i) udstyr, der er produceret af Hologic, er garanteret over for den oprindelige kunde at kunne fungere korrekt i fuld overensstemmelse med de angivne produktspecifikationer i et (1) år begyndende ved forsendelsesdatoen eller, hvis installation er påkrævet, fra installationsdatoen ("Garantiperioden"); ii) røntgenrør til digital billedfremkaldelse af mammografier har en garanti på fireogtyve (24) måneder, hvor røntgenrørenes funktion er fuldt garanteret i de første tolv (12) måneder, og i de følgende 13-24 måneder er de garanteret på et lineært, forholdsmæssigt baseret grundlag; iii) reservedele og genproducerede genstande er garanteret i resten af garantiperioden eller halvfems (90) dage fra forsendelsen, i den af perioderne, der er længst: iv) forbrugsmaterialer er garanteret, således at de stemmer overens med de udgivne specifikationer med en slutdato, der falder på samme dato som den angivne udløbsdato, der er angivet på de respektive pakker; v) autoriseret software er garanteret at virke i overensstemmelse med de udgivne specifikationer; vi) det er garanteret, at serviceydelser udføres på professionel vis; vii) udstyr, der ikke er produceret af Hologic, er garanteret af den respektive producent, og disse garantier bør omfatte Hologics kunder, i det omfang producenten af ikke-Hologic-produceret udstyr tillader det. Hologic stiller ingen garanti for, at brug af produkterne vil være uforstyrret eller fejlfri, eller at produkterne vil virke med tredjepartsprodukter, der ikke er autoriseret af Hologic. Disse garantier gælder ikke elementer, der: (a) repareres, flyttes eller ændres af andre end Hologic-autoriseret servicepersonale; (b) udsættes for fysisk (herunder termisk og elektrisk) fejlagtig anvendelse, belastning eller misbrug; (c) opbevares, vedligeholdes eller betjenes på en måde, der ikke stemmer overens med Hologics specifikationer eller instruktioner, herunder kundens afvisning af at tillade anbefalede softwareopgraderinger fra Hologic; eller (d) anvises som leveret underlagt en garanti, der ikke kommer fra Hologic, eller på basis som forudgivelse eller "som det er".

### <span id="page-25-1"></span>**1.14 Teknisk support**

Se siden om ophavsret i denne vejledning for kontaktoplysninger til produktsupport.

### <span id="page-25-2"></span>**1.15 Produktklager**

Indberet eventuelle klager eller problemer i forbindelse med dette produkts kvalitet, pålidelighed, sikkerhed eller ydeevne til Hologic. Hvis udstyret har forårsaget eller forværret patientskader, skal hændelsen straks indberettes til Hologic. (Se kontaktoplysninger på siden med ophavsret).

### <span id="page-25-3"></span>**1.16 Hologics meddelelse om cybersikkerhed**

Hologic tester løbende computeren og netværkssikkerheden for at undersøge mulige sikkerhedsproblemer. Når det er nødvendigt, leverer Hologic opdateringerne til produktet.

Se Hologics websted på *[www.Hologic.com](http://www.hologic.com/)* for dokumenter med oplysninger om bedste praksis med hensyn til cybersikkerhed.

### <span id="page-26-0"></span>**1.17 Symboler**

I dette afsnit beskrives symbolerne i dette system.

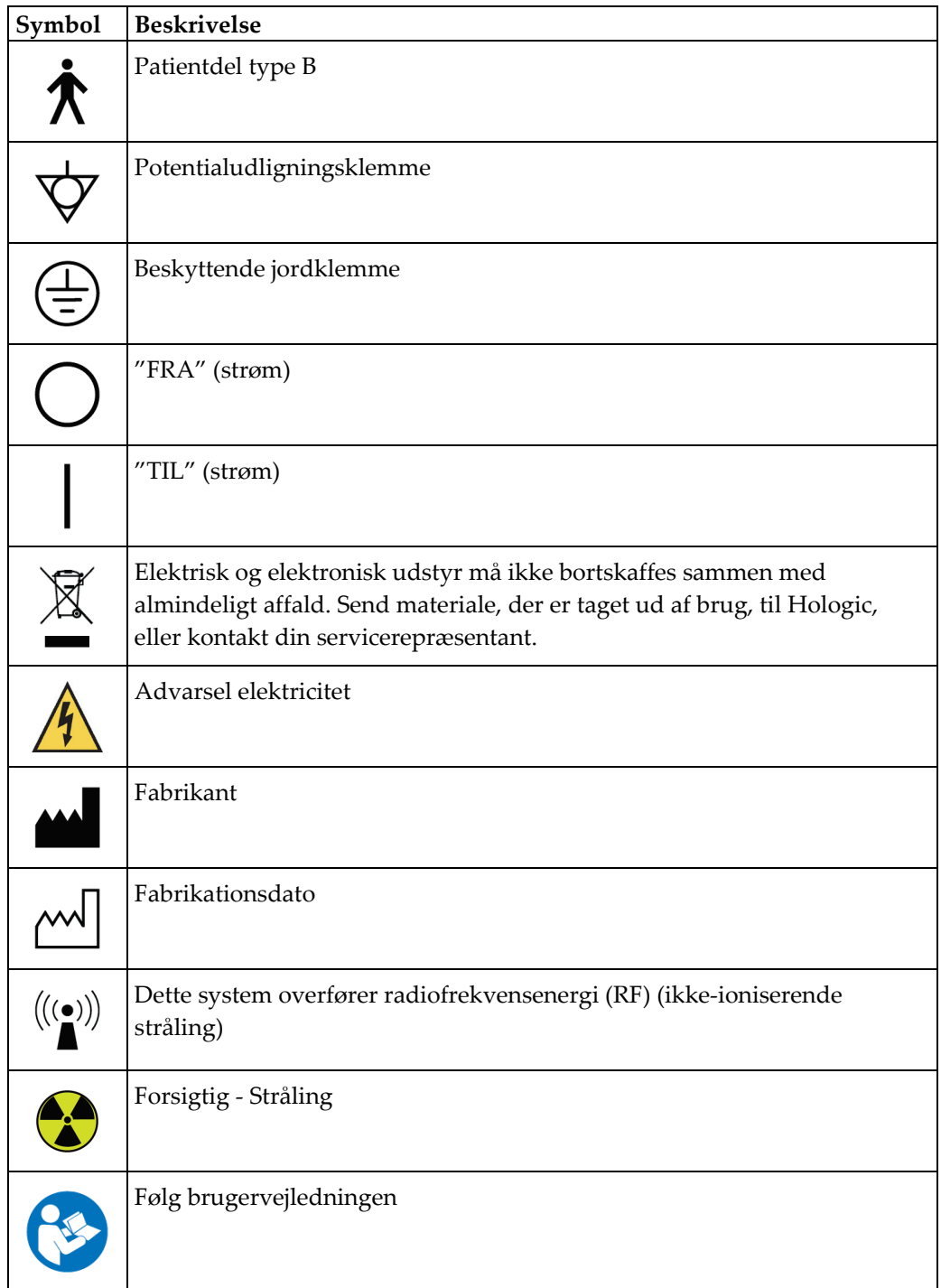

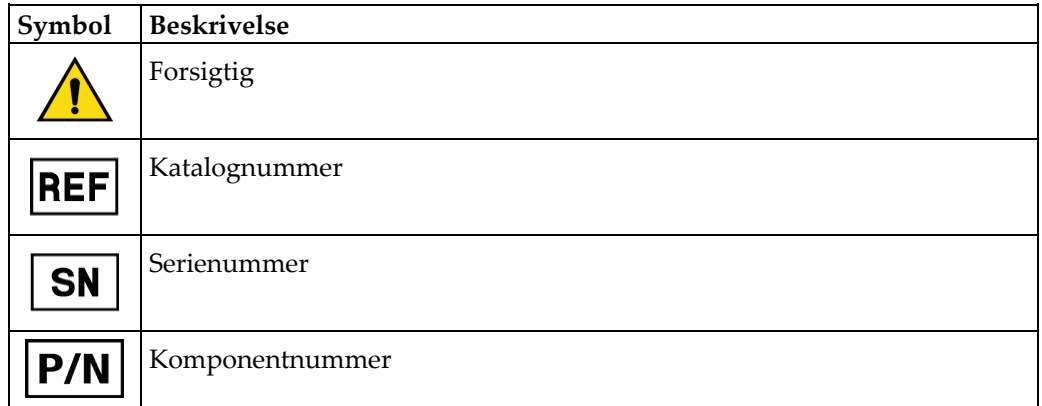

### <span id="page-27-0"></span>**1.18 Beskrivelser af advarsler, påbud og bemærkninger**

Beskrivelser af advarsler, påbud og bemærkninger anvendt i denne vejledning.

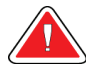

### **ADVARSEL!**

**Procedurer, som skal følges nøje for at forhindre potentiel farlig eller livstruende skade.**

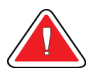

### **Advarsel:**

**Procedurer, som skal følges nøje for at forhindre skader.**

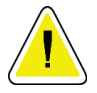

### **OBS!:**

**Procedurer, som skal følges for at forhindre skade på udstyr, tab af data, beskadigelse af filer i softwareapplikationer.**

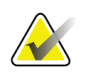

### **Bemærk**

Bemærkninger indeholder yderligere oplysninger.

### <span id="page-27-1"></span>**1.19 Dokumentkonventioner**

Når du bliver bedt om at tilføje tekst, skal du indtaste den tekst, der udskrives med monospatieret skrifttype, nøjagtigt som vist.

### <span id="page-28-1"></span>**2:Generelle oplysninger Kapitel 2**

### <span id="page-28-0"></span>**2.1 Systemoversigt**

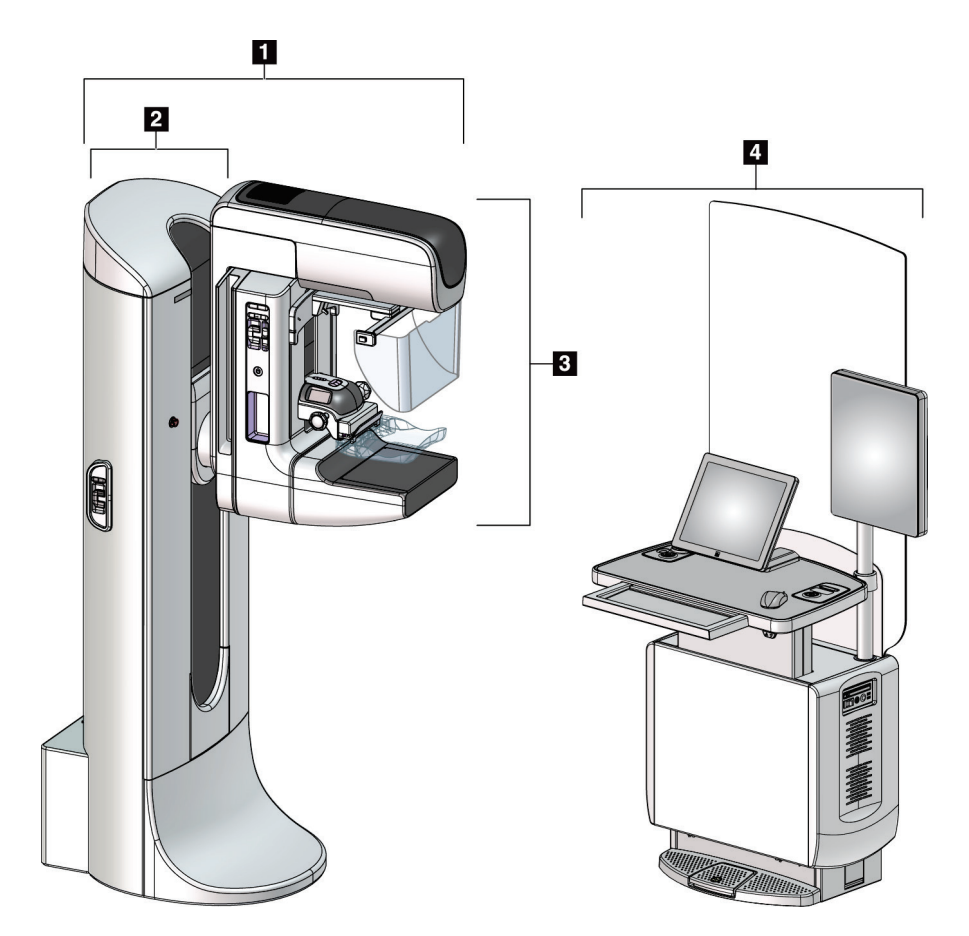

*Figur 1: 3Dimensions™ System*

### **Figurforklaring**

- <span id="page-28-2"></span>1. Rørsøjle (gantry og C-arm)
- 2. Gantry
- 3. C-arm (rørarm og kompressionsarm)
- 4. Universel optagestation

### <span id="page-29-0"></span>**2.1.1 Oversigt over C-arm**

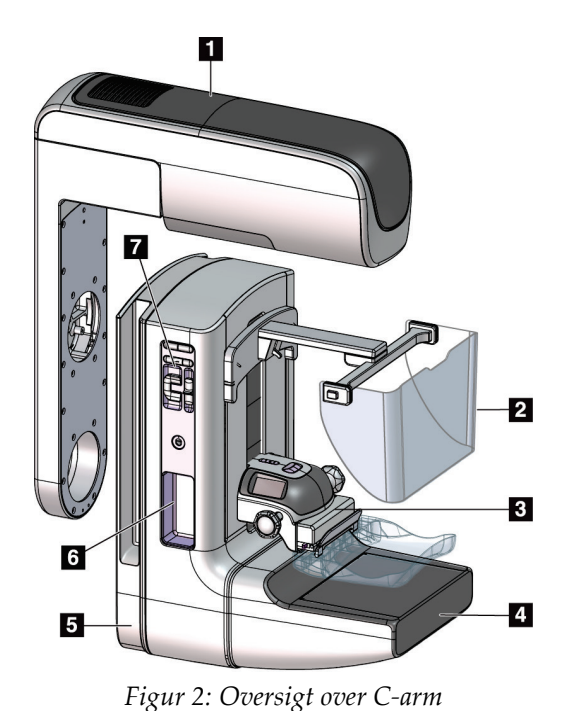

#### **Figurforklaring**

- 1. Rørarm
- 2. Patientansigtsskjold
- 3. Kompressionsenhed
- 4. Billedmodtager
- 5. Kompressionsarm (C-arm)
- 6. Patienthåndtag
- 7. Kontrolpanel for C-arm

### <span id="page-29-2"></span><span id="page-29-1"></span>**2.2 Sikkerhedsoplysninger**

Læs og forstå denne vejledning, før du bruger systemet. Hold vejledningen tilgængelig under systemdrift.

Følg altid alle instruktionerne i denne vejledning. Hologic påtager sig intet ansvar for personskade eller skader, der opstår som følge af forkert brug af systemet. Kontakt din Hologic-repræsentant for træningsmuligheder.

Systemet har udstyret med tvangskoblinger, men brugeren skal have forstået, hvordan systemet betjenes sikkert. Brugeren skal også have forstået de sundhedsmæssige farer ved røntgenstråling.

### <span id="page-30-0"></span>**2.3 Advarsler og forholdsregler**

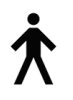

Dette system er klassificeret som KLASSE I, TYPE B PATIENTDEL, IPX0, permanent tilsluttet udstyr, kontinuerlig drift med korttidsbelastning iht. IEC 60601-1. Der skal ikke træffes særlige foranstaltninger for at beskytte systemet mod brændbare anæstetika eller indtrængen af væsker.

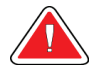

### **ADVARSEL!**

**Fare for elektrisk stød. Tilslut kun dette udstyr til fastnettet med tilslutning til en beskyttende jordledning.**

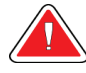

### **ADVARSEL!**

**Ved nordamerikanske elektriske sikkerhedskrav, skal en hospitalsklassificeret stikkontakt bruges til at levere en korrekt jordforbindelse.**

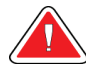

### **ADVARSEL!**

**Elektrisk udstyr, der anvendes i nærheden af brandfarlige anæstetika, kan forårsage en eksplosion.**

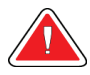

### **ADVARSEL!**

**Af hensyn til systemets korrekte isolering må der kun installeres godkendt tilbehør eller ekstraudstyr på systemet. Kun godkendt personale må udføre ændringer ved tilslutningerne.**

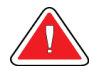

### **ADVARSEL!**

**Hold en sikker afstand på 1,5 meter mellem patienten og eventuelle dele, som ikke er patientdele.**

**Installer ikke dele, som ikke er patientdele (f.eks.** 

**arbejdsgangskontrol, en diagnostisk granskningsstation eller en papirprinter) i patientområdet.**

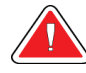

### **ADVARSEL!**

**Kun uddannede serviceteknikere, der er autoriseret af Hologic, må åbne panelerne. Dette system indeholder livsfarlig spænding.**

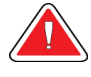

### **ADVARSEL!**

**Brugeren skal afhjælpe problemer, før systemet bruges. Kontakt en autoriseret servicemedarbejder for forebyggende vedligeholdelse.**

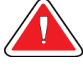

### **ADVARSEL!**

**Efter strømsvigt skal du fjerne patienten fra systemet, før strømforsyningen tilsluttes igen.**

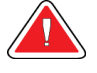

### **Advarsel:**

**Denne enhed indeholder farligt materiale. Send materiale, der er taget ud af brug, til Hologic, eller kontakt din servicerepræsentant.**

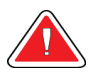

### **Advarsel:**

**C-armens bevægelse er motoriseret.**

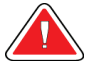

### **Advarsel:**

**Du øger patientdosis til et højt niveau, hvis du øger AECeksponeringsjusteringen. Du øger billedstøjen eller reducerer billedkvaliteten, når du reducerer AEC-eksponeringsjusteringen.**

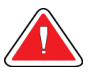

### **Advarsel:**

**Kontrollér adgangen til udstyret i henhold til lokale bestemmelser for strålingsbeskyttelse.**

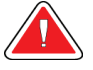

### **Advarsel:**

**De diskdrev, der er installeret i dette system, er laserprodukter i klasse I. Undgå direkte eksponering for strålen. Skjult laserstråling forekommer, hvis kabinettet til et diskdrev er åbent.**

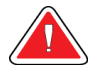

### **Advarsel:**

**Stregkodescanneren, der er installeret i dette system, er et laser-produkt i klasse II. Undgå direkte eksponering for strålen. Skjult laserstråling forekommer, hvis dækslet er åbnet.**

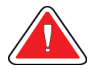

### **Advarsel:**

**Hold hele kroppen bag strålingsskjoldet under eksponeringen.**

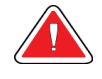

#### **Advarsel:**

**Flyt ikke C-armen, mens systemet optager billedet.**

### **Advarsel:**

**Hvis en plade kommer i kontakt med potentielt smitsomme stoffer, skal du kontakte den lokale infektionskontrol med anmodning om dekontaminering af pladen.**

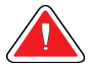

### **Advarsel:**

**Lad ikke patienten være uden opsyn under proceduren.**

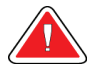

### **Advarsel:**

**Hold altid patientens hænder væk fra alle knapper og kontakter.**

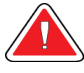

### **Advarsel:**

**Placer hver fodkontakt i en position, hvor nødstopknapperne er inden for rækkevidde, når apparatet er i brug.**

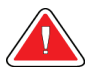

### **Advarsel:**

**Placer fodkontakterne, så de ikke utilsigtet kan betjenes af en patient eller kørestol.**

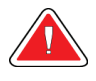

### **Advarsel:**

**For at forhindre en for høj strålingsdosis til patienten må der kun installeres godkendte materialer i røntgenstrålens bane.**

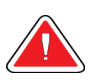

### **Advarsel:**

**Dette system kan være farligt for patienten og brugeren. Følg altid sikkerhedsforskrifterne for røntgeneksponering.**

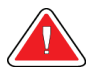

### **Advarsel:**

**Med undtagelse af forstørrelsesundersøgelser skal ansigtsskjoldet altid anvendes ved eksponering.**

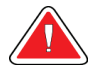

### **Advarsel:**

**Ansigtsskjoldet beskytter ikke mod stråling.**

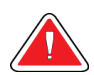

### **Advarsel:**

**Fare for fastklemning. Sørg for, at C-armen har 50 cm (20 inches) afstand til andre genstande, når den roterer. Brug ikke automatisk rotation, hvis Carmens afstand til andre genstande er mindre end 50 cm (20 inches).**

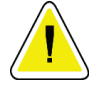

**OBS!: Systemet er et medicinsk udstyr og ikke en almindelig computer. Udfør kun godkendte ændringer af hardwaren eller softwaren. Installer denne enhed bag en firewall af hensyn til netværkssikkerheden. Virusbeskyttelse til computeren eller netværket for dette medicinske udstyr leveres ikke (f.eks. en computerfirewall). Foranstaltninger vedrørende netsikkerhed og antivirus er brugerens ansvar.**

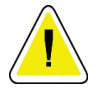

### **OBS!:**

**Sluk ikke for afbryderen til optagestationen, undtagen i nødstilfælde. Afbryderen kan slukke for UPS'en (Uninterruptible Power Supply – nødstrømsforsyning) og risikere tab af data.**

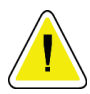

### **OBS!:**

**Risiko for tab af data. Anbring ikke magnetiske medier i nærheden af eller på enheder, der genererer magnetfelter.**

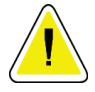

### **OBS!:**

**Brug ikke nogen varmekilde (som en varmepude) på billedreceptoren.**

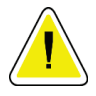

### **OBS!:**

**Sluk for udstyret ved at følge den anbefalede fremgangsmåde, så mulige skader som følge af termisk stød på den digitale billedreceptor kan undgås.**

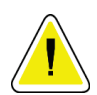

### **OBS!:**

**Displayet er kalibreret til overholdelse af DICOM-standarder. Udfør ikke lysstyrkeeller kontrastjusteringer af skærmen.**

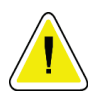

### **OBS!:**

**Brug den mindst mulige mængde rengøringsmidler. Væskerne må ikke flyde eller dryppe.**

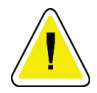

### **OBS!:**

**For at undgå beskadigelse af de elektroniske komponenter må der ikke sprøjtes desinfektionsmiddel på systemet.**

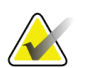

#### **Bemærk:**

nogle lande leverer Hologic ikke strømforsyningskablet til gantryet. Hvis strømkablet ikke medfølger skal kablet, der installeres, opfylde følgende krav og alle gældende lokale forskrifter: 3 ledere, 8 AWG (10 mm2)kobber, maksimal længde 7,62 meter (25 fod).

### <span id="page-34-0"></span>**2.4 Nødstopknapper**

Nødstopknapperne afbryder strømmen til gantry- og optagestationens løftemekanisme (på de arbejdsstationer, hvor en sådan er installeret). Brug ikke nødstopknappen til rutinemæssig slukning af systemet.

<span id="page-34-2"></span>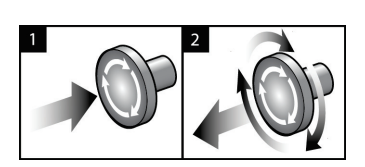

*Figur 3: Nødstopknappernes funktion*

Der er tre nødstopknapper: en på hver side af gantryet og en på optagestationen.

- 1. Hvis du vil slå gantryet fra og deaktivere optagestationens løftemekanisme, skal du trykke på en af nødstopknapperne.
- 2. Hvis du vil nulstille nødstopknappen, skal du dreje den cirka en kvart omgang, indtil kontakten springer ud igen.

### <span id="page-34-1"></span>**2.5 Tvangskoblinger**

3Dimensions-systemet har sikkerhedslåse:

- Lodret bevægelse og rotation af C-arm deaktiveres, når kompressionskraften påføres. En servicetekniker kan konfigurere låsekraften fra 22 newton (5 pund) til 45 newton (10 pund).
- Hvis røntgenknappen eller røntgenfodskærmen udløses, inden eksponeringen er afsluttet, stopper eksponeringen, og der vises en alarmmeddelelse.
- Med apparatet i tomo-tilstand tillader systemet ikke en eksponering, hvis gitteret befinder sig i røntgenfeltet (tomosynteseindstillingen).
- Spejl- og filterpositionsflag forhindrer også røntgenstråler, når lysfeltspejlet eller filtersamlingen ikke er placeret korrekt.

### <span id="page-35-0"></span>**2.6 Overholdelse**

I dette afsnit beskrives overensstemmelseskravene til mammografisystemet og fabrikantens ansvar.

### <span id="page-35-1"></span>**2.6.1 Overensstemmelseskrav**

Fabrikanten har ansvaret for sikkerheden, pålideligheden og ydeevnen af dette udstyr under forudsætning af, at følgende er oplyst:

- Rummets elinstallationer opfylder alle krav.
- Udstyret anvendes i henhold til *brugervejledningen*.
- Montageoperationer, udvidelser, justeringer, ændringer eller reparationer udføres kun af autoriserede personer.
- Netværks- og kommunikationsudstyret er installeret i overensstemmelse med IECstandarder. Det komplette system (net- og kommunikationsudstyr og mammografisystemet) skal være i overensstemmelse med kravene i standarden IEC 60601-1.

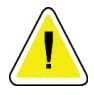

### **OBS!:**

**Elektromedicinsk udstyr kræver særlige foranstaltninger vedrørende EMC og skal installeres, idriftsættes og anvendes i henhold til de anførte EMC-oplysninger.**

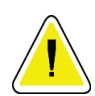

**OBS!:**

**Bærbar og mobil RF-kommunikation kan påvirke elektromedicinsk udstyr.**

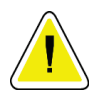

### **OBS!:**

**Brugen af andre komponenter end disse kan medføre øgede emissioner eller nedsat immunitet. For at opretholde isolationskvaliteten for systemet må der kun monteres godkendt tilbehør eller ekstraudstyr på systemet.**

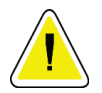

### **OBS!:**

**Det medicinske elektriske udstyr eller system må ikke anvendes ved siden af eller stablet med andet udstyr. Hvis tilstødende eller stablet brug er nødvendig, skal du sørge for, at det medicinske udstyr eller system fungerer korrekt i denne konfiguration.**

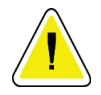

### **OBS!:**

**Dette system må kun bruges af sundhedsfagligt personale. Dette system kan forårsage radiointerferens eller afbryde driften af udstyr i nærheden. Det kan være nødvendigt at træffe foranstaltninger som omorientering eller flytning af udstyret eller afskærmning af stedet.**
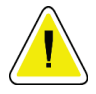

**OBS!: Ændringer eller modifikationer, der ikke udtrykkeligt er godkendt af Hologic, kan medføre bortfald af tilladelsen til at benytte udstyret.**

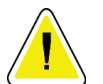

**Dette udstyr er blevet testet og fundet i overensstemmelse med grænserne for digitalt udstyr i klasse A i henhold til Del 15 i FCC-bestemmelserne. Disse grænser er designet til at yde rimelig beskyttelse mod skadelig interferens, når udstyret anvendes i et erhvervsmiljø. Dette udstyr genererer, bruger og kan udsende radiofrekvensenergi, og, hvis det ikke installeres og anvendes i overensstemmelse med brugervejledningen, kan det forårsage skadelig interferens i radiokommunikationen. Brug af dette udstyr i et boligområde vil sandsynligvis forårsage skadelig interferens, i hvilket tilfælde brugeren vil være forpligtet til at korrigere interferens for egen regning.**

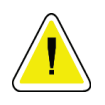

### **OBS!:**

**OBS!:**

**På baggrund af KABINETPORTIMMUNITET til RF TRÅDLØST KOMMUNIKATIONSUDSTYR testniveau iht. IEC 60601-1-2 ed. 4 er denne enhed modtagelighed for GMRS 460-, FRS 460-transmissionsfrekvens. Sørg for en afstand på mindst 30 cm mellem GMRS- og FRS-radioer og systemet.**

### **2.6.2 Overensstemmelseserklæringer**

Fabrikanten erklærer, at denne enhed er fremstillet til at opfylde følgende krav:

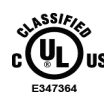

Medicinsk – Anvendt elektromagnetisk strålingsudstyr med hensyn til elektrisk stød, brand og mekaniske farer kun i overensstemmelse med ANSI/AAMI ES 60601-1 (2005) + A1: 2012, C1: 2009/(R)2012, A2: 2010/(R)2012 og CAN/CSA-C22.2 No. 60601-1 (2014)

- CAN/CSA ISO 13.485-03 Medicinsk udstyr Kvalitetsledelsessystemer Krav angående opfyldelse af lovmæssige formål (anvendt ISO 13485:2003 2. udgave, 2003- 07-15)
- CAN/CSA C22.2 NR. 60601-1:2014 Elektromedicinsk udstyr Del 1: Generelle sikkerhedskrav og væsentlige funktionskrav
- EN 60601-1: 2006/A1: 2013 Elektromedicinsk udstyr Generelle sikkerhedskrav og væsentlige funktionskrav
- ETSI EN 300 330-1: V1.3.1, og ETSI EN 300 330-2: V1.5.1: 2006 Elektromagnetisk kompatibilitet og radiospektrumanliggende (ERM); Kortrækkende udstyr (SRD); Radioudstyr i frekvensområdet 9 kHz og 25 MHz samt induktive sløjfesystemer i frekvensområdet 9 kHz til 30 MHz
- ETSI EN 301 489-1: V1.6.1 og ETSI EN 301 489-3: V1.8.1: 2008 Elektromagnetisk kompatibilitet og radiospektrumanliggender (ERM) – Elektromagnetisk kompatibilitet (EMC) for radioudstyr og tjenester
- FCC, 47 CFR Del 15, underafsnit C, afsnit 15.225: 2009
- FDA, 21 CFR [Del 900 og 1020]
- IEC 60601-1: 2005/A1: 2012 ed 3.1 Elektromedicinsk udstyr Del 1: Generelle sikkerhedskrav og væsentlige funktionskrav
- IEC 60601-1-2 Ed. 4th: 2014 Elektromedicinsk udstyr Del 1-2: Generelle krav til grundliggende sikkerhed og væsentlige funktionsegenskaber - Sideordnet standard: Elektromagnetiske forstyrrelser – Krav og prøvninger
- IEC 60601-1-3 Ed. 2.0: 2008/A1: 2013 Elektromedicinsk udstyr Del 1-3: Strålingsbeskyttelse i diagnostisk røntgenudstyr
- IEC 60601-2-28: 2017 Elektromedicinsk udstyr Del 2-28: Særlige krav til grundliggende sikkerhed og væsentlige funktionsegenskaber for røntgenrørsenheder til medicinsk diagnostik
- IEC 60601-2-45: 2011 / AMD1: 2015 Elektromedicinsk udstyr Del 2-45: Særlige krav til grundliggende sikkerhed og væsentlige funktionsegenskaber for mammografisk røntgenudstyr og stereotaksiudstyr
- RSS-210: Issue 7, 2007 Radio Standards Specification Low-power License-exempt Radiocommunication Devices: Category I Equipment
- ANSI/AAMI ES 60601-1: +A1: 2012, C1: 2009 / (R)2012 og A2: 2010 / (R)2012 Elektromedicinsk udstyr – Del 1: Generelle sikkerhedskrav og væsentlige funktionskrav – inklusive ændring (2010)

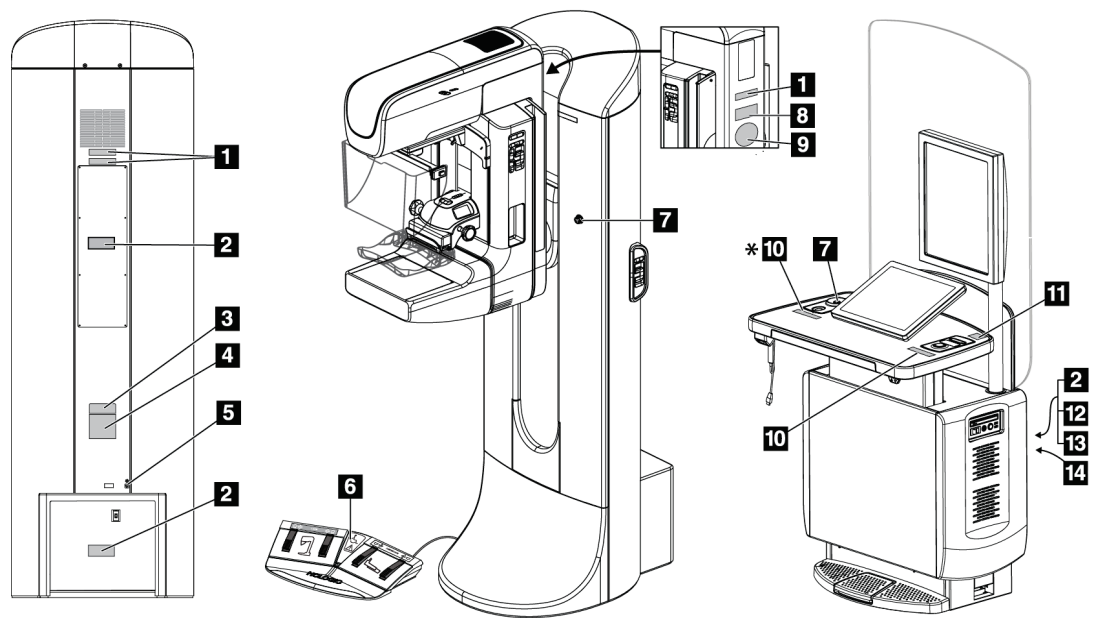

## **2.7 Mærkatplaceringer**

*Figur 4: Mærkatplaceringer*

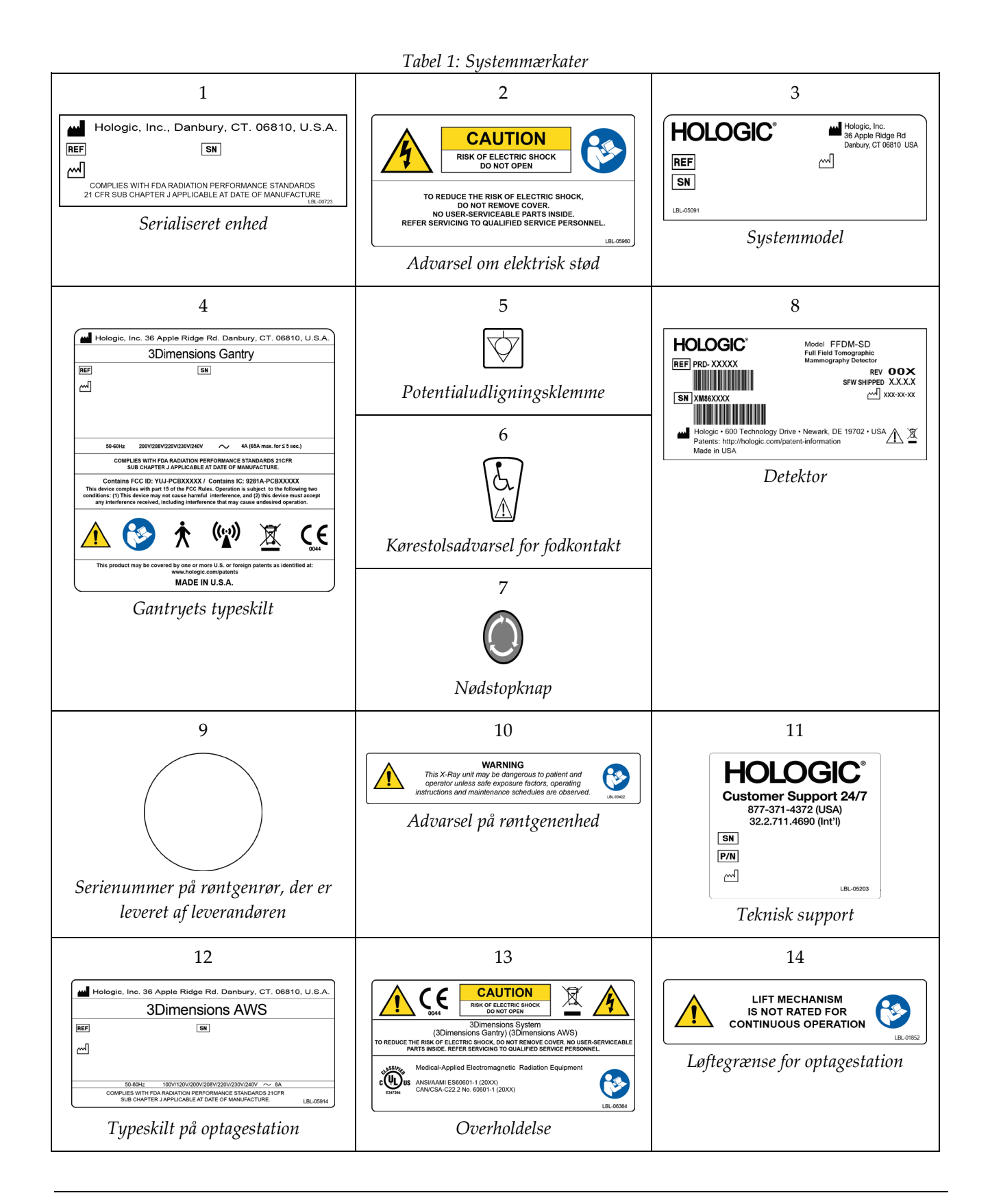

# **3:Systemkontroller og -indikatorer Kapitel 3**

### **3.1 Systemstrømstyringer**

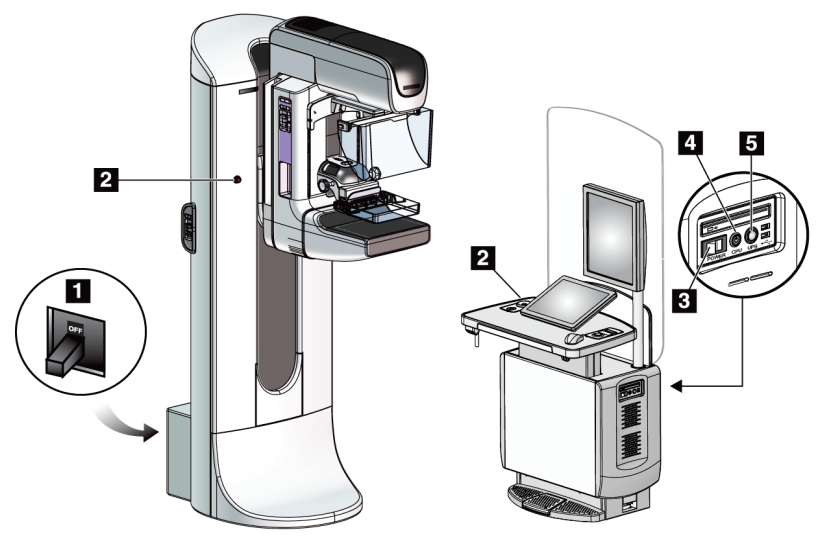

*Figur 5: Systemstrømstyringer*

### **Figurforklaring**

- 1. Hovedafbryder til gantry
- 2. Nødstopknapper (to på gantry-enheden, en på optagestationen)
- 3. Hovedafbryder på optagestation
- 4. Knappen Tænd/nulstilling af computer
- 5. Tænd/sluk-knap til nødstrømforsyning (UPS)

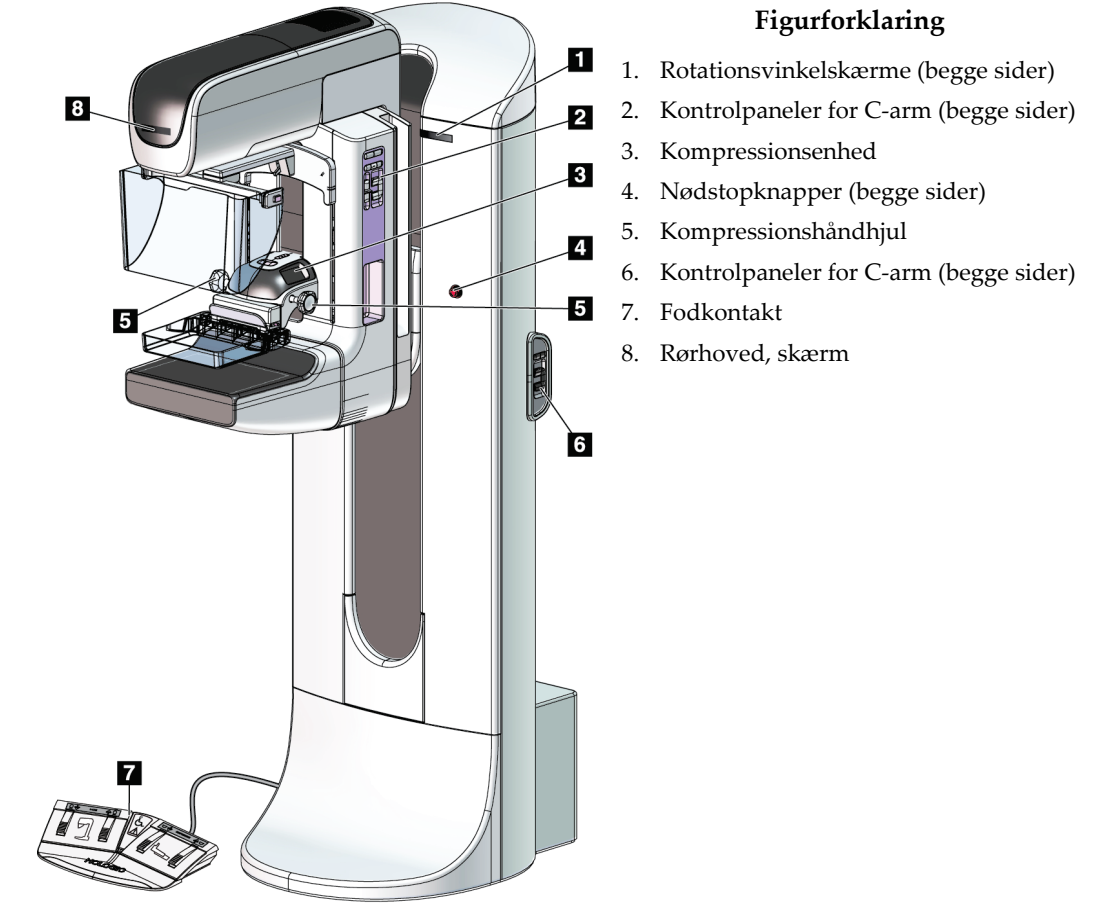

### **3.2 Kontroller og indikatorer for rørstativ**

*Figur 6: Kontroller og indikatorer for rørstativ*

### **3.2.1 Skærm for rørhoved**

Rørhoveddisplayet viser:

- SID
- Filtertype
- Kollimatorindstilling
- Pladeposition

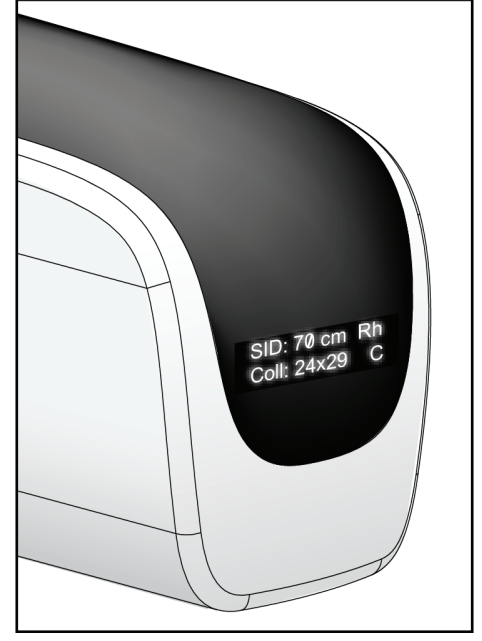

*Figur 7: Skærm for rørhoved*

### **3.2.2 Kontrolelementer og visning af kompressionsenhed**

### **Figurforklaring**

- 1. Manuelle kompressionshåndhjul
- 2. Pladeskiftknapper
- 3. AEC-sensorknapper
- 4. Kompressionsenhedsdisplay
- 5. FAST-kompressionstilstandsslæde
- 6. Pladeklemme

Kompressionsenhedens display viser:

- AEC-sensorposition
- Kompressionskraft (viser 0,0, når kraften er mindre end 4 pund)
- Kompressionstykkelse
- Vinkel af C-arm efter rotation

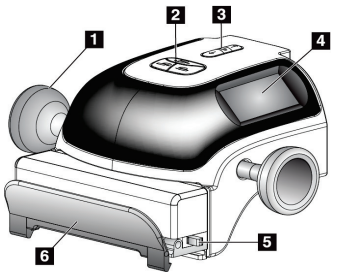

*Figur 8: Kompressionsenhed*

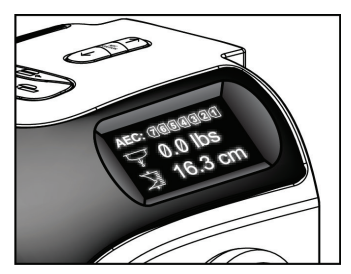

(i 5 sekunder) *Figur 9: Kompressionsenhedsdisplay*

### **3.2.3 Kontrolpaneler for C-arm**

Et C-armkontrolpanel er placeret på både venstre og højre side af C-armen. Disse knapper styrer kollimator- og C-armfunktioner.

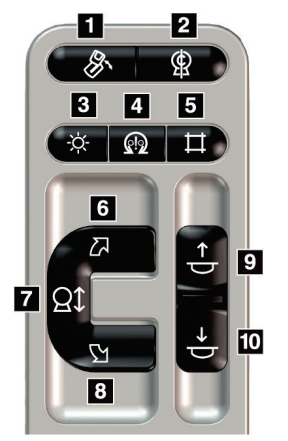

*Figur 10: Kontrolpanel for C-arm*

#### **Figurforklaring**

- 1. MLO-rotation
- 2. Nulstilling af C-arm
- 3. Lysfeltlampe
- 4. Motoraktivering
- 5. Tilsidesættelse af kollimator
- 6. C-armrotation med uret
- 7. C-arm op og ned
- 8. C-armrotation mod uret
- 9. Kompression op
- 10. Kompression ned

### **3.2.4 Kontrolpaneler for gantry**

Kontrolpaneler på gantryenheden giver adgang til flere C-armfunktioner. Et Carmkontrolpanel er placeret på både venstre og højre side af gantryenheden.

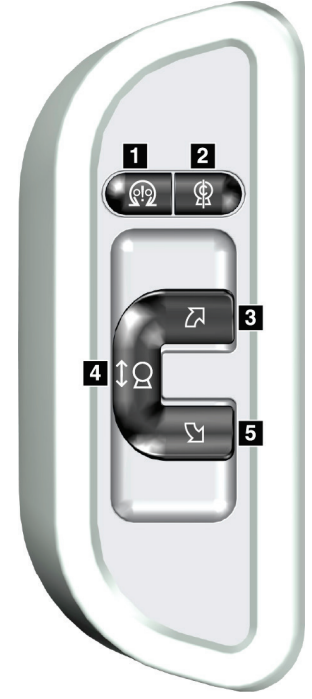

*Figur 11: Kontrolpanel for gantry*

#### **Figurforklaring**

- 1. Motoraktivering
- 2. Nulstilling af C-arm
- 3. C-armrotation med uret
- 4. C-arm op og ned
- 5. C-armrotation mod uret

### **3.2.5 Fodkontakt med dobbeltfunktion**

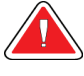

### **Advarsel:**

**Placer hver fodkontakt i en position, hvor nødstopknapperne er inden for rækkevidde, når apparatet er i brug.**

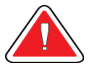

### **Advarsel:**

**Placer fodkontakterne, så de ikke utilsigtet kan betjenes af en patient eller kørestol.**

Sådan bruger du fodkontakten:

- Tryk på fodkontakten for at aktivere den.
- Slip fodkontakten for at stoppe bevægelsen.

#### **Figurforklaring**

- 1. C-arm ned
- 2. C-arm op
- 3. Kompression ned
- 4. Kompression op

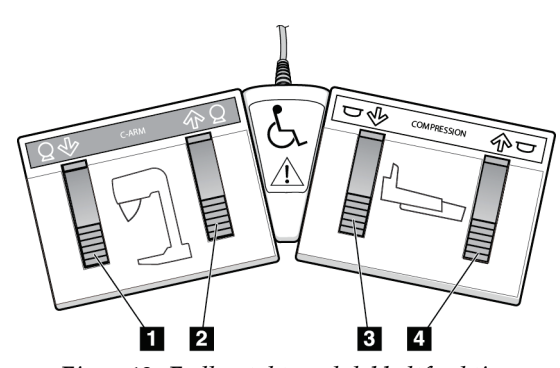

*Figur 12: Fodkontakt med dobbeltfunktion*

# **3.3 Betjeningsenheder og skærme til Universal-optagestation**

#### **Bemærk**

Hologic konfigurerer nogle systemer til at opfylde specifikke krav. Konfigurationen af denne maskinen indeholder muligvis ikke alle indstillinger og tilbehør, som er beskrevet i denne vejledning.

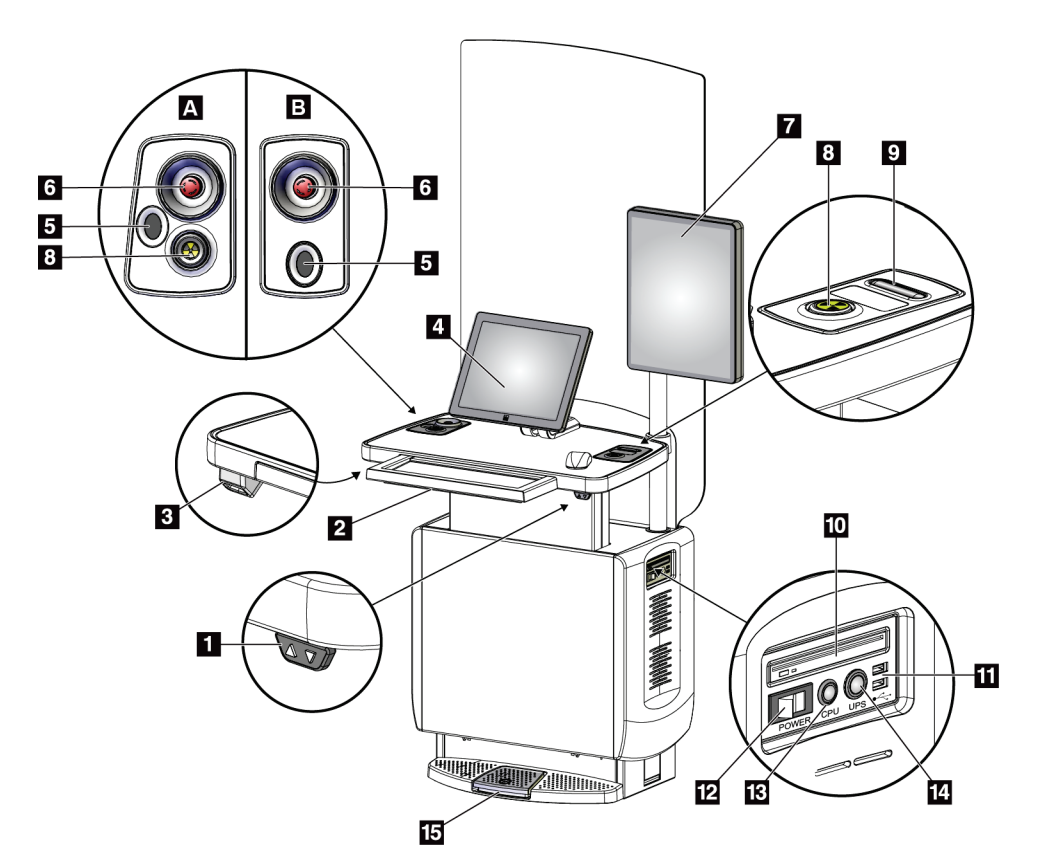

*Figur 13: Betjeningsenheder og skærme til Universal-optagestation*

#### **Figurforklaring**

- 1. Højdejusteringsafbryder
- 2. Tastatur (i skuffe)
- 3. Stregkodescanner
- 4. Kontrolskærm
- 5. Fingeraftryksscanner\*
- 6. Nødstopknap\*

**Bemærk**

- 7. Billedvisningsskærm
- 8. Røntgenaktiveringsknap\*
- 9. Kompressionsudløserknap
- 10. Cd-/dvd-drev
- 11. USB-porte
- 12. Hovedafbryder på optagestation
- 13. Knappen Tænd/nulstilling af computer
- 14. Tænd/sluk-knap til nødstrømforsyning (UPS)
- 15. Røntgenfodkontakt

Betjeningselementerne på universaloptagestationen, der er installeret i et mobilt miljø, er de samme som betjeningselementerne på universaloptagestationen.

<sup>\*</sup>A = layout af universaloptagestation i serie II B = layout af universaloptagestation i serie I

# Kapitel 4 Opstart, funktionstest og nedlukning

### **4.1 Sådan starter du systemet**

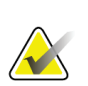

### **Bemærk**

Hvis systemet forbliver tændt natten over, skal systemet genstartes dagligt for at sikre den bedste ydeevne.

- 1. Sørg for, at der ikke er forhindringer for C-armens bevægelse eller operatørens udsyn.
- 2. Sørg for, at alle tre nødstopknapper er i nulstillingspositionen (ikke aktiveret).

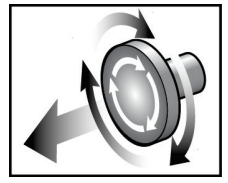

*Figur 14: Drej for at nulstille nødstopknapperne*

- 3. Sørg for, at gantryets afbryder er i positionen TIL.
- 4. Hvis nødstrømforsyningen er slukket, skal du trykke på dens strømknap for at tænde den (se følgende figur).

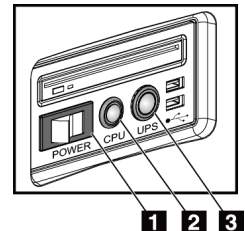

*Figur 15: Strømknapper på universaloptagestation*

### **Figurforklaring**

- 1. Hovedafbryder på optagestation
- 2. Knappen Tænd/nulstilling af computer
- 3. UPS-strømknap
- 5. Tænd for strømkontakten på optagestationen (se den forrige figur).

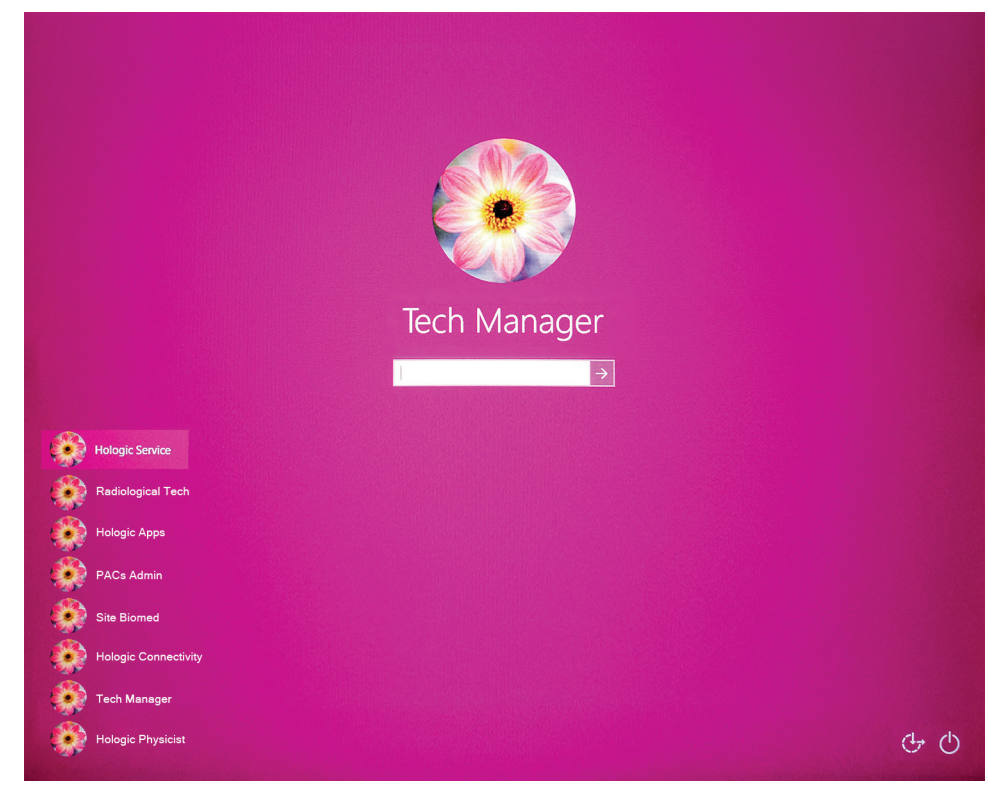

6. Tryk på computerens tænd/sluk-knap (se de tidligere figurer). Computeren aktiveres, og *Windows 10-logonskærmen* åbnes på optagestationens kontrolskærm.

*Figur 16: Windows 10-logonskærm*

7. Vælg dit brugernavn, og angiv din adgangskode.

8. *Startskærmen* for 3Dimensions-systemet åbnes på optagestationens kontrolskærm. Gantryet aktiveres derefter automatisk.

# **3Dimensions<sup>™</sup>**

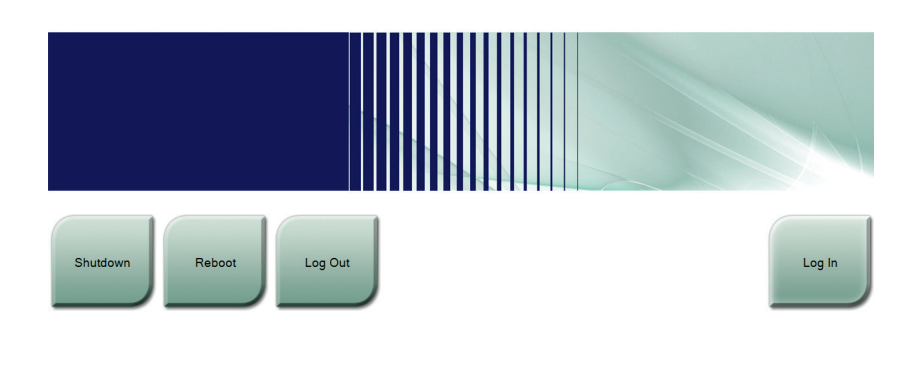

#### No User

*Figur 17: Startskærm*

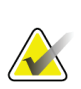

#### **Bemærk**

Hvis du vil logge af Windows 10-operativsystemet, skal du vælge knappen **Log af**.

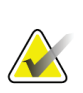

#### **Bemærk**

*Startskærmen* indeholder en **nedlukningsknap**, der slukker systemet, og en **genstartsknap**, der genstarter systemet.

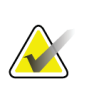

### **Bemærk**

Systemet kan kræve mellem fem 5 og 15 minutters forberedelse til billedoptagelse. Ventetiden afhænger af detektorens strømkonfiguration. En timer på proceslinjen viser ventetiden, før systemet er klart. Der må ikke optages kliniske billeder eller QC-billeder, medmindre ikonet for systemstatus angiver, at systemet er klar.

### **4.2 Log på**

- 1. Vælg knappen **Log på** i *startskærmen.*
- 2. Skærmen *Vælg bruger* (systemlogin) åbnes og viser en liste over brugernavne på leder og radiografer. Hvis det er nødvendigt, skal du vælge knappen **Vis alle** for at få vist brugernavnene for service, programmer og fysiker.

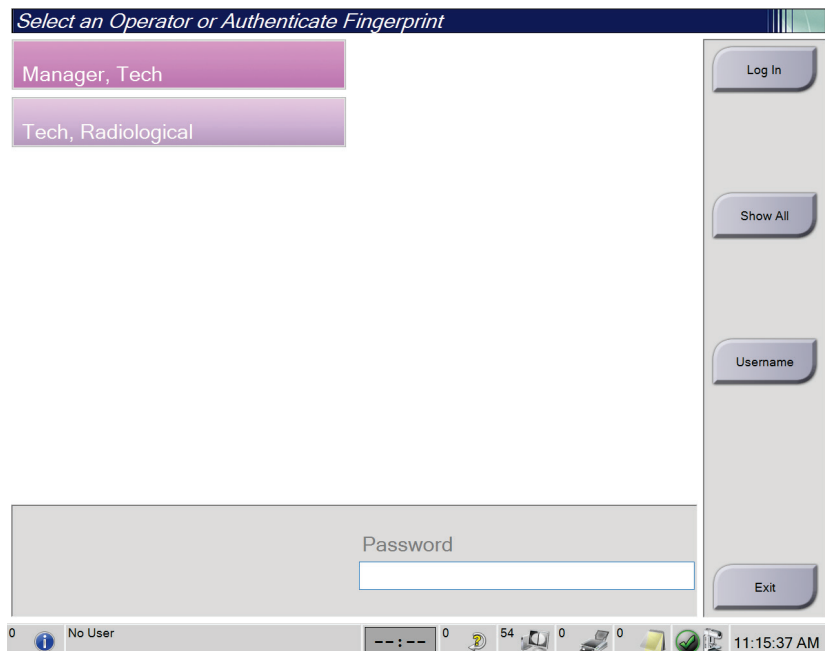

*Figur 18: Skærmen Systemlogon*

- 3. Brug en af følgende metoder til at logge på systemet:
	- Vælg den relevante brugernavnsknap. Skriv adgangskoden, og vælg derefter knappen **Log på**.
	- Vælg knappen **Brugernavn.** Skriv brugernavnet adgangskoden, og vælg derefter knappen **Log på**.
	- Valider dit fingeraftryk ved at trykke fingeren i fingeraftryksscanneren.

#### **Bemærk**

De fleste af de unikke, repeterbare fingeraftryksoplysninger kommer fra fingerpuden, ikke fingerspidsen. Placering af en flad finger som vist på venstre billede resulterer i hurtig og nøjagtig fingeraftryksidentifikation.

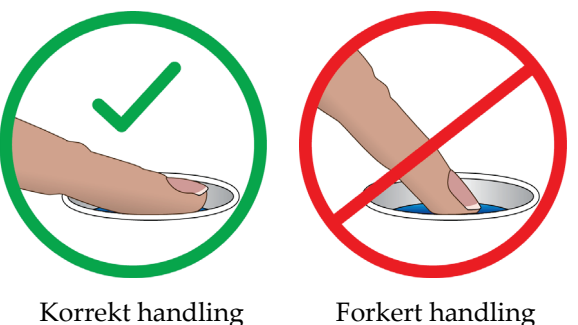

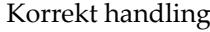

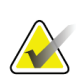

### **Bemærk**

Hvis kvalitetskontrolopgaver skal udføres, åbnes skærmen *Vælg funktion, der skal udføres*. Du kan udføre kvalitetsopgaver, eller du kan vælge **Spring over**.

### **4.3 Udfør funktionstestene**

For at sikre, at kontrolelementerne fungerer korrekt, skal du udføre funktionstestene som en del af din månedlige visuelle tjekliste. Sørg for, at alle knapper fungerer korrekt (gantry- og C-armkontrolpaneler, venstre og højre side).

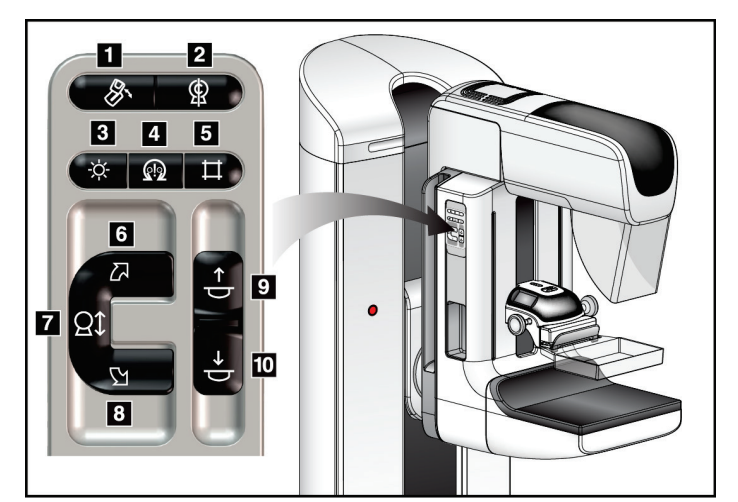

*Figur 19: Kontrolpanel for C-arm (venstre side vist)*

### **Figurforklaring**

- 1. MLO-rotation
- 2. Nulstilling af C-arm
- 3. Lysfeltlampe
- 4. Motoraktivering
- 5. Tilsidesættelse af kollimator
- 6. C-armrotation med uret
- 7. C-arm op og ned
- 8. C-armrotation mod uret
- 9. Kompression op
- 10. Kompression ned

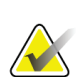

### **Bemærk**

Lodret bevægelse og rotation af C-arm deaktiveres, når kompressionskraften påføres. En servicetekniker kan konfigurere låsekraften fra 22 newton (5 pund) til 45 newton (10 pund).

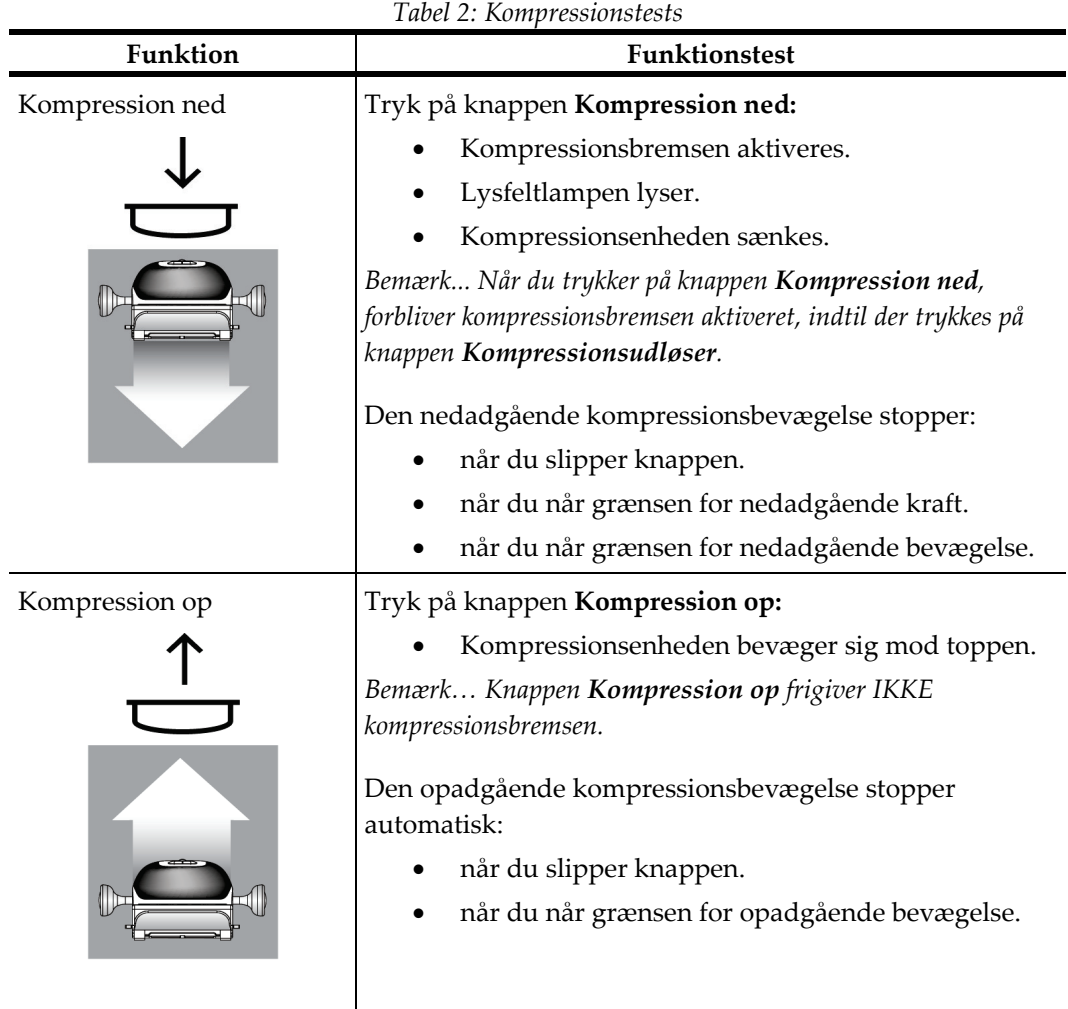

### **4.3.1 Funktionstest af kompression**

### **4.3.2 Funktionstest af C-armbevægelse**

### **C-Arm op- og nedbevægelse**

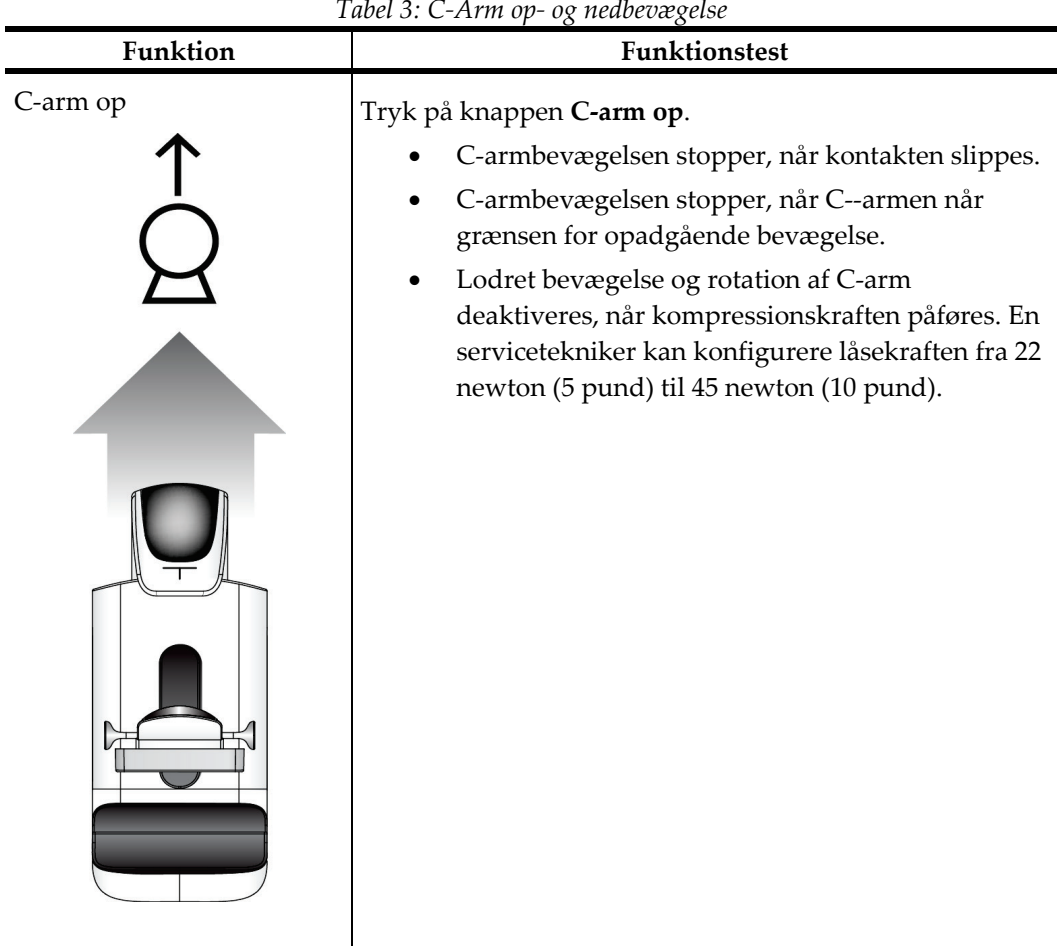

*Tabel 3: C-Arm op- og nedbevægelse*

|           | Tubel 5: C-Arm op- og neubeoægelse                                                                                                    |
|-----------|----------------------------------------------------------------------------------------------------|
| Funktion  | Funktionstest                                                                                                    |
| C-arm ned | Tryk på knappen C-arm ned.<br>C-armbevægelsen stopper, når kontakten slippes.<br>C-armbevægelsen stopper, når C--armen når<br>grænsen for nedadgående bevægelse.<br>Lodret bevægelse og rotation af C-arm<br>deaktiveres, når kompressionskraften påføres. En<br>servicetekniker kan konfigurere låsekraften fra 22<br>newton (5 pund) til 45 newton (10 pund). |

*Tabel 3: C-Arm op- og nedbevægelse*

### **C-armrotation**

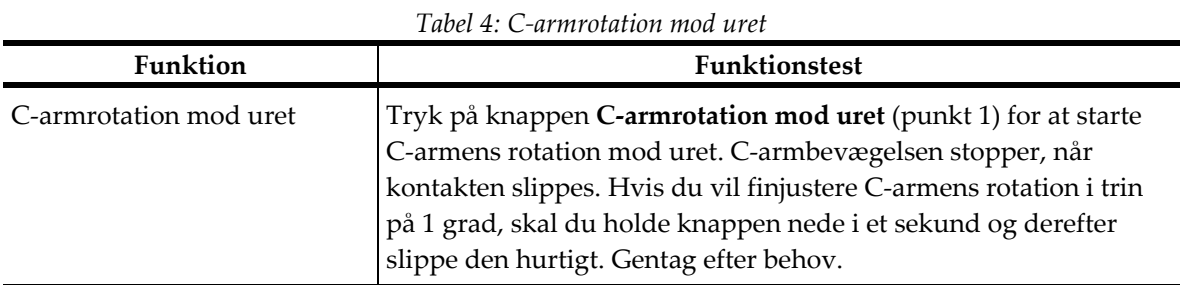

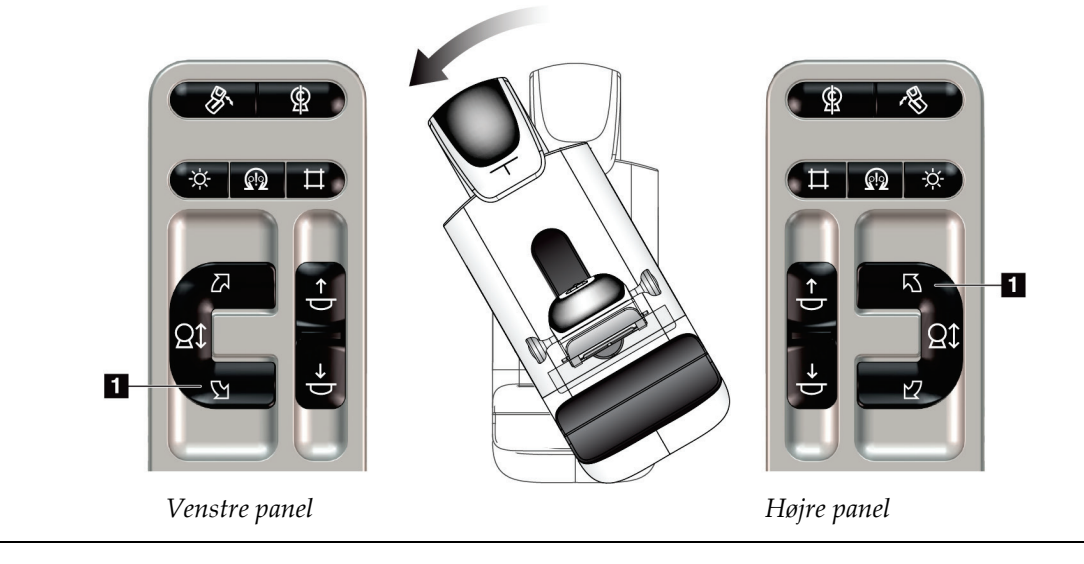

| Funktion               | <b>Funktionstest</b>                                                                                                    |
|------------------------|----------------------------------------------------------------------------------------------------|
| C-armrotation med uret | Tryk på knappen C-armrotation med uret (punkt 1) for at starte<br>C-armens rotation med uret. C-armbevægelsen stopper, når<br>kontakten slippes. Hvis du vil finjustere C-armens rotation i trin på<br>1 grad, skal du holde knappen nede i et sekund og derefter slippe<br>den hurtigt. Gentag efter behov. |

*Tabel 5: C-armrotation med uret*

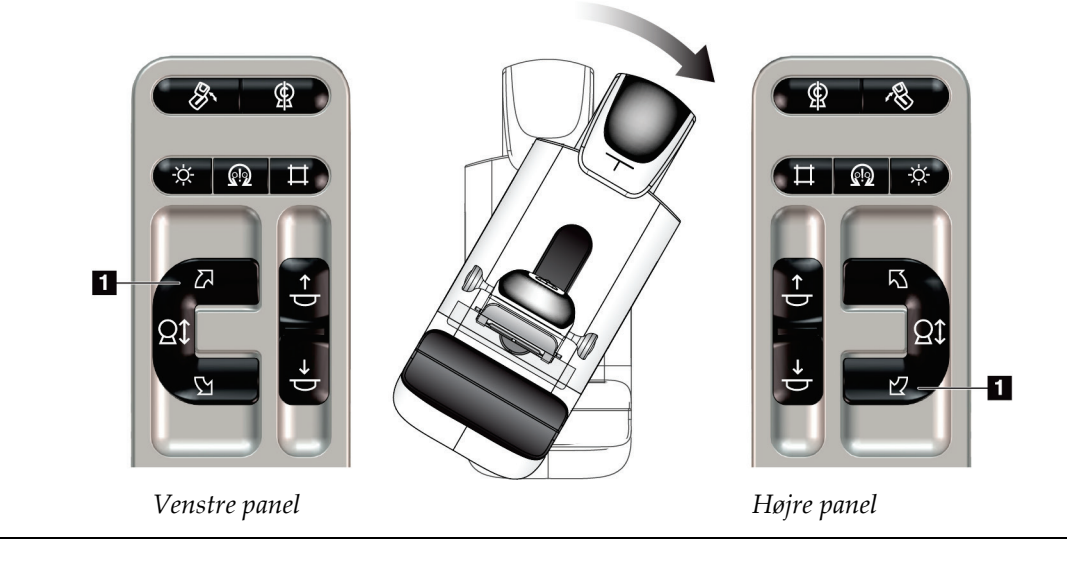

| Funktion           | <b>Funktionstest</b>                                                          |
|--------------------|-------------------------------------------------------------------------------|
| C-armrotationsknap | Skub C-armrotationsknappen væk fra dig for at flytte<br>C-armen mod dig selv. |
|                    | Træk C-armrotationsknappen mod dig for at flytte<br>C-armen væk fra dig selv. |
|                    | C-armbevægelsen stopper, når kontakten slippes.                               |

*Tabel 6: C-armrotationsknap*

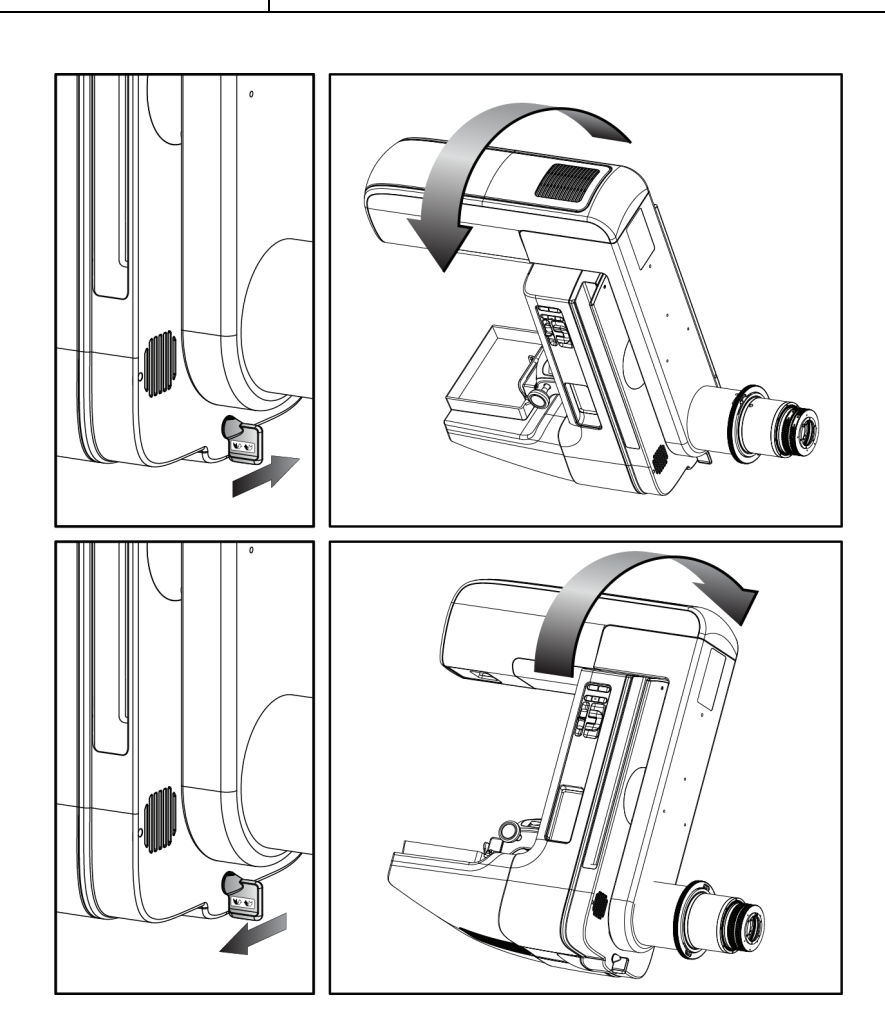

### **C-armens automatiske rotation (autorotation)**

### **Advarsel:**

**Fare for fastklemning. Sørg for, at C-armen har 50 cm (20 inches) afstand til andre genstande, når den roterer. Brug ikke automatisk rotation, hvis C-armens afstand til andre genstande er mindre end 50 cm (20 inches).**

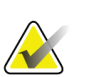

#### **Bemærk**

Hvis du vil stoppe C-armens automatiske rotationsbevægelse, skal du trykke på en vilkårlig knap eller nødstopknappen.

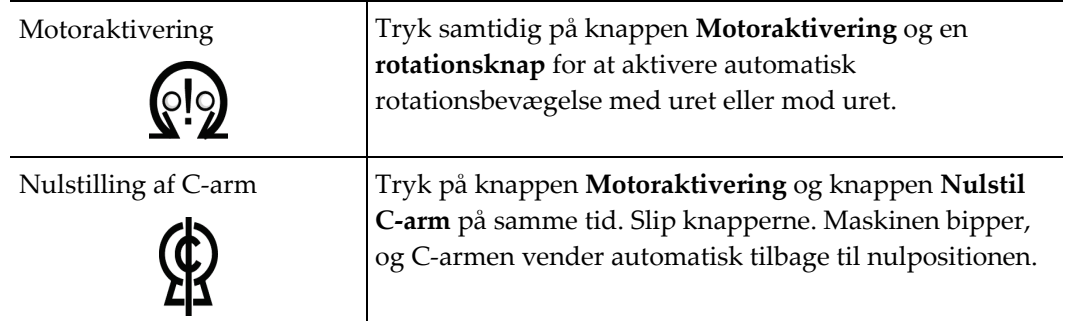

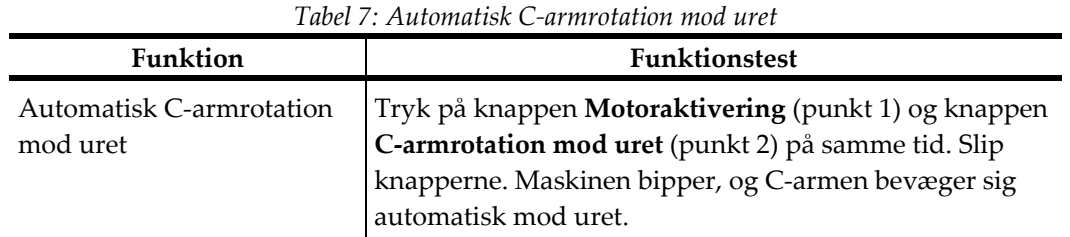

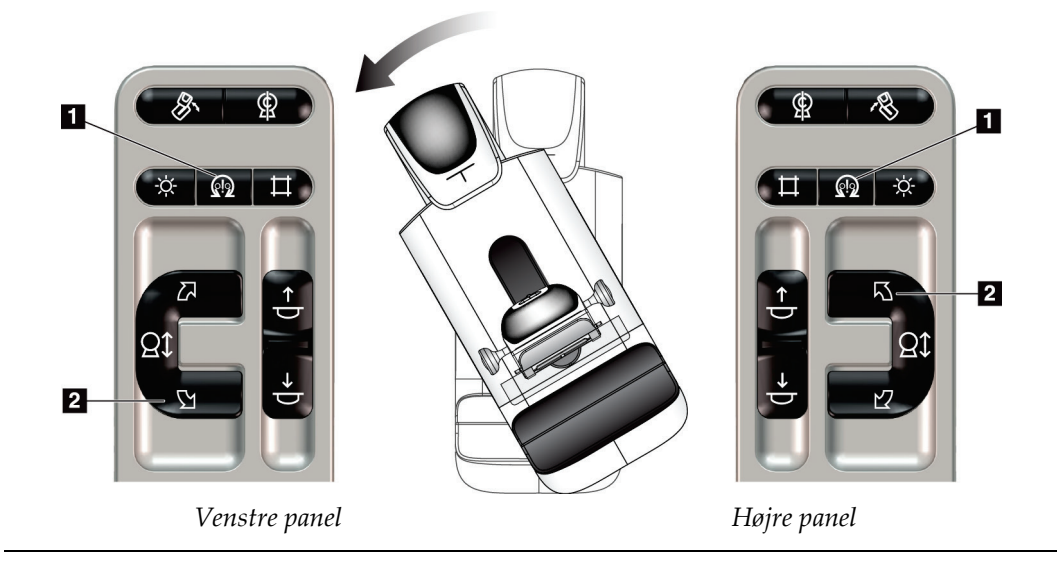

| <b>Funktion</b>          | <b>Funktionstest</b>                                                                                                    |  |
|--------------------------|----------------------------------------------------------------------------------------------------|--|
| Automatisk C-armrotation |                                                                                                    |  |
| med uret                 | Tryk på knappen <b>Motoraktivering</b> (punkt 1) og knappen<br><b>C-armrotation med uret</b> (punkt 2) på samme tid. Slip |  |
|                          | knapperne. Maskinen bipper, og C-armen bevæger sig                                                                        |  |
|                          | automatisk med uret.                                                                                                    |  |

*Tabel 8: Automatisk C-armrotation med uret*

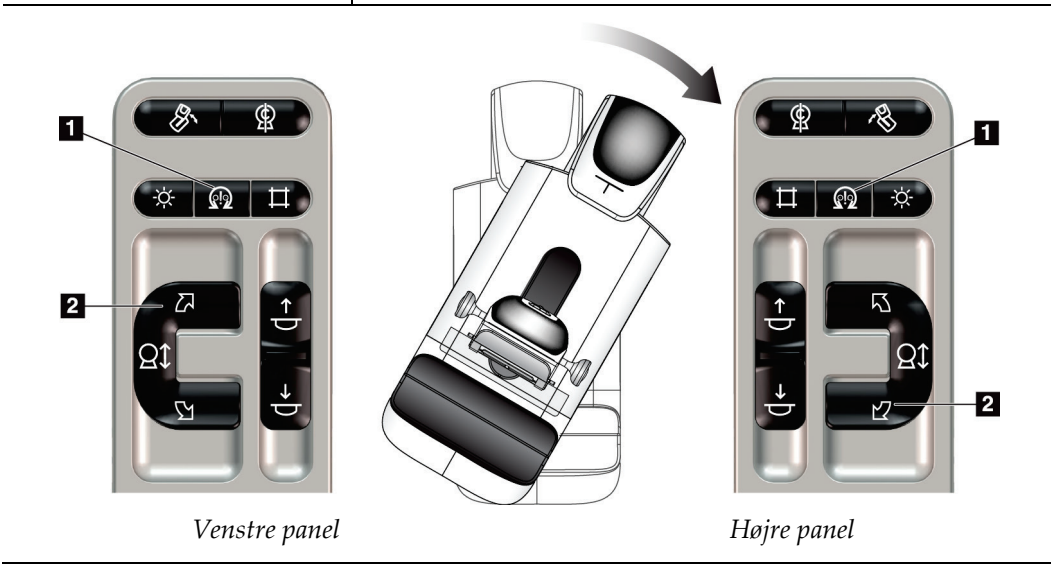

### **Automatisk MLO-rotation**

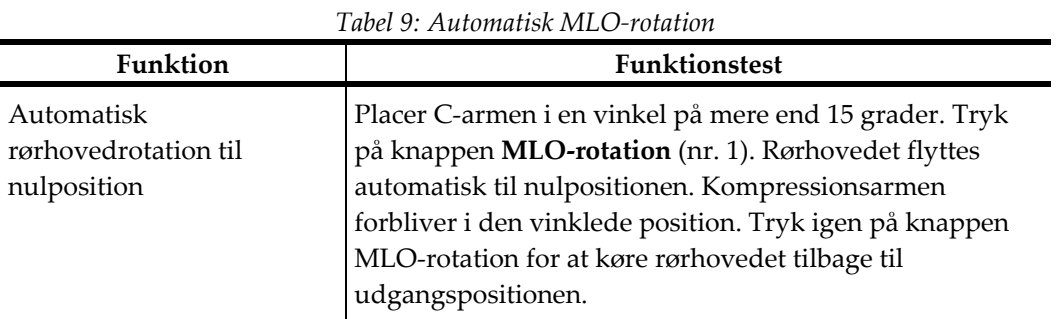

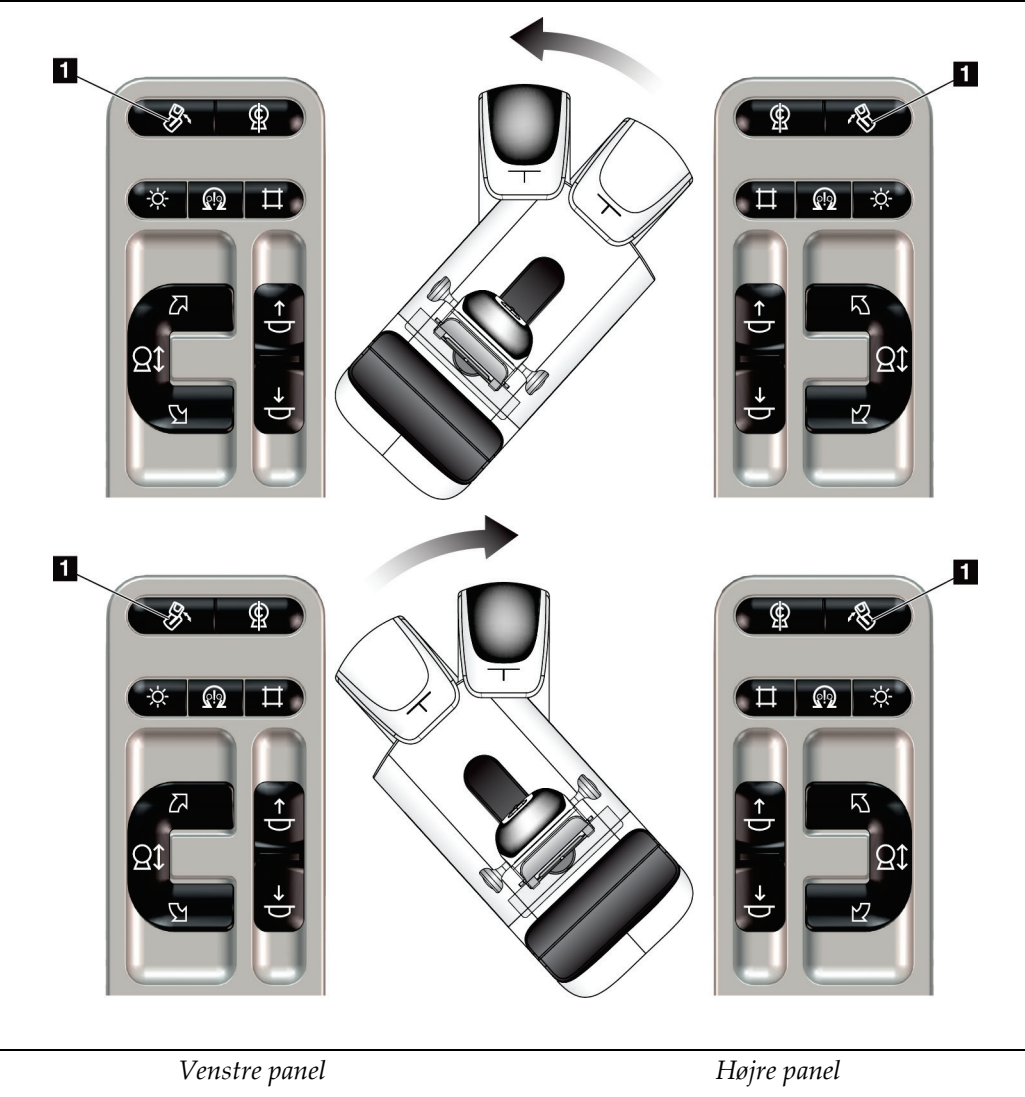

### **4.3.3 Kollimering**

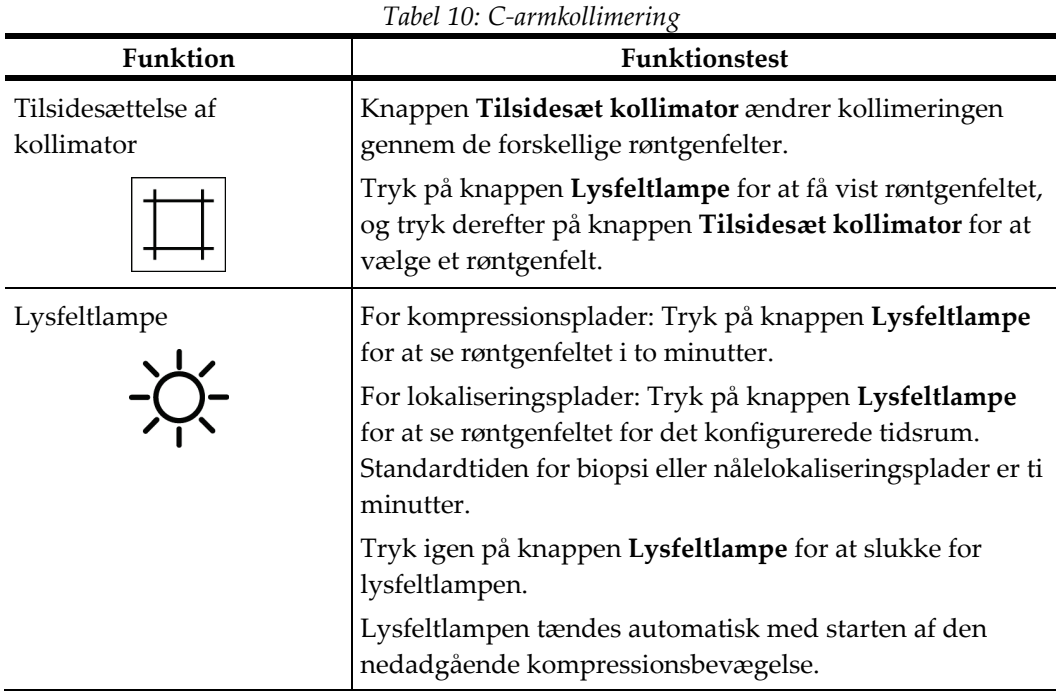

### **4.3.4 Pladeskift**

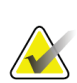

### **Bemærk**

De fleste plader kan bruges med pladeskiftfunktionen. Den store 24 x 29 cm rammeløse screeningsplade, den store 24 x 29 cm SmartCurve®-systemplade, og forstørrelsesplader er ikke kompatible med pladeskiftfunktionen.

Brug den rammeløse screeningsplade på 18 x 24 cm til at teste pladeskiftfunktionen.

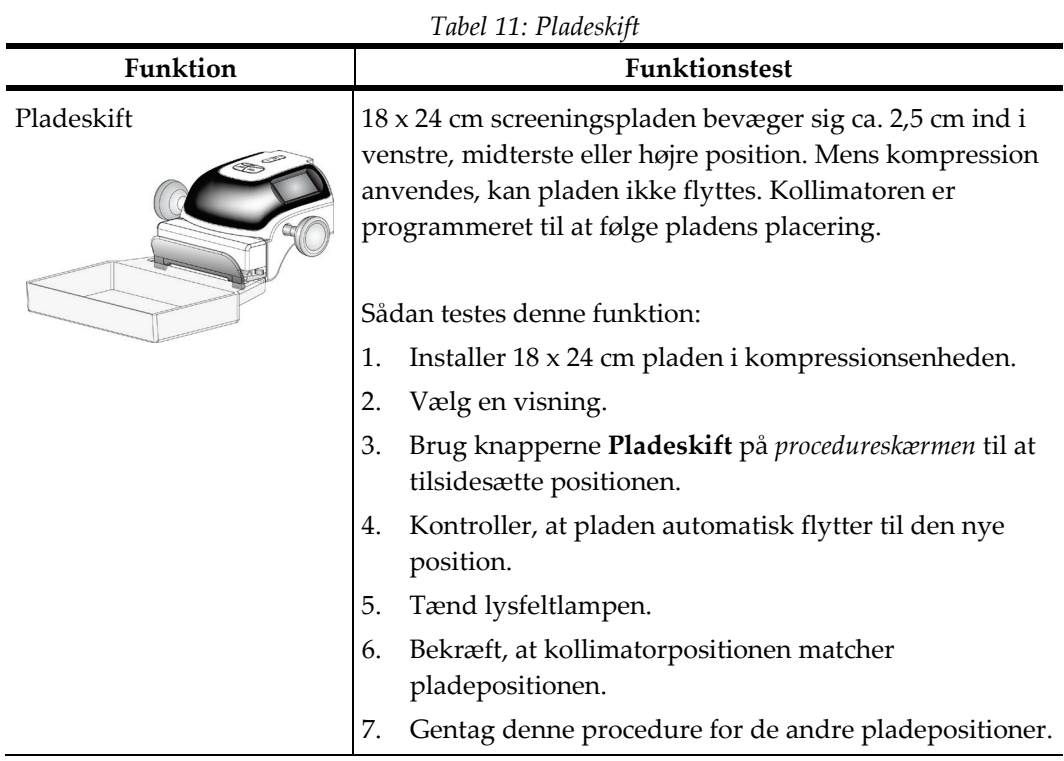

### **4.4 Nødstopknap**

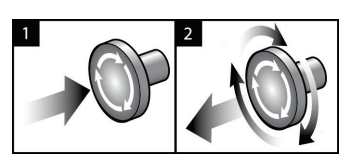

*Figur 20: Nødstopknappernes funktion*

Der er tre nødstopknapper: en på hver side af gantryet og en på optagestationen.

- 1. Hvis du vil slå gantryet fra og deaktivere optagestationens løftemekanisme, skal du trykke på en af nødstopknapperne.
- 2. Hvis du vil nulstille nødstopknappen, skal du dreje den cirka en kvart omgang, indtil kontakten springer ud igen.

### **4.5 Sådan slukkes systemet**

- 1. Luk alle åbne patientprocedurer. Se *[Luk en patient](#page-87-0)* på side [72.](#page-87-0)
- 2. Vælg knappen *Log af* på skærmen **Vælg patient**.
- 3. Vælg knappen *Start* på **nedlukningsskærmen.**
- 4. Vælg **Ja** i bekræftelsesdialogboksen.

### **4.6 Sådan afbrydes al strøm til systemet**

Se følgende figur for illustrationer af de knapper og parametre, der henvises til i følgende procedurer.

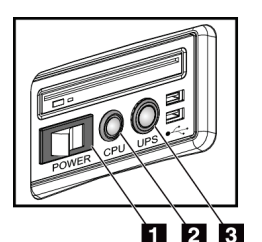

*Figur 21: Strømknapper på universaloptagestation*

Sådan afbrydes al strøm til systemet:

- 1. Sluk for systemet.
- 2. Hvis dit system indeholder en nødstrømforsyning, skal du trykke på UPS-knappen (punkt 3).
- 3. Sluk for strømkontakten til optagestationen (punkt 1).
- 4. Frakobl optagestationens kabel fra stikkontakten.
- 5. Sluk for gantry-afbryderen.
- 6. Sluk for anlæggets hovedafbryder.

### **Figurforklaring**

- 1. Hovedafbryder på optagestation
- 2. Knappen Tænd/nulstilling af computer
- 3. UPS-strømknap

# **5:Brugergrænseflade Kapitel 5**

### **5.1 Vælg skærmen Funktion, der skal udføres**

Efter login åbnes skærmen *Vælg funktion, der skal udføres*. Dette skærmbillede viser de kvalitetskontrolopgaver, der skal udføres.

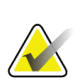

#### **Bemærk**

Skærmen *Vælg patient* åbnes, når der ikke er planlagt nogen kvalitetskontrolopgaver.

| Name                                          | <b>Last Performed</b> | Due Date              |                  |
|-----------------------------------------------|-----------------------|-----------------------|------------------|
| <b>DICOM Printer Quality Control</b>          |                       | 4/11/2017             | <b>Skip</b>      |
| <b>Gain Calibration</b>                       | 2/23/2017             | 2/27/2017             |                  |
| <b>CEDM Gain Calibration</b>                  | 3/1/2017              | 3/6/2017              |                  |
| <b>Artifact Evaluation</b>                    |                       | 4/11/2017             | Start            |
| <b>Phantom Image Quality</b>                  |                       | 4/11/2017             |                  |
| SNR/CNR                                       |                       | 4/11/2017             | Mark Completed   |
| <b>Compression Thickness Indicator</b>        |                       | 4/11/2017             |                  |
| Diagnostic Review Workstation Quality Control |                       | 4/11/2017             |                  |
| Viewboxes and Viewing Conditions              |                       | 4/11/2017             |                  |
| <b>Visual Checklist</b>                       |                       | 4/11/2017             |                  |
| <b>Reject Analysis</b>                        |                       | 4/11/2017             |                  |
| <b>Repeat Analysis</b>                        |                       | 4/11/2017             |                  |
| <b>Compression Test</b>                       |                       | 4/11/2017             |                  |
| <b>AEC Testing</b>                            |                       | 4/11/2017             |                  |
|                                               |                       |                       | Admin<br>Log Out |
|                                               |                       | Number of results: 14 |                  |

*Figur 22: Eksempel på skærmen Funktion, der skal udføres*

#### **Sådan udføres en planlagt kvalitetskontrolopgave:**

- 1. Vælg en kvalitetskontrolopgave på listen.
- 2. Vælg knappen **Start**. Følg meddelelserne for at fuldføre proceduren. (Knappen **Start**  er ikke tilgængelig for alle testtyper).

- ELLER -

Vælg knappen **Markér som afsluttet** for at markere status for denne procedure som afsluttet. Vælg **Ja** for at bekræfte, at den valgte procedure er fuldført.

3. Vælg **Afslut KK**.

#### **Sådan fortsættes uden at udføre alle planlagte kvalitetskontrolopgaver:**

Hvis alle kvalitetskontrolopgaver ikke er fuldført på nuværende tidspunkt, skal du vælge knappen **Spring over**.

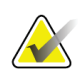

#### **Bemærk**

Hvis du vælger knappen **Spring over**, åbnes skærmen *Vælg patient*. Se skærmen *[Skærmen](#page-68-0)  [Vælg patient](#page-68-0)* på side [53](#page-68-0) for at få oplysninger om dette skærmbillede.

Hvis du vælger knappen **Administrator**, åbnes skærmen *Administrator*. Se skærmen Sådan bruges skærmen Administrator for at få oplysninger om dette skærmbillede.

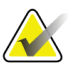

#### **Bemærk**

Kvalitetskontrolopgaver er tilgængelige til enhver tid. Vælg knappen **Administrator** og derefter knappen **Kvalitetskontrol** for at få adgang til listen over kvalitetskontrolopgaver.

### **5.2 Om proceslinjen**

Proceslinjen nederst på skærmen viser yderligere ikoner. Vælg ikonet for at få adgang til oplysninger eller udføre systemopgaver.

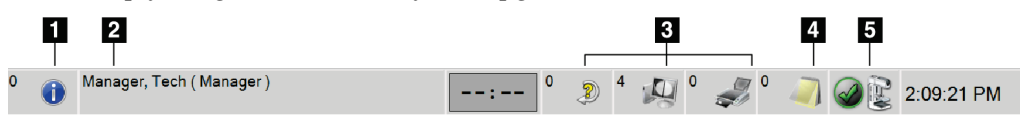

*Figur 23: Proceslinje*

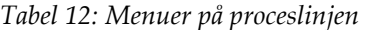

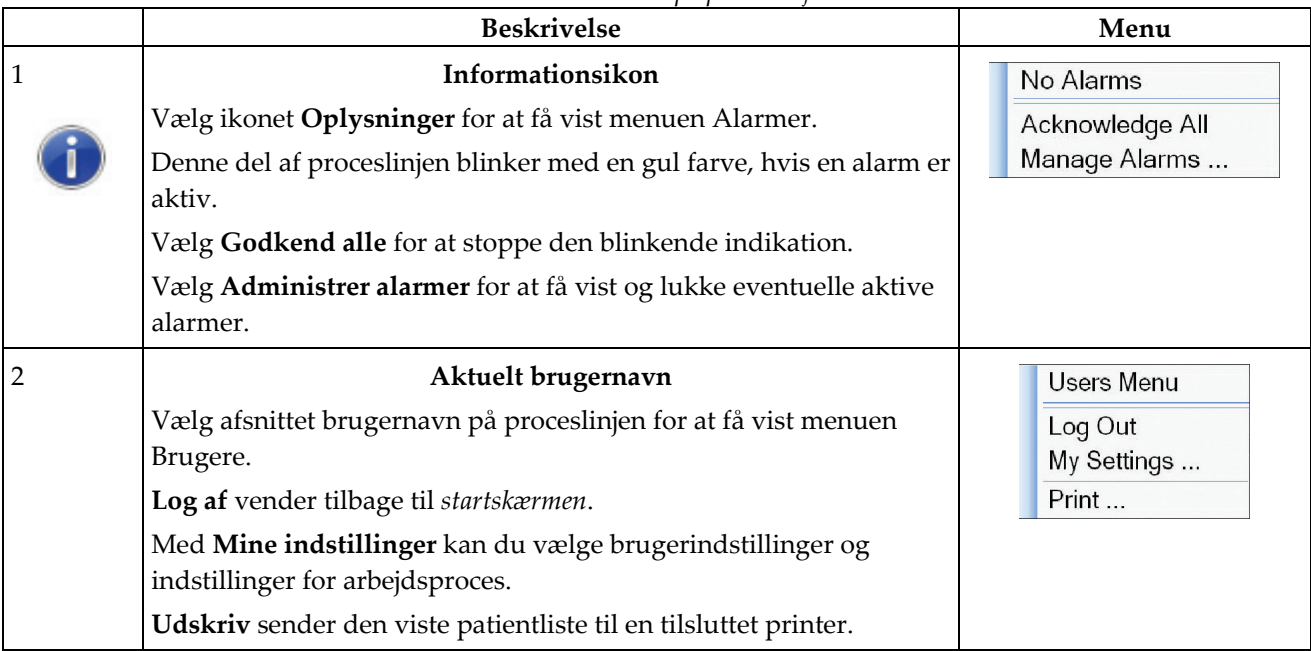

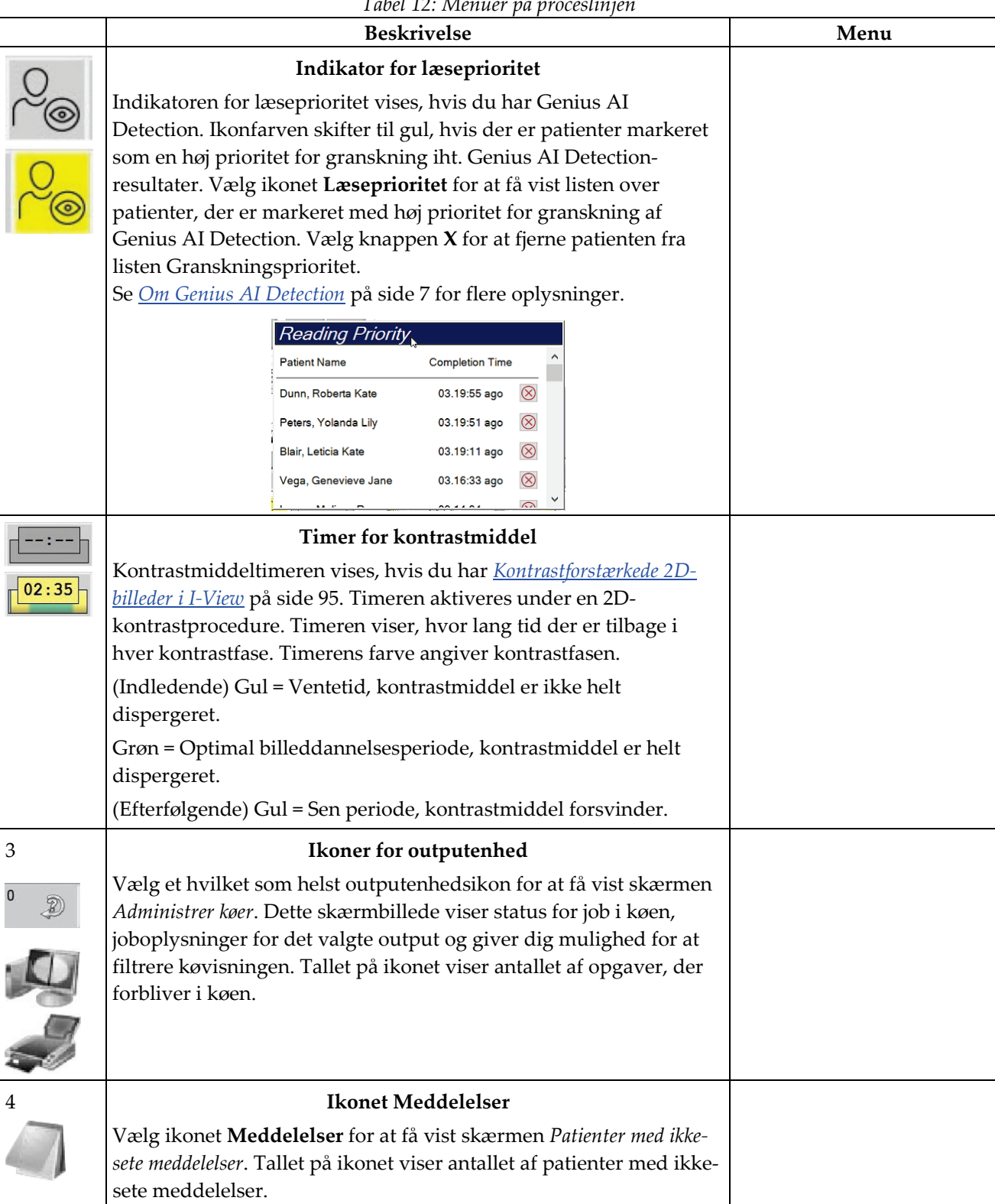

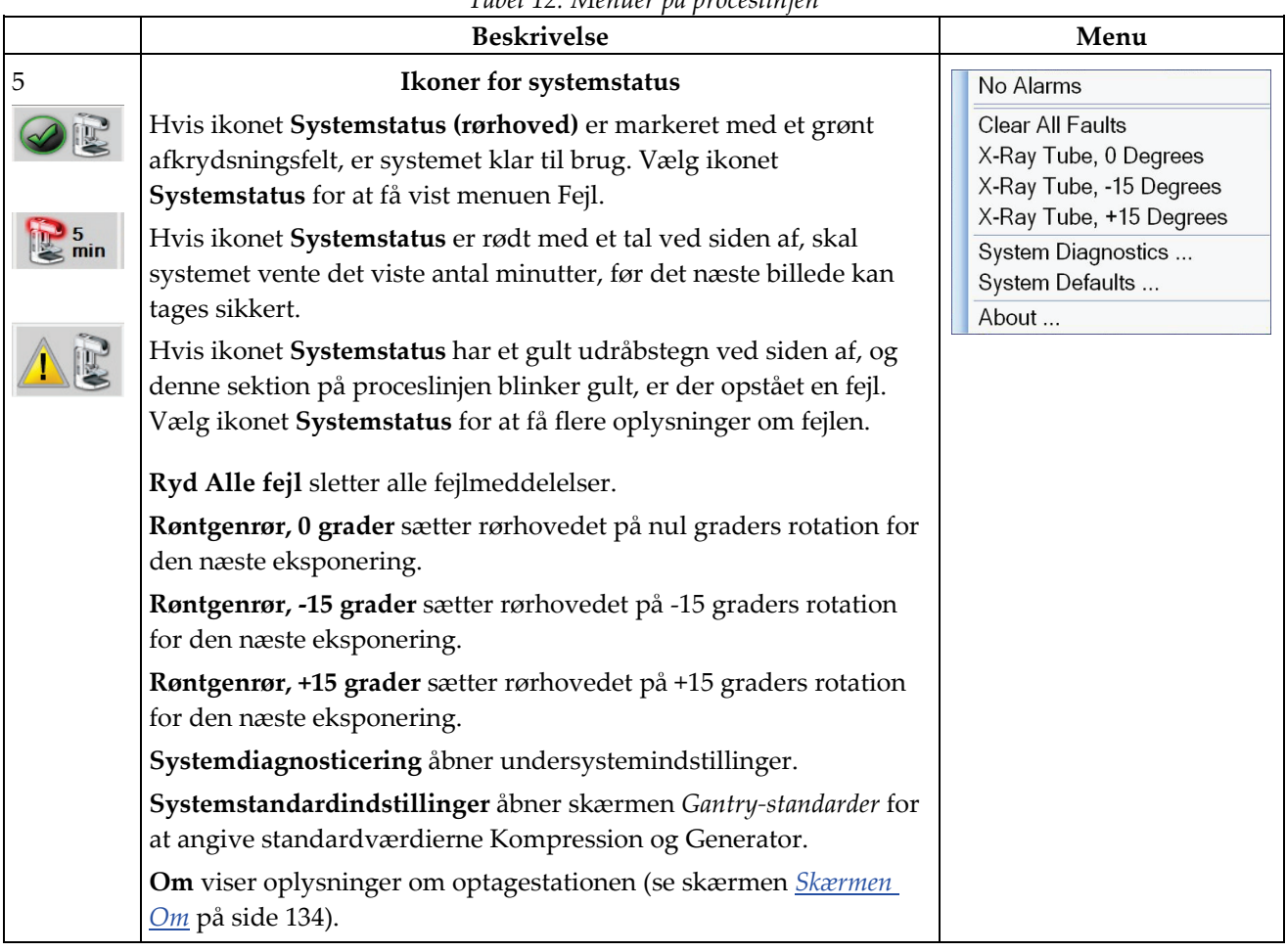

### *Tabel 12: Menuer på proceslinjen*

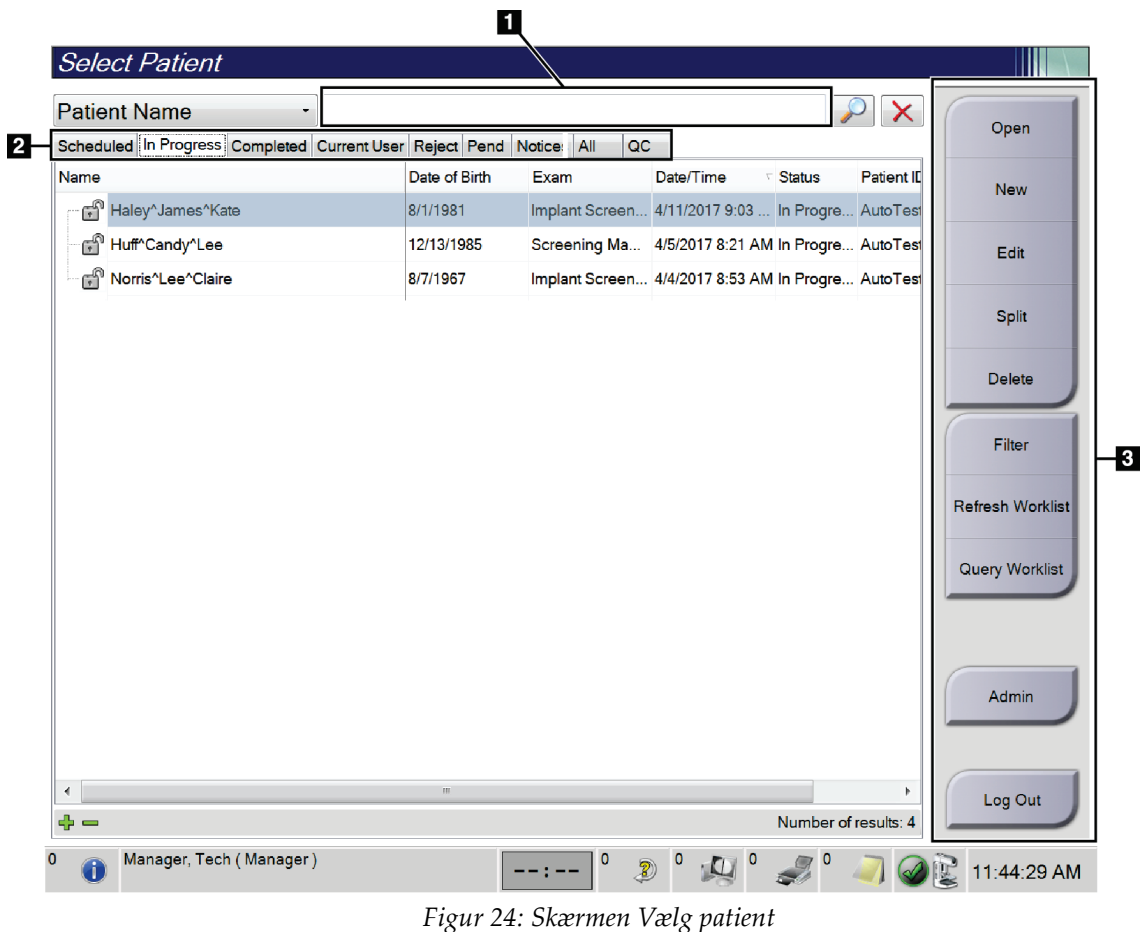

### <span id="page-68-0"></span>**5.3 Skærmen Vælg patient**

*Tabel 13: Skærmen Vælg patient*

| Element              | <b>Beskrivelse</b>                                                                                                    |
|----------------------|----------------------------------------------------------------------------------------------------|
| 1. Hurtig<br>søgning | Søg efter den valgte fane efter patientnavn, patient-id eller<br>optagelsesnummer.                                    |
| 2. Faner             | Fanerne øverst på skærmen kan konfigureres. En bruger med de korrekte<br>tilladelser kan slette og oprette nye faner. |
|                      | Fanen Planlagte viser de planlagte procedurer.                                                                        |
|                      | Fanen Igangværende viser procedurerne, der ikke er fuldført.<br>٠                                                     |
|                      | Fanen Udførte viser de udførte procedurer.<br>٠                                                                       |
|                      | Fanen Aktuel bruger viser procedurerne for den aktuelle operatør.<br>٠                                                |
|                      | Fanen Afvis viser procedurerne med afviste visninger.<br>٠                                                            |
|                      | Fanen Ventende viser procedurerne med ventende visninger.<br>٠                                                        |

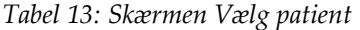

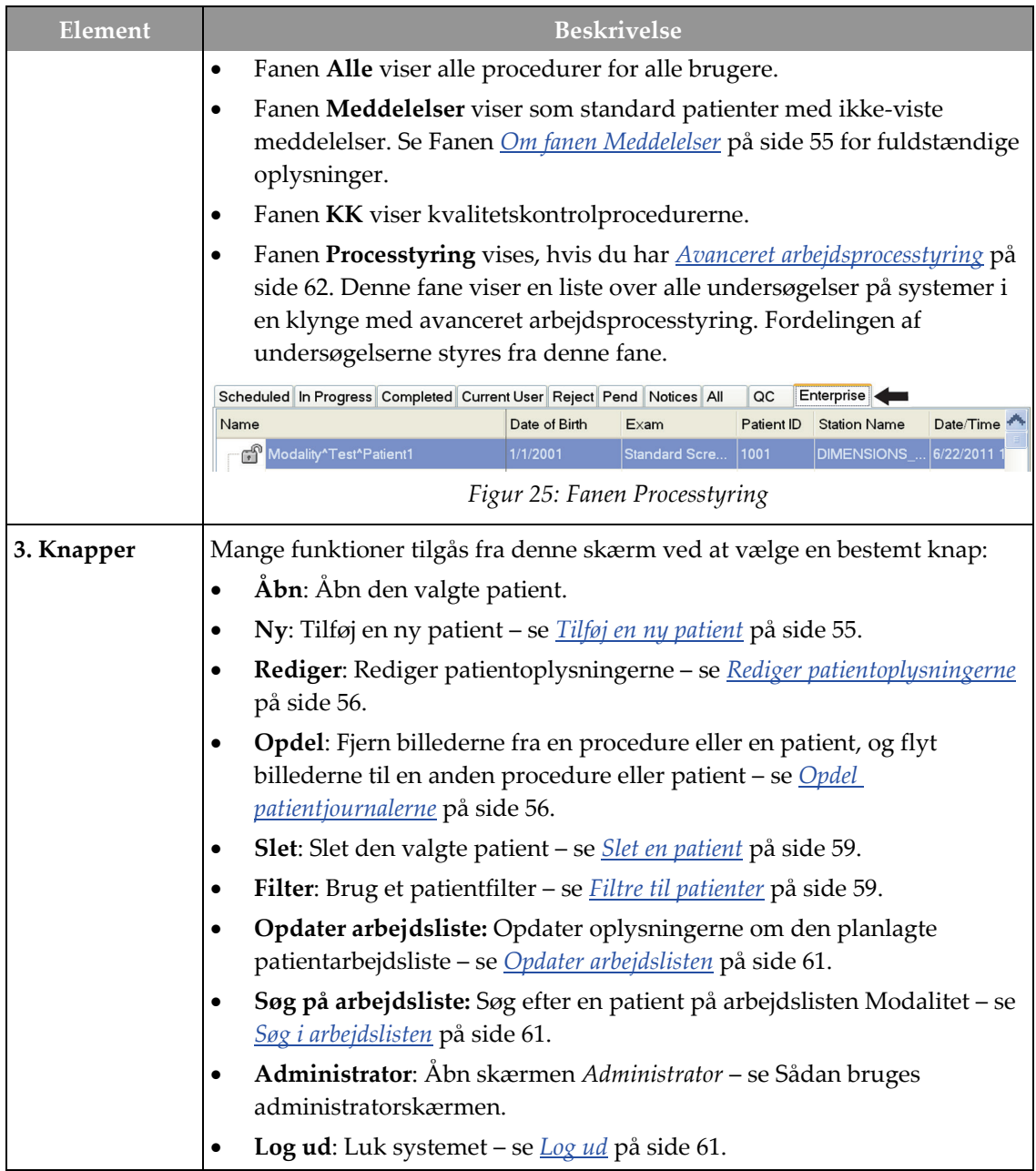

### <span id="page-70-0"></span>**5.3.1 Om fanen Meddelelser**

- Når du har valgt fanen **Meddelelser** på skærmen *Vælg patient*, vises en liste over patienter med meddelelser.
- Standardværdien for listen er patienter med viste og ikke-viste meddelelser.
- Du kan ændre værdien for at vise patienter med viste meddelelser eller patienter med ikke-viste meddelelser.
- Vælg **Åbn** for at få adgang til skærmen *Procedure* for den valgte patient.

### **5.3.2 Åbn en patient**

- 1. Vælg en fane for at få vist den ønskede liste over patienter.
- 2. Vælg en patient på listen. Knappen **Åbn** bliver aktiv.
- 3. Vælg **Åbn** for at få adgang til skærmen *Procedure* for den pågældende patient.

### <span id="page-70-1"></span>**5.3.3 Tilføj en ny patient**

1. Vælg knappen *Ny* på skærmen **Vælg patient**. Skærmen *Tilføj patient* åbnes.

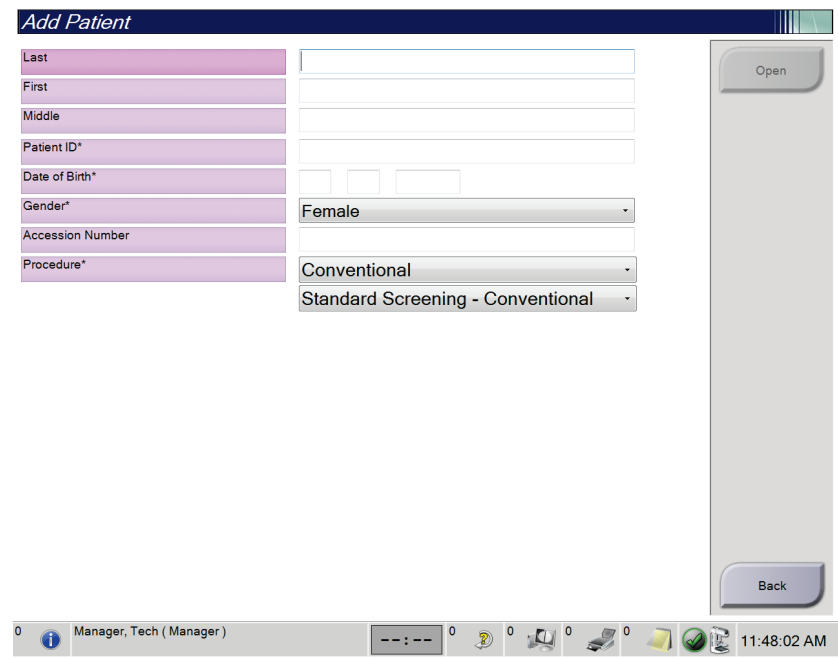

*Figur 26: Skærmen Tilføj patient*

- 2. Angiv de nye patientoplysninger, og vælg en procedure.
- 3. Vælg knappen **Åbn**. Skærmen *Procedure* for den nye patient åbnes.

### <span id="page-71-0"></span>**5.3.4 Rediger patientoplysningerne**

- 1. På skærmen *Vælg patient* vælges patientnavnet og derefter knappen **Rediger**.
- 2. Foretag ændringer på skærmen *Rediger patient*, og vælg derefter knappen **Gem**.
- 3. Vælg **OK** for meddelelsen *Opdatering udført*.

### <span id="page-71-1"></span>**5.3.5 Opdel patientjournalerne**

Funktionen Opdel giver dig mulighed for at flytte billeder, hvis billederne blev taget med en forkert procedure eller en forkert patient.

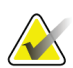

#### **Bemærk**

Du kan ikke opdele billeder for beskyttede patienter.

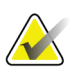

#### **Bemærk**

Arkiverede patientjournaler skal stadig korrigeres på PACS eller andre arkivsystemer efter brug af opdelingsfunktionen.

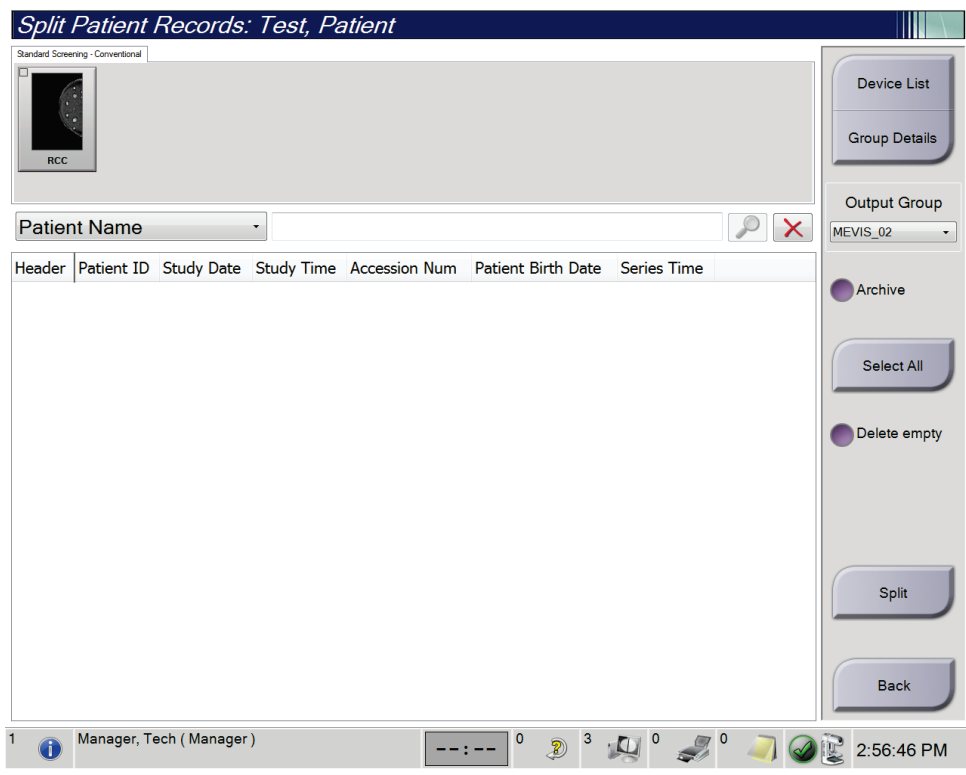

*Figur 27: Skærmen Opdel patientjournaler*
### **Billeder taget i den forkerte procedure**

- 1. Vælg patient på skærmen *Vælg patient*.
- 2. Vælg funktionen **Opdel**. Skærmen *Opdel patientjournaler* åbnes.
- 3. Vælg billederne, der skal flyttes. Hvis alle billeder skal flyttes, skal du vælge **Vælg alle**.
- 4. Vælg dine søgekriterier (f.eks. patientnavn eller optagelsesnummer) ved hjælp af rullelisten under billederne.
- 5. Angiv de samme patientoplysninger, og vælg knappen **Søg** (forstørrelsesglasset).
- 6. Når patientnavnet vises, skal du vælge den korrekte procedure for billederne.
- 7. Hvis ALLE billeder skal flyttes, og du vil slette den forkerte procedure, skal du vælge **Slet tom**.
- 8. Hvis du vil arkivere billederne eller gemme dem på en gemt enhed, skal du vælge **Arkiv**. Kontrollér, at de korrekte output er valgt.
- 9. Vælg **Opdel**, og vælg derefter **OK** i meddelelsen *Opdeling udført*.

### **Billeder taget i den forkerte patient**

- 1. På skærmen *Vælg patient* vælges patienten, der har de billeder, der skal flyttes.
- 2. Vælg funktionen **Opdel**. Skærmen *Opdel patientjournaler* åbnes.
- 3. Vælg billederne, der skal flyttes. Hvis alle billeder skal flyttes, skal du vælge **Vælg alle**.
- 4. Vælg dine søgekriterier (f.eks. patientnavn eller optagelsesnummer) ved hjælp af rullelisten under billederne.
- 5. Indtast søgekriterierne, og vælg knappen **Søg** (forstørrelsesglasset).
- 6. Når patientnavnet vises, skal du vælge den korrekte procedure.

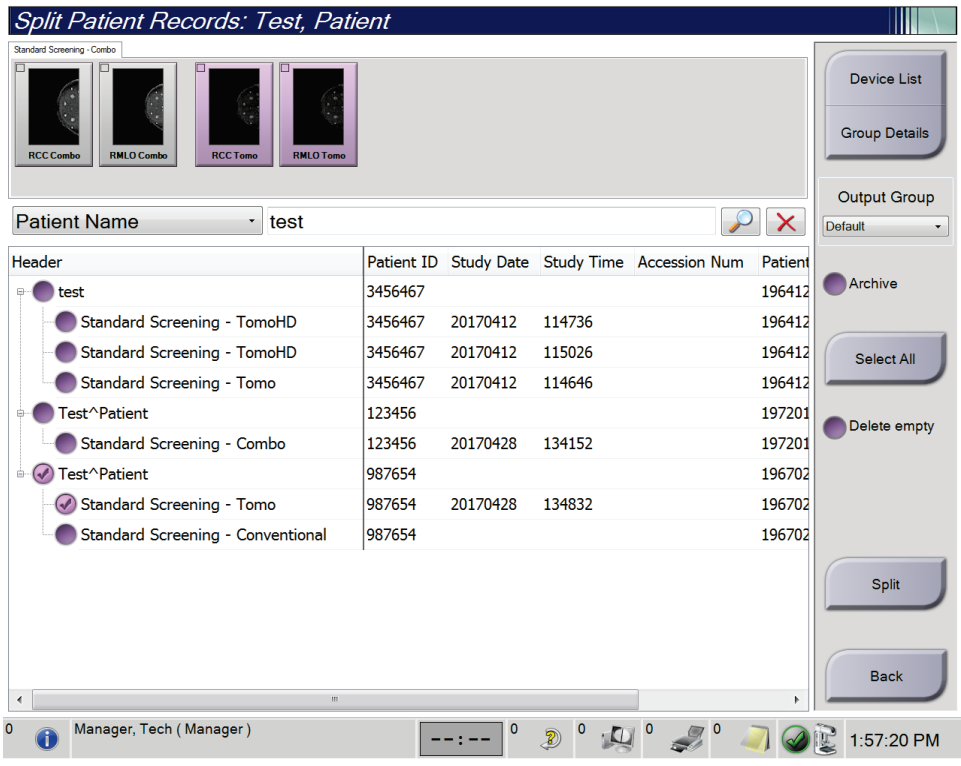

*Figur 28: Vælg den korrekte procedure til opdeling af patientjournaler*

- 7. Hvis ALLE billeder skal flyttes, og du vil slette den forkerte patient fra patientlisten, skal du vælge **Slet tom**.
- 8. Hvis du vil arkivere billederne eller gemme dem på en gemt enhed, skal du vælge **Arkiv**. Kontrollér, at de korrekte output er valgt.
- 9. Vælg **Opdel**, og vælg derefter **OK** i meddelelsen *Opdeling udført*.

## **5.3.6 Slet en patient**

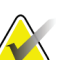

## **Bemærk**

Pladsrydning fjerner normalt kravet om at slette patienter manuelt. Se *[Om pladsrydning](#page-145-0)* på side [130.](#page-145-0)

- 1. Vælg en eller flere patienter på skærmen *Vælg patient*.
- 2. Vælg knappen **Slet**.
- 3. Når bekræftelsesprompten vises, skal du vælge **Ja**.

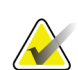

### **Bemærk**

Radiografer har ikke tilladelse til at slette patienter.

## **5.3.7 Filtre til patienter**

Når du har valgt knappen **Filter** på skærmen *Vælg patient***,** åbnes skærmen *Patientfilter* for den valgte patientliste.

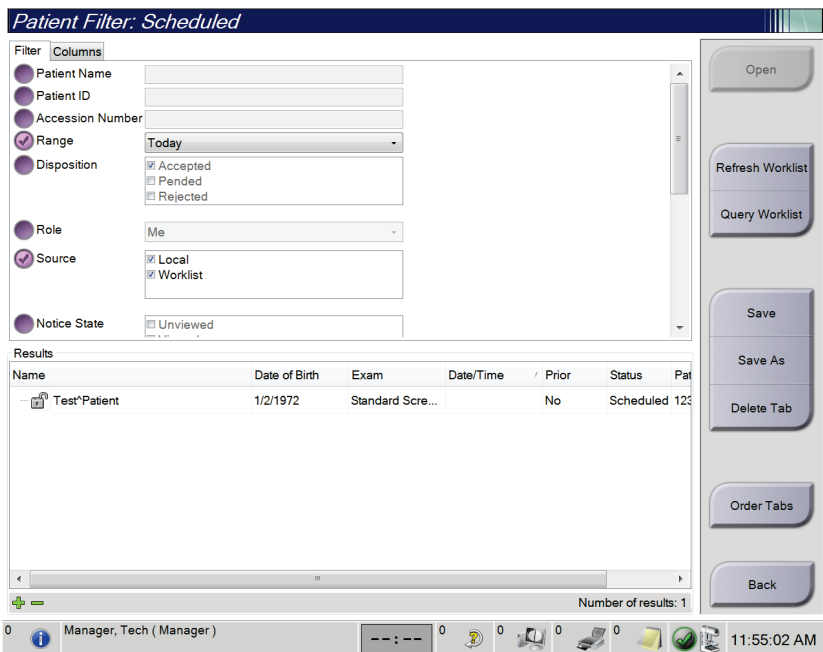

*Figur 29: Fanen Filter på skærmen Patientfilter*

### **Fanen Filter**

Brug fanen **Filter** til at ændre filterindstillingerne for patientlisten. Når du vælger eller annullerer en indstilling, vises ændringen i området Resultater på skærmen.

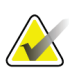

### **Bemærk**

Du skal have adgang på lederniveau for at gemme disse nye filtre i den valgte fane på skærmen *Vælg patient*. (Se *[Andre funktioner under fanen Filter](#page-75-0)* på side [60\)](#page-75-0).

<span id="page-75-0"></span>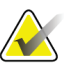

### **Bemærk**

Når du vælger en linje på resultatlisten og derefter vælger knappen **Åbn**, åbnes skærmen *Procedure* for den valgte patient.

### **Andre funktioner under fanen Filter**

Fanen **Filter** giver brugere med adgangsrettigheder mulighed for at tilføje, ændre eller slette faner på skærmen *Vælg patient*. Se følgende tabel.

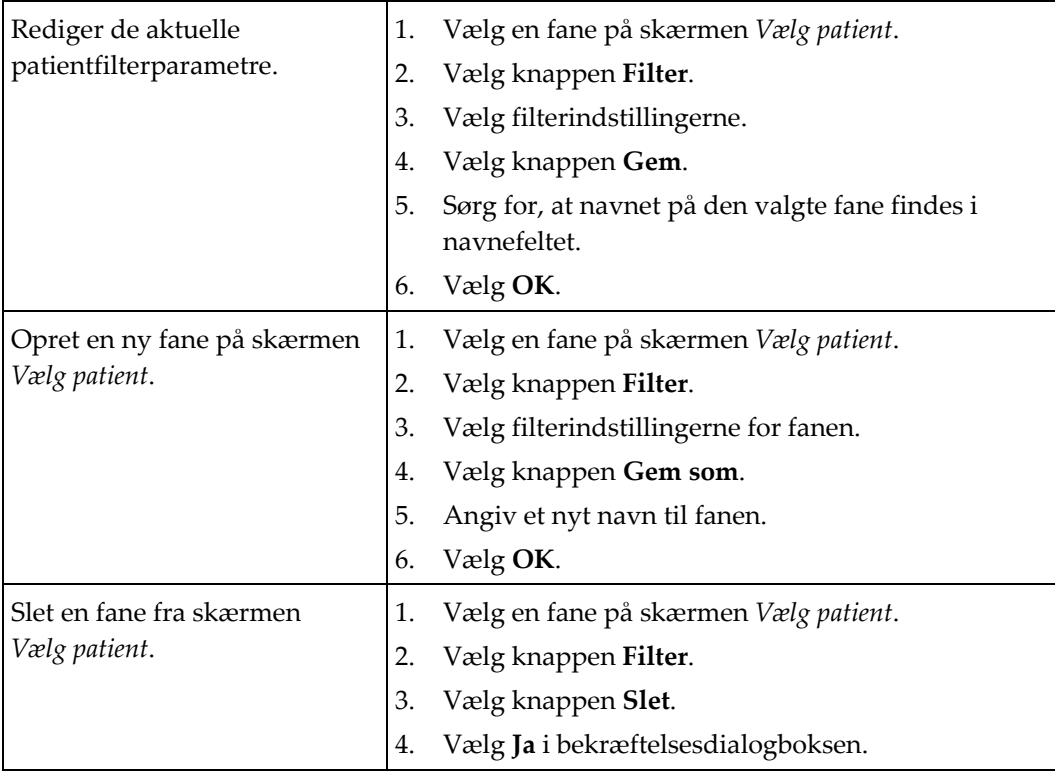

*Tabel 14: Indstillinger for filterfane (kræver adgangsrettigheder)*

### **Fanen Kolonner**

Brug fanen **Kolonner** til at føje flere søgeindstillinger (f.eks. alder, køn, meddelelser) til den filtrerede liste. Indstillingerne vises som kolonner i resultatområdet. Hvis du vil føje flere kolonner til en filtreret liste, skal du vælge fanen **Kolonner** og derefter vælge indstillingerne.

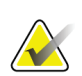

### **Bemærk**

Du skal have adgang til lederniveau for at gemme disse nye kolonner i patientfilteret.

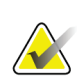

### **Bemærk**

Når du vælger en linje på resultatlisten og derefter vælger knappen **Åbn**, åbnes skærmen *Procedure* for den valgte patient.

### **Knappen Rangordn faner**

Vælg knappen **Rangordn faner** for at ændre rækkefølgen af fanerne på patientlisten.

## **5.3.8 Opdater arbejdslisten**

Vælg knappen **Opdater arbejdsliste** for at opdatere listen over planlagte patienter på arbejdslisten fra leverandøren af modalitetsarbejdslisten.

### **5.3.9 Søg i arbejdslisten**

Vælg knappen **Søgeliste** for at søge i modalitetsarbejdslisten efter en patient eller en liste over patienter.

Der er to metoder til at angive søgeoplysningerne:

- **Tastatur** Skriv søgeoplysningerne i et eller flere felter. Den planlagte procedure vises, og patienten føjes til den lokale database. Alle felter, der skal søges på, kan konfigureres. Standardfelterne er Patientnavn, patient-id, optagelsesnummer, ID for den ønskede procedure og dato for planlagt procedure.
- **Stregkodescanner** Scan stregkoden for det konfigurerede søgefelt. Den planlagte procedure vises, og patienten føjes til den lokale database. Det felt, som stregkodescanneren scanner i, kan konfigureres. Standardsøgningen kan være patient-id, optagenummer eller ID for den ønskede procedure.

### **5.3.10 Administrator**

Vælg knappen **Administrator** for at få adgang til skærmen *Administrator* og systemadministrationsfunktionerne. Se *[Grænseflade til systemadministration](#page-146-0)* på sid[e 131](#page-146-0) for at få flere oplysninger.

### **5.3.11 Log ud**

Vælg knappen **Log af** for at lukke systemet og vende tilbage til *startskærmen*.

## **5.3.12 Avanceret arbejdsprocesstyring**

Avanceret arbejdsprocesstyring er et procesprogram, der gør det muligt for kompatible Hologic-systemer at kommunikere og udveksle billeder med hinanden. Avanceret arbejdsprocesstyring holder styr på alle patienter, procedurer og billeder, der er optaget på alle systemer i en avanceret arbejdsprocesstyringsklynge. Desuden synkroniserer avanceret arbejdsprocesstyring meddelelser og leverer billeder til alle systemer i klyngen.

Systemer med avanceret arbejdsprocesstyring viser procesfanen på skærmen *[Skærmen](#page-68-0)  [Vælg patient](#page-68-0)* på side [53.](#page-68-0) Denne fane viser de procedurer, der er optaget på alle systemer i en avanceret arbejdsprocesstyringsklynge.

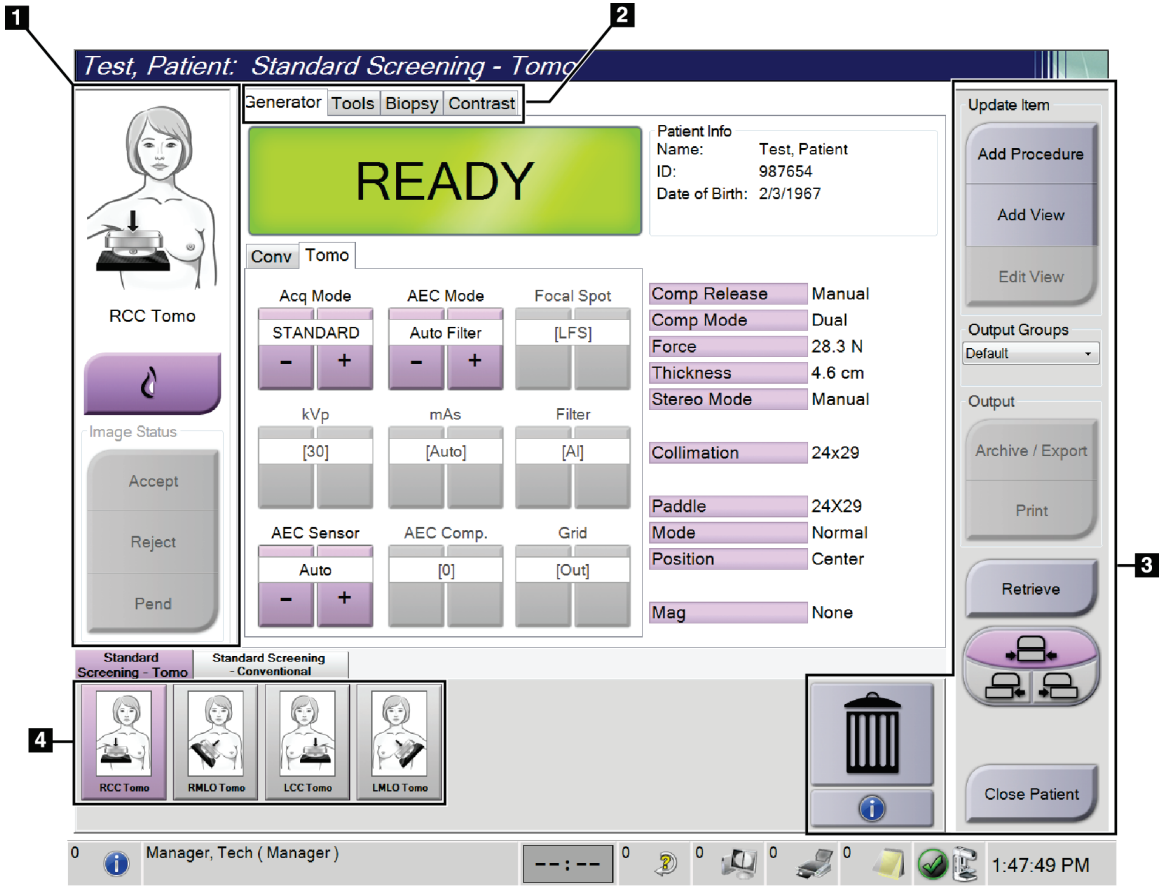

## **5.4 Skærmen Procedure**

*Figur 30: Skærmen Procedure*

| <b>Element</b>  | <b>Beskrivelse</b>                                                                                                    |  |  |  |
|-----------------|----------------------------------------------------------------------------------------------------|--|--|--|
| 1. Billedstatus | Visningsikonet viser den aktuelt valgte visning.                                                                                                    |  |  |  |
|                 | Knappen Implantat til stede - vælg, hvis patienten har et implantat.<br>Knappen Accepter - vælg for at acceptere billedet.<br>Knappen Afvis - vælg for at afvise billedet. |  |  |  |
|                 |                                                                                                    |  |  |  |
|                 |                                                                                                    |  |  |  |
|                 | Knappen Vent - vælg for at gemme billedet til senere gennemgang.                                                                                                    |  |  |  |
| 2. Faner        | Vælg fanen Generator for at justere eksponeringsteknikkerne for proceduren.                                                                                                |  |  |  |
|                 | Vælg fanen Værktøjer for at gennemse billederne.                                                                                                    |  |  |  |
|                 | Vælg fanen Biopsi for at oprette mål.<br>Vælg fanen Kontrast for at udføre I-View™ 2D-kontrastprocedurer.                                                                  |  |  |  |
|                 |                                                                                                    |  |  |  |
| 3. Knapper      | Mange funktioner tilgås fra denne skærm ved at vælge en bestemt knap:                                                                                                    |  |  |  |
|                 | Tilføj procedure: Tilføj en ny patient.                                                                                                    |  |  |  |
|                 | Tilføj visning: Tilføj en ny visning.                                                                                                    |  |  |  |
|                 | Rediger visning: Tildel en anden visning til et billede.                                                                                                    |  |  |  |
|                 | Arkiv/eksport: Send billeder til et output.                                                                                                    |  |  |  |
|                 | Udskriv: Udskriv billeder.                                                                                                    |  |  |  |
|                 | Hent: Søg på de konfigurerede enheder med de aktuelle patientoplysninger.                                                                                                  |  |  |  |
|                 | Pladeskift: Omgå standardpladepositionen for den valgte visning.                                                                                                    |  |  |  |
|                 | Luk patient: Luk patienten og proceduren.                                                                                                    |  |  |  |
|                 | Papirkurv: Slet en visning.                                                                                                    |  |  |  |
| 4. Miniaturer   | Vælg en fane for at få vist miniaturevisningerne eller miniaturebillederne for den<br>pågældende procedure.                                                                |  |  |  |

*Tabel 15: Skærmen Procedure*

## **5.4.1 Sådan bruges knappen Implantatpræsentation**

Knappen **Implantat til stede** sidder over knappen **Accepter** å skærmen *Procedure*. Denne knap anvender speciel implantatbehandling på implantatet og implantatforskudte visninger og ændrer DICOM-tagget "Implantat til stede" i billedoverskriften. Når denne knap er valgt, vises en markering på knappen.

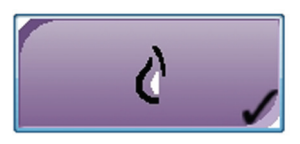

Vælg knappen **Implantat til stede** for både implantat og implantat forskudt, før du tager billedet.

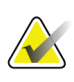

### **Bemærk**

Knappen, **Implantat til stede** vælges automatisk, hvis den åbne procedure indeholder en id-visning.

## **5.4.2 Sådan bruges pladeskiftfunktionen**

Se *[Pladeskift](#page-127-0)* på sid[e 112](#page-127-0) for at få oplysninger om pladeskiftfunktionen.

- 1. Vælg en eksponeret miniaturebilledvisning på skærmen *Procedure*. Pladen flyttes til standardpositionen for den pågældende visning.
- 2. Vælg en pladeskiftknap for at omgå standardpladepositionen for den valgte visning. Kontrollér, at pladen automatisk flytter til den nye position.

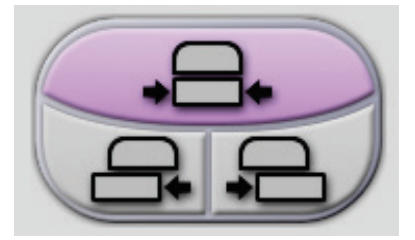

*Figur 31: Pladeskiftknapper*

## **5.4.3 Dialogboksen Procedureoplysninger**

Hvis du vil have vist procedureoplysninger, skal du vælge knappen **Procedureoplysninger** under knappen **Slet visning** (papirkurv). Dialogboksen Procedureoplysninger åbnes med følgende oplysninger:

- Procedurenavn
- Optagelsesnummer
- Procedurestatus
- Start- og slutdato og -klokkeslæt for procedure
- Dosisoplysninger (hvert bryst og kumulative)

| Procedure Info             |                                          |                               |  |
|----------------------------|------------------------------------------|-------------------------------|--|
| Procedure                  |                                          |                               |  |
| Procedure                  | <b>Standard Screening - Conventional</b> |                               |  |
| <b>Accession Number</b>    |                                          |                               |  |
| <b>Status</b>              | In Progress                              |                               |  |
| <b>Start Date</b>          | 11/15/2018 1:52 PM                       |                               |  |
| ESD(Left)                  | $0.00 \text{ mGy}$                       |                               |  |
| AGD(Left)                  | $0.00 \text{ mGy}$                       |                               |  |
| ESD(Right)                 | 10.99 mGy                                |                               |  |
| AGD(Right)                 | 2.49 mGy                                 |                               |  |
| ESD(Total)                 | 10.99 mGy                                |                               |  |
| AGD(Total)                 | $2.49$ mGy                               |                               |  |
|                            |                                          |                               |  |
| <b>Delete</b><br>Procedure | <b>Run Analytics</b>                     | <b>Return To</b><br>Procedure |  |

*Figur 32: Dialogboksen Procedureoplysninger*

For procedurer, der ikke indeholder eksponerede visninger, skal du vælge knappen **Slet procedure** for at fjerne den valgte procedure fra patienten.

Hvis du vil køre billedanalysen manuelt, skal du vælge knappen **Kør analyse**.

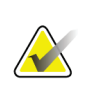

### **Bemærk**

Knappen **Kør analyse** vises kun, hvis du har en licens til ImageChecker® CAD-, Quantra™ eller Genius AI Detection-software.

Vælg **Tilbage til procedure** for at lukke dialogboksen.

### **Om knappen Kør analyse**

ImageChecker® CAD, Quantra™ software til volumetrisk vurdering af brystvævsdensitet og Genius AI Detection er tilgængelige på Selenia Dimensions og 3Dimensions.

Når du har licens til en af disse funktioner:

- Billedanalyser køres automatisk, når du vælger knappen **Luk udført procedure** for at lukke en patient efter at have optaget nye billeder. Billedanalyse køres automatisk, når du har redigeret en patient, redigeret en visning eller tilføjet en visning og vælger knappen **Luk udført procedure** for at lukke en patient.
- Billedanalyse kan køres manuelt ved at vælge knappen **Kør analyse** i dialogboksen Procedureoplysninger. Kør billedanalyse manuelt efter behov på billeder, der modtages eller importeres fra en ekstern kilde.
- Billedanalyse kører kun på billeder, der er taget ved hjælp af en optagestation med den samme softwareversion eller den umiddelbart tidligere underordnede softwareversion som optagestationen.
- Dialogboksen Procedureoplysninger indeholder faner, der viser status for vellykket eller fejlbehæftet billedanalyse.
- Miniaturebilleder til billedanalyseresultaterne vises i miniaturebilledsektionen på skærmen *Procedure*.

### **Om fanen Genius AI Detection**

Genius AI Detection er en tilgængelig funktion på Selenia Dimensions og 3Dimensionssystemer. Hvis du vil have vist Genius AI Detection-resultater, skal du vælge knappen **Procedureoplysninger** under knappen **Slet visning** (papirkurv). Dialogboksen *Procedureoplysninger* åbnes. Vælg fanen **Genius AI Detection** for at få vist følgende oplysninger:

- Resultater
- Indikator for læsetid
- Læseprioritet
- Dato og klokkeslæt for Genius AI Detection-analysen
- Case-score
- CAD-kompleksitet
- Vis navn, klokkeslæt samt om visningen er inkluderet i analysen af tilfældet

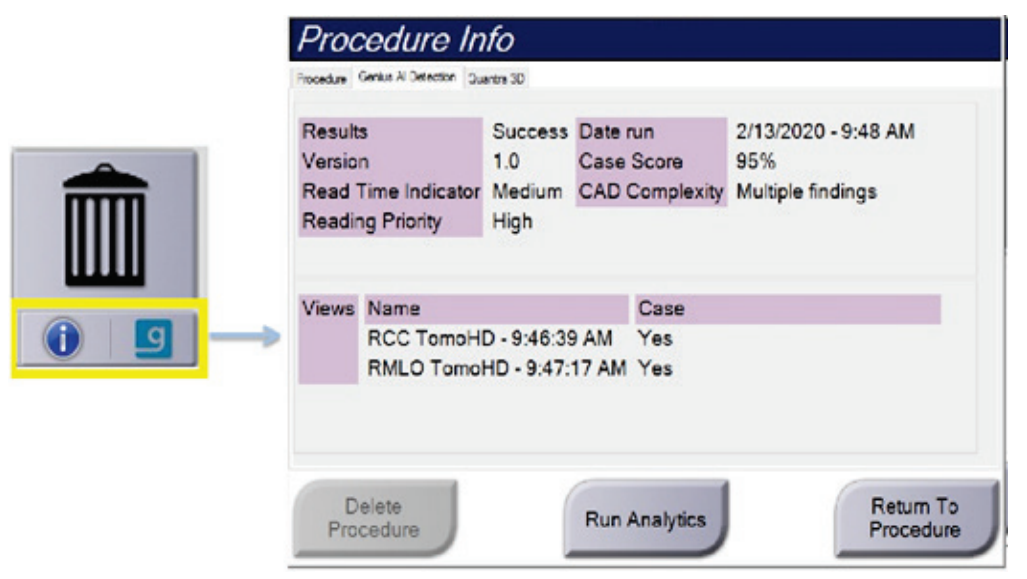

*Figur 33: Fanen Genius AI Detection*

Vælg **Tilbage til procedure** for at lukke dialogboksen.

## **5.4.4 Tilføj en procedure**

1. Hvis du vil tilføje en anden procedure, skal du vælge knappen **Tilføj procedure** på skærmen *Procedure* for at få adgang til dialogboksen Tilføj procedure.

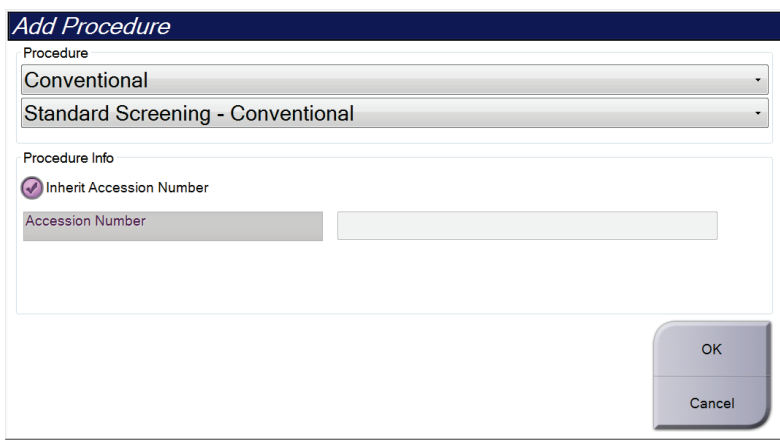

*Figur 34: Dialogboksen Tilføj procedure*

- 2. Brug rullemenuerne til at vælge den type procedure, der skal tilføjes.
- 3. Det aktuelle optagelsesnummer anvendes normalt. Hvis du vil bruge et andet optagelsesnummer, skal du fjerne markeringen i afkrydsningsfeltet "Arv optagelsesnummer" og angive det ønskede nummer.
- 4. Vælg knappen **Ok**. Der tilføjes en ny fane med miniaturevisningerne for den valgte procedure.

### **Tilgængelige procedurer**

Nedenstående tabel, viser de vigtigste grupper af procedurer, der er tilgængelige på systemet.

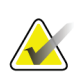

## **Bemærk**

Nogle procedurer på listen vises kun, når systemet er licenseret til den pågældende procedure.

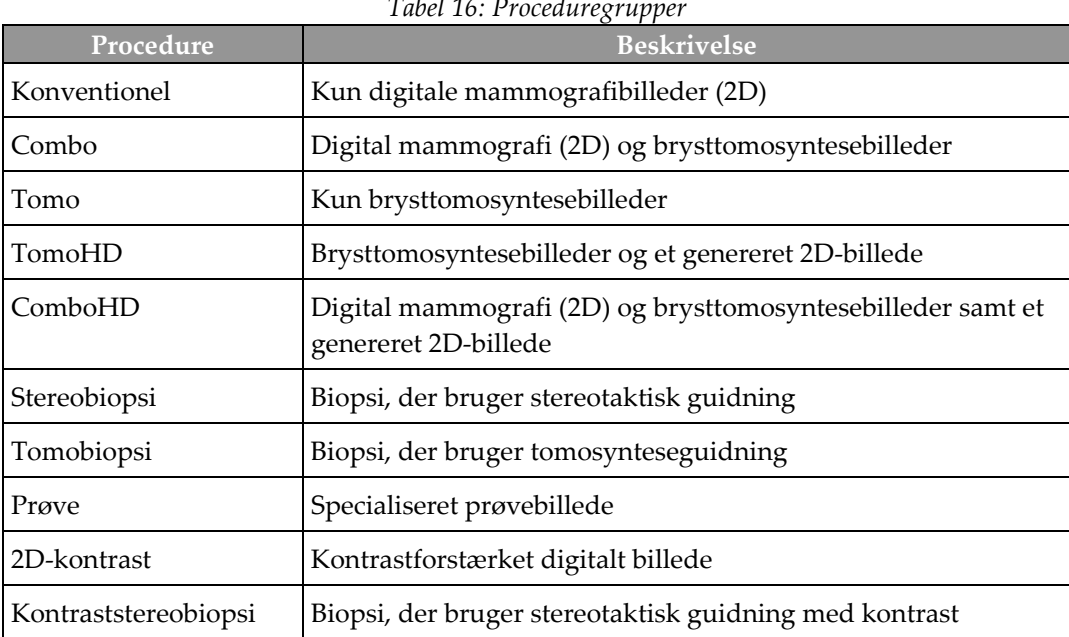

### *Tabel 16: Proceduregrupper*

## **5.4.5 Tilføj (eller fjern) en visning**

### **Sådan tilføjes en visning**

1. Vælg knappen **Tilføj visning** for at få adgang til skærmen *Tilføj visning*.

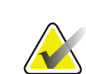

**Bemærk** Afhængigt af licensindstillingerne for dit system kan du muligvis se forskellige faner.

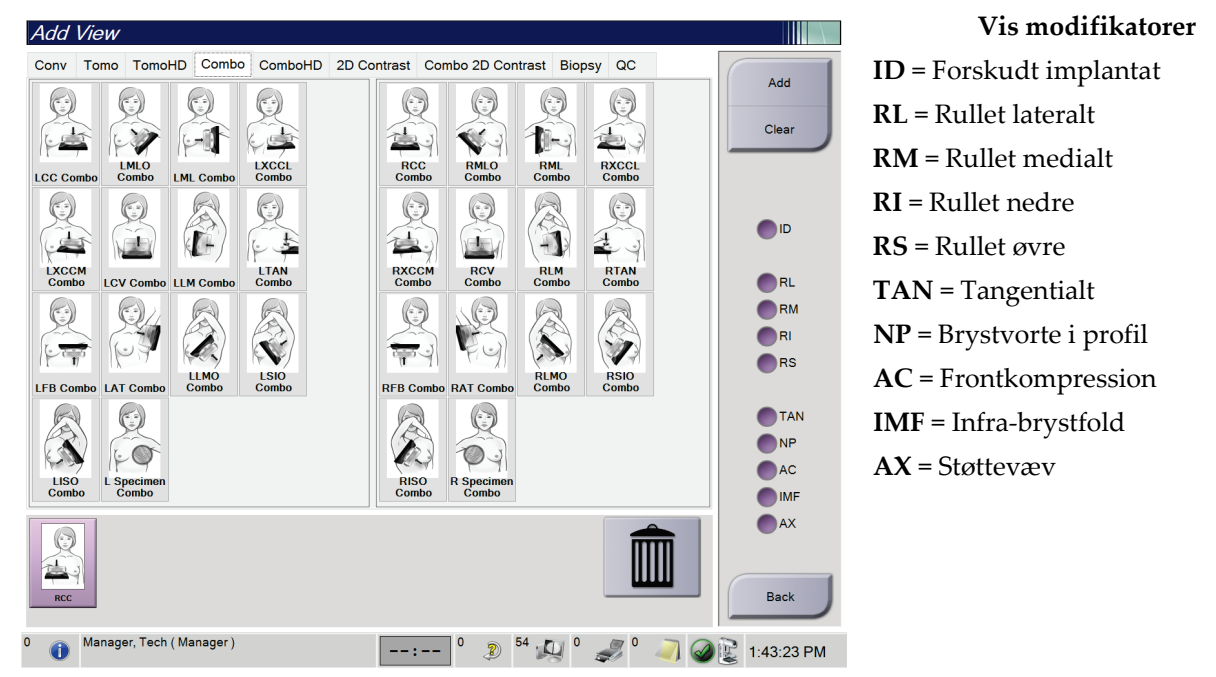

*Figur 35: Skærmen Tilføj visning*

- 2. Vælg fanen, og vælg derefter visningen. Du kan maksimalt vælge tre visningsmodifikatorer fra højre skærmpanel.
- 3. Vælg knappen **Tilføj**. Der tilføjes et miniaturebillede af hver markeret visning i det nederste panel på skærmen.

### **Sådan fjernes en visning**

- Hvis du vil fjerne en enkelt visning fra den tilføjede liste: Vælg visningen, og vælg derefter papirkurven.
- Hvis du vil fjerne alle visninger fra den tilføjede liste: Vælg knappen **Ryd**.

## **5.4.6 Rediger en visning**

Brug skærmen *Rediger visning* til at tildele et billede en anden visning.

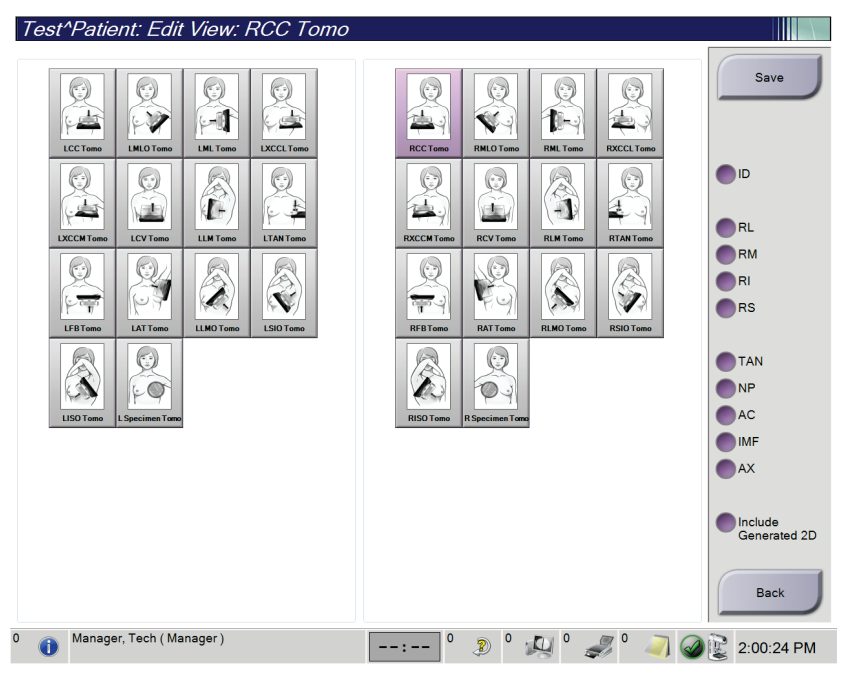

*Figur 36: Skærmen Rediger visning*

- 1. Vælg en eksponeret miniaturebilledvisning på skærmen *Procedure*.
- 2. Vælg knappen **Rediger visning**.
- 3. Vælg visningen på skærmen. Du kan maksimalt vælge tre visningsmodifikatorer. Se figuren Tilføj visning for at få en beskrivelse af visningsmodifikatorerne.
- 4. Vælg **Gem**, og vælg derefter **OK** i meddelelsen *Opdatering udført*.

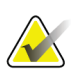

### **Bemærk**

Skærmen *Rediger visning* for biopsiprocedurer viser forskellige visningsmodifikatorer. Se Affirm® brystbiopsivejledningssystemets *Brugervejledning*.

### **5.4.7 Indlæs**

Vælg knappen **Indlæs** for at søge på de konfigurerede enheder med de aktuelle patientoplysninger. Knappen **Indlæs** udfører den samme funktion som knappen **Indlæs søgning** på skærmen *Administrator*.

### **5.4.8 Luk en patient**

Vælg knappen **Luk patient**. Hvis der blev taget billeder, åbnes dialogboksen Luk procedure. Vælg en af følgende indstillinger:

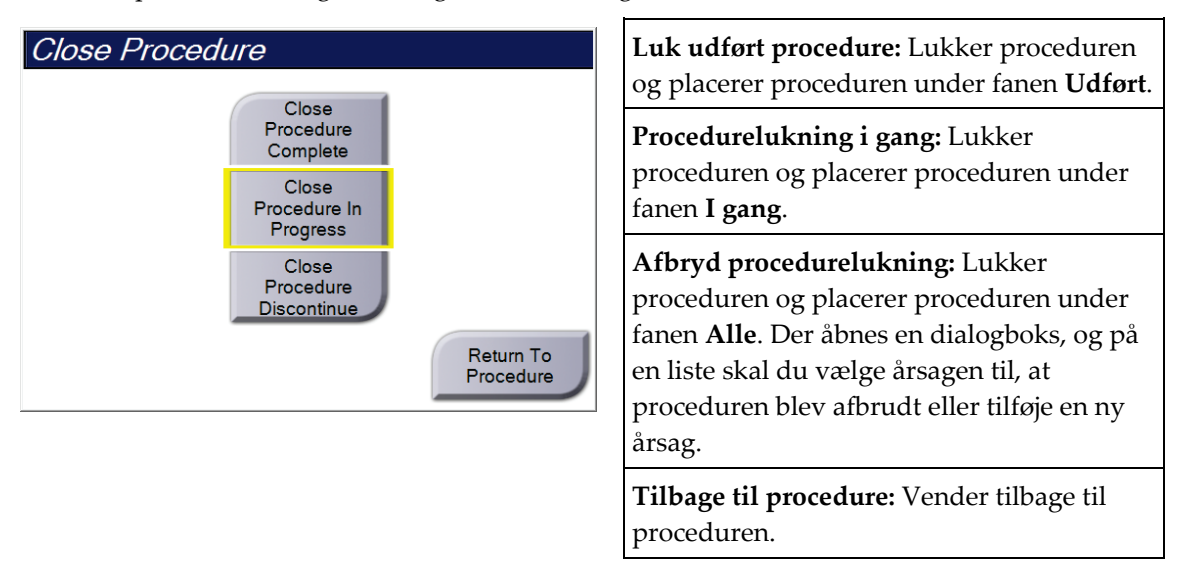

Hvis der er billeder markeret som Udsæt, åbnes en dialogboks med følgende indstillinger:

- Accepter alle og Luk udførte
- Procedurelukning i gang
- Tilbage til procedure

Hvis MPPS er aktiveret, sendes procedurestatusoplysninger til outputenhederne, når du vælger **Udfør** eller **Afbryd**. Du kan også klikke på og holde fanen over miniaturebillederne nede for at sende en meddelelse om procedurestatus igen under proceduren. Dialogboksen Procedurehandling åbnes med knapper for at sende en status igen eller vende tilbage til proceduren.

### **Bemærk**

Når du har licens til Genius AI Detection, ImageChecker CAD eller Quantra-software, køres billedanalyse automatisk, når du vælger knappen **Luk udført procedure** efter at have optaget nye billeder. Resultaterne sendes automatisk til outputenhederne. Når du åbner patienten igen, vises miniaturebilleder for resultaterne på skærmen *Procedure*, og statusfaner er tilgængelige i dialogboksen Procedureoplysninger.

# **5.5 Sådan får du adgang til funktionerne til billedgennemgang**

Vælg fanen **Værktøjer** på skærmen *Procedure* for at få adgang til billedgennemgangsfunktionerne. Se fanen *[Fanen Værktøjer til billedgennemgang](#page-106-0)* på side [91](#page-106-0) for yderligere oplysninger.

# **5.6 Outputgrupper**

De accepterede billeder sendes automatisk til outputenhederne i den valgte outputgruppe. Systemkonfigurationen styrer, om billederne sendes, efter at en patient er lukket, eller efter at billedet er accepteret.

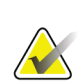

### **Bemærk**

Tomosyntesebilleder sendes ikke til en udskriftsenhed i den valgte outputgruppe. Du kan udskrive udvalgte tomosyntesebilleder på skærmen *Udskriv*.

## **5.6.1 Vælg en outputgruppe**

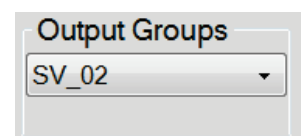

*Figur 37: Feltet Outputgrupper*

Vælg en outputenhedsgruppe som PACS, diagnostiske arbejdsstationer, CAD-enheder og printere på rullelisten Outputgrupper på skærmen *Procedure*.

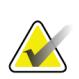

## **Bemærk**

Billeder sendes ikke, hvis der ikke er valgt en outputgruppe.

## **5.6.2 Tilføj eller rediger en outputgruppe**

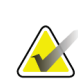

### **Bemærk**

Konfigurationen af outputgrupper sker under installationen, men du kan redigere eksisterende grupper eller tilføje nye grupper.

### **Sådan tilføjes en ny outputgruppe:**

- 1. Åbn skærmen *Administrator*.
- 2. Vælg knappen **Administrer outputgrupper**.
- 3. Vælg knappen **Ny**, indtast oplysningerne, og vælg derefter outputenheden( enhederne).
- 4. Vælg **Tilføj**, og vælg derefter **OK** i meddelelsen *Opdatering udført*.
- 5. Du kan vælge en hvilken som helst gruppe, der skal angives som standard.

### **Sådan redigeres en outputgruppe:**

- 1. Åbn skærmen *Administrator*.
- 2. Vælg knappen **Administrer outputgrupper**.
- 3. Vælg knappen **Rediger**, og foretag derefter ændringerne.
- 4. Vælg **Gem**, og vælg derefter **OK** til meddelelsen *Opdatering udført*.

## **5.6.3 Brugerdefineret output**

Indstillingen Brugerdefineret outputgruppe giver dig mulighed for at oprette en outputgruppe på skærmen *Procedure*. Den brugerdefinerede outputgruppe, du opretter, forbliver som indstillingen Brugerdefineret, indtil der oprettes en anden brugerdefineret outputgruppe.

### **Sådan oprettes en brugerdefineret outputgruppe på skærmen** *Procedure***:**

- 1. Vælg **Brugerdefineret** på rullelisten Outputgrupper på skærmen *Procedure*.
- 2. Vælg på *Outputgruppe* på listen over tilgængelige enheder i dialogboksen, og vælg derefter **OK**.

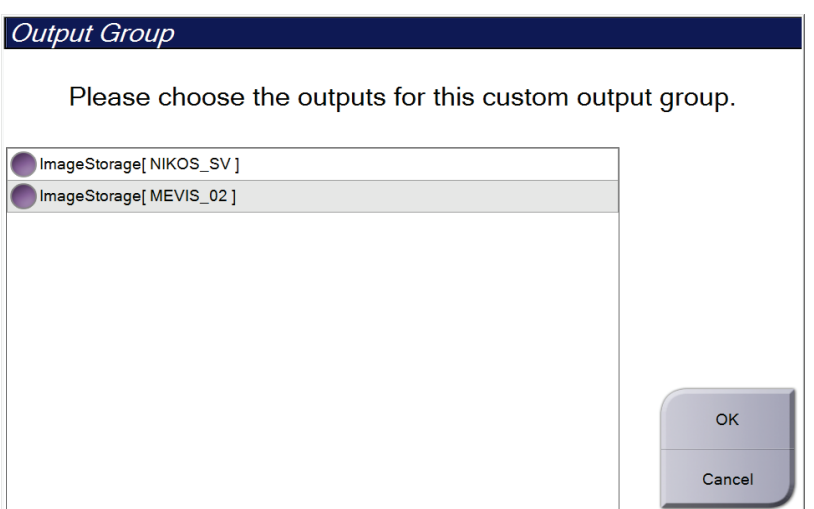

*Figur 38: Et eksempel på brugerdefineret outputgruppe*

# **5.7 On-demand-output**

On-demand-outout er **Arkivér/Eksportér** eller **Udskriv**. Du kan manuelt arkivere, eksportere eller udskrive den aktuelt åbne patient, indtil proceduren lukkes.

Når du vælger en **On-demand-output**-knap har du mulighed for at sende billeder fra patienten, der er åben, til en af de konfigurerede outputenheder.

## **5.7.1 Arkivér**

- 1. Vælg knappen **Arkivér/Eksportér**.
- 2. Vælg proceduren eller visningerne på skærmen *On-demand-arkiv:*
	- Knappen **Markér alle** vælger alle elementer, der vises på dette skærmbillede.
	- Knappen **Ryd** fjerner markeringen fra elementer, der er markeret på dette skærmbillede.
	- Knappen **Tidligere** viser tidligere procedurer og visninger for denne patient.
	- Knappen **Afviste** viser afviste visninger for denne patient.
- 3. Vælg et lagringsmedie:
	- Vælg knappen **Enhedsliste**, og foretag dit valg mellem indstillingerne i rullemenuen *Lagringsmedie*.
	- ELLER -
	- Vælg en outputgruppe på rullelisten *Outputgruppe*.
- 4. Vælg knappen **Arkivér** for at sende de markerede billeder til den valgte enhed.

# **Bemærk**

Brug værktøjet Administrer kø på proceslinjen til at gennemse arkivstatus.

## **5.7.2 Eksportér**

- 1. Vælg knappen **Arkivér/eksportér** (i højre side af skærmen *Procedure*).
- 2. Vælg de billeder, der skal eksporteres, og vælg derefter knappen **Eksportér**.

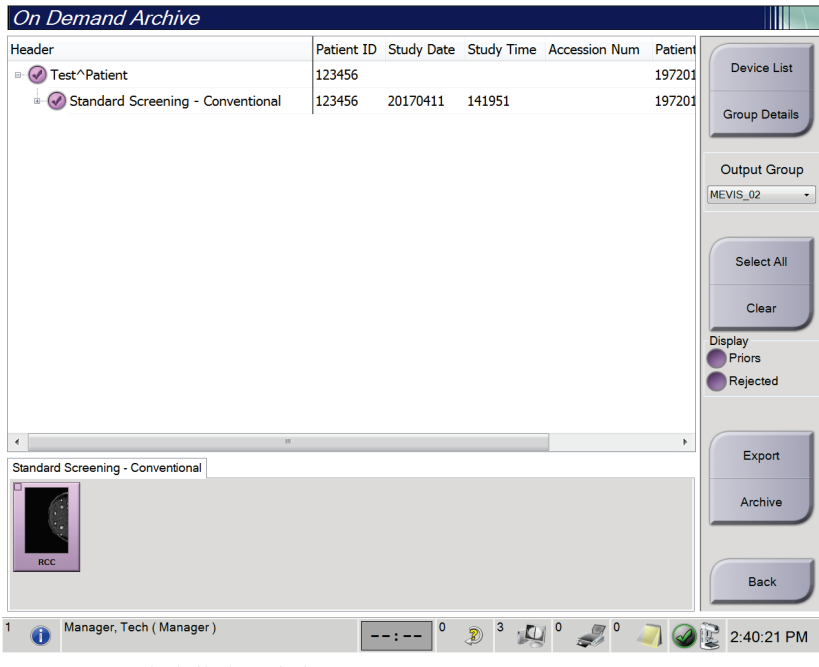

*Figur 39: Vælg billeder til eksport*

3. Vælg destinationen på rullelisten over medieenheder i dialogboksen Eksportér.

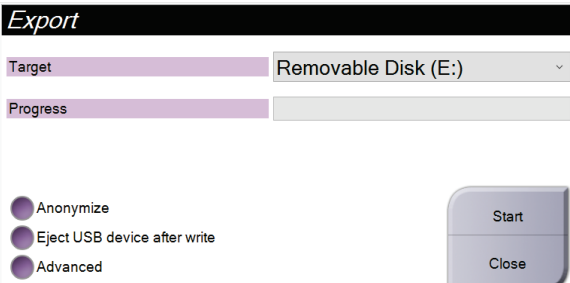

*Figur 40: Dialogboksen Eksportér*

- Hvis du vil anonymisere patientdata, skal du vælge **Anonymiser**.
- Hvis du automatisk vil skubbe den flytbare medielagringsenhed ud, når eksporten er fuldført, skal du vælge **Skub USB-enheden ud efter skrivning**.
- Hvis du vil vælge en mappe på de lokale systemer til lagring af dine valg og vælge eksporttyperne for billedet, skal du vælge **Avanceret**.
- 4. Vælg knappen **Start** for at sende de markerede billeder til den valgte enhed.

## **5.7.3 Udskriv**

- 1. Vælg knappen *Udskriv* på skærmen **Procedure** for at få vist skærmen *Udskriv*. Se figuren Udskriv at forberede dine udskriftsdata.
- 2. Vælg filmformatet i filmformatområdet på skærmen.
- 3. Vælg et miniaturebillede.
- 4. Vælg billedtilstanden (Konventionel, Projektion eller Rekonstruktion). C-Viewknappen viser, om systemet er licenseret til C-View-billedbehandling.
- 5. Vælg området Vis udskrift (punkt 16) på skærmen *Udskriv*. Det billede, der vises i dette område, er det billede, der udskrives på filmen.
- 6. Hvis du vil sætte andre billeder på den samme flerformatfilm, skal du gentage trin 3 til 5.
- 7. Hvis du vil udskrive et andet filmformat af de samme billeder, skal du vælge knappen **Ny film** (punkt 12) og derefter udføre trin 2 til 6.
- 8. Brug knapperne i øverste venstre område af skærmen *Udskriv* (punkt 1 til og med punkt 6) til at skjule eller vise patientdata, markeringer og anmærkninger og til at ændre billedets retning.
- 9. Vælg knappen **Udskriv** for at udskrive filmene.

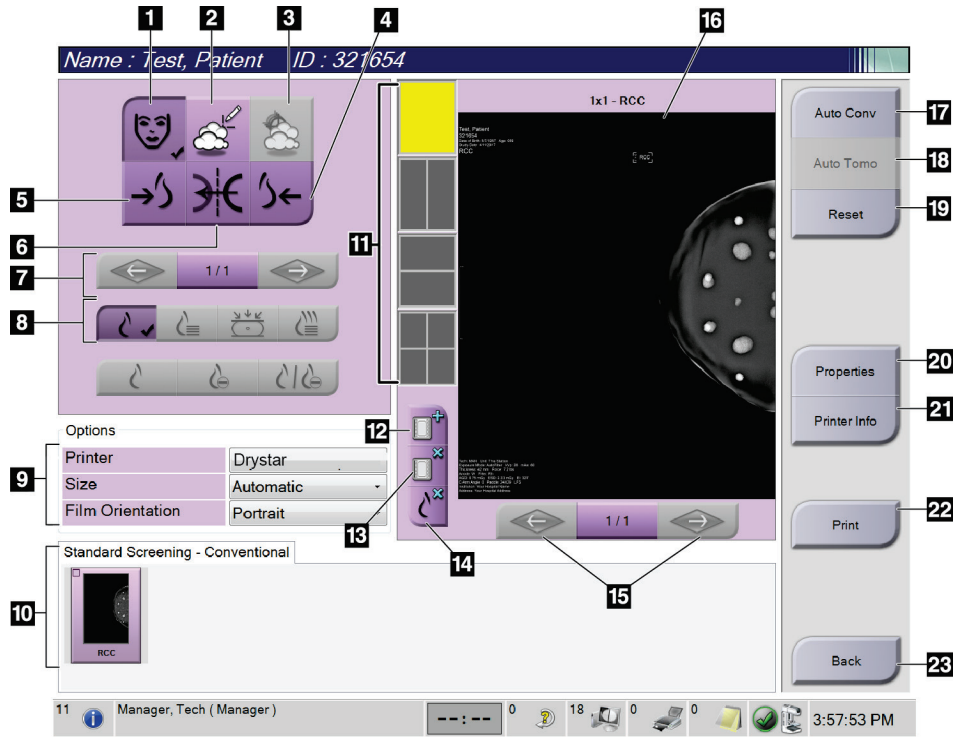

*Figur 41: Skærmen Udskriv*

- 1. Vis eller skjul patientdata.
- 2. Vis eller skjul markeringer og kommentarer.
- 3. Vis eller skjul mål i billeder fra en biopsi.
- 4. Udskriv billedet fra et dorsalperspektiv.
- 5. Udskriv billedet fra et ventralperspektiv.
- 6. Omvendt visning (spejling) af billedet.
- 7. Gå til forrige eller næste tomosyntesesnit eller projektion (Tomosyntesemulighed).
- 8. Vælg konventionelle visninger, projektionseller genopbygningsvisninger (tomosynteseindstilling). C-View-knappen viser, om systemet er licenseret til C-Viewbilledbehandling.
- 9. Vælg printerindstillingerne.
- 10. Vis miniaturebilleder.
- 11. Vælg filmformatet (antal felter).
- 12. Opret en ny film.
- 13. Slet en film.
- 14. Slet et billede fra en film.
- 15. Gå gennem filmsiderne.
- 16. Området Vis udskrift.
- 17. Udskriv konventionelle billeder (og C-Viewbilleder, hvis systemet er licenseret) med standardopsætningen.
- 18. Udskriv tomosyntesebilleder (snit eller projektioner), der er markeret til udskrivning (tomosyntesemulighed).
- 19. Gendan skærmen *Udskriv* til standardindstillinger.
- 20. Åbn skærmen *Egenskaber*.
- 21. Vis printerens IP-adresse, AE-titel, port og funktion til udskrivning i sand størrelse.
- 22. Start udskrivningsprocessen.
- 23. Vender tilbage til skærmen *Procedure*.

# **6:Billeder Kapitel 6**

# **6.1 Billedvisningsskærm**

Efter eksponering åbnes det optagede billede på billedvisningsskærmen. Patient- og procedureoplysninger kan vises på skærmen. Hvis du ønsker at slå oplysningerne til eller fra, skal du gå til fanen **Værktøjer** på skærmen *Procedure* og vælge knappen **Patientoplysninger.**

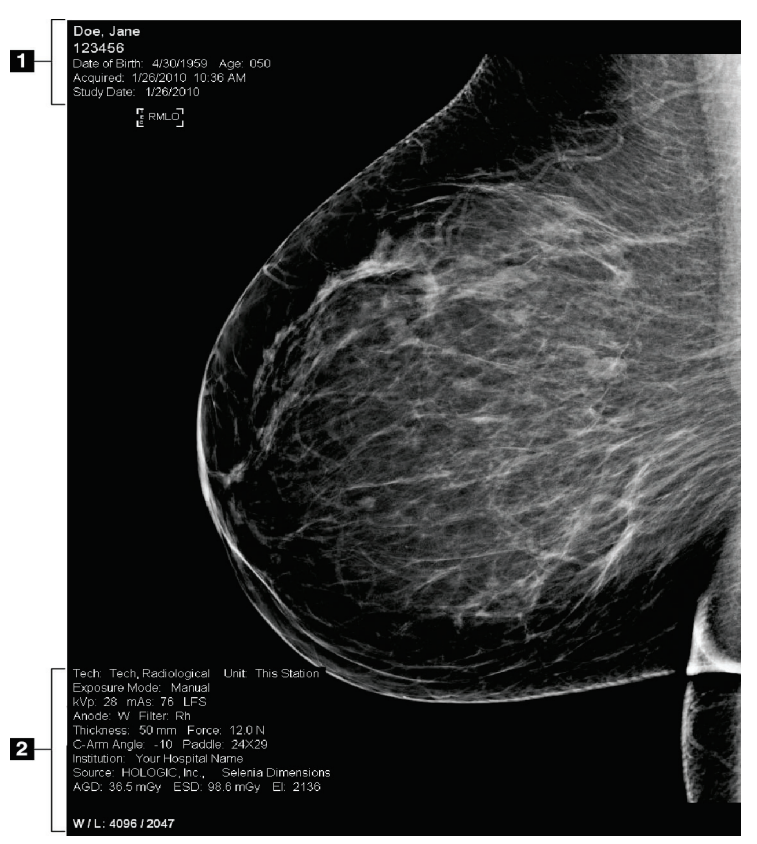

*Figur 42: Billedvisningsskærm*

- 1. Patientoplysninger og undersøgelsesdato
- 2. Oplysninger om eksponering, herunder:
	- Eksponeringsteknikker
	- Patientdosis
	- C-armens vinkel
	- Kompressionstykkelse og -kraft
	- Oplysninger om facilitet og radiograf

## **6.2 Sådan indstilles eksponeringsparametrene**

### **6.2.1 Vælg billedoptagelsestilstand (tomosyntesefunktion)**

- Standard Ved rutinemæssige tomosyntesescreeningsprocedurer
- Forbedret Ved diagnostiske tomosyntesevisninger

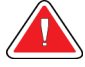

### **Advarsel:**

**Forbedret optagetilstand med billeddannelse i combo-tilstand (DM + BT) kan generere en strålingsdosis, der er højere end MQSA-screeningsgrænsen på 3,0 mGy og bør derfor kun anvendes ved diagnostisk evaluering.**

## **6.2.2 Vælg eksponeringstilstand**

Brug de automatiske eksponeringskontroltilstande (AEC) til at lade systemet styre eksponeringsteknikkerne. AEC-tilstande er tilgængelige fra 20-49 kV.

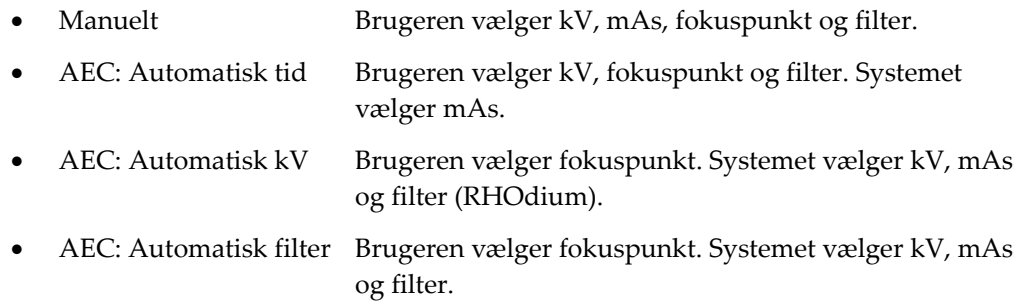

## **6.2.3 Sådan bruges AEC-sensoren**

AEC-sensoren har syv manuelle positioner og en automatisk position. De manuelle positioner starter ved brystvæggens kant (position 1) og går mod brystvortens kant (position 7). Den automatiske position vælger to områder inden for et område, der strækker sig fra brystvæggen til brystvorten.

Brug plustasten (+) og minustasten (-) på kompressionsenheden eller i AECsensorområdet på skærmen til at ændre sensorens position. Du kan vælge Auto AEC for at systemet at beregne den bedste eksponering af brystet.

# **6.3 Sådan optages et billede**

Se *[Kliniske procedurer](#page-134-0)* på side [119](#page-134-0) for at få oplysninger om kliniske procedurer.

- 1. Vælg en visning i miniaturevisningerne nederst på skærmen *Procedure*.
- 2. Tryk på **røntgenknappen** og/eller **røntgenfodkontakten**, og hold den nede for at opnå den fulde eksponering.

Under eksponeringen:

• Linjen Systemstatus viser strålingssymbolet og en gul baggrund (se følgende figur).

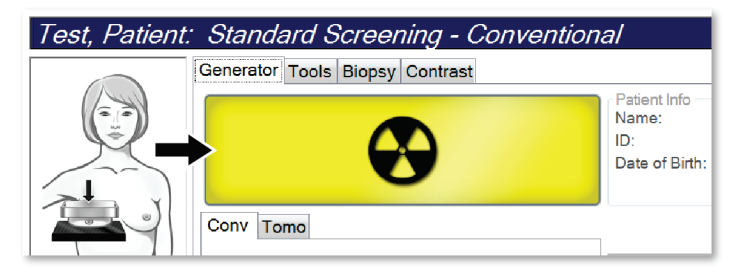

*Figur 43: Eksponering i gang*

• Et lydsignal udsendes under eksponeringen

Lydsignalet er en kontinuerlig sekvens af toner. Lydsignalet udsendes under hele comb-optagelsen fra indledningen af eksponeringen til slutningen af den konventionelle visning. Der er ingen afbrydelse af lydsignalet mellem brysttomosyntese og konventionelle digitale mammografieksponeringer. Slip ikke eksponeringskontakten, mens lydsignalet er aktivt.

3. Når tonen stopper, og systemstatuslinjen viser **Standby** (se følgende figur), skal du slippe **røntgenknappen** og/eller **røntgenfodkontakten**.

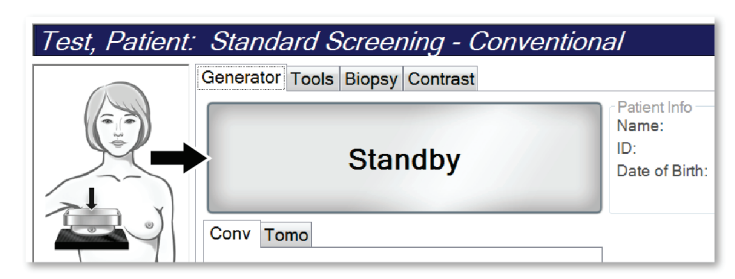

*Figur 44: Eksponering udført*

4. Når røntgenbilledet er færdigt, vises billedet på billedvisningsskærmen. Skærmen *Procedure* ændres automatisk til fanen **Værktøjer**.

Vælg en af følgende indstillinger for at fuldføre optagelsen:

- **Godkend** billedet. Billedet overføres til outputenheder med alle egenskaber.
- **Afvis** billedet. Når dialogboksen åbnes, skal du vælge årsagen til afvisningen af billedet. Skærmen *Billedvisning* lukkes. Du kan gentage den afviste visning eller vælge en anden visning. Hvis du vælger **Afvis**, vises et "X" på miniaturebilledet.
- **Udsæt** billedet. Billedet gemmes til senere granskning. Hvis du vælger **Udsæt**, vises et spørgsmålstegn "?" på miniaturebilledet.

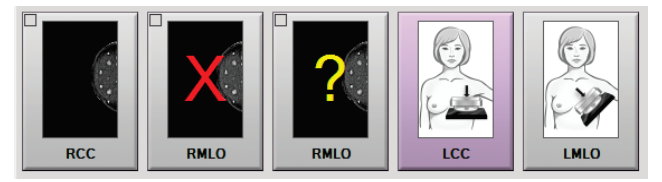

*Figur 45: Markerede billeder i en procedure*

5. Gentag trin 1 til 4 for hver visning.

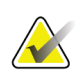

### **Bemærk**

En bruger med lederrettigheder kan konfigurere systemet til automatisk at godkende eller automatisk udsætte nye billeder.

## **6.3.1 Konventionel billedsekventering af hændelser**

- 1. Gennemse billedet efter eksponeringen, og tilføj en kommentar, hvis det er nødvendigt.
- 2. **Godkend**, **afvis**eller **udsæt** billedet. Et miniaturebillede erstatter miniaturevisningen i området Casestudie på skærmen.

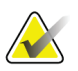

### **Bemærk**

En bruger med lederrettigheder kan konfigurere systemet til automatisk at godkende eller automatisk udsætte nye billeder.

## **6.3.2 Tomosyntesebilledsekventering af hændelser**

- 1. Vent på, at billedrekonstruktionen er fuldført.
- 2. Gennemgå projektionsbillederne for bevægelse.
- 3. **Godkend**, **afvis**eller **udsæt** billederne. Et miniaturebillede erstatter miniaturevisningen i området Casestudie på skærmen.

### **Bemærk**

En bruger med lederrettigheder kan konfigurere systemet til automatisk at godkende eller automatisk udsætte nye billeder.

## **6.3.3 Sådan godkender du et afvist billede**

Hvis et afvist billede er bedre end det nye billede, kan du indlæse og bruge det gamle billede. Vælg miniaturebilledet på skærmen *Procedure* for at gennemse billedet og **Godkend** derefter billedet.

### **6.3.4 Sådan accepteres eller afvises et udsat billede**

Hvis du vil acceptere eller afvise et billede med miniaturebilledet Udsat, skal du vælge knappen **Godkend** eller knappen **Afvis**.

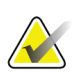

### **Bemærk**

En bruger med lederrettigheder kan konfigurere systemet til automatisk at godkende eller automatisk udsætte nye billeder.

## **6.3.5 Hudlinjelysstyrke**

En valgfri billedbehandlingsindstilling er tilgængelig for 2D-billedbehandling for at reducere lysstyrken og overskygning af huden på screeningsvisninger. Kontakt din Hologic-repræsentant for at aktivere denne funktion.

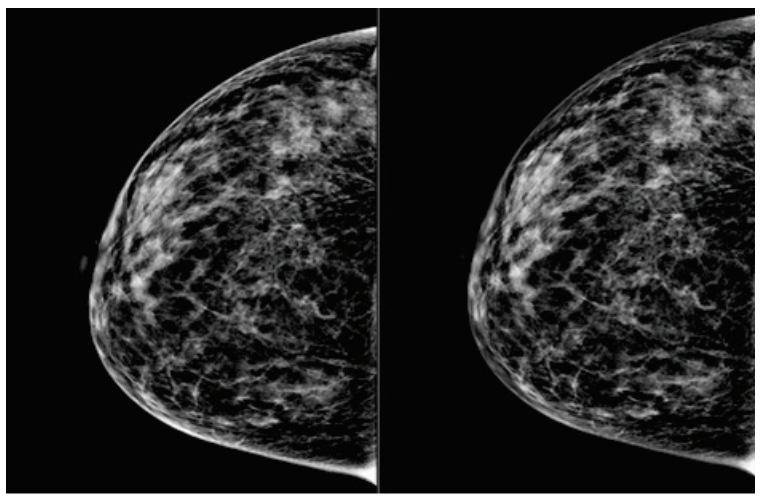

**Standard Reduceret lysstyrke** *Figur 46: Sammenligning af standardlysstyrke og reduceret lysstyrke*

# **6.4 Sådan optages et billede med et implantat**

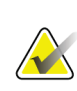

**Bemærk**

Vælg ALTID knappen **Implantat til stede** for alle implantatvisninger. Denne knap behandler implantatbillederne korrekt.

## **6.4.1 Implantat væk fra brystvorten**

- 1. Vælg en visning i miniaturevisningerne nederst på skærmen *Procedure*.
- 2. Vælg **Automatisk filter** for AEC-tilstanden.
- 3. Brug knapperne **+** og **–** til at flytte AEC-sensoren til vævet bag brystvorten.

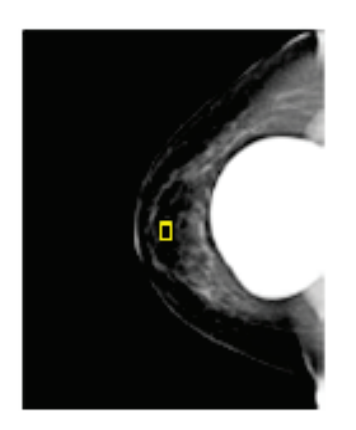

- 4. Optag eksponeringen.
- 5. **Godkend**, **afvis**eller **udsæt** billederne.

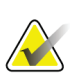

### **Bemærk**

En bruger med lederrettigheder kan konfigurere systemet til automatisk at godkende eller automatisk udsætte nye billeder.

6. Gentag trin 1 til 5 for hver visning.

## **6.4.2 Implantat i nærheden af brystvorten**

- 1. Vælg en visning i miniaturevisningerne nederst på skærmen *Procedure*.
- 2. Vælg **Manuelt** for AEC-tilstanden.
- 3. Brug knapperne + og til at vælge kVp- og mAs-værdierne. Se tabellerne i *[Værditabeller for implantat nær brystvorten](#page-101-0)* på side [86](#page-101-0) for de anbefalede værdier baseret på visningstypen og kompressionstykkelsen.

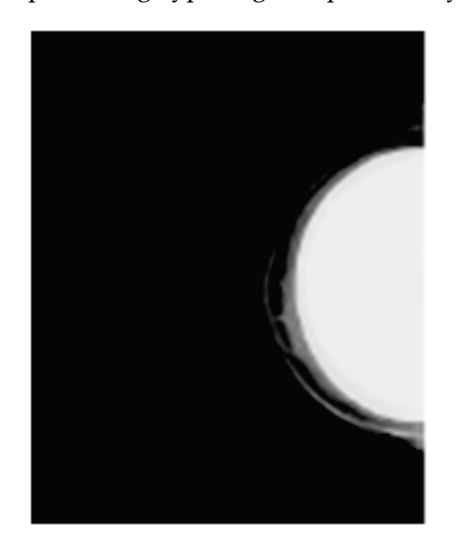

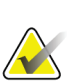

### **Bemærk**

CEDM-visningen består af to separate eksponeringer. Kun teknikkerne til den første, lavere energieksponering kan indstilles manuelt. Systemet indstiller automatisk teknikkerne til den anden eksponering baseret på teknikkerne fra den første eksponering.

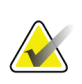

### **Bemærk**

Ved kombinerede kontrastvisninger skal du vælge værdier for tomosynteseeksponeringen fra tabel 17 og værdierne for den kontrastforstærkede (CEDM) eksponering i tabel 18.

Du kan finde flere oplysninger om optagelse af kontrastforstærkede billeder i I-View Contrast Enhanced 2D-billeder.

- 4. Optag eksponeringen.
- 5. **Godkend**, **afvis**eller **udsæt** billederne.

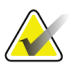

### **Bemærk**

En bruger med lederrettigheder kan konfigurere systemet til automatisk at godkende eller automatisk udsætte nye billeder.

6. Gentag trin 1 til 5 for hver visning.

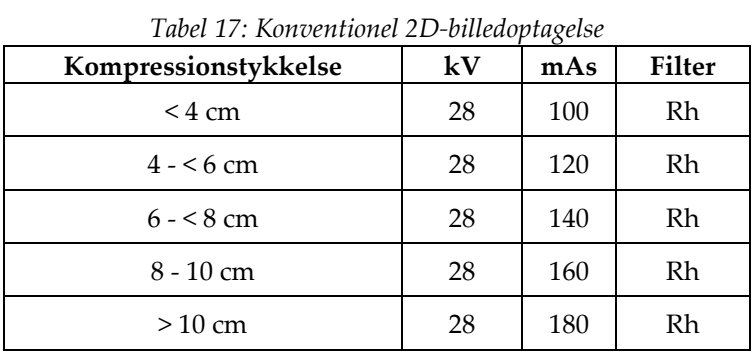

## <span id="page-101-0"></span>**Værditabeller for implantat nær brystvorten**

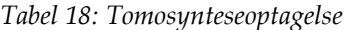

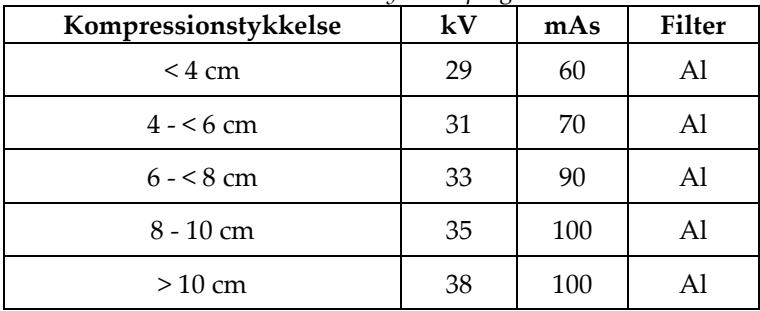

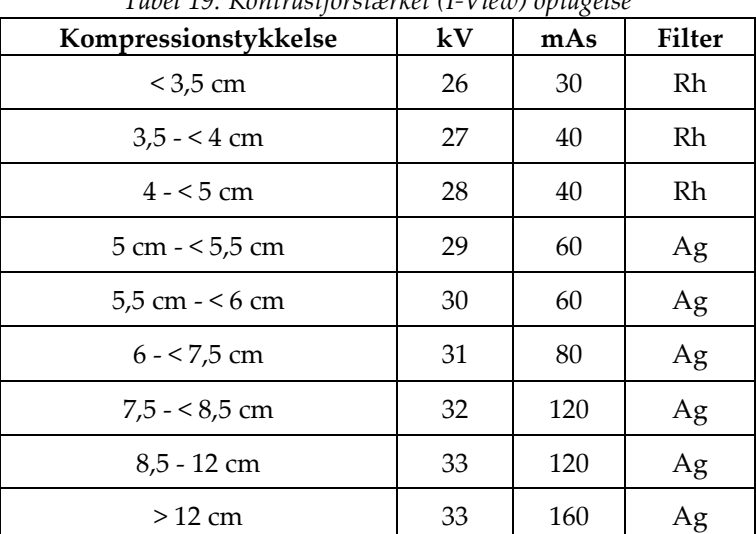

*Tabel 19: Kontrastforstærket (I-View) optagelse*

## **6.4.3 Visninger af forskudt implantat**

- 1. Vælg en visning i miniaturevisningerne nederst på skærmen *Procedure*.
- 2. Vælg **Automatisk filter** for AEC-tilstanden.
- 3. Brug knapperne **+** og **–** til at flytte AEC-sensoren til vævet bag brystvorten.

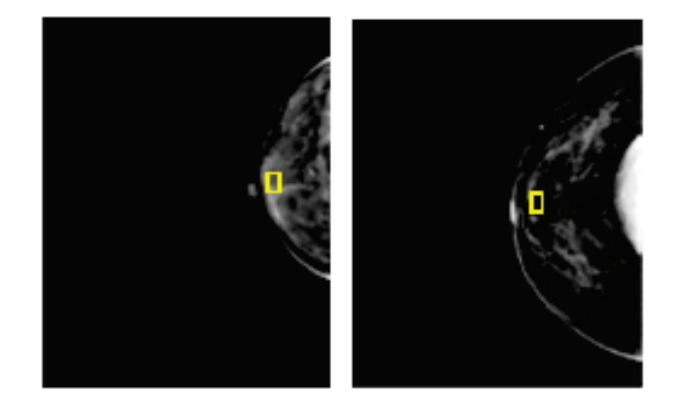

- 4. Optag eksponeringen.
- 5. **Godkend**, **afvis**eller **udsæt** billederne.

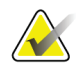

### **Bemærk**

En bruger med lederrettigheder kan konfigurere systemet til automatisk at godkende eller automatisk udsætte nye billeder.

6. Gentag trin 1 til 5 for hver visning.

## **6.4.4 Implantatlysstyrke**

En valgfri billedbehandlingsindstilling er tilgængelig til både 2D- og 3D-billedoptagelse med implantater. Implantatets lysstyrke kan reduceres for at forbedre synligheden af implantatet/grænseområdet af brystet. Kontakt din Hologic-repræsentant for at aktivere denne funktion.

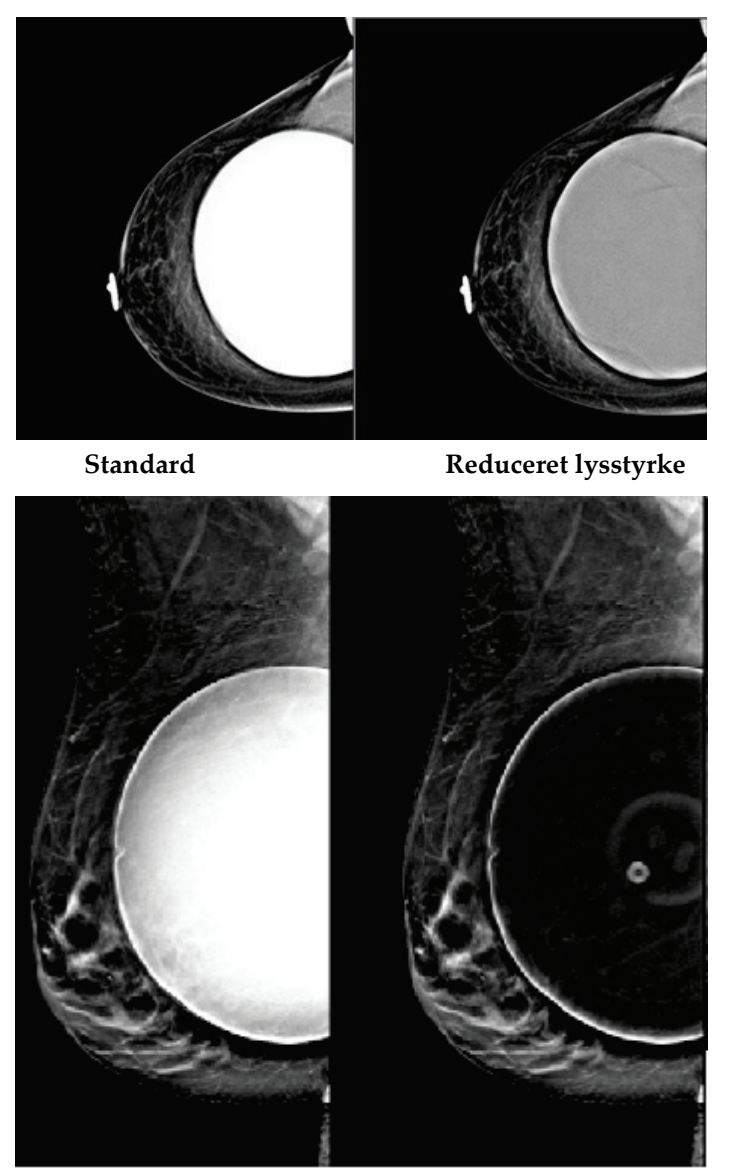

**Standard Reduceret lysstyrke** *Figur 47: Sammenligning af standardlysstyrke og reduceret lysstyrke*

# **6.5 Sådan rettes og genbearbejdes implantatbilleder**

Du skal rette billedet, hvis du optager et implantat eller et forskudt implantat, uden at knappen **Implantat til stede** er aktiveret.

## **6.5.1 Hvis billedet ikke godkendes**

Vælg knappen **Implantat til stede** på skærmen *Procedure* for at angive, at der findes et implantat. Der vises en markering på knappen, og billedet behandles igen.

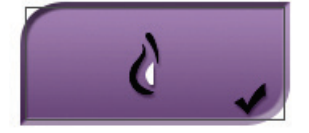

## **6.5.2 Hvis billedet godkendes**

- 1. Vælg billedet.
- 2. Vælg knappen **Implantat til stede** på skærmen *Procedure* for at angive, at der findes et implantat. Der vises en markering på knappen, og billedet behandles igen.
- 3. Vælg knappen **Godkend** for at godkende ændringerne.

### **Bemærk**

Det korrigerede billede sendes automatisk til de valgte outputenheder, hvis systemet er indstillet til at sende billeder, når knappen **Godkend** er valgt.

# **6.6 Sådan gennemgås billederne**

Gennemgang af billederne indebærer brug af miniaturer, billedanmeldelsesværktøjer og visningstilstande.

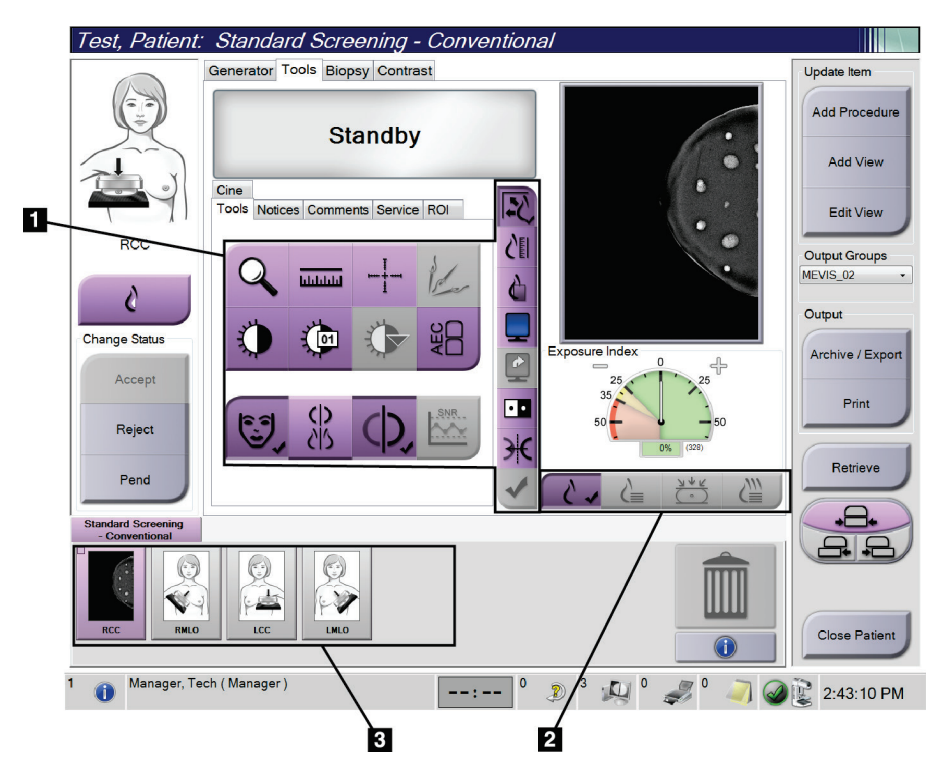

*Figur 48: Fanen Værktøjer (indstillingen Tomosyntese er vist)*

- 1. Værktøjer til billedgennemgang se fanen *[Fanen Værktøjer til billedgennemgang](#page-106-0)* på sid[e 91.](#page-106-0)
- 2. Billedvisningstilstande se *[Visningstilstande](#page-108-0)* på side [93](#page-108-0)
- 3. Miniaturebilledvisninger og miniaturebilleder. Vælg et miniaturebillede for at få vist billedet på billedvisningsskærmen.

## <span id="page-106-0"></span>**6.6.1 Fanen Værktøjer til billedgennemgang**

Vælg fanen **Værktøjer** på skærmen *Procedure* for at få adgang til værktøjerne til billedgennemgang. Der vises en markering for et aktivt værktøj.

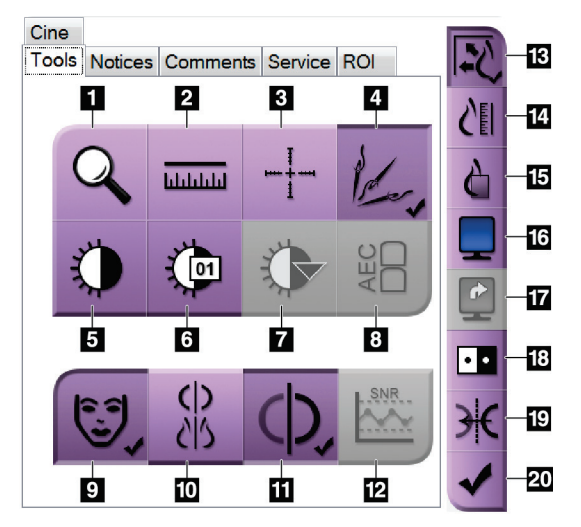

*Figur 49: Værktøjer til billedgennemgang*

- 1. Værktøjet **Zoom** forstørrer en del af billedet.
- 2. Værktøjet **Lineal** måler afstanden mellem to punkter.
- 3. Værktøjet **Trådkors** viser et trådkors på skærmen *Billedvisning*.
- 4. Værktøjet **Afmetallisering** til behandling af tomosyntesebilleder, der indeholder metalgenstande.
- 5. Værktøjet **Vindue/niveau** ændrer lysstyrken og kontrasten.
- 6. Værktøjet **Finjustering af vindue/niveau** muliggør indtastning af bestemte vindues- og niveauværdier.
- 7. Værktøjet **LUT-markering** ruller gennem tilgængelige vindues-/niveauindstillinger for et vist billede med tilknyttede LUT'er.
- 8. Knappen **AEC** viser de AEC-sensorområder, der bruges til eksponeringsberegningen. Sensorområderne vises på skærmen *Billedvisning*.
- 9. Knappen **Patientoplysninger** aktiverer visningen af patientoplysninger.
- 10. Knappen **Automatisk ophængning** viser automatisk den aktuelt valgte undersøgelse i en konfiguration med fire billeder "pr. side".
- 11. Knappen **Automatisk parring** slår automatisk parring fra for det aktuelt valgte billede i en konfiguration med flere billeder "pr. side".
- 12. Knappen **SNR/CNR** beregner signal-til-støj-forholdet og kontrast-til-støj-forholdet på ACRfantomet.
- 13. Knappen **Tilpas til visningsport** tilpasser billedet til billedfeltet.
- 14. Knappen **Sand størrelse** viser billedet i brystets faktiske størrelse.
- 15. Knappen **Vis faktiske pixel** viser billedet i fuld opløsning.
- 16. Knappen **Multi-visning** vælger det antal felter, der skal vises.
- 17. Knappen **Fremrykning af billedfelter** angiver det aktive felt i multivisningen.
- 18. Værktøjet **Invertering af billede** skifter sort til hvid og hvid til sort.
- 19. Knappen **Spejling** vender (spejler) billedet.
- 20. Knappen **Markér til udskrift** koder projektionen eller rekonstruktionsbillederne af et tomosyntesebillede, der skal udskrives senere.

### **6.6.2 Fanen Meddelelser**

Værktøjerne under fanen **Meddelelser** giver dig mulighed for at markere og anmærke billeder og sende meddelelser om det viste billede eller den viste procedure. Rullemenuen Meddelelser til outputgrupper nederst på fanen giver dig mulighed for at vælge meddelelsernes destination.

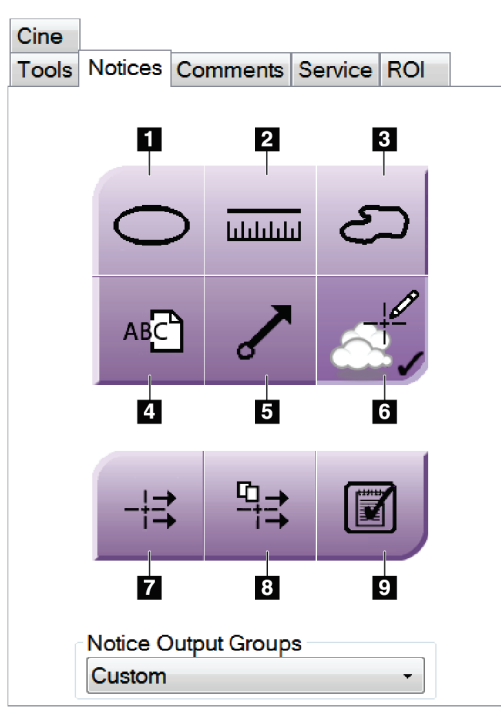

*Figur 50: Værktøjer under fanen Meddelelser*

- 1. Værktøjet **Oval** tegner en oval markering på billedet.
- 2. Værktøjet **Lineal** måler afstanden mellem to punkter.
- 3. Værktøjet **Frihånd** tegner en frihåndsmarkering på billedet.
- 4. Værktøjet **Tekst** føjer en tekstnote til billedet uden en markering.
- 5. Værktøjet **Pil** tegner en pilmarkering på billedet.
- 6. Værktøjet **Markeringer** viser eller skjuler markeringer og anmærkninger på et billede.
- 7. Værktøjet **Send meddelelse** sender en meddelelse om det aktuelle billede til den valgte destination.
- 8. Værktøjet **Send alle meddelelser** sender alle meddelelser for alle billeder i den åbne procedure til den valgte destination.
- 9. Værktøjet **Vist** ændrer statussen for patientmeddelelser til vist.
### **6.6.3 Andre værktøjer til billedgennemgang**

#### **Andre faner**

- **Kommentarer**: Føj kommentarer til et billede.
- **Tjeneste**: Markér et billede til servicebrug.
- **Interesseområde:** Tegn et interesseområde på billedskærmen.
- **Biograf**: Vis en række billeder som en film (tomosyntesefunktion).

#### **Eksponeringsindeks**

Eksponeringsindekset er en vejledning til billedkvalitet. Når eksponeringsindekset angiver det røde eller gule område, skal du gennemgå det valgte billede for støj og beslutte, om du vil tage billedet om.

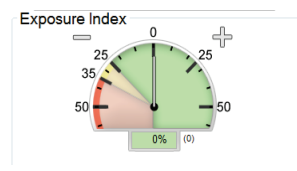

*Figur 51: Eksponeringsindeks*

### **Visningstilstande**

Brug knapperne i området Visningstilstande på skærmen til at vælge den visningstype, der skal vises på skærmen. Du kan skifte mellem konventionelle, genererede 2Dprojektioner og rekonstruktioner til at vise kombinationsbillederne.

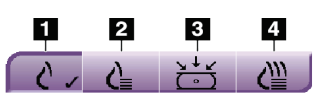

*Figur 52: Visningstilstande*

#### **Figurforklaring**

- 1. Knappen **Konventionel** viser konventionelle billeder.
- 2. Knappen **Genereret 2D** viser et konventionelt 2D-billede genereret fra det tomografiske billede.
- 3. Knappen **Projektioner** viser 15°-projektionsbillederne.
- 4. Knappen **Rekonstruktioner** viser rekonstruerede skiver.

### **6.6.4 Snitindikator**

Snitindikatoren på billedskærmen vises kun på tomosynteserekonstruktioner.

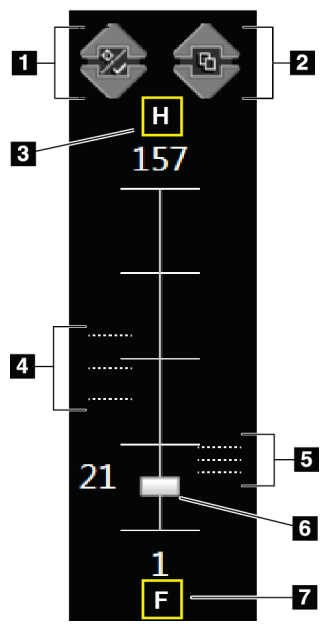

#### **Figurforklaring**

- 1. **Pil op** og **pil ned** giver mulighed for at skifte mellem snit, der indeholder et læsionsmål, og snit, der er mærket til udskrivning.
- 2. **Pil op** og **Pil ned** giver dig mulighed for at skifte mellem snit, der indeholder meddelelser.
- 3. "H" (anatomisk henvisning til hovedretning)
- 4. Snit, der indeholder mål eller er mærket til udskrivning.
- 5. Snit, der indeholder meddelelser.
- 6. Rullepanelet ruller gennem snittene i rekonstruktionen.
- 7. "F" (anatomisk henvisning til fodretning)

*Figur 53: Snitindikator*

# **6.7 Sådan sendes billederne til outputenhederne**

Du kan sende billederne til outputenheder eller bruge funktionen Arkivér/eksportér til at kopiere billeder til midlertidige lagringsmedier. Se *[Outputgrupper](#page-88-0)* på sid[e 73](#page-88-0) og *[On](#page-90-0)[demand-output](#page-90-0)* på side [75](#page-90-0) for instruktioner.

### **6.8 Kontrastforstærkede 2D-billeder i I-View**

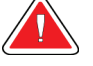

### **Advarsel:**

**Patienter kan få bivirkninger af kontrastmidler. Se brugsanvisningen for kontrastmidlet for at få fuldstændige oplysninger.**

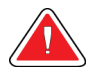

#### **Advarsel:**

**Kontrastforstærket mammografi bruger kontrastmidler, der injiceres intravenøst. Allergiske reaktioner kan forekomme.**

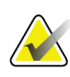

#### **Bemærk**

Hologic konfigurerer nogle systemer til at opfylde specifikke krav. Konfigurationen af denne maskinen indeholder muligvis ikke alle indstillinger og tilbehør, som er beskrevet i denne vejledning.

1. Vælg fanen **Kontrast** for at få adgang til funktionen I-ViewTM 2D Contrast (CEDM).

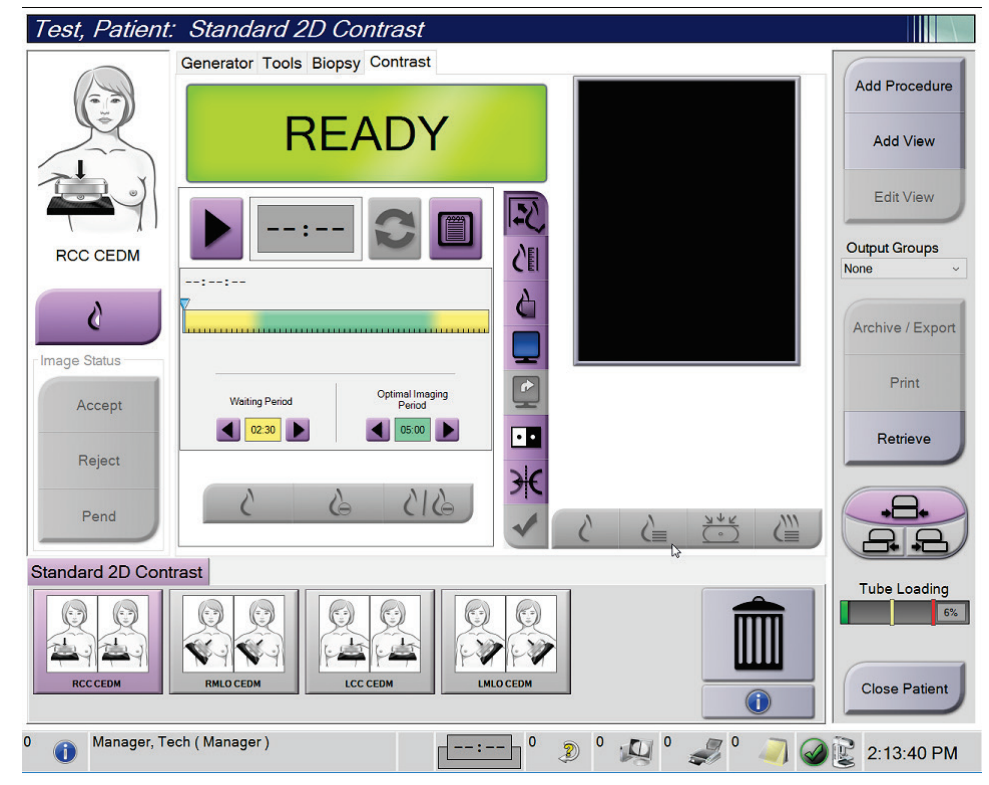

*Figur 54: Skærmen I-View 2D Contrast*

2. Angiv kontrastindstillingerne. Yderligere oplysninger finder du i *[Sådan konfigureres](#page-115-0)  [kontrastindstillingerne](#page-115-0)* på side [100,](#page-115-0) "*[Angiv kontraststandarderne](#page-157-0)*" på sid[e 142.](#page-157-0)

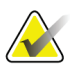

Kontrastoplysninger medtages i DICOM-sidehovedet i I-View-billedet.

3. Hvis du vil starte kontrastdosis og starte timeren, skal du vælge knappen **Start** (pil). Timeren begynder i **Venteperiode**, som vises med en gul baggrund.

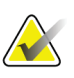

### **Bemærk**

**Bemærk**

Du kan justere tidsfrist for Venteperiode og Optimal billeddannelsesperiode for hver procedure. Brug venstre og højre pil.

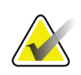

#### **Bemærk**

Du kan justere tidsfrist for **Venteperiode** og **Optimal billeddannelsesperiode** for hver procedure. Se *[Angiv kontraststandarderne](#page-157-0)* på sid[e 142.](#page-157-0)

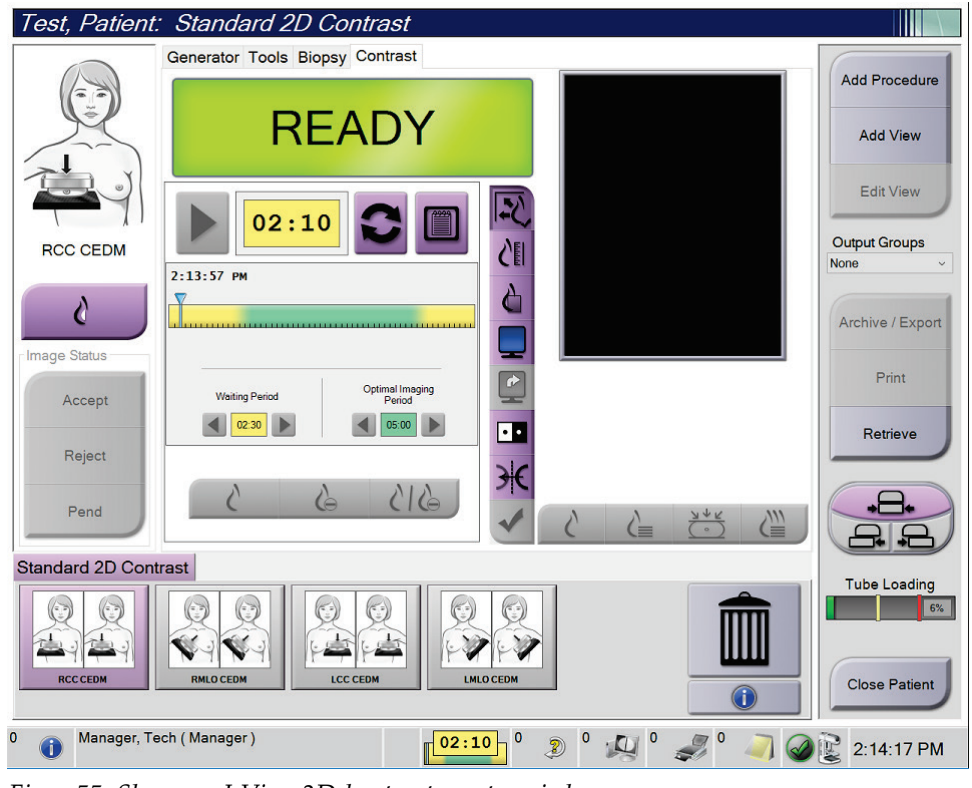

*Figur 55: Skærmen I-View 2D-kontrast, venteperiode*

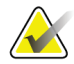

#### **Bemærk**

Timerfunktionen tillader ikke, at du stopper timeren, men kun at du starter og nulstiller den. Timeren stopper kun, når du forlader patientproceduren.

Efter **Venteperiode** begynder timeren den **Optimale billeddannelsesperiode**, som vises med en grøn baggrund.

4. Optag billederne under **Optimal billeddannelsesperiode**.

Når du har taget et billede, vises der et mærke under timeren.

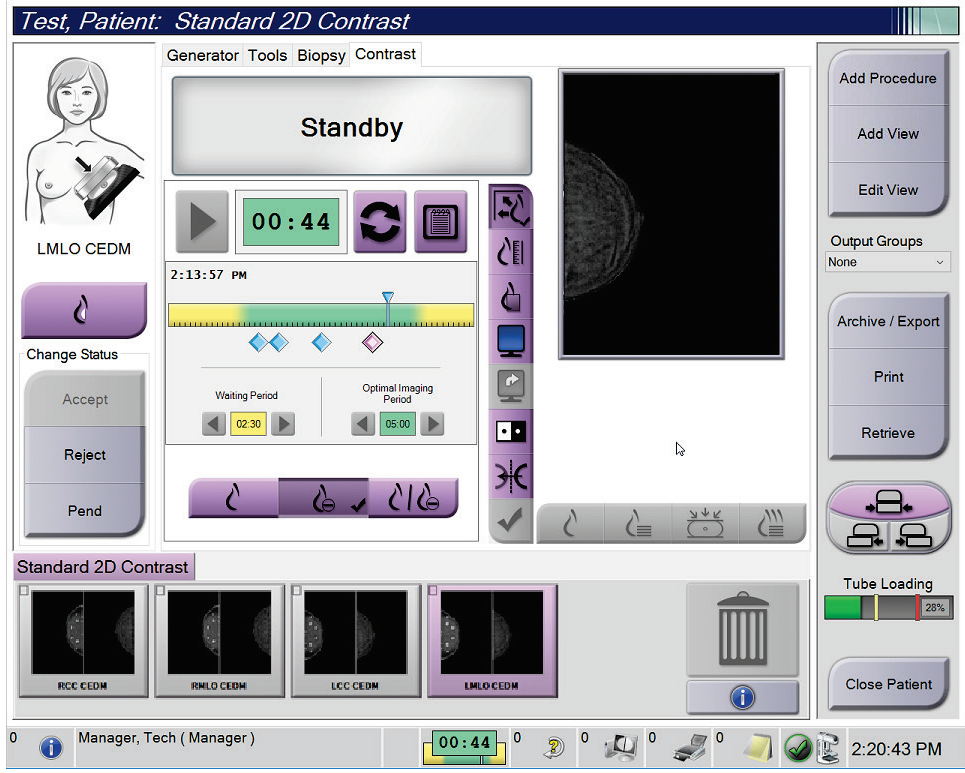

*Figur 56: Skærmen I-View 2D-kontrast, optimal billeddannelsesperiode*

- 5. Vælg knapperne for lav og høj eksponering for at få vist billeder i både lav og høj energi.
	- **Lav**: Konventionelt lavenergibillede
	- **Sub**: Kontrasteret, subtraheret billede
	- **Lav sub**: Viser både billeder på lav- og sub-skærmen side om side på en opdelt skærm.

**OBS!:**

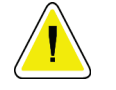

**Udførelse af en I-View 2D-kontrastprocedure øger den restitutionstid, som maskinen behøver, før der kan tages flere billeder. Når ikonet Systemstatus er rødt, vises en** 

 $\mathbb{R}$ <sup>5</sup> **anbefalet ventetid. Denne ventetid gør det muligt at sænke røntgenrørets temperatur for at undgå skader, der kan ophæve røntgenrørets garanti. Sørg altid for,** 

at ikonet Systemstatus er grønt, **De før du starter en I-View 2Dkontrastprocedure. Hvis ikonet Systemstatus bliver rødt under en procedure, skal du vente den anbefalede tid, før du tager flere billeder, og derefter fuldføre proceduren hurtigt ved hjælp af det mindste antal eksponeringer.**

Røntgenrørets varmebelastning spores af rørbelastningsindikatoren. Vær opmærksom på rørbelastningsstatus, når du tager kontrastforstærkede billeder. Se *[Rørbelastningsindikator](#page-114-0)* på side [99](#page-114-0) for at få flere oplysninger.

### <span id="page-114-0"></span>**6.8.1 Rørbelastningsindikator**

Fanen **Generator** på skærmen *Procedure* indeholder en rørbelastningsindikator. Denne indikator viser den aktuelle varmebelastning for røntgenrøret.

Rørbelastningsindikatoren viser en af følgende tre statusser:

• Røntgenrørets varmebelastning er på et acceptabelt niveau. Ikonet for systemstatus på proceslinjen er grønt. Fortsæt med at tage billeder, og afslut proceduren.

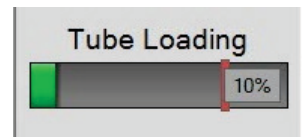

• Røntgenrørets varmebelastning er over advarselsgrænsen (standard = 40 f) men under den maksimale grænse (standard = 72 %). Afslut optagelsen af det aktuelle billede, lad derefter røntgenrøret køle af, før du afslutter proceduren.

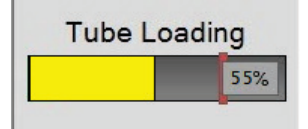

• Røntgenrørets varmebelastning overstiger grænseværdien (standard = 72 %). Ikonet for systemstatus på proceslinjen er rødt og viser det antal minutter, der kræves, for at røntgenrøret kan køle af. Undlad at optage billeder. Udskyd proceduren, indtil røntgenrøret er kølet af.

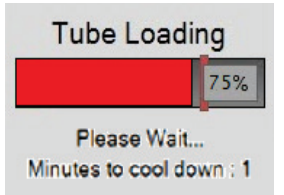

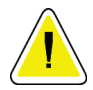

**Forsigtig**

**Overdreven varmeophobning kan beskadige røntgenrøret.**

### <span id="page-115-0"></span>**6.8.2 Sådan konfigureres kontrastindstillingerne**

1. Vælg knappen **Konfigurer kontrast** under fanen **Kontrast** for at redigere kontrastindstillingerne. Dialogboksen Kontrastoplysninger åbnes.

| <b>Contrast Information</b>            |                              |               |
|----------------------------------------|------------------------------|---------------|
| <b>Contrast Entry Route</b>            | Intra-arterial route         |               |
| <b>Contrast Agent</b>                  | Diatrizoate                  | ۰             |
| <b>Contrast Agent Concentration</b>    | 240<br>mg/ml<br>۰            |               |
| <b>Total Bolus Volume</b>              | $\frac{1}{\pi}$<br>0.0<br>ml |               |
| <b>Patient Weight</b>                  | lb<br>kg<br>÷<br>0.0<br>0.0  | $\frac{1}{x}$ |
| Contrast Concentration Per Body Weight | Ê,<br>0.0<br>ml/kg           |               |
| Amount of Contrast Agent               | $\frac{1}{x}$<br>0.0<br>ml   |               |
| Save & Close                           | Cancel                       |               |

*Figur 57: I-View 2D-kontrastindstillinger*

- 2. Brug rullelisterne til at vælge de relevante indstillinger.
- 3. Angiv data for feltet **Kontrastkoncentration pr. kropsvægt** eller feltet **Mængde kontrastmiddel**. Det andet felt udfyldes automatisk med de korrekte oplysninger.
- 4. Vælg **Gem og luk**.

### **6.9 Prøvebilleder**

Systemet kan bruges til billeddiagnostiske biopsiprøver.

Sådan tages prøvebilleder:

- 1. Vælg en patient på arbejdslisten, eller tilføj en ny patient manuelt.
- 2. Tilføj eller vælg den nødvendige prøvebilleddannelsesprocedure.

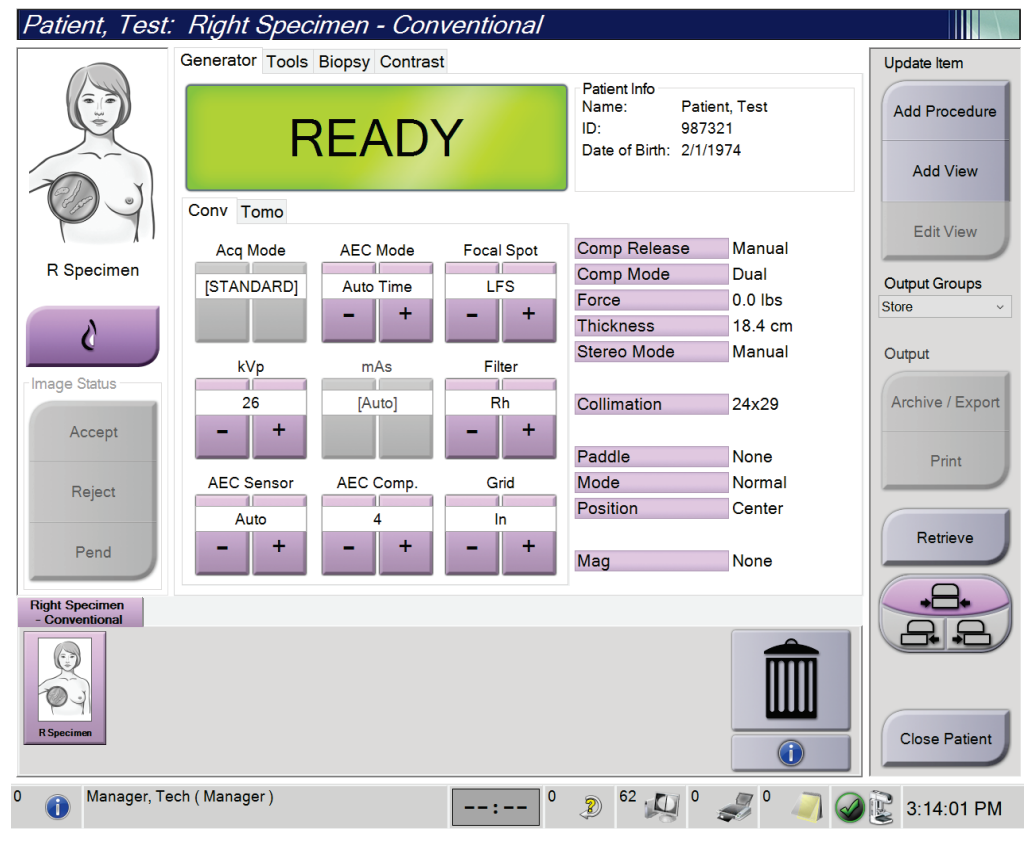

*Figur 58: Procedureskærm for prøver*

- 3. Sørg for, at C-armen er indstillet til 0 grader.
- 4. Forbered prøven, og læg den på billeddetektoren.
- Patient, Test: Left Specimen Conventional TIN Generator Tools Biopsy Contrast Update Item Add Procedure **Standby Add View** Cine<br>Tools Notices Comments Service ROI  $\overline{\mathbb{R}}$ **Edit View** Ĉ∎ L Specimen Output Groups None **Middle** ð d Output 鈻 **Change Status** Exposure Index Archive / Export  $\bullet$  $\Omega$ 4 Accept  $25$ 35 Print  $\blacksquare$ Reject  $\frac{1}{2}$ Retrieve Pend 尘 Left Specimen -<br>Conventional Close Patient Manager, Tech (Manager)  $2^{62}$   $\sim$  0  $\mathcal{I}$  $\circ$  $\mathbf{0}$  $\bigodot$  $\circ$  $\rightarrow$  -  $\rightarrow$  -  $\rightarrow$ 3:09:53 PM
- 5. Tag billederne. Du kan finde flere oplysninger om optagelse af billeder i *[Sådan](#page-96-0)  [optages et billede](#page-96-0)* på sid[e 81.](#page-96-0)

*Figur 59: Skærmen Prøvebillede*

6. Gennemgå billederne efter behov.

# **7:Tilbehør Kapitel 7**

Systemet kan udføre screenings- eller diagnosticeringsfunktioner med brug af specificeret tilbehør. I dette kapitel beskrives, hvordan du bruger systemtilbehøret.

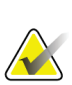

### **Bemærk**

Hologic konfigurerer nogle systemer til at opfylde specifikke krav. Konfigurationen af denne maskinen indeholder muligvis ikke alle indstillinger og tilbehør, som er beskrevet i denne vejledning.

## **7.1 Sådan installeres tilbehør på C-armen**

Det tilbagetrækkelige ansigtsskjold, forstørrelsesstativet og lokaliseringstrådkorset er installeret i åbninger på C-armen. Disse pladser har etiketter med ikoner for at angive det tilbehør, der sættes i åbningerne. Hvert tilbehør har to linjer. Juster tilbehøret, så det flugter med den tilhørende linje på C-armen. Når krogen på tilbehøret er i den korrekte dybde, flugter den anden, tyndere linje med linjen på C-armen. De næste afsnit indeholder installationsvejledning for hvert tilbehør.

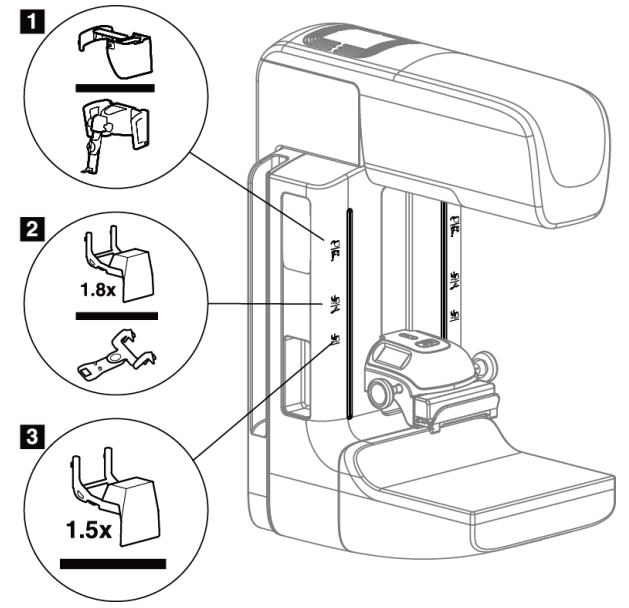

*Figur 60: Tilbehør til C-armen*

#### **Figurforklaring**

- 1. Plad til tilbagetrækkeligt ansigtsskjold (tomosyntesefunktion) eller Affirm® guidesystem til brystbiopsi (biopsifunktion)
- 2. Plads til 1,8 x forstørrelsesstativ og lokaliseringstrådkors
- 3. Plads til 1,5 x forstørrelsesstativ

### <span id="page-119-0"></span>**7.2 Patientansigtsskjold**

Ansigtsskjoldet holder patientens hoved og ansigt væk fra røntgenfeltet under undersøgelsen. Efterse skjoldet hver dag før brug.

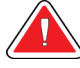

#### **Advarsel:**

**Ansigtsskjoldet skal være fastgjort ved alle eksponeringer undtagen forstørrelsescasestudier.**

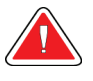

### **Advarsel:**

**Ansigtsskjoldet beskytter ikke mod stråling.**

### **7.2.1 Sådan installeres og fjernes det tilbagetrækkelige ansigtsskjold**

Sådan installeres det tilbagetrækkelige ansigtsskjold:

- 1. Træk ansigtsskjoldet helt ud til den ydre position.
- 2. Juster krogene på ansigtsskjoldet, så de flugter med monteringsåbningerne på Carmen, der er angivet med et ansigtsskjoldikon.
- 3. Sæt krogene på begge sider af ansigtsskjoldet ind i monteringsåbningerne på Carmen. Oplåsningsgrebet (se punkt 1 i følgende figur) er i positionen Op.
- 4. Skub ansigtsskjoldet ned til den låste position. Låsegrebet er i positionen Ned, når ansigtsskjoldet låses.

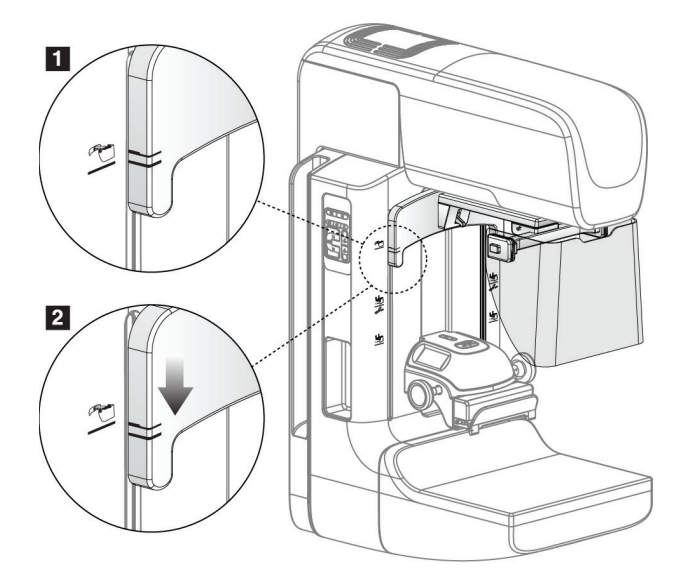

*Figur 61: Juster det tilbagetrækkelige ansigtsskjold på C-armen*

Sådan fjernes det tilbagetrækkelige ansigtsskjold:

- 1. Tryk på oplåsningsgrebet (se punkt 1 i følgende figur), og hold det i Op-positionen.
- 2. Løft ansigtsskjoldet fra åbningerne, og fjern det fra C-armen.

### **7.2.2 Sådan bruges det tilbagetrækkelige ansigtsskjold**

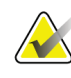

#### **Bemærk**

Før du foretager en eksponering, skal du sørge for, at ansigtsskjoldet er helt udvidet eller helt trukket tilbage.

For at udvide ansigtsskjoldet skal du trække ansigtsskjoldet væk fra C-armen, indtil enheden låses i den ydre position.

Sådan trækkes ansigtsskjoldet tilbage:

- 1. Tryk på en låseudløser (se punkt 2 i figuren Betjening af ansigtsskjoldet– en på hver side).
- 2. Skub ansigtsskjoldet mod C-armen, indtil enheden stopper.

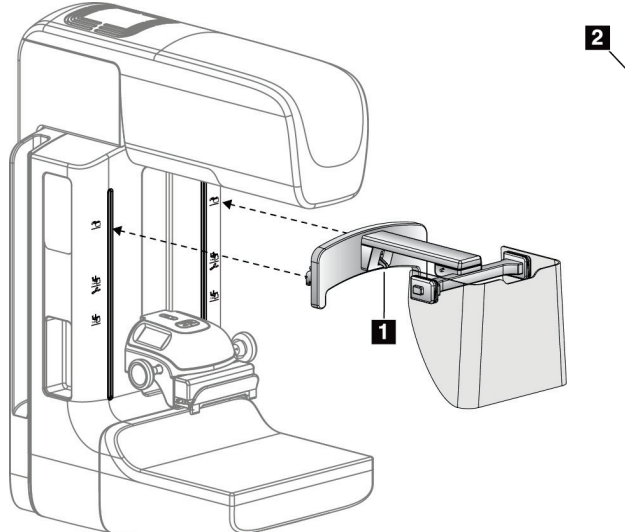

*Figur 62: Installation af ansigtsskjold Figur 63: Betjening af ansigtsskjold*

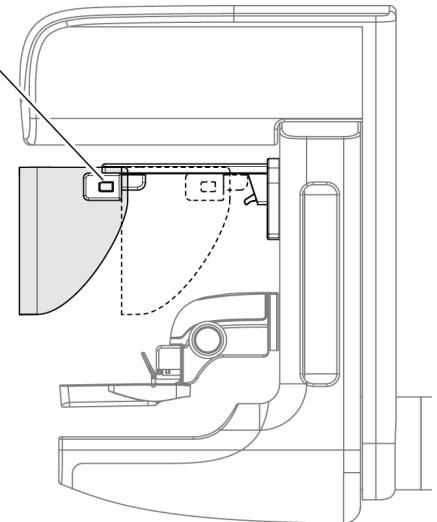

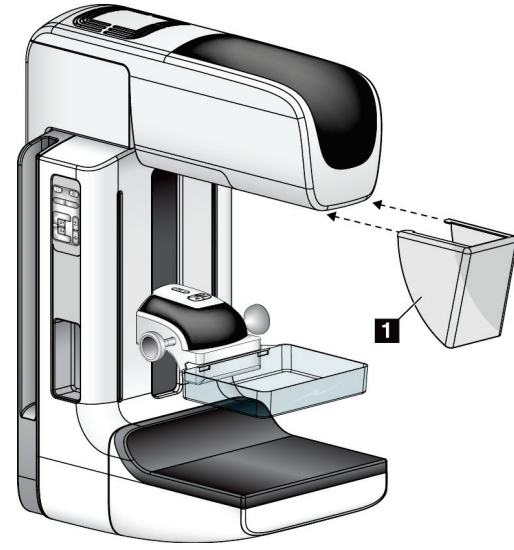

### <span id="page-121-0"></span>**7.2.3 Sådan installeres og fjernes det konventionelle ansigtsskjold**

*Figur 64: Sådan installeres det konventionelle ansigtsskjold*

Sådan installeres det konventionelle ansigtsskjold:

- 1. Sæt forsigtigt stropenderne på ansigtsskjoldet (punkt 1 i den foregående figur) ind i åbningerne på forsiden af rørhovedmonteringen.
- 2. Skub ansigtsskjoldet på rørhovedholderen, indtil ansigtsskjoldet låser.

Sådan fjernes det konventionelle ansigtsskjold:

- 1. Træk siderne af ansigtsskjoldet i vandret retning (væk fra rørhovedet).
- 2. Fjern ansigtsskjoldet.

## **7.3 Kompressionsplader**

**Bemærk**

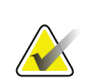

Nogle plader er ekstraudstyr og er muligvis ikke inkluderet i dit system.

Systemet kan identificere hver plade og automatisk justere kollimatoren.

Tilgængeligt tilbehør afhænger af systemkonfigurationen.

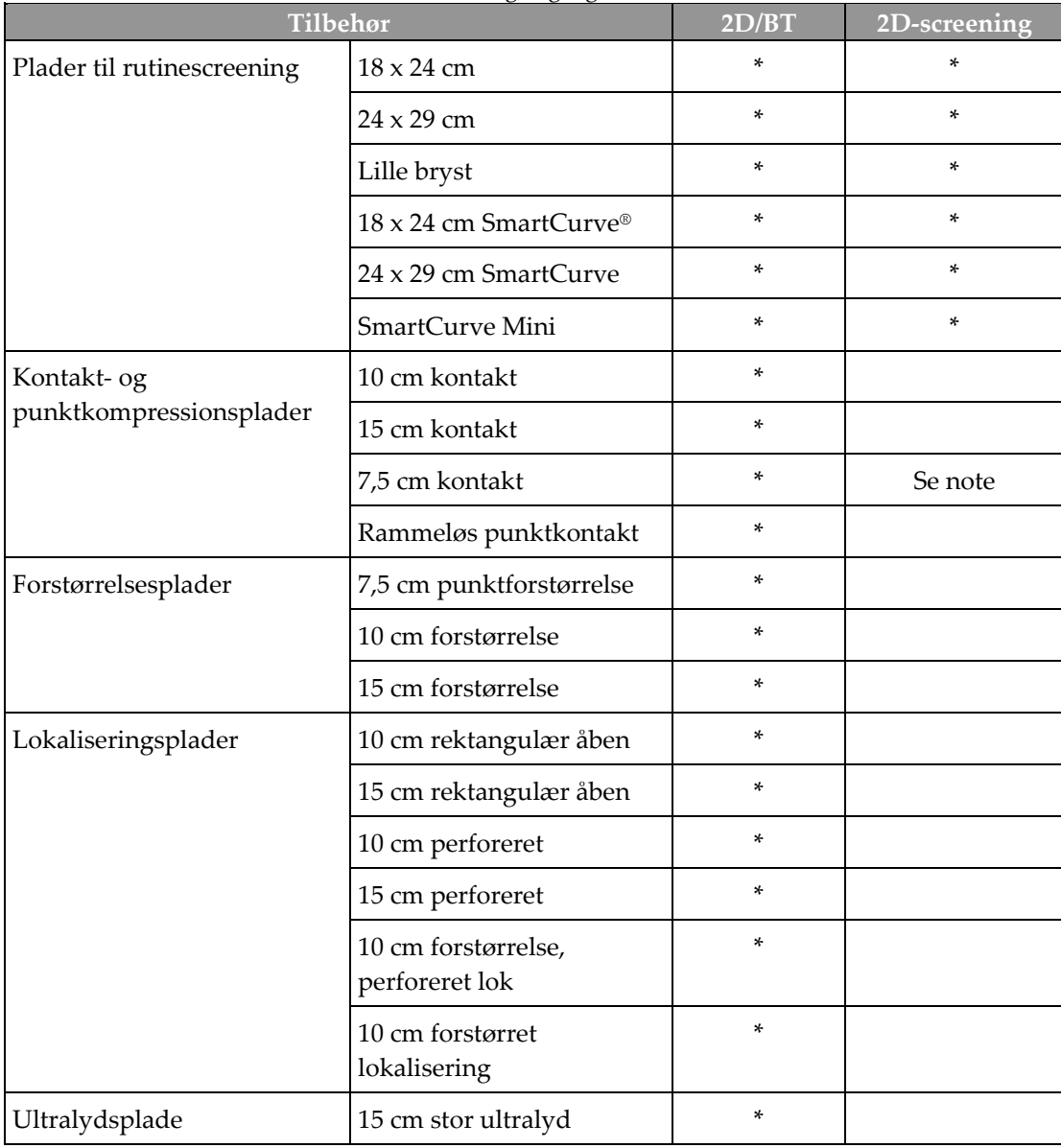

*Tabel 20: Tilgængeligt tilbehør*

#### *Tabel 20: Tilgængeligt tilbehør*

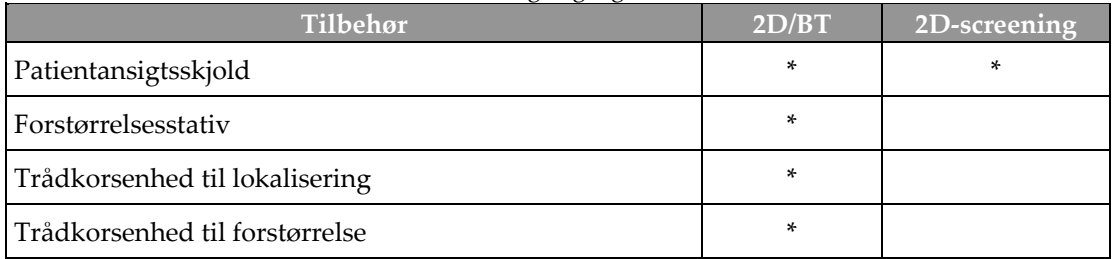

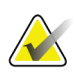

#### **Bemærk**

På 2D-screeningssystemet må der kun bruges 7,5 cm-punktkontaktpladen til kalibrering af kompressionstykkelsen.

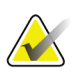

#### **Bemærk**

Den rammeløse screeningsplade på 24 x 29 cm, SmartCurve-systempladen på 24 x 29 cm samt forstørrelsespladerne og lokaliseringspladerne er ikke kompatible med pladeskiftfunktionen.

### **7.3.1 Plader til rutinescreening**

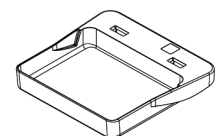

**18 x 24 cm rammeløs screeningsplade**

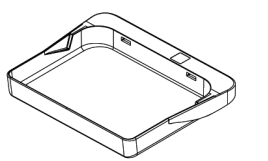

**24 x 29 cm rammeløs screeningsplade**

**Rammeløs plade til lille bryst**

#### **SmartCurve System-plader**

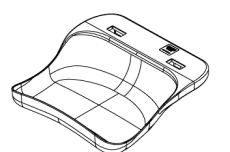

**18 x 24 cm rammeløs screeningsplade til SmartCurve-systemet**

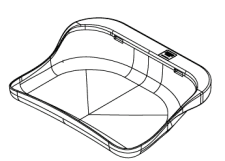

**24 x 29 cm rammeløs screeningsplade til SmartCurve-systemet**

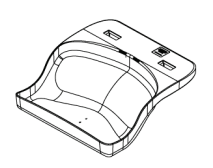

**Mini-screeningsplade til SmartCurve-systemet**

#### **Bemærk**

SmartCurve-systemets plader er muligvis ikke egnede til alle patienter. Hvis brystet ikke kan immobiliseres eller komprimeres korrekt på grund af pladernes krumning, skal der bruges almindelige flade screeningsplader.

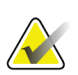

#### **Bemærk**

SmartCurve-systemplader anbefales ikke til visning af mellemrummet mellem brysterne, rullede visninger eller mosaikvisninger af meget store bryster. Brug almindelige flade screeningsplader til disse visninger.

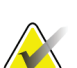

### **Bemærk**

SmartCurve-systempladerne passer til de fleste bryststørrelser. På grund af pladernes krumning kan nogle patienter, hvor den mindre, flade standardplade normalt ville blive brugt, lettere positioneres ved hjælp af den større SmartCurve-plade.

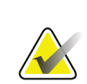

#### **Bemærk**

SmartCurve-systemplader er ikke kompatible med FAST-kompressionstilstanden.

### **7.3.2 Kontakt- og punktkompressionsplader**

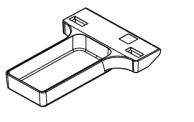

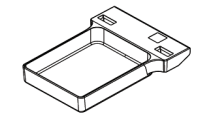

**10 cm rammeløs kontaktplade**

**15 cm rammeløs kontaktplade**

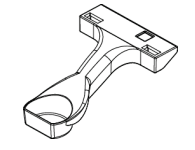

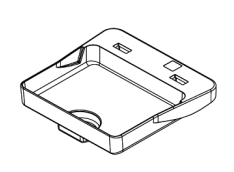

**7,5 cm rammeløs punktkontaktplade**

**Rammeløs punktkontaktplade**

### <span id="page-124-0"></span>**7.3.3 Forstørrelsesplader**

**Bemærk**

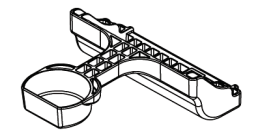

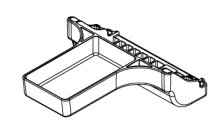

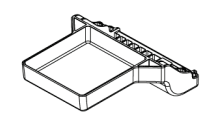

**7,5 cm punktforstørrelsesplade 10 cm forstørrelsesplade 15 cm forstørrelsesplade**

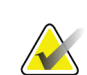

Du kan ikke optage tomosyntesebilleder med forstørrelsesplader.

### **7.3.4 Lokaliseringsplader**

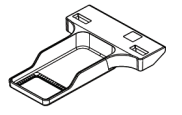

**10 cm lokaliseringsplade med rektangulær åbning**

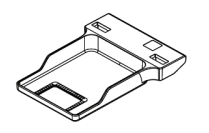

**15 cm lokaliseringsplade med rektangulær åbning**

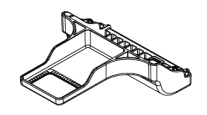

**10 cm forstørrelses- og lokaliseringsplade**

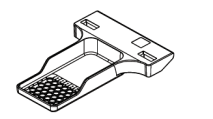

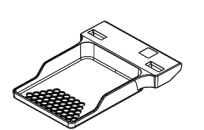

**10 cm perforeret lokaliseringsplade**

**15 cm perforeret lokaliseringsplade**

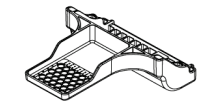

**10 cm perforeret forstørrelses- og lokaliseringsplade**

### **7.3.5 Stor ultralydsplade**

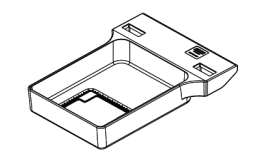

**15 cm stor ultralydsplade**

### <span id="page-126-0"></span>**7.3.6 Sådan installeres og fjernes en kompressionsplade**

Se figuren Sådan installeres en kompressionsplade for at installere en kompressionsplade:

- 1. Hold forsiden af pladen med den ene hånd foran kompressionsenheden.
- 2. Vip pladen (mellem 30 og 45 grader), og sæt derefter bagsiden af pladen på rillen bag på kompressionsenheden (punkt 1).
- 3. Skub pladen langs rillen, indtil hullerne på toppen af pladen er under låsene på pladeklemmen (punkt 2).
- 4. Tryk pladeklemmen sammen (punkt 3) med din frie hånd.
- 5. Drej pladen opad (punkt 4), og slip derefter pladeklemmen for at låse pladen.

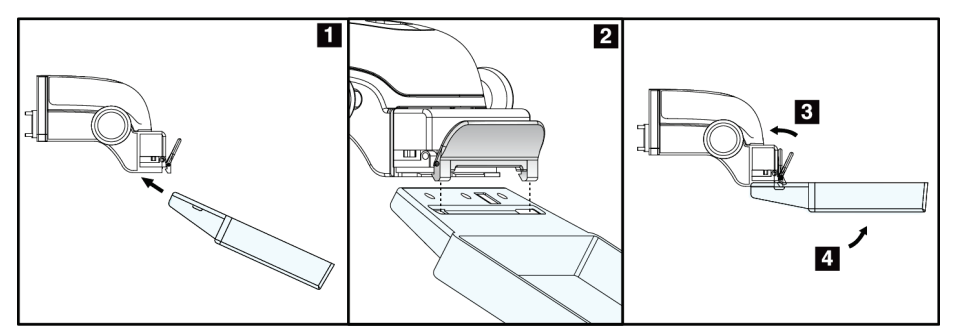

*Figur 65: Sådan installeres en kompressionsplade*

Se figuren *[Sådan installeres og fjernes en kompressionsplade](#page-126-0)* på side [111](#page-126-0) for at fjerne kompressionspladen:

- 1. Hold pladen med den ene hånd, mens du bruger den frie hånd til at presse pladeklemmen for at frigøre låsen (punkt 1).
- 2. Sænk pladen (punkt 2), og fjern pladen fra kompressionsenheden (punkt 3). Slip derefter pladeklemmen.

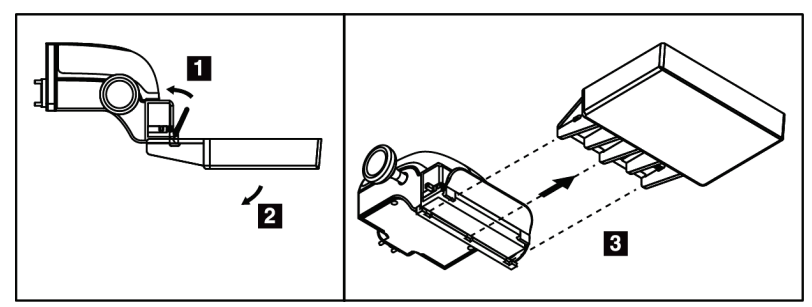

*Figur 66: Sådan fjernes en kompressionsplade*

### **7.3.7 Vedligeholdelse og rengøring af plader**

Rengør pladerne efter hver brug. Se *[Vedligeholdelse og rengøring](#page-140-0)* på side [125](#page-140-0) for rengøringsanvisninger.

### **7.3.8 Pladeskift**

Systemet tillader, at de fleste plader kan flyttes til venstre eller højre for den midterste position. Denne funktion er en hjælp ved undersøgelse af små bryster med laterale visninger. Når der vælges en lateral visning, flytter systemet automatisk kollimatoren for den valgte pladeposition.

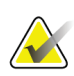

#### **Bemærk**

Den rammeløse screeningsplade på 24 x 29 cm, SmartCurve-systempladen på 24 x 29 cm samt forstørrelsespladerne er IKKE kompatible med pladeskiftfunktionen.

### **7.3.9 FAST-kompressionstilstand**

#### **Om FAST-kompressionstilstand**

Fully Automatic Self-adjusting Tilt (FAST - fuldautomatisk selvjusterende hældning) kompressionstilstanden bruges, når brystvævets struktur ikke tillader ensartet kompression over hele brystet med en flad kompressionsplade. Ved disse patienter kan utilstrækkelig kompression forårsage, at et billede synes at være ude af fokus på det forreste område både på grund af ufrivillig bevægelse og utilstrækkelig kompression.

FAST-kompressionstilstanden, der anvendes til denne brysttype, kan benyttes med følgende funktioner:

- Reducerede bevægelsesartefakter, da kompressionen er mere effektiv
- Mere ensartet kompression fra brystvæggen til brystvorten
- Maksimal patientkomfort, fordi overkompression ved brystvæggen undgås

Når FAST-kompressionstilstanden er valgt, vipper pladen automatisk ved kompression. Pladen starter ved den flade position, indtil en vis kompressionskraft påføres. Pladen vipper derefter, indtil dens maksimale vinkel er nået.

FAST-kompressionstilstand kræver ikke overdreven kompression, men der skal bruges tilstrækkelig kompression til at forhindre, at brystet kan bevæge sig. Der skal bruges en ensartet kompressionskraft, især til relaterede venstre- og højrevisninger.

FAST-kompressionstilstanden er muligvis ikke optimal til bryster, der er ens eller symmetriske i tykkelse fra brystvæggen til det forreste område af brystet.

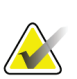

#### **Bemærk**

Kun den rammeløse screeningsplade på 18 x 24 cm og den rammeløse screeningsplade på 24 x 29 cm er kompatible med FAST-kompressionstilstanden.

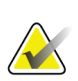

#### **Bemærk**

Systemet bipper, når FAST-kompressionstilstanden er aktiveret men ikke er kompatibel med den aktuelle plade.

#### **Sådan bruges FAST-kompressionstilstandsslæden**

Hvis du vil aktivere FAST-kompressionstilstanden, skal du skubbe slæden (fra begge sider), indtil "F" er synligt, og slæden klikker på plads.

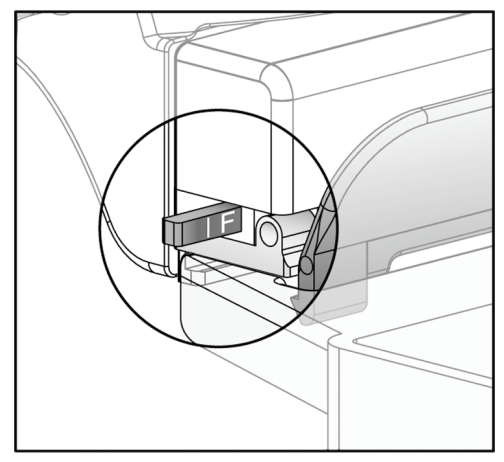

*Figur 67: FAST-kompressionstilstandsslæde*

### **7.4 Forstørrelsesstativ**

Forstørrelsesstativet har en brystplatform og et abdominalskjold. Når forstørrelsesstativet er installeret, trækkes gitteret automatisk tilbage, og røntgeneksponeringsteknikkerne indstilles til de standardmæssige forstørrelsesværdier. Brug kun forstørrelsesplader, når forstørrelsesstativet er installeret (se *[Forstørrelsesplader](#page-124-0)* på side [109](#page-124-0)

### **7.4.1 Sådan installeres og fjernes forstørrelsesstativet**

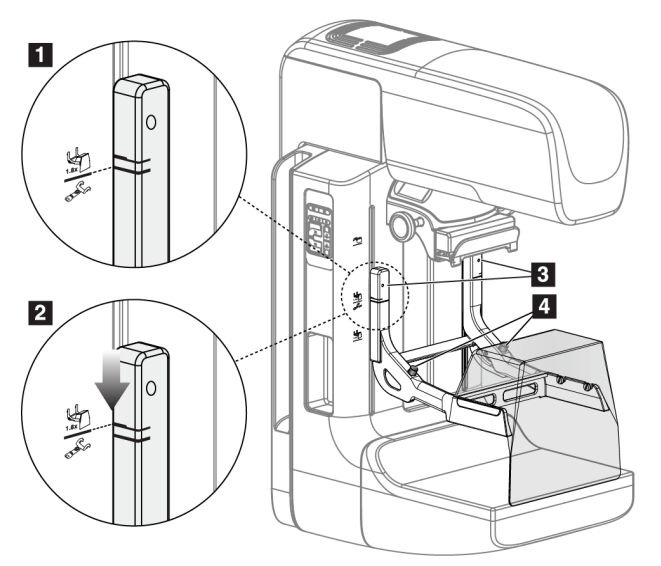

*Figur 68: Installation af forstørrelsesstativet*

#### **Installation af forstørrelsesstativet**

- 1. Fjern ansigtsskjoldet (se *[Patientansigtsskjold](#page-119-0)* på side [104\)](#page-119-0).
- 2. Fjern kompressionspladen (se *[Sådan installeres og fjernes en kompressionsplade](#page-126-0)* på side [111](#page-126-0)
- 3. Flyt kompressionsenheden helt op til toppen.
- 4. Hold stativet på hver side lige under de sorte knapper, punkt 4. Tryk ikke på de sorte knapper.

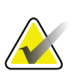

### **Bemærk**

**Bemærk**

De sorte knapper bruges kun, når forstørrelsesstativet fjernes.

Der er to sæt monteringspladser til forstørrelsesstativet. Et sæt er til 1,8x, og det andet sæt er til 1,5x. Se nr. 2 og 3 i figuren Tilbehør til C-arm.

- 5. Juster de tykke sorte linjer på forstørrelsesstativet, så de flugter med de tykke sorte linjer på C-armen. Når disse linjer mødes, flugter krogene på forstørrelsesstativet med monteringsåbningerne på C-armen. Se punkt 1 i den forrige figur.
- 6. Sæt krogene på forstørrelsesstativet ind i C-armens riller. Skub forstørrelsesstativet ned, indtil de tynde sorte linjer på forstørrelsesstativet og C-armens sorte linje mødes. Se punkt 2 i den forrige figur.
- 7. Låsestifterne glider ind i hullerne og låser enheden. Du hører et klik.

### **Bemærk**

Hvis forstørrelsesstativet ikke er installeret korrekt, vil en indikator med et rødt skaft stikke frem. Se punkt 3 i den forrige figur. Når stativet er installeret korrekt, trækkes indikatoren tilbage.

#### **Fjernelse af forstørrelsesstativet**

- 1. Fjern forstørrelsespladen.
- 2. Hold håndtagene på forstørrelsesstativet, og tryk på de sorte knapper.
- 3. Løft, og fjern enheden fra C-armen.

### **7.5 Trådkorsenheder**

### **7.5.1 Sådan installeres og fjernes trådkorsenheden**

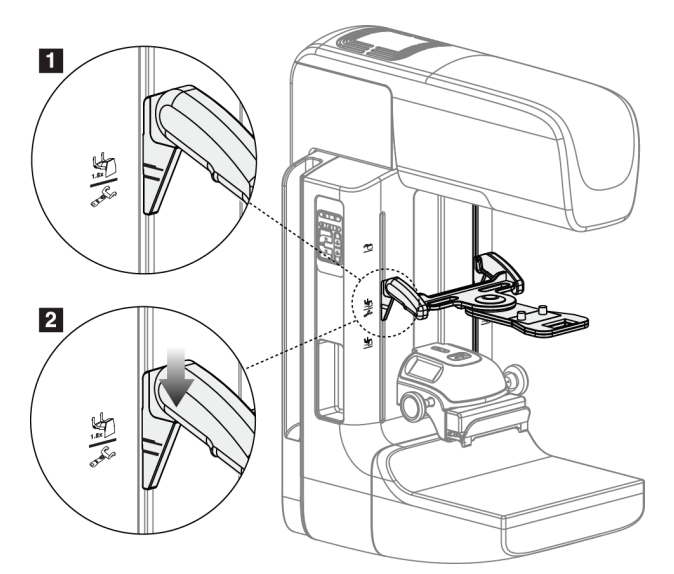

*Figur 69: Installation af trådkorsenheden til lokalisering*

#### **Sådan installeres trådkorsenheden**

- 1. Fjern ansigtsskjoldet (se *[Patientansigtsskjold](#page-119-0)* på side [104\)](#page-119-0).
- 2. Flyt kompressionsenheden under monteringsåbningerne, der er angivet med et trådkorsikon. Se nr. 2 i figuren Tilbehør til C-arm.
- 3. Hold trådkorsenheden ved håndtagene, og juster de tykke linjer på enheden, så de flugter med linjen på C-armen. Tryk på udløsergrebene.
- 4. Sæt krogene i hullerne på C-armen.
- 5. Skub krogene mod bunden, indtil de tynde sorte linjer på trådkorset og C-armens sorte linje mødes.
- 6. Slip grebene. Låsestifterne glider ind i hullerne og låser enheden på plads.

#### **Sådan fjernes lokaliseringstrådkorsenheden**

- 1. Tryk på udløsergrebene.
- 2. Løft rammen mod toppen og fjern krogene fra C-armens huller.

### **7.5.2 Sådan bruges lokaliseringstrådkorsenheden**

- 1. Trådkorsenheden roterer til venstre eller højre for rørhovedet. Drej enheden væk fra røntgenstrålen under den eksponering, der er optaget med lokaliseringspladen.
- 2. Når du roterer enheden tilbage til forsiden for at bruge den, skal du sørge for, at rotationen fortsætter, indtil enheden klikker på plads.
- 3. Tænd lysfeltlampen.
- 4. Drej de to trådkorsknapper, indtil skyggen på brystet matcher trådkorset på det billede, der identificerer den mistænkte læsion.

### **7.5.3 Sådan installeres og fjernes forstørrelsestrådkorset**

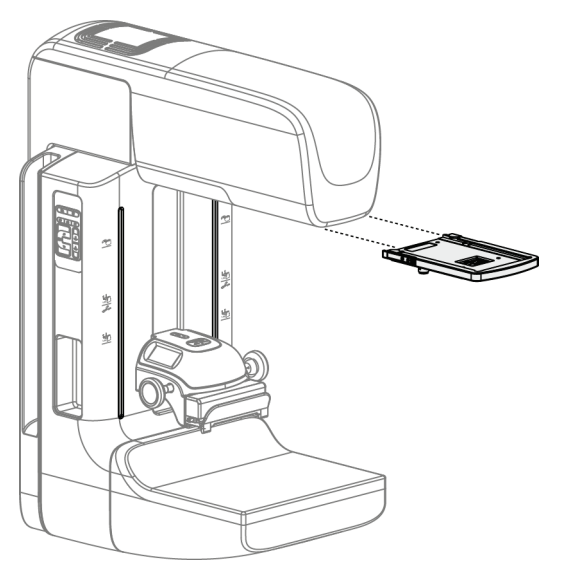

*Figur 70: Sådan installeres og fjernes forstørrelsestrådkorset*

#### **Sådan installeres forstørrelsestrådkorset**

- 1. Fjern ansigtsskjoldet (se *[Sådan installeres og fjernes det konventionelle ansigtsskjold](#page-121-0)* på sid[e 106\)](#page-121-0).
- 2. Juster forstørrelsestrådkorset, så det flugter med rørhovedet.
- 3. Skub trådkorset på skinnerne på hver side af rørhovedet, der bruges af det konventionelle ansigtsskjold. Sørg for, at enheden låses på plads.
- 4. Installer de resterende forstørrelsesenheder.

#### **Sådan fjernes forstørrelsestrådkorset**

- 1. Hold i enhedens sider.
- 2. Træk enheden mod dig selv og fjern den fra rørhovedet.

### **7.5.4 Sådan justeres trådkorsenheden**

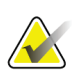

#### **Bemærk**

Hvis trådkorsets lysrektangel vises skævt ift. åbningen i pladen, skal denne justeringsprocedure udføres.

- 1. Installer den rektangulære lokaliseringsplade.
- 2. Løsn justeringslåseskruen på bunden af trådkorsenheden.
- 3. Sæt et stykke hvidt papir på billedreceptoren for at gøre skyggerne fra trådkorset lettere at se.
- 4. Flyt lokaliseringspladen ca. 6 cm over billedreceptoren.
- 5. Tænd lysfeltlampen.
- 6. Drej trådkorsenheden, indtil rektanglet af lys flugter med åbningen i lokaliseringspladen.
- 7. Stram justeringsskruen.

# **8:Kliniske procedurer Kapitel 8**

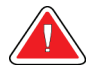

### **Advarsel:**

**C-armens bevægelse er motoriseret.**

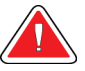

### **Advarsel:**

**Hold altid patientens hænder væk fra alle knapper og kontakter.**

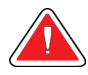

### **Advarsel:**

**Placer hver fodkontakt i en position, hvor nødstopknapperne er inden for rækkevidde, når apparatet er i brug.**

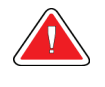

### **Advarsel:**

**Placer fodkontakterne, så de ikke utilsigtet kan betjenes af en patient eller kørestol.**

### **8.1 Standardarbejdsgang**

### **8.1.1 Klargøring**

- 1. Vælg en patient på arbejdslisten, eller tilføj en ny patient manuelt.
- 2. Identificer de nødvendige procedurer.
- 3. Vælg outputenhedssættet, hvis der er behov for en anden eller ekstra enhed.
- 4. Installer pladen.
- 5. Vælg den første visning.

### **8.1.2 På gantryet**

- 1. Indstil C-armens højde og rotationsvinkel.
- 2. Sørg for, at lysfeltet oplyser det korrekte område.
- 3. Anbring patienten, og påfør kompression på brystet.

### **8.1.3 På optagestationen**

- 1. Indstil eksponeringsteknikken.
- 2. Tag billedet.
- 3. Frigiv patienten.
- 4. Gennemse billedet. Kig på eksponeringsindekset for at sikre, at eksponeringen er inden for et acceptabelt område.
- 5. Du kan bruge værktøjet vindue/niveau eller andre indstillinger til billedgennemgang under billedeksemplet.
- 6. Godkend, afvis eller udsæt billedet.
- 7. Udfør optagelsescyklussen efter behov for de ønskede procedurer.
- 8. Tilføj om nødvendigt en ekstra visning eller procedure.
- 9. Sørg for, at patienten er på sikker afstand af systemet, når du har fuldført undersøgelsen.
- 10. Luk proceduren.

## **8.2 Eksempel på screeningsprocedure**

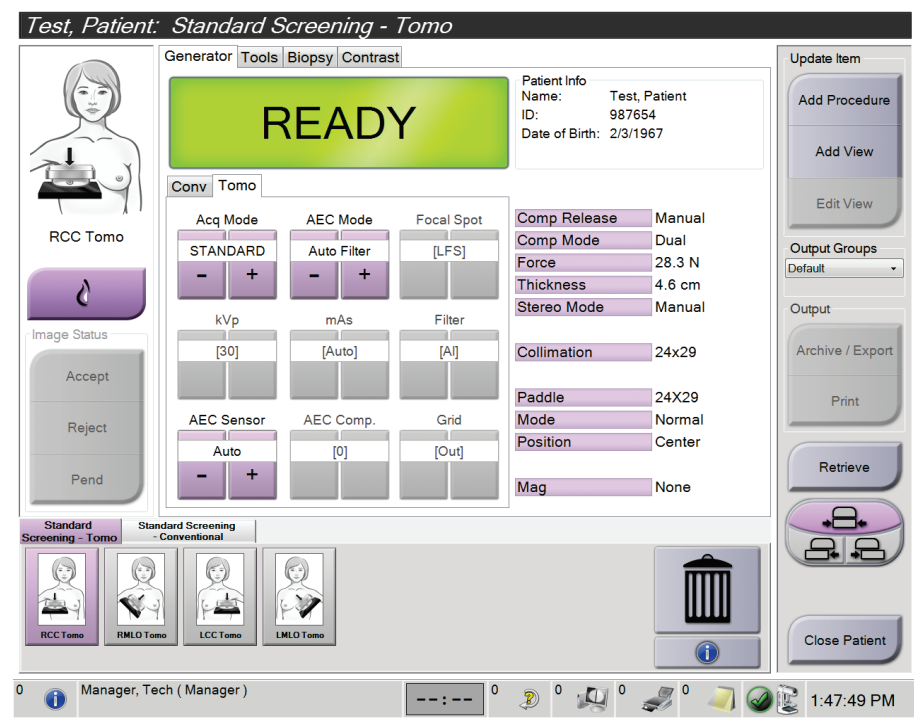

*Figur 71: Eksempel på en screeningsprocedureskærm*

### **8.2.1 Anbring patienten**

- 1. Løft, eller sænk brystplatformen, så den passer til patienten.
- 2. Flyt rørhovedet til projektionsvinklen.
- 3. Flyt patienten til C-armen.
- 4. Anbring patienten som nødvendigt.
- 5. Lad patienten holde fast i patienthåndtaget med hånden eller holde hånden mod siden af kroppen.
- 6. Bed patienten om ikke at røre ved systemets betjeningsenheder.
- 7. Påfør kompression på brystet.
	- Hvis det er muligt, skal du bruge fodkontakten til at styre kompressionen og justere C-armens højde uden at gøre brug af hænderne til hjælp.
	- Brug lysfeltlampen til at se røntgenfeltet, hvis nødvendigt.
	- Påfør langsomt kompression. Hvis det er nødvendigt, skal du stoppe og justere patientens position.
	- Brug håndhjulene til endelig kompression.

### **8.2.2 Indstil eksponeringsteknikkerne**

Vælg eksponeringsteknikkerne for proceduren. Se, *[Sådan indstilles eksponeringsparametrene](#page-95-0)* på side [80](#page-95-0) for yderligere oplysninger.

### **8.2.3 Optag eksponeringen**

- 1. Bekræft, at alle eksponeringsfaktorer er indstillet korrekt.
- 2. Hvis systemet ikke viser Klar inden for 30 sekunder, skal du kontrollere, at tilbehøret er korrekt installeret, og at pladen er låst på plads. Når generatorstatus viser **Klar**, er systemet klar til eksponering.

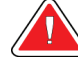

#### **Advarsel:**

**Dette system kan være farligt for patienten og brugeren. Følg altid sikkerhedsforskrifterne for røntgeneksponering.**

3. Tryk på **røntgenknappen** og/eller **røntgenfodkontakten**, og hold den nede for at opnå den fulde eksponering.

Under eksponeringen:

- Der vises en systemmeddelelse med strålingssymbolet og en gul baggrund (se følgende figur).
- Et lydsignal udsendes under eksponeringen

Lydsignalets adfærd under en combo-eksponering har ændret sig for at undgå, at brugeren aktiverer røntgenknappen og/eller røntgenfodkontakten for tidligt. Lydsignalet er en kontinuerlig sekvens af toner. Lydsignalet udsendes under hele comb-optagelsen fra indledningen af eksponeringen til slutningen af den konventionelle visning. Der er ingen afbrydelse af lydsignalet mellem brysttomosyntese og konventionelle digitale mammografieksponeringer. Slip ikke eksponeringskontakten, mens lydsignalet er aktivt.

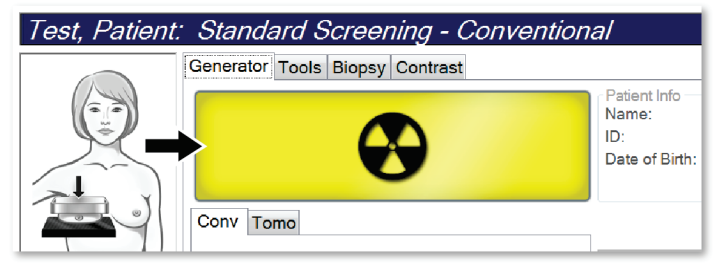

*Figur 72: Eksponering i gang*

4. Når lydsignalet stopper, og systemstatuslinjen viser **Standby** (se følgende figur), skal du slippe**røntgenknappen** og/eller **røntgenfodkontakten**.

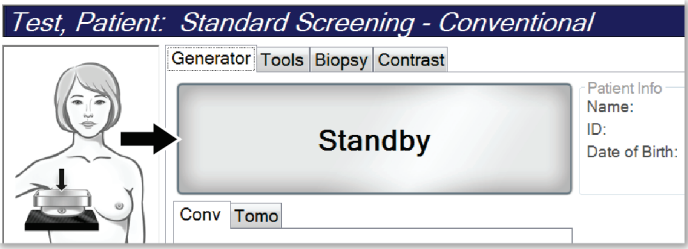

*Figur 73: Eksponering udført*

5. Slip kompressionsenheden. Hvis den automatiske frigivelsesfunktion er indstillet, løftes kompressionsenheden automatisk efter eksponeringen.

### **8.3 Procedure til nålelokalisering med tomosyntese**

- 1. Installer en lokaliseringsplade, og installer trådkorsenheden på rørhovedet. Sørg for, at trådkorsstyrene befinder sig uden for røntgenfeltet.
- 2. Åbn en ny procedure med en tomo- eller tomoHD-visning til din tilgang.
- 3. Anbring patienten, og påfør kompression.
- 4. Optagelse af en Tomo Scout. Sørg for, at interesseområdet er synligt i åbningen af lokaliseringspladen. Hvis ikke, skal patienten flyttes, og proceduren gentages.
- 5. Bemærk kompressionstykkelsen, og bemærk tykkelsen af det overskydende væv gennem åbningen på lokaliseringspladen.
- 6. Rul gennem rekonstruktionssnittene for at identificere, hvor læsionen bedst kan ses. Noter snitnummeret (hvert snit er 1 mm i tykkelse).
- 7. Placer optagestationens trådkors på læsionen.
- 8. Koordinaterne for Gantry-trådkorsenheden findes ved at rulle gennem rekonstruktionerne, indtil du kan identificere alfanumeriske koordinater.
- 9. Beregn nålens dybde:

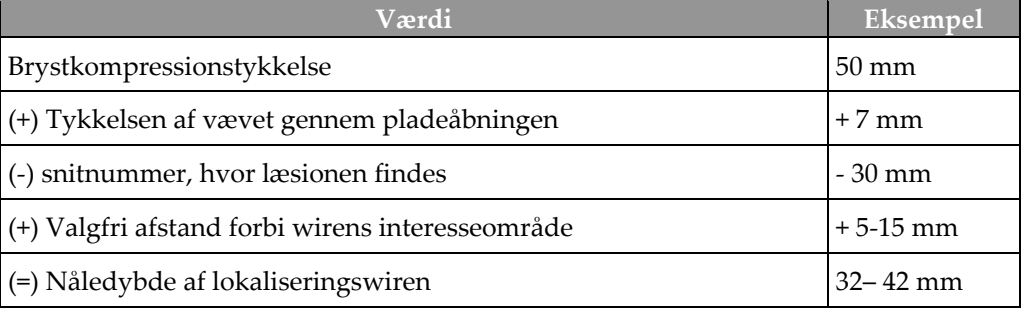

- 10. Tænd for kollimatorlampen, og juster trådkorset ved rørhovedet, så det passer til optagestationens trådkors.
- 11. Placer nålen, og før den ind.
- 12. Flyt trådkorsenhedens styr ud af røntgenfeltet.
- 13. Tag et andet tomo-billede for at sikre, at nålen er korrekt placeret. For at beregne om en korrektion er nødvendig, skal du sammenligne snitnummeret ved nålens spinds og nummeret på snittet med læsionen.
- 14. Før guidewiren gennem nålen, og fjern derefter nålen, hvis ønsket, og lad wiren blive siddende i position.
- 15. Udfør eventuelt følgende trin:
	- a. Optag en konventionel eller tomo-visning for at sikre korrekt wireplacering.
	- b. Brug den ortogonale visning til at dokumentere wirens eller nålens placering (enten i tomo- eller konventionel visning).
- 16. Tilføj kun et visningsikon ad gangen for ortogonale visninger for at undgå, at pladeskift kan blive nødvendigt på grund af mulig minimal kompression.

### **Eksempel: Beregning af nåledybde med tomosyntese**

I dette eksempel skal du bruge værdierne fra tabellen på den forrige side og se den følgende figur.

Beregn nåledybden fra vævets hudlinje (punkt 1) i stedet for fra lokaliseringspladen (punkt 9). Før nålen mindst 27 mm ind (brystkompression + udbulende væv).

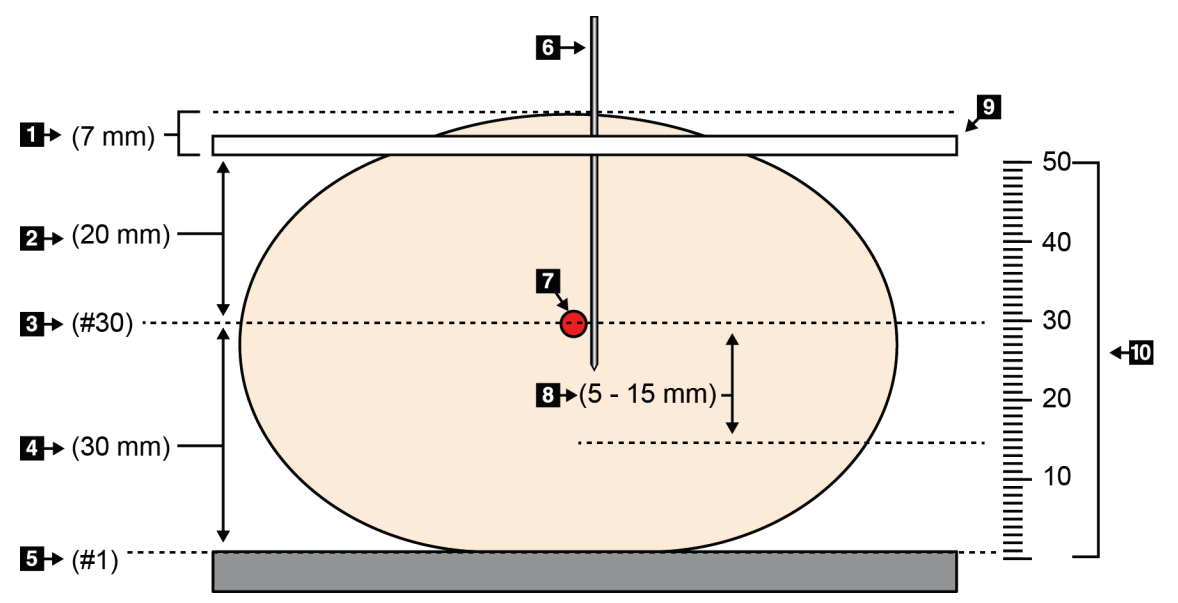

*Figur 74: Beregning af nåledybde*

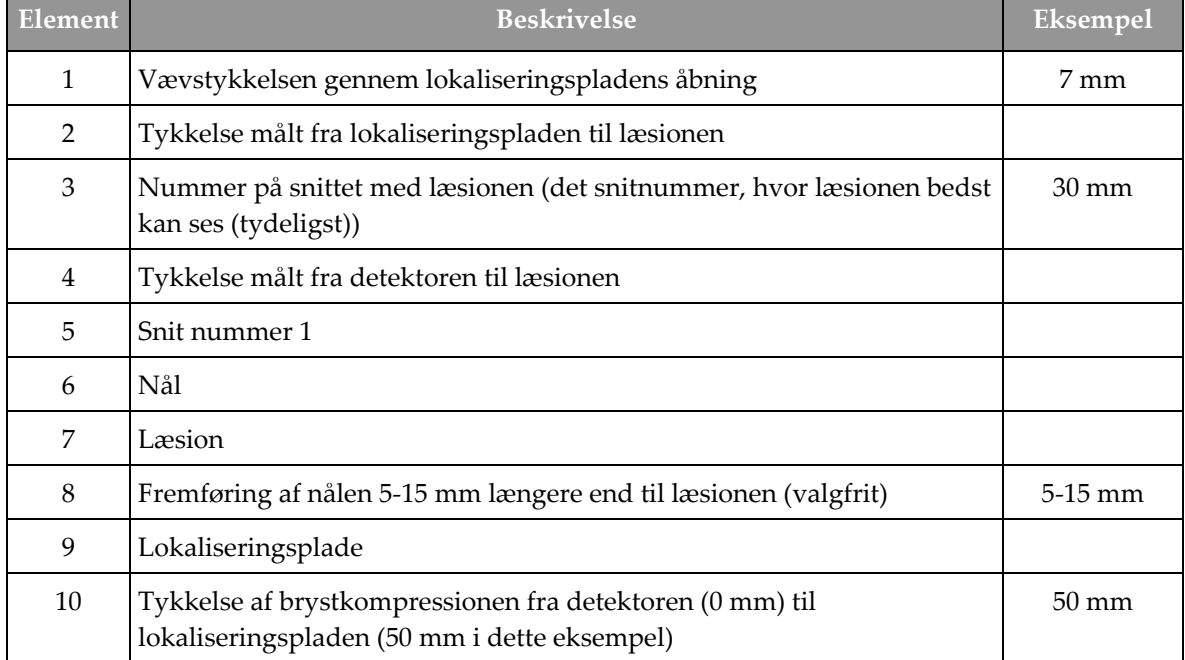

# **9:Vedligeholdelse og rengøring Kapitel 9**

### <span id="page-140-0"></span>**9.1 Rengøring**

### **9.1.1 Generelle oplysninger om rengøring**

Før hver undersøgelse skal enhver del af systemet, der kommer i kontakt med patienten, gøres rent med et desinfektionsmiddel. Vær særligt opmærksom på pladerne og billedreceptoren.

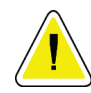

### **OBS!:**

**Brug ikke nogen varmekilde (såsom en varmepude) på billedreceptoren.**

Vær forsigtig med kompressionspladerne. Undersøg pladerne. Udskift pladen, hvis der konstateres skader.

### **9.1.2 Til generel rengøring**

Brug en fnugfri klud eller svamp, og anvend et fortyndet opvaskemiddel.

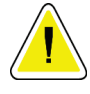

**OBS!:**

**Brug den mindst mulige mængde rengøringsmidler. Væskerne må ikke flyde eller dryppe.**

Hvis det er nødvendigt mere end vand og sæbe, anbefaler Hologic et af følgende:

- 10 % klorblegemiddelopløsning og vand med 1 del kommercielt tilgængelig klorblegemiddelopløsning (normalt 5,25 % klor og 94,75 % vand) og 9 dele vand. Tilbered denne opløsning dagligt for at opnå de bedste resultater.
- Kommercielt tilgængelig isopropylalkoholopløsning (typisk 70 % isopropylalkohol, ufortyndet)
- 3 % maksimal koncentration af hydrogenperoxidopløsning

Når du har påført en af ovenstående opløsninger, skal du bruge en svamp og et fortyndet opvaskemiddel til at rengøre alle dele, der kommer i kontakt med patienten.

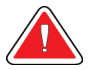

### **Advarsel:**

**Hvis en plade kommer i kontakt med potentielt smitsomme stoffer, skal du kontakte den lokale infektionskontrol med anmodning om dekontaminering af pladen.**

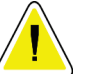

#### **OBS!:**

**For at undgå beskadigelse af de elektroniske komponenter må der ikke sprøjtes desinfektionsmiddel på systemet.**

### **9.1.3 Sådan forhindres mulig personskade eller beskadigelse af udstyr**

Brug ikke et ætsende opløsningsmiddel, slibende rengøringsmiddel eller pudsemiddel. Vælg et rengørings-/desinfektionsmiddel, der ikke beskadiger plast, aluminium eller kulfiber.

Brug ikke stærke rengøringsmidler, slibende rengøringsmidler, høj alkoholkoncentration eller methanol i nogen koncentration.

Udsæt ikke udstyrsdele for damp eller sterilisering ved høje temperaturer.

Lad ikke væsker trænge ind i udstyrets indvendige dele. Der må ikke anvendes rengøringsspray eller væsker på udstyret. Brug altid en ren klud, og påfør spray eller væske på kluden. Hvis der trænger væske ind i systemet, skal du afbryde strømforsyningen og undersøge systemet, før det tages i brug igen.

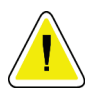

**Forkerte rengøringsmetoder kan beskadige udstyret, forringe billedbehandlingsydelsen eller øge risikoen for elektrisk stød.**

Følg altid instruktionerne fra producenten af det produkt, du bruger til rengøring. Instruktionerne omfatter anvisninger og forholdsregler for påføring og kontakttid, opbevaring, skyllekrav, beskyttelsesbeklædning, holdbarhed og bortskaffelse. Følg anvisningerne, og brug produktet på den mest sikre og effektive måde.

### **9.1.4 Optagestation**

**OBS!:**

#### **Sådan rengøres billedvisningsskærmen**

Undgå at berøre displayområdet i billedvisningsskærmen.

Pas på, når du rengør LCD-skærmens udvendige overflade. Brug altid en ren, blød, fnugfri klud til at rengøre displayområdet. Mikrofiberklude anbefales.

- Brug aldrig en spray, og lad aldrig væske løbe ned på skærmen.
- Tryk aldrig på displayområdet.
- Brug aldrig et rengøringsmiddel med fluorider, ammoniak, alkohol eller slibemidler.
- Brug aldrig blegemiddel.
- Brug aldrig ståluld.
- Brug aldrig en slibende svamp.

Der findes mange kommercielt tilgængelige produkter til rensning af LCD-skærme. Ethvert af de produkter, der er fri for de indholdsstoffer, der er beskrevet ovenfor, og som anvendes i henhold til producentens anvisninger, kan anvendes.

### **Sådan rengøres berøringsskærmens displayområde**

Brug et vindues- eller glasrenseprodukt til at rengøre berøringsskærmen. Kom rengøringsproduktet på en klud, og rengør derefter berøringsskærmen. Påfør ikke rengøringsproduktet direkte på skærmen.

### **Sådan rengøres tastaturet**

Tør overfladerne af med en serviet til katodebilledrørsskærme. Rengør om nødvendigt tastaturet med en støvsuger. Hvis der trænger væske ind i tastaturet, skal du kontakte teknisk support for at få et nyt.

### **Sådan rengøres fingeraftryksscanneren**

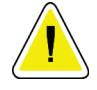

### **OBS!:**

#### **Sådan beskyttes fingeraftryksscanneren:**

- Påfør ikke noget flydende produkt direkte på fingeraftryksscannerens rude.
- Brug ikke produkter, der indeholder alkohol.
- Sænk aldrig fingeraftryksscanneren ned i væske.
- Tryk aldrig på fingeraftryksscannerruden med slibende materiale.
- Tryk ikke på fingeraftryksscannerens rude.

Hvis du vil rense fingeraftryksscannerens rude, skal du gøre et af følgende:

- Påfør den klæbende side af cellofantape, og fjern derefter tapen.
- Påfør et produkt med ammoniakbase på en klud, og rengør fingeraftryksscannerens rude.

# **9.2 Vedligeholdelse**

# **9.2.1 Planer for forebyggende vedligeholdelse**

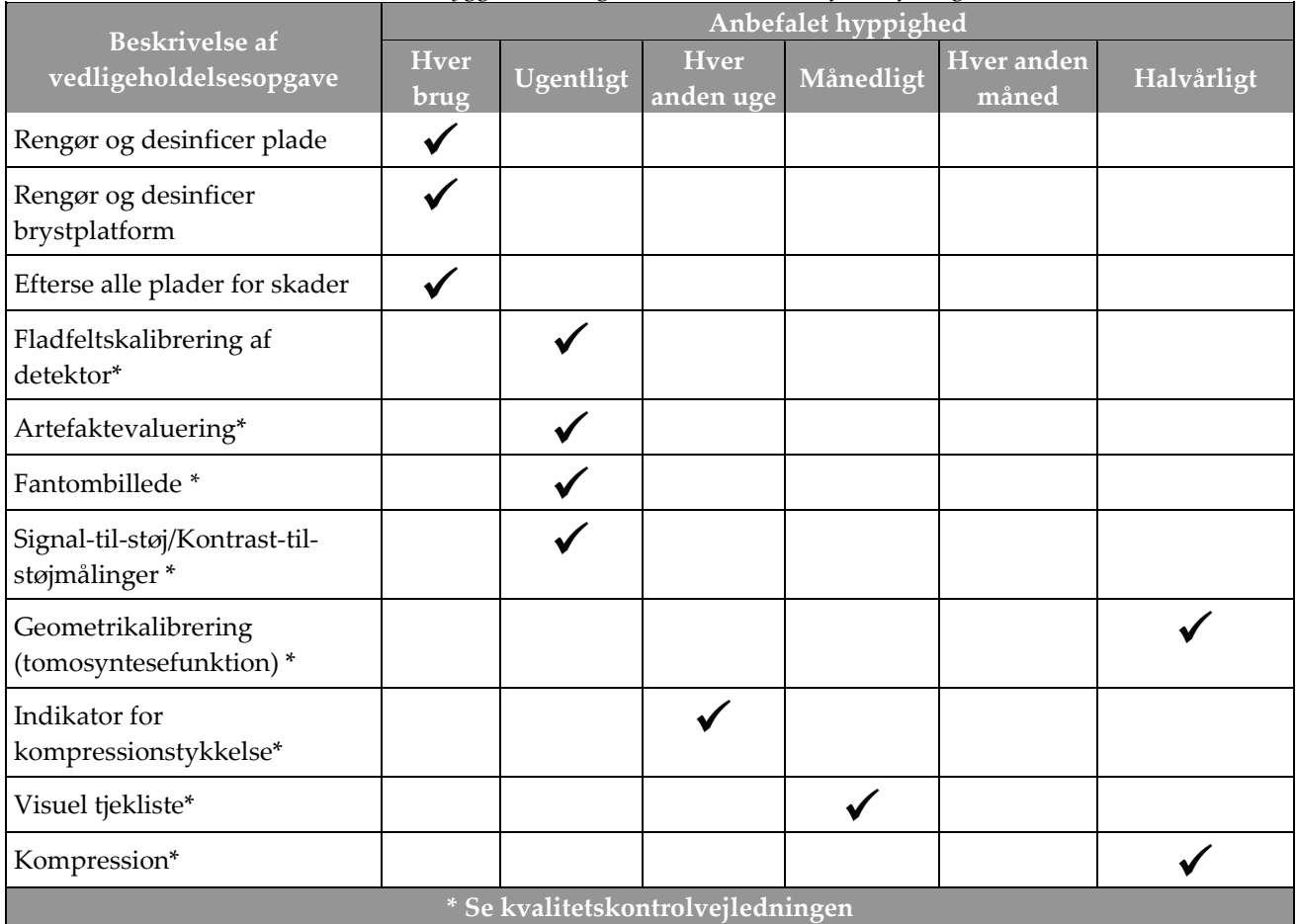

*Tabel 21: Forebyggende vedligeholdelse, der skal udføres af brugeren*
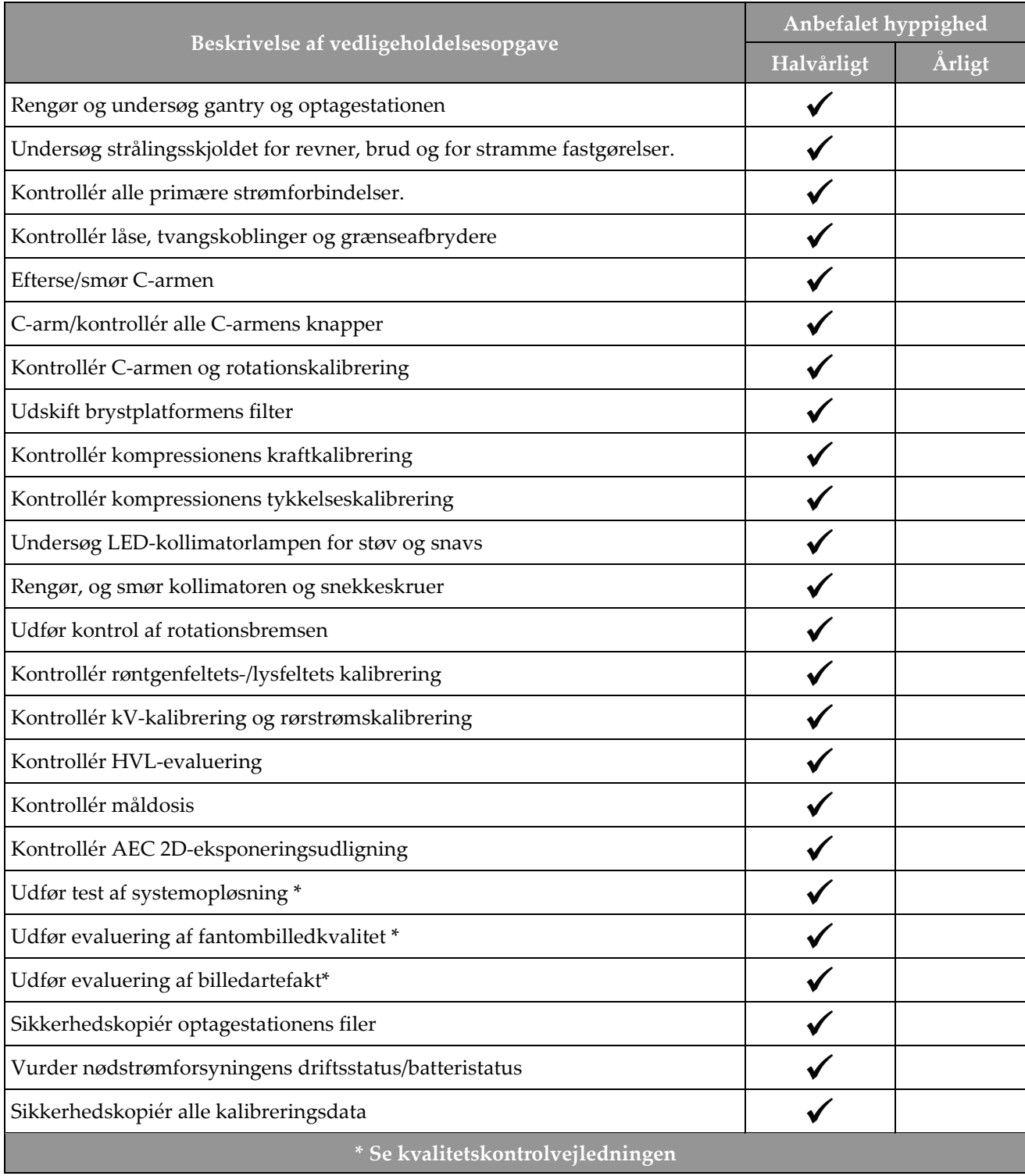

*Tabel 22: Forebyggende vedligeholdelse, der skal udføres af servicetekniker*

### **9.2.2 Om pladsrydning**

Pladsrydning er en automatisk funktion, der gør diskplads tilgængelig til lagring af nye billeder. Konfigurerbare parametre tillader gemning af et vist antal billeder, før pladsrydningen starter, og ældre billeder fjernes fra systemet.

# **10:Grænseflade til systemadministration Kapitel 10**

# **10.1 Administratorskærm**

I dette afsnit beskrives de funktioner, der er tilgængelige på skærmen *Administrator*. Hvis du vil have adgang til alle funktionerne på denne skærm, skal du logge på systemet som bruger med administrator-, manager- eller tjenestetilladelser.

Se tabellen på den følgende side for at få beskrivelser af skærmfunktionerne for *administratorer*.

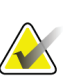

#### **Bemærk**

Afhængigt af licensindstillingerne for dit system kan du muligvis se forskellige knapper.

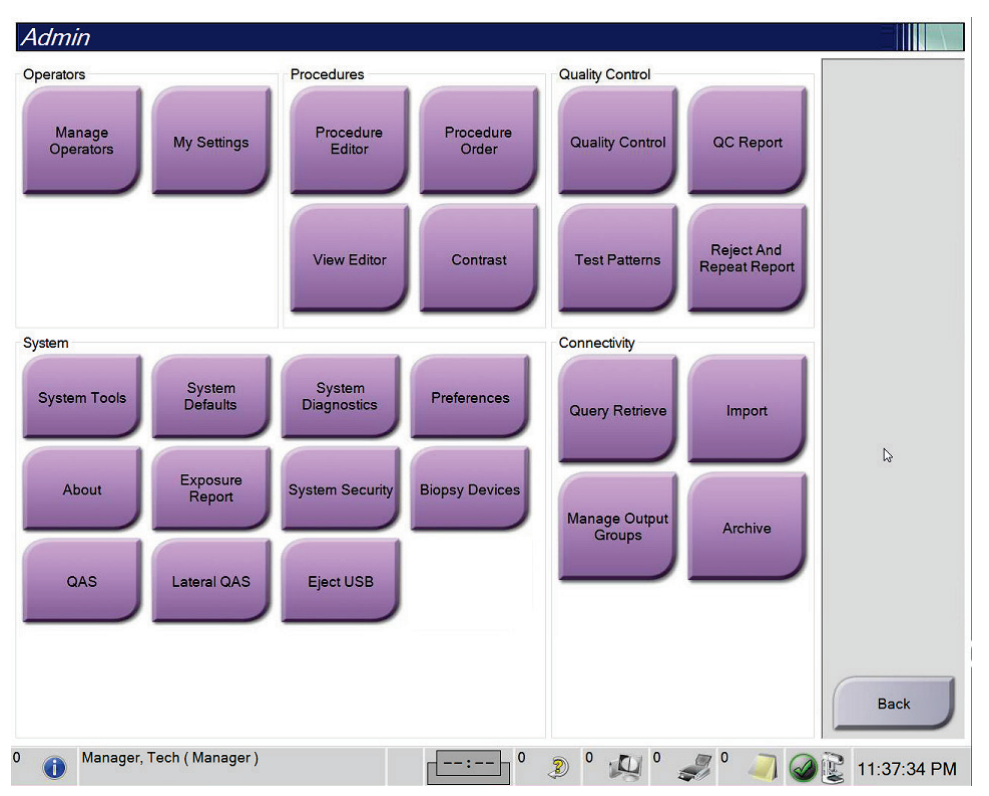

*Figur 75: Administratorskærm*

| Gruppe                                | Knap                        | <b>Funktion</b>                                                                                                    |  |  |
|---------------------------------------|-----------------------------|----------------------------------------------------------------------------------------------------|--|--|
| Administrer brugere<br><b>Brugere</b> |                             | Tilføj, slet eller rediger brugeroplysninger.                                                                                                    |  |  |
|                                       | Mine indstillinger          | Rediger oplysningerne for den aktuelle bruger.                                                                                                    |  |  |
| Procedurer                            | Procedureeditor             | Tilføj eller rediger procedurerne, eller rediger<br>visningsrækkefølgen for hver bruger.                                                                         |  |  |
|                                       | Procedurerækkefølge         | Få vist eller rediger rækkefølgen af procedurerne i en<br>proceduregruppe.                                                                                       |  |  |
|                                       | Vis editor                  | Angiv rækkefølgen for standardvisninger for en<br>procedure, og rediger individuelle visninger.                                                                  |  |  |
|                                       | Kontrast                    | Få adgang til den forbedrede digitale<br>mammografifunktionalitet for kontrast, og konfigurer<br>standardindstillingerne.                                        |  |  |
| Kvalitetskontrol                      | Kvalitetskontrol            | Vælg en kvalitetskontrolopgave, der skal udføres, eller<br>markér den som fuldført.                                                                              |  |  |
|                                       | <b>KK-rapport</b>           | Opret en KK-rapport.                                                                                                    |  |  |
|                                       | <b>Testmønstre</b>          | Vælg og send testmønstrene til outputenheder.                                                                                                    |  |  |
|                                       | Afvis og gentag-rapport     | Opret en Afvis og gentag-rapport.                                                                                                    |  |  |
| System                                | Systemværktøjer             | Grænsefladen for service til konfiguration af eller<br>identifikation af problemer på optagestationen.                                                           |  |  |
|                                       | Systemstandardindstillinger | Angiv Gantry-standardværdierne.                                                                                                    |  |  |
|                                       | Systemdiagnosticering       | Viser status for alle undersystemer.                                                                                                    |  |  |
|                                       | Præferencer (Indstillinger) | Angiv systempræferencerne.                                                                                                    |  |  |
|                                       | Om                          | Beskriver systemet. Se <b>Skærmen Om</b> på side 134.                                                                                                    |  |  |
|                                       | Eksponeringsrapport         | Opret en rapport over strålingseksponering.                                                                                                    |  |  |
|                                       | Systemsikkerhed             | Få adgang til kontosikkerhedsindstillinger,<br>computeradministration, lokal sikkerhedspolitik, lokale<br>brugere og grupper og lokal gruppepolitik i Windows OS |  |  |
|                                       | Biopsienheder               | Få vist og konfigurer tilgængelige biopsienheder.                                                                                                    |  |  |
|                                       | Kvalitetssikring            | Få adgang til skærmen Kanylekvalitetssikringstest.                                                                                                    |  |  |
|                                       | Laterale kvalitetssikringer | Få adgang til skærmen Lateral kanylekvalitetssikringstest.                                                                                                    |  |  |
|                                       | Skub USB ud                 | Skub en medielagringsenhed ud, der er tilsluttet<br>USB-porten.                                                                                                  |  |  |

*Tabel 23: Administratorskærmfunktioner*

| <b>Gruppe</b>        | Knap                                                                   | <b>Funktion</b>                                                                                                   |  |
|----------------------|------------------------------------------------------------------------|----------------------------------------------------------------------------------------------------|--|
| Forbindelse          | Indlæsningssøgning                                                     | Søg efter, og indlæs patientoplysninger fra de<br>konfigurerede enheder.                                          |  |
|                      | Import (Importér)                                                      | Importér dataene fra en DICOM-kilde.                                                                              |  |
|                      | Administrer outputgrupper<br>Tilføj, slet eller rediger outputgrupper. |                                                                                                    |  |
|                      | Arkivér                                                                | Send lokale undersøgelser til netværkslager, eller<br>eksportér til flytbare medieenheder.                        |  |
| adgang til og ændre. |                                                                        | Du skal have tilladelse til at få adgang til alle funktioner. Tilladelsesniveauet styrer de funktioner, du kan få |  |

*Tabel 23: Administratorskærmfunktioner*

## <span id="page-149-0"></span>**10.2 Skærmen Om**

Skærmen *Om* indeholder oplysninger om maskinen, f.eks. såsom systemniveau, IPadresse og gantryets serienummer. Denne type data kan være nyttig, når du arbejder sammen med Hologic for at løse et systemproblem eller konfigurere systemet. Hvis du vil have adgang til skærmbilledet **Om**, skal du vælge det fra gruppen System på skærmbilledet *Administrator*.

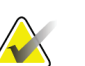

#### **Bemærk**

Du kan også få adgang til skærmbilledet *Om* via proceslinjen. Vælg ikonet **Systemstatus (rørhoved)** og vælg derefter **Om...**.

|                                                                                                    | About the Acquisition Workstation                                                                                                    |                                                                                                    |         |
|----------------------------------------------------------------------------------------------------|----------------------------------------------------------------------------------------------------|----------------------------------------------------------------------------------------------------|---------|
| System Licensing Institution Copyright UDI<br>Computer<br>System<br>1682<br><b>AWS</b><br><b>Computer Rev</b><br><b>Build Date</b><br><b>Last Boot Time</b><br><b>IP Address</b><br>---<br>GIP2D<br>1962-4984<br>GIP3D Filter<br>1.8.7.2<br>GIP3D BP<br>$1.412 - 1.$<br>おもある<br>GIP3D CV<br><b>GIP3D CadScience</b><br>1.0.0.00<br>GIP3D Enh<br>$1.46 + 1.7$<br>GIP3D GCal<br>$1.2 - 0.0$<br>Contrast IP<br>1499<br>Auto SNR/CNR<br>12221212<br>M35<br>1.6.16.65<br>$rac{1}{2}$<br>Dose Calculation Method<br><b>PCI Driver</b><br>1842<br><b>PCI Firmware</b><br>61616<br><b>HARI</b><br>118.9<br>Video Card #0<br><b>NVidia</b><br>21. 21. 13. TOM<br>Manager, Tech (Manager)<br>$\bullet$ |                                                                                                    | Gantry<br>Serial Number<br><b>AIO</b><br>1.8.0.00<br><b>BKY</b><br>1.0.0.00<br><b>BKY CPLD</b><br>花り出来<br>CDI<br>1.6.1.95<br><b>CRM</b><br>1.8.1.90<br><b>DET</b><br>$-11$<br>DTC.<br>$1 - 2 - 10$<br><b>GCB</b><br>188<br><b>GEN</b><br>1,81,981<br>Load Pic<br><b>PMC</b><br>1.8.0.00<br><b>THD</b><br>1.8.0.00<br>THD CPLD<br>6118<br><b>VTA</b><br>1.0.1.00 | Refresh |
|                                                                                                    | Detector<br><b>Detector Temperature</b><br>Serial Number<br>Read Out Sequence<br>Model Id<br><b>Hardware Revision</b><br><b>CPU Firmware</b><br>1.0.4.11<br>Analog Firmware Version<br>$-0.000$<br><b>DTC Firmware</b><br>$-0.0000$<br>$\mathbf{0}$<br>$\circ$<br>$\mathbb{Q}^{\circ}$<br>$\circ$<br>Ð | <b>Back</b><br>12:30:38 PM                                                                                                    |         |

*Figur 76: Fanen System på skærmen Om (optagestationen)*

Der er fem faner på skærmen *Om*:

- Fanen **System** (standard) viser oplysninger om systemkonfiguration
- Fanen **Licenser** viser de Hologic-licenserede funktioner, der er installeret på denne maskine
- Fanen **Institution** viser navn og adresse på organisationen og stationsnavnet tildelt denne computer
- Fanen **Ophavsret** viser ophavsretten til Hologic- og tredjepartssoftware installeret på denne maskine
- Fanen **UDI** viser det eller de entydige enheds-id'er for denne maskine

### **10.2.1 Fanen Licenser**

Fanen **Licenser** på skærmen *Om* viser alle de licenser, der er installeret på systemet.

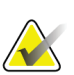

### **Bemærk**

Hologic konfigurerer nogle systemer til at opfylde specifikke krav. Konfigurationen af denne maskinen indeholder muligvis ikke alle indstillinger og tilbehør, som er beskrevet i denne vejledning.

### **Bemærk**

Funktionerne, der er beskrevet i denne vejledning, er muligvis ikke tilgængelige i alle geografiske regioner. Kontakt din Hologic-repræsentant for yderligere oplysninger.

| About the Acquisition Workstation |                                            |          |               |          |                        |                                            |  |   |             |
|-----------------------------------|--------------------------------------------|----------|---------------|----------|------------------------|--------------------------------------------|--|---|-------------|
|                                   | System Licensing Institution Copyright UDI |          |               |          |                        |                                            |  |   |             |
|                                   | Computer                                   |          |               |          |                        |                                            |  |   | Refresh     |
|                                   | <b>3Dimensions</b>                         | Licensed |               |          |                        |                                            |  |   |             |
|                                   | 3DQuorum                                   | Licensed |               |          |                        |                                            |  |   |             |
|                                   | <b>Advanced BioMed</b>                     | Licensed |               |          |                        |                                            |  |   |             |
|                                   | <b>Advanced Connectivity Licensed</b>      |          |               |          |                        |                                            |  |   |             |
|                                   | <b>Biopsy</b>                              | Licensed |               |          |                        |                                            |  |   |             |
|                                   | <b>Biopsy Specimen</b>                     | Licensed |               |          |                        |                                            |  |   |             |
|                                   | <b>Clarity HD</b>                          | Licensed |               |          |                        |                                            |  |   |             |
|                                   | <b>Contrast Biopsy</b>                     | Licensed |               |          |                        |                                            |  |   |             |
|                                   | C-View 1                                   | Licensed |               |          |                        |                                            |  |   |             |
|                                   | <b>C-View Natural Look</b>                 | Licensed |               |          |                        |                                            |  |   |             |
|                                   | <b>Diagnostic</b>                          | Licensed |               |          |                        |                                            |  |   |             |
|                                   | ImageChecker CAD                           | Licensed | $\mathcal{L}$ |          |                        |                                            |  |   |             |
|                                   | Intelligent 2D                             | Licensed |               |          |                        |                                            |  |   |             |
|                                   | Intelligent 2D Map                         | Licensed |               |          |                        |                                            |  |   |             |
|                                   | I-View CE2D                                | Licensed |               |          |                        |                                            |  |   |             |
|                                   | Lateral Arm                                | Licensed |               |          |                        |                                            |  |   |             |
|                                   | <b>Master</b>                              | Licensed |               |          |                        |                                            |  |   |             |
|                                   | <b>Notices</b>                             | Licensed |               |          |                        |                                            |  |   |             |
|                                   | Quantra                                    | Licensed |               |          |                        |                                            |  |   |             |
|                                   | SmartCurve                                 | Licensed |               |          |                        |                                            |  |   |             |
|                                   | SmartCurve 2                               | Licensed |               |          |                        |                                            |  |   |             |
|                                   | System                                     | Licensed |               |          |                        |                                            |  |   |             |
|                                   | <b>Tomo</b>                                | Licensed |               |          |                        |                                            |  |   |             |
|                                   | <b>Tomo Biopsy</b>                         | Licensed |               |          |                        |                                            |  |   |             |
|                                   |                                            |          |               |          |                        |                                            |  |   |             |
|                                   |                                            |          |               |          |                        |                                            |  |   |             |
|                                   |                                            |          |               |          |                        |                                            |  |   |             |
|                                   |                                            |          |               |          |                        |                                            |  |   |             |
|                                   |                                            |          |               |          |                        |                                            |  |   |             |
|                                   |                                            |          |               |          |                        |                                            |  |   | <b>Back</b> |
|                                   |                                            |          |               |          |                        |                                            |  |   |             |
| 0                                 | Manager, Tech (Manager)<br>$\bigcirc$      |          | -- : -        | $\bf{0}$ | $\circ$<br>$\circledR$ | $\overline{\phantom{a}}$<br>$\overline{u}$ |  | Ľ | 12:42:16 PM |
|                                   |                                            |          |               |          |                        |                                            |  |   |             |

*Figur 77: Fanen Licenser på skærmen Om*

# **10.3 Skift indstillingen for brugersprog**

Brugerne kan indstille sproget i brugergrænsefladen til automatisk at skifte til deres individuelle præferencer, når de logger på.

1. Vælg *Mine indstillinger* i operatørgruppen på skærmen **Administrator**.

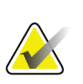

### **Bemærk**

Du kan også tilgå **Mine indstillinger** via proceslinjen. Vælg området Brugernavn, og vælg derefter **Mine indstillinger** i pop-op-menuen.

- 2. Fanen **Brugere** på skærmen *Rediger operatør* åbner. Vælg et sprog fra rullelisten i feltet Sprog.
- 3. Vælg **Gem**, og vælg derefter **OK** i meddelelsen *Opdatering udført*. Brugergrænsefladen ændres til det valgte sprog.

# **10.4 Indstil Automatisk ophængning og Automatisk parring**

Sådan indstilles systemet til automatisk ophængning og automatisk parring af billeder:

1. Vælg *Mine indstillinger* i operatørgruppen på skærmen **Administrator**.

#### **Bemærk**

Du kan også tilgå **Mine indstillinger** via proceslinjen. Vælg området Brugernavn, og vælg derefter **Mine indstillinger** i pop-op-menuen.

- 2. Skærmen *Rediger operatør* åbnes. Vælg fanen **Arbejdsproces**.
	- Markér afkrydsningsfeltet Automatisk ophængning for automatisk at få vist en tidligere undersøgelse i konfiguration med fire billeder.
	- Markér afkrydsningsfeltet Automatisk parring for at få vist en tidligere visning i konfiguration med flere billeder mod et nyligt optaget billede.

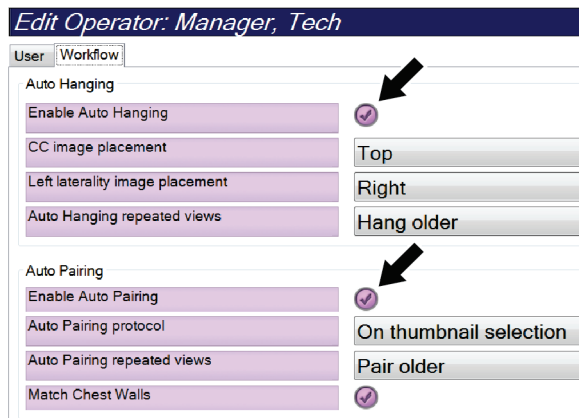

*Figur 78: Aktivér Automatisk ophængning og Automatisk parring*

3. Vælg **Gem**, og vælg derefter **OK** i meddelelsen *Opdatering udført*.

# **10.5 Indstil faner med flere procedurelinjer**

Du kan indstille operatørpræferencerne til at få vist mere af procedurenavnet øverst på procedurefanerne. Sådan ændres procedurefanerne fra en enkelt tekstlinje til flere tekstlinjer:

1. Vælg *Mine indstillinger* i operatørgruppen på skærmen **Administrator**.

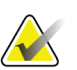

#### **Bemærk**

Du kan også tilgå **Mine indstillinger** via proceslinjen. Vælg området Brugernavn, og vælg derefter **Mine indstillinger** i pop-op-menuen.

- 2. Skærmen *Rediger operatør* åbnes. Vælg fanen **Arbejdsproces**.
- 3. Markér afkrydsningsfeltet **Procedurefaner med flere linjer**.

| Edit Operator: Manager, Tech    |                          |  |  |  |
|---------------------------------|--------------------------|--|--|--|
| <b>Workflow</b><br>User         |                          |  |  |  |
| <b>Auto Hanging</b>             |                          |  |  |  |
| <b>Enable Auto Hanging</b>      | $(\mathcal{I})$          |  |  |  |
| CC image placement              | Top                      |  |  |  |
| Left laterality image placement | Right                    |  |  |  |
| Auto Hanging repeated views     | Hang older               |  |  |  |
| <b>Auto Pairing</b>             |                          |  |  |  |
| <b>Enable Auto Pairing</b>      | $\checkmark$             |  |  |  |
| <b>Auto Pairing protocol</b>    | On thumbnail selection   |  |  |  |
| Auto Pairing repeated views     | Pair older               |  |  |  |
| <b>Match Chest Walls</b>        | $\overline{\mathcal{L}}$ |  |  |  |
| <b>Procedure Display</b>        |                          |  |  |  |
| Procedure Order                 | <b>Newest First</b>      |  |  |  |
| Use Multi Line Procedure Tabs   |                          |  |  |  |

*Figur 79: Aktivér faner med flere procedurelinjer*

4. Vælg **Gem**, og vælg derefter **OK** til meddelelsen *Opdatering udført*.

# **10.6 Aktivér og indstil højdehukommelsen**

Brugerne kan aktivere og indstille højden på optagestationen til automatisk at skifte til deres individuelle præferencer, når de logger på. For at aktivere og indstille højdejusteringshukommelsen:

1. Vælg *Mine indstillinger* i operatørgruppen på skærmen **Administrator**.

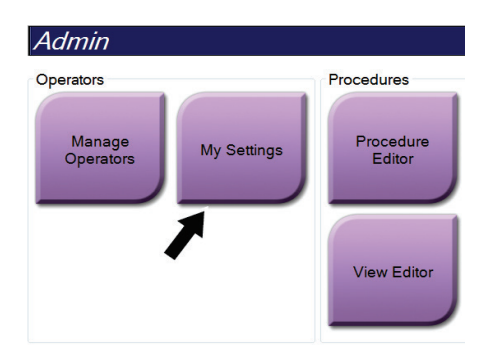

*Figur 80: Knappen Mine indstillinger på skærmen Administrator*

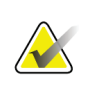

#### **Bemærk**

Du kan også tilgå **Mine indstillinger** via proceslinjen. Vælg området Brugernavn, og vælg derefter **Mine indstillinger** i pop-op-menuen.

- 2. Vælg fanen *Konsol* på skærmen **Rediger operatør**.
- 3. Hvis du vil aktivere højdejusteringshukommelsen, skal du vælge alternativknappen til højre for feltet "Automatisk højdejustering ved login". Der vises en markering. (Ryd alternativknappen for at deaktivere højdejusteringshukommelsen).

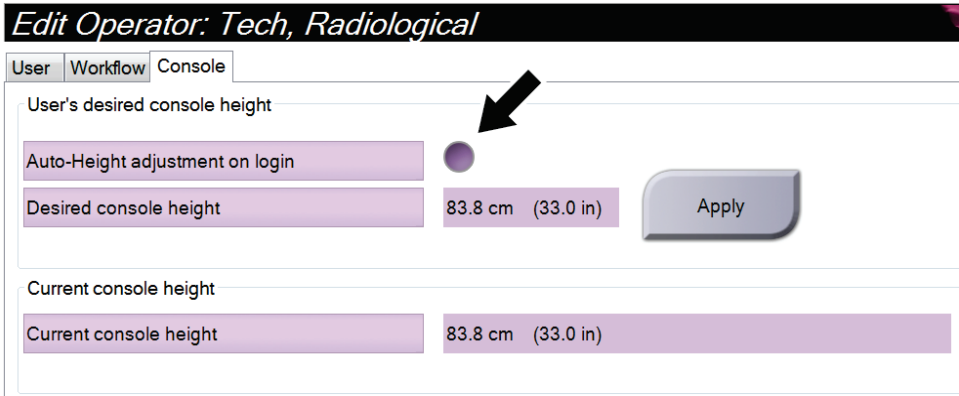

*Figur 81: Fanen Konsol i skærmen Rediger operatør*

4. Brug knapperne ▼ OP og ▼ NED på højdejusteringspanelet til at indstille den ønskede højde (se følgende figur).

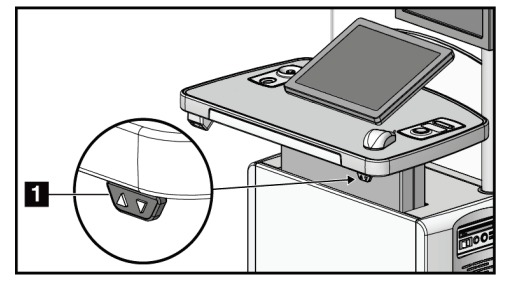

*Figur 82: Kontrolpanel til højdejustering*

5. Feltet Ønsket konsolhøjde viser den aktuelt indstillede højde. Feltet Aktuel konsolhøjde viser den senest gemte højde. (Se den følgende figur). Hvis du vil gemme den ønskede højdeindstilling, skal du vælge **Anvend**.

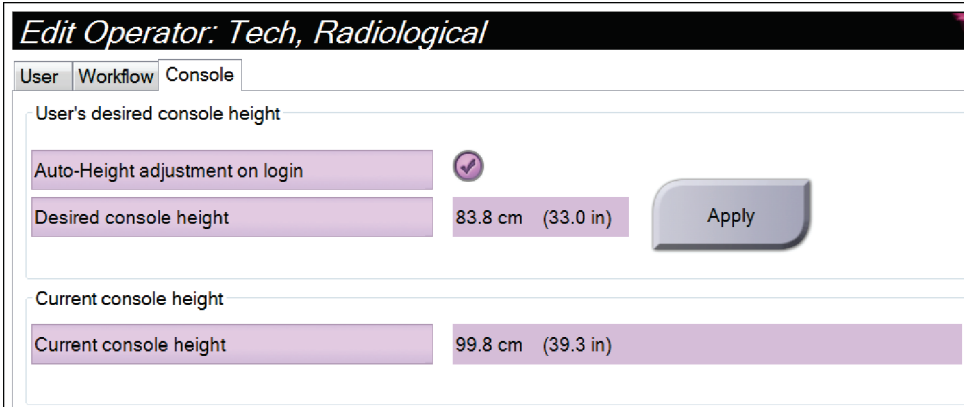

*Figur 83: Felterne Ønsket konsolhøjde og Aktuel konsolhøjde*

6. Vælg **Gem**, og vælg derefter **OK** i meddelelsen *Opdatering udført*.

## **10.7 Angiv billeder, der automatisk godkendes eller sættes i venteposition**

En bruger med lederrettigheder kan konfigurere systemet til automatisk at godkende eller automatisk udsætte nye billeder.

- 1. På skærmen med systemgruppen *Administrator*, vælg **Præferencer**. Skærmen *Systempræferencer* åbnes.
- 2. Vælg fanen **Automatisk billedstyring**.
- 3. Brug rullemenuerne til at vælge den automatiske styring for hver billedtype.
	- Vælg **Manuel** for manuelt at acceptere, afvise eller udsætte hvert nyoptaget billede.
	- Vælg **Godkend** for automatisk at godkende nyoptagne billeder.
	- Vælg **Udsæt** for automatisk at udsætte nyoptagne billeder.

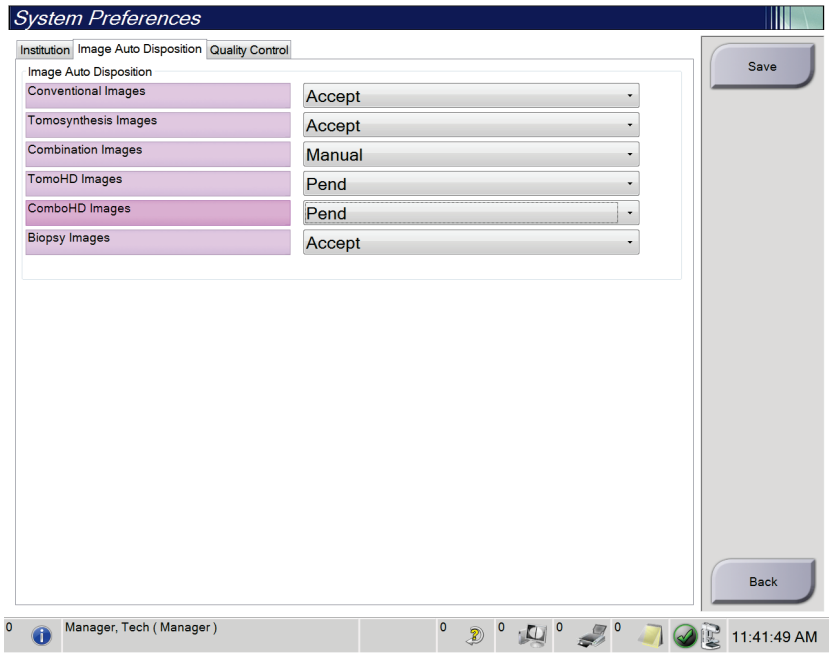

*Figur 84: Indstil automatisk billedstyring*

4. Vælg **Gem**, og vælg derefter **OK** i meddelelsen *Opdatering udført*.

# **10.8 Angiv kontraststandarderne**

En bruger med lederrettigheder kan konfigurere standardtimerperioderne og standardkontrastoplysningerne.

#### **Indstil standardtimerperioder**

1. Vælg knappen *Kontrast* i gruppen Procedurer på skærmen **Administrator**.

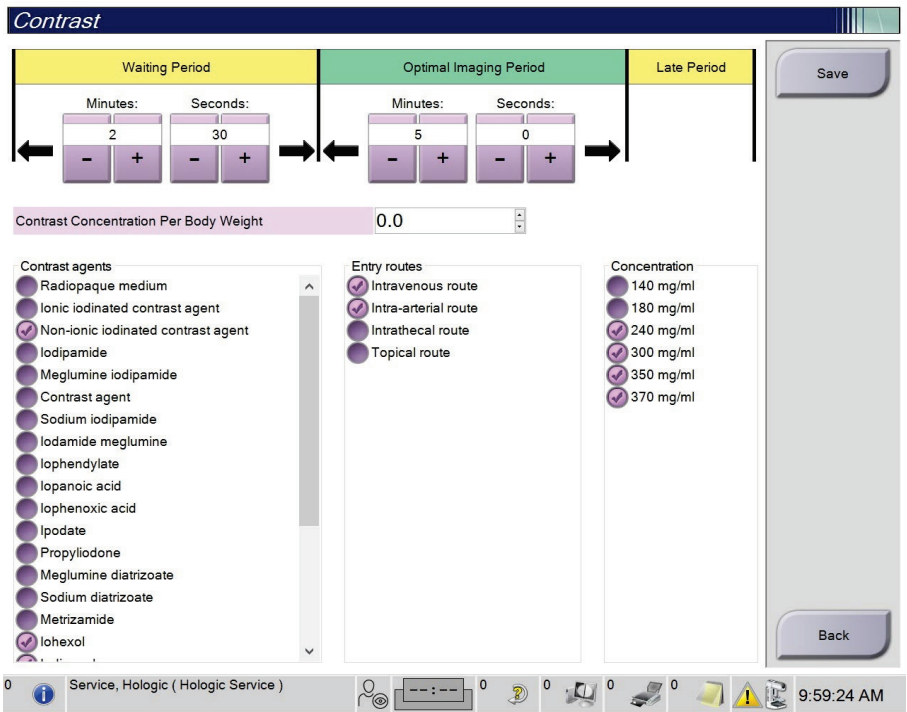

*Figur 85: Generelle I-View 2D-kontrastindstillinger*

- 2. Vælg knapperne plus (+) eller minus (-) for at ændre minutter og sekunder for **Venteperiode** og **Optimal billeddannelsesperiode**.
- 3. Vælg **Gem**.

Dine valg vises som standardtimerindstillingerne under fanen **Kontrast**.

#### **Indstil generelle kontrastoplysninger**

- 1. Vælg knappen *Kontrast* i gruppen Procedurer på skærmen **Administrator**.
- 2. Vælg et eller flere **kontrastmidler**, en eller flere **indgangsruter**og **koncentration**. Se den forrige figur.
- 3. Vælg **Gem**.

Dine valg vises som standardindstillingerne i dialogboksen Kontrastoplysninger.

# **10.9 Aktivér og indstil standardhøjden**

En leder kan indstille optagestationen til automatisk at vende tilbage til en standardhøjde, når en bruger logger ud. Sådan aktiveres og indstilles standardhøjden:

1. På skærmen med systemgruppen *Administrator*, vælg **Præferencer**.

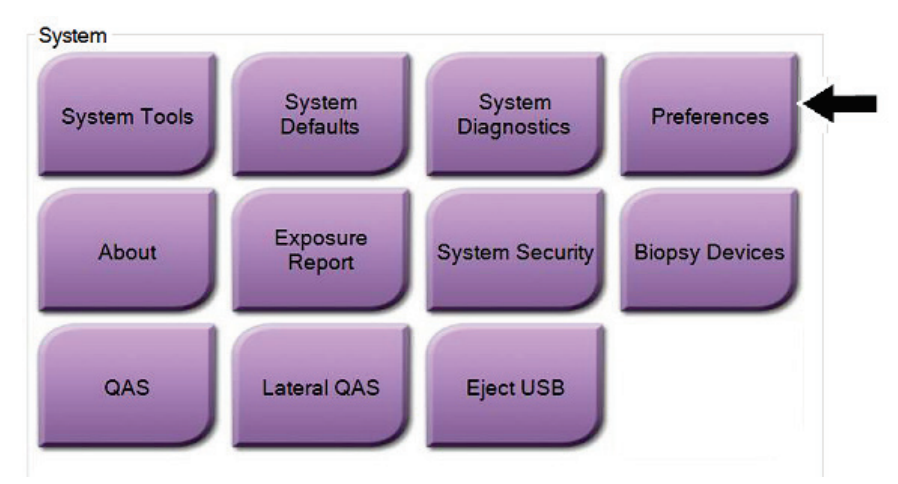

*Figur 86: Knappen Præferencer i skærmen Administrator*

2. Vælg fanen *Konsol* på skærmen **Systempræferencer**.

3. For at aktivere standardhøjden skal du vælge alternativknappen til højre for feltet "Justering af automatisk højde ved logout". Der vises en markering. (Ryd alternativknappen for at deaktivere standardhøjdejusteringen).

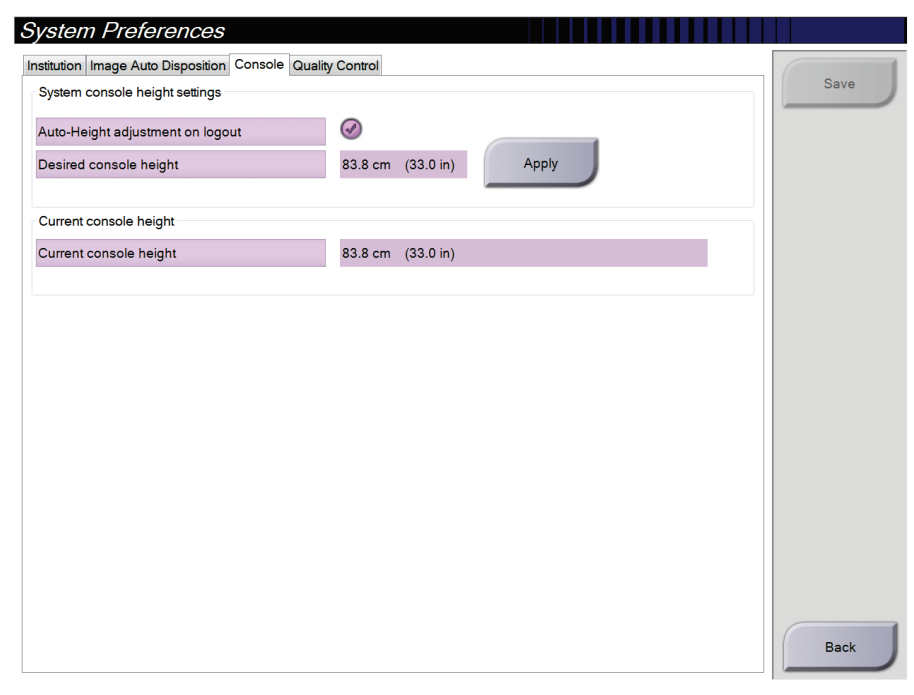

*Figur 87: Fanen Konsol i skærmen Systempræferencer*

4. Brug knapperne ▼ OP og ▼ NED på højdejusteringspanelet til at indstille den ønskede højde (se følgende figur).

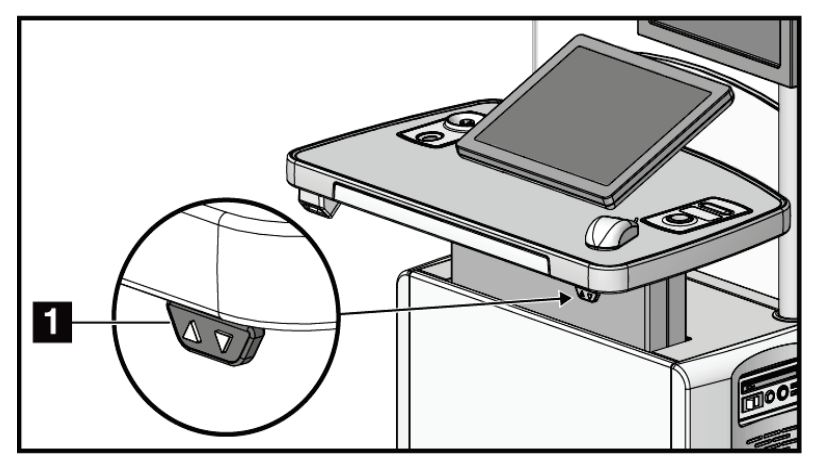

*Figur 88: Kontrolpanel til højdejustering*

5. Feltet Ønsket konsolhøjde viser den aktuelt indstillede højde. Feltet Aktuel konsolhøjde viser den senest gemte højde. (Se den følgende figur). Hvis du vil gemme den ønskede højdeindstilling, skal du vælge **Anvend**.

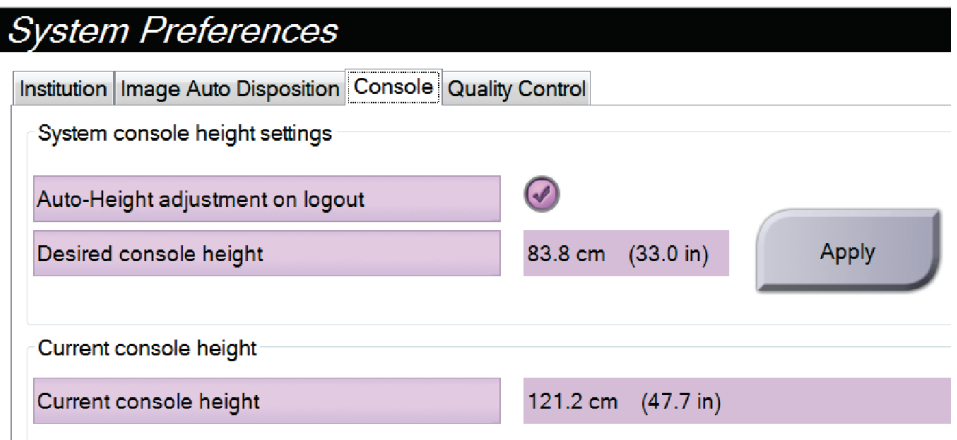

*Figur 89: Felterne Ønsket konsolhøjde og Aktuel konsolhøjde*

6. Vælg **Gem**, og vælg derefter **OK** i meddelelsen *Opdatering udført*.

# **10.10 Systemværktøjer**

Ledende radiograf og brugere med servicetilladelser kan få adgang til funktionen Systemværktøjer. Systemværktøjer indeholder konfigurationsoplysninger om systemet. Hvis du ønsker adgang, skal du vælge **Systemværktøjer** i systemgruppen på skærmen *Administrator*.

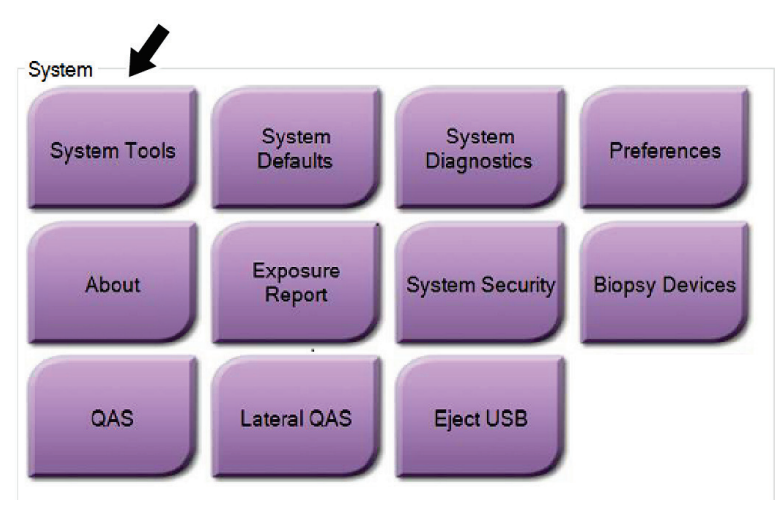

*Figur 90: Knappen Systemværktøjer*

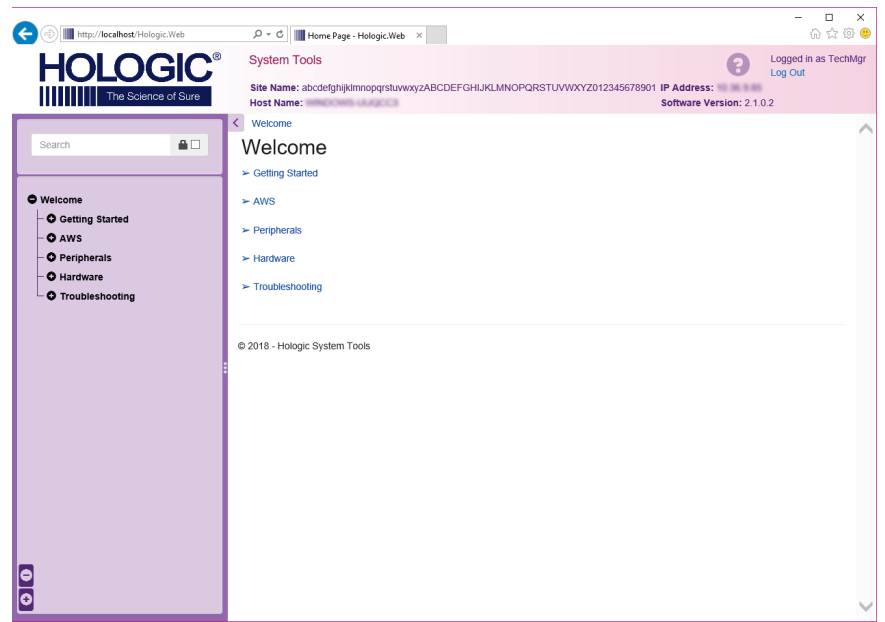

# **10.10.1 Systemværktøjer til ledende radiograf**

*Figur 91: Skærmen Systemværktøjer*

| <b>Sektion</b>                                                                                                    | Skærmfunktioner                                                                                                    |  |                                                         |
|----------------------------------------------------------------------------------------------------|----------------------------------------------------------------------------------------------------|--|---------------------------------------------------------|
| Introduktion                                                                                                    | Om: Introduktionen til serviceværktøjet.<br>OSS: Liste over almindelige spørgsmål.                                                                                                    |  |                                                         |
|                                                                                                    |                                                                                                    |  |                                                         |
|                                                                                                    | Ordliste: Liste over betegnelser og beskrivelser.                                                                                                    |  |                                                         |
|                                                                                                    | Platform: Liste over mapper, softwareversionsnumre og statistik for<br>systemsoftware.                                                                                                    |  |                                                         |
|                                                                                                    | Genveje: Liste over Windows-genveje.                                                                                                    |  |                                                         |
| AWS<br>Tilslutninger: Liste over installerede enheder.                                                                 |                                                                                                    |  |                                                         |
|                                                                                                    | Film- og billedoplysninger: Opret en billedrapport*. Opret en KK-<br>rapport. (*Du kan også få adgang til denne rapport fra en<br>fjerncomputer. Se <i>Fjernadgang til billedrapporter</i> på side 147). |  |                                                         |
|                                                                                                    | <b>Licenser:</b> Liste over installerede licenser.                                                                                                    |  |                                                         |
|                                                                                                    | Brugergrænseflade: Rediger indstillingerne i softwareprogrammet.                                                                                                    |  |                                                         |
|                                                                                                    | Internationalisering: Vælg det lokale sprog og kultur.                                                                                                    |  |                                                         |
| Fejlfinding<br>AWS: Giver mulighed for download af billeder.<br>Computer: Systemadministration og netværksinformation. |                                                                                                    |  |                                                         |
|                                                                                                    |                                                                                                    |  | Log: Rediger indstillingerne for hændelsesfortegnelsen. |
|                                                                                                    | Sikkerhedskopier: Kontrollér sikkerhedskopierne for systemet.                                                                                                    |  |                                                         |

*Tabel 24: Ledende radiograf – funktioner i Systemværktøjer*

### <span id="page-162-0"></span>**10.10.2 Fjernadgang til billedrapporter**

Få adgang til billedrapporter via en fjerncomputer, der er forbundet med systemet. Denne funktion kan være nyttig ved websteder, der ikke tillader USB-overførsler af rapporter direkte fra systemet.

Følg disse trin for at få adgang til billedrapporter fra en fjerncomputer. Du skal logge på systemværktøjer, som bruger på lederniveau for denne procedure.

- 1. Hent IP-adressen på det system, du vil have adgang til. Du kan få IP-adressen fra din it-administrator eller fra systemet. Gå til skærmen *Om* i systemet, og vælg fanen **System**. Skriv IP-adressen ned.
- 2. Ved hjælp af en internetbrowser på fjerncomputeren skal du gå til http:// [IP address]/Hologic.web/MainPage.aspx**.** Brug IP-adressen fra trin 1.
- 3. Skærmen *Login til systemværktøjer* åbnes. Skriv brugernavnet adgangskoden, og vælg derefter knappen **Log på**.

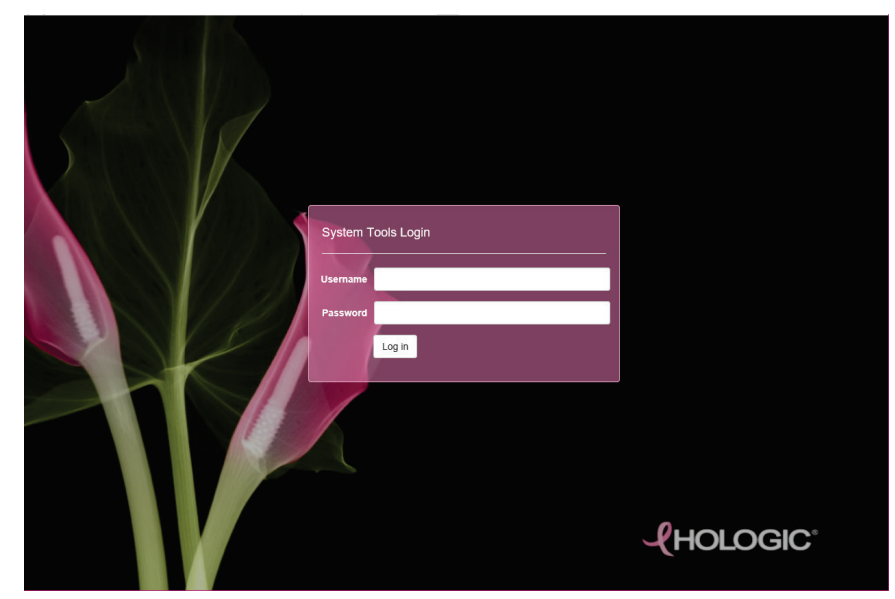

*Figur 92: Loginskærmen Systemværktøjer*

4. Velkomstskærmen til *Systemværktøjer* åbnes. Gå til **AWS > Film- og billedoplysninger > Opret billedrapport.**

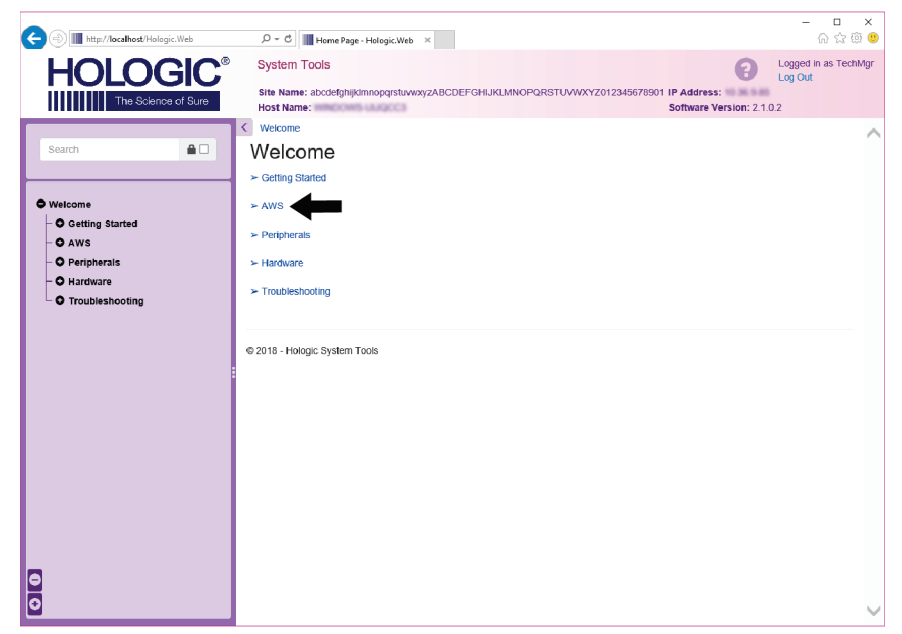

*Figur 93: Velkomstskærmen til Systemindstillinger*

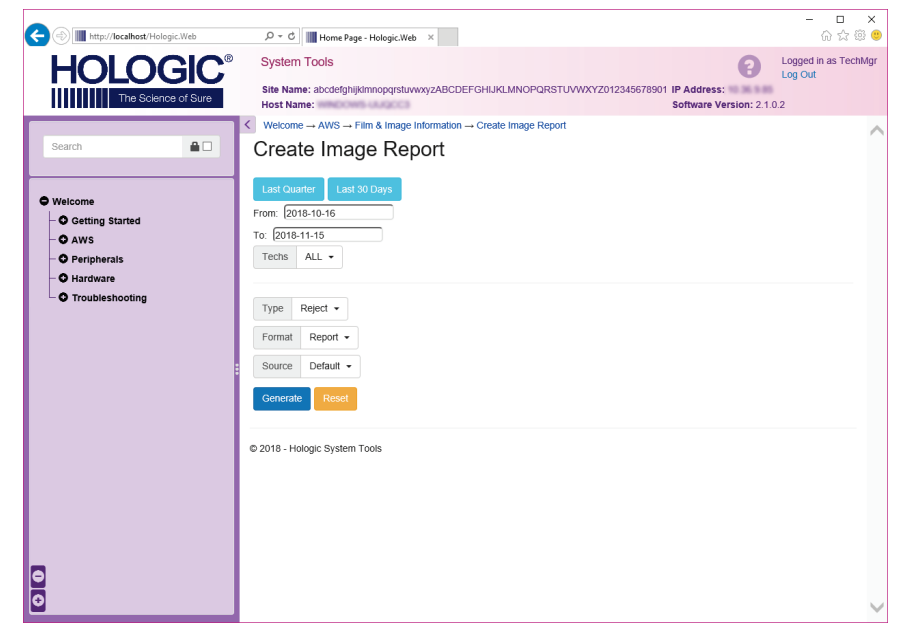

5. Vælg parametrene for rapporten, og klik på **Generér**.

*Figur 94: Opret parametre for billedrapport*

6. Rapporten vises på skærmen. Rul til bunden af rapporten, og vælg enten **Download til (html) eller Download til (csv)** for filoverførselstypen. Klik på **Gem**, når du bliver bedt om det.

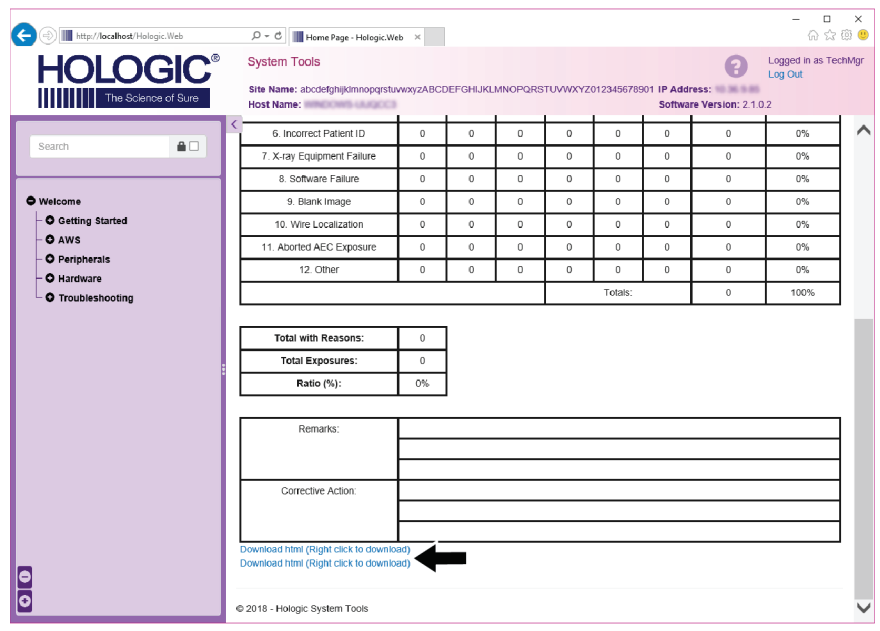

*Figur 95: Hent billedrapporten*

- 7. Vælg en mappe på computeren, og klik derefter på **Gem**.
- 8. **Log ud** af Systemindstillinger, når du er færdig.

# **10.11 Arkivværktøj**

Arkivfunktionen på skærmen *Administrator* giver dig mulighed for at:

- Sende lokale undersøgelser til et arkiv.
- Eksportere undersøgelser til flytbare medier.

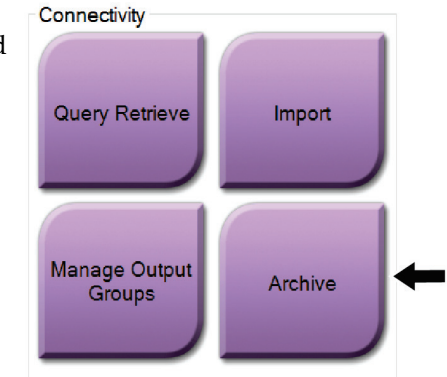

*Figur 96: Knappen Arkivér*

- 1. Vælg knappen *Arkiv* i gruppen Forbindelse på skærmen **Administrator**. Skærmen *On-demand-arkiv for flere patienter* åbnes.
- 2. Hvis du vil søge efter en patient, skal du indtaste mindst to tegn i området Søgeparametre og vælge forstørrelsesglasset.

Der vises en liste over patienter, der opfylder søgekriterierne.

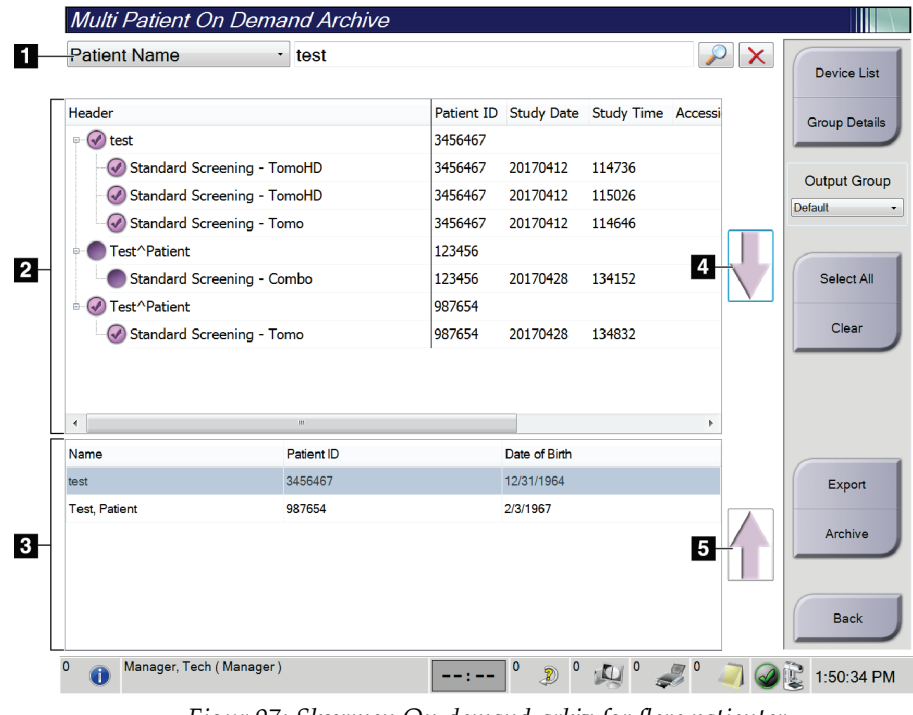

#### **Figurforklaring**

- 1. Søgeparametre
- 2. Patientlisteområde
- 3. Område for patienter, der skal arkiveres eller eksporteres
- 4. Føj markeringen i området Patientliste til området Patienter, der skal arkiveres eller eksporteres
- 5. Fjern markeringen fra området Patienter, der skal arkiveres eller eksporteres

*Figur 97: Skærmen On-demand-arkiv for flere patienter*

### **Arkivering:**

- 1. Vælg de patienter og de procedurer, der skal arkiveres.
	- Vælg patienterne på patientlisten, eller udfør en søgning med søgeparametrene (punkt 1), og vælg patienter fra søgeresultaterne.

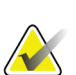

#### **Bemærk**

Knappen **Vælg alle** (i højre side af skærmen) vælger alle patienterne i området Patientliste. Knappen **Ryd** (i højre side af skærmen) fjerner markeringer.

- Vælg procedurerne for hver patient.
- Vælg **pil ned** (punkt 4) på skærmen for at flytte de valgte patienter til området Patienter, der skal arkiveres (punkt 3).
- Vælg **pil op** (punkt 5) på skærmen for at flytte de valgte patienter fra området Patienter, der skal arkiveres (punkt 3).
- 2. Vælg et lagringsmedie.
	- Vælg en mulighed i rullemenuen Lagringsenhed.
	- ELLER -
	- Vælg knappen **Gruppeliste**, og vælg derefter en indstilling.
- 3. Vælg knappen **Arkivér**. Listen i området Patienter, der skal arkiveres, kopieres til de valgte arkivenheder.

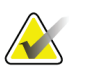

### **Bemærk**

Brug værktøjet Administrer kø på proceslinjen til at gennemse arkivstatus.

#### **Eksport**:

- 1. Vælg de patienter og de procedurer, der skal eksporteres.
	- Vælg patienterne på patientlisten, eller udfør en søgning med søgeparametrene (punkt 1), og vælg patienter fra søgeresultaterne.

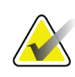

#### **Bemærk**

Knappen **Vælg alle** (i højre side af skærmen) vælger alle patienterne i området Patientliste. Knappen **Ryd** (i højre side af skærmen) fjerner markeringer.

- Vælg procedurerne for hver patient.
- Vælg **pil ned** (punkt 4) på skærmen for at flytte de valgte patienter til området Patienter, der skal arkiveres (punkt 3).
- Vælg **pil op** (punkt 5) på skærmen for at flytte de valgte patienter fra området Patienter, der skal arkiveres (punkt 3).
- 2. Vælg knappen **Eksportér**.

3. Vælg destinationen på rullelisten over medieenheder i dialogboksen *Eksportér*.

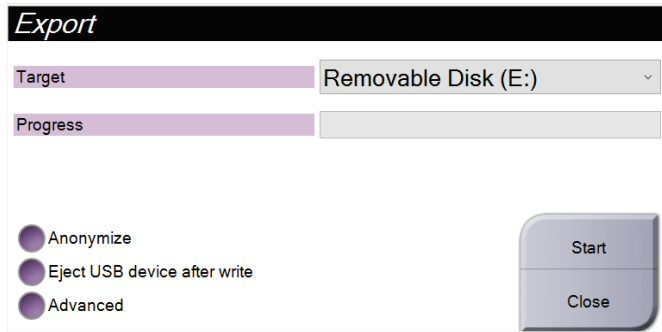

*Figur 98: Skærmen Eksportér*

- 4. Vælg andre indstillinger, hvis det er nødvendigt:
	- **Anonymiser**: for at anonymisere patientdata.
	- **Skub USB-enheden ud efter skrivning**: for automatisk at skubbe den flytbare medielagringsenhed ud, når eksporten er fuldført.
	- **Avanceret**: for at vælge en mappe på det lokale system til lagring af dine valg og også for at vælge billedernes eksporttyper.
- 5. Vælg knappen **Start** for at sende de markerede billeder til den valgte enhed.

# **Specifikationer Tillæg A**

# **A.1 Produktmålinger**

# **A.1.1 Rørstativ (gantry med C-arm)**

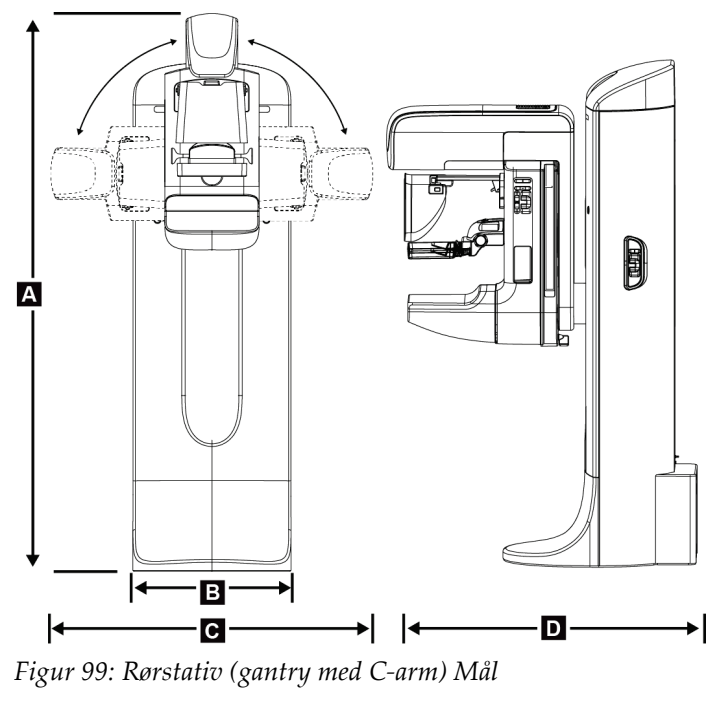

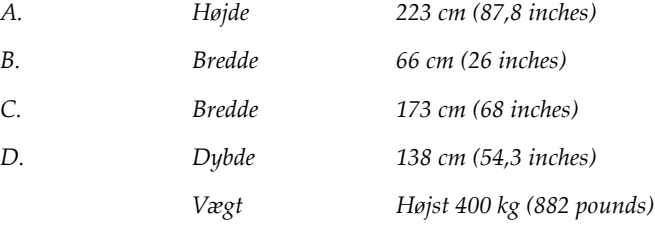

### **A.1.2 Optagestationer**

#### **Universaloptagestation**

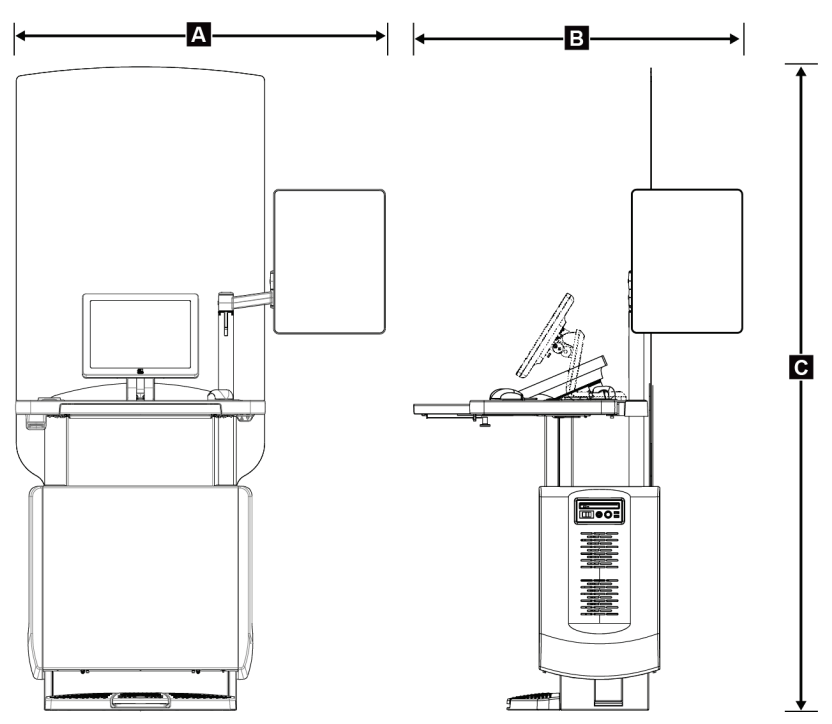

*Figur 100: Mål for universaloptagestation*

*A. Bredde (maksimum) med valgfri leddelt skærmarm forlænget 136 cm (53,4 inches) - serie I UAWS 128 cm (50,3 inches) - serie II UAWS Bredde (maksimum) med almindelig skærmarm 94,0 cm (36,9 inches) - serie I UAWS 107 cm (42,0 inches) - serie II UAWS B. Dybde (maksimum) med udtrukket tastaturbakke og valgfri leddelt skærmarm 122 cm (48,4 inches) - serie I UAWS, roteret til siden 115 cm (45,1 inches) - serie II UAWS, roteret til siden Dybde (maksimum) med udtrukket tastaturbakke og almindelig leddelt skærmarm 83,6 cm (32,9 inches) - serie I og II UAWS C. Højde (nominel) 219 cm (86,1 inches) efter august 2017 204 cm (80,3 inches) før september 2017 Vægt (maksimum) 209 kg (460 pund)*

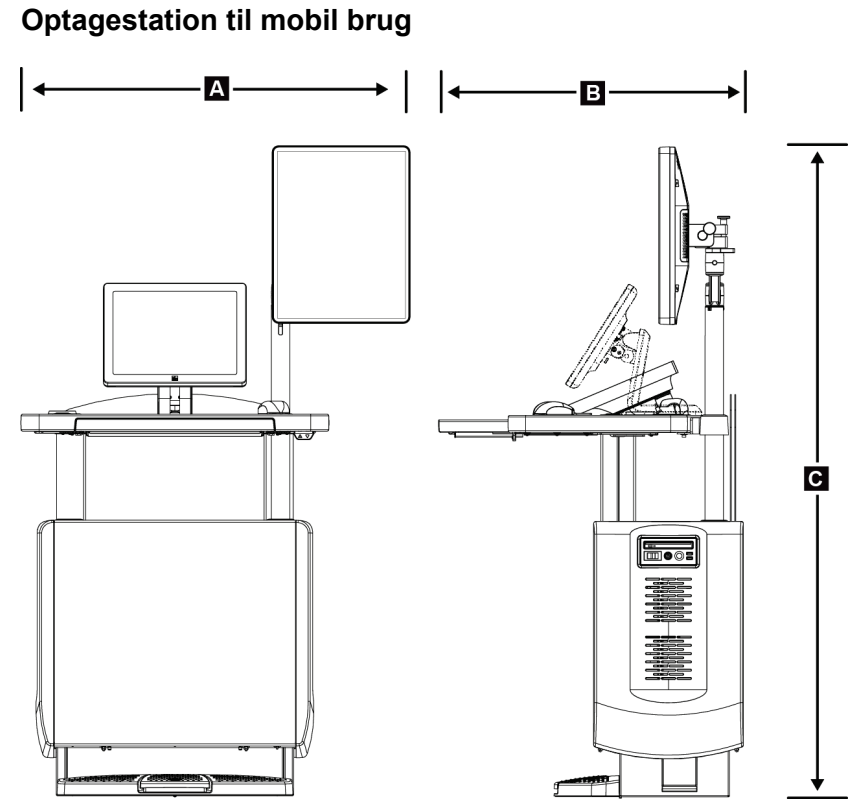

*Figur 101: Mål for mobil universaloptagestation*

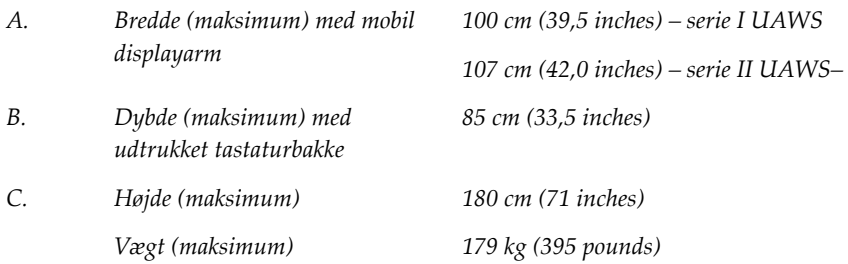

# **A.2 Drifts- og opbevaringsmiljø**

### **A.2.1 Almindelige betingelser for drift**

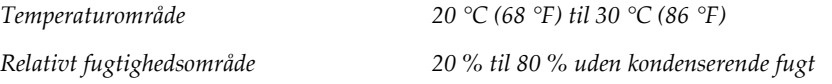

### **A.2.2 Opbevaringsmiljø**

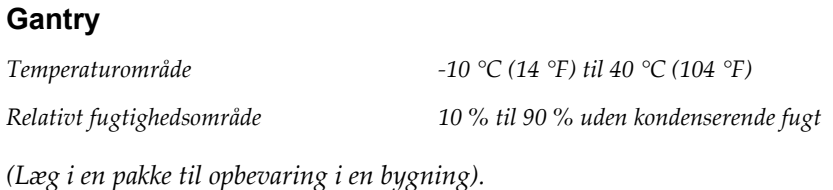

#### **Røntgendetektor**

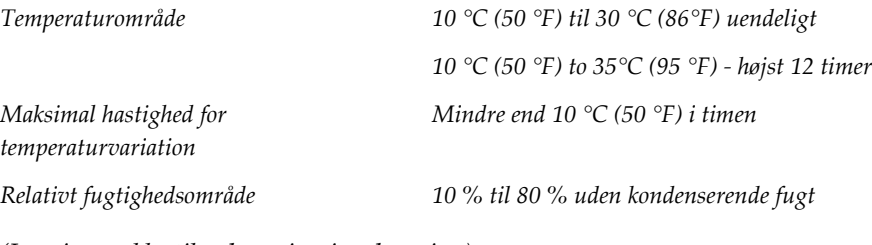

*(Læg i en pakke til opbevaring i en bygning).*

### **Optagestation**

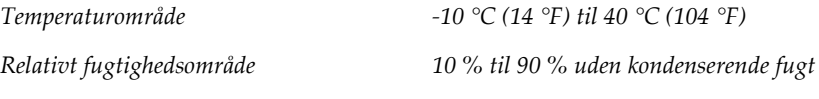

*(Læg i en pakke til opbevaring i en bygning).*

# **A.3 Strålingsskjold**

*Strålingsblyskjold (Pb) ækvivalent 0,5 mm bly til røntgenenergi til 35 kV*

# **A.4 Elektrisk indgang**

#### **A.4.1 Rørstativ**

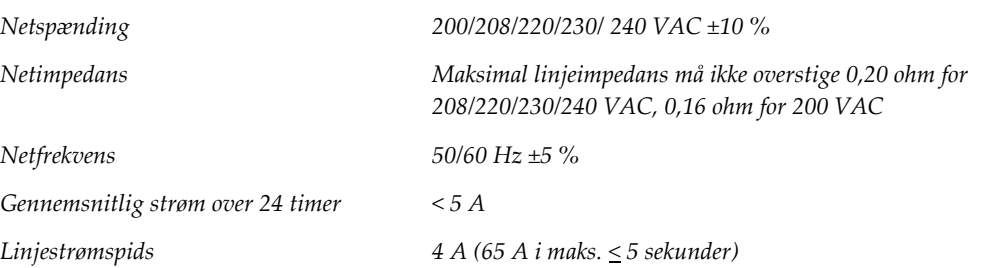

### **A.4.2 Optagestation**

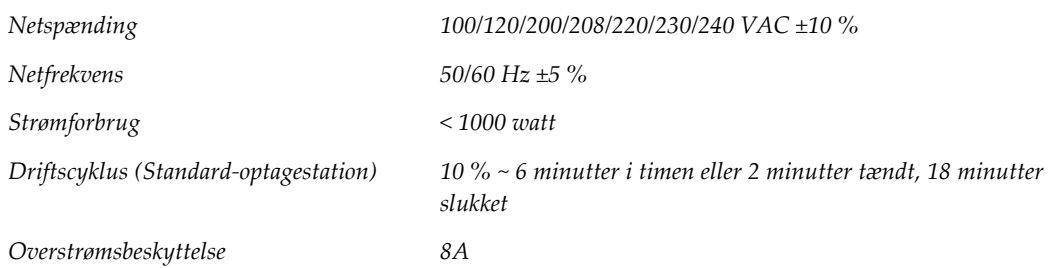

# **A.5 Tekniske oplysninger for rørstativ**

### **A.5.1 C-arm**

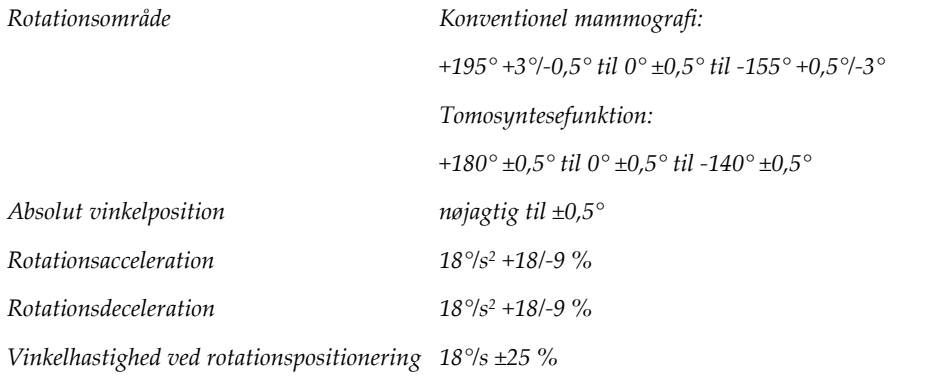

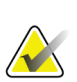

#### **Bemærk**

Vinkelhastigheden er gennemsnittet af rørarmens rotationshastighed med uret mellem 0° og 90° eller rotation mod uret mellem 90° og 0°. Vinkelhastigheden omfatter ikke tid til at accelerere fra nul hastighed og decelerere til nul hastighed.

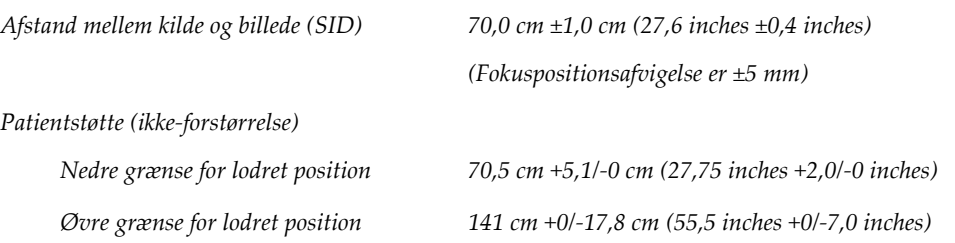

# **A.5.2 Kompression**

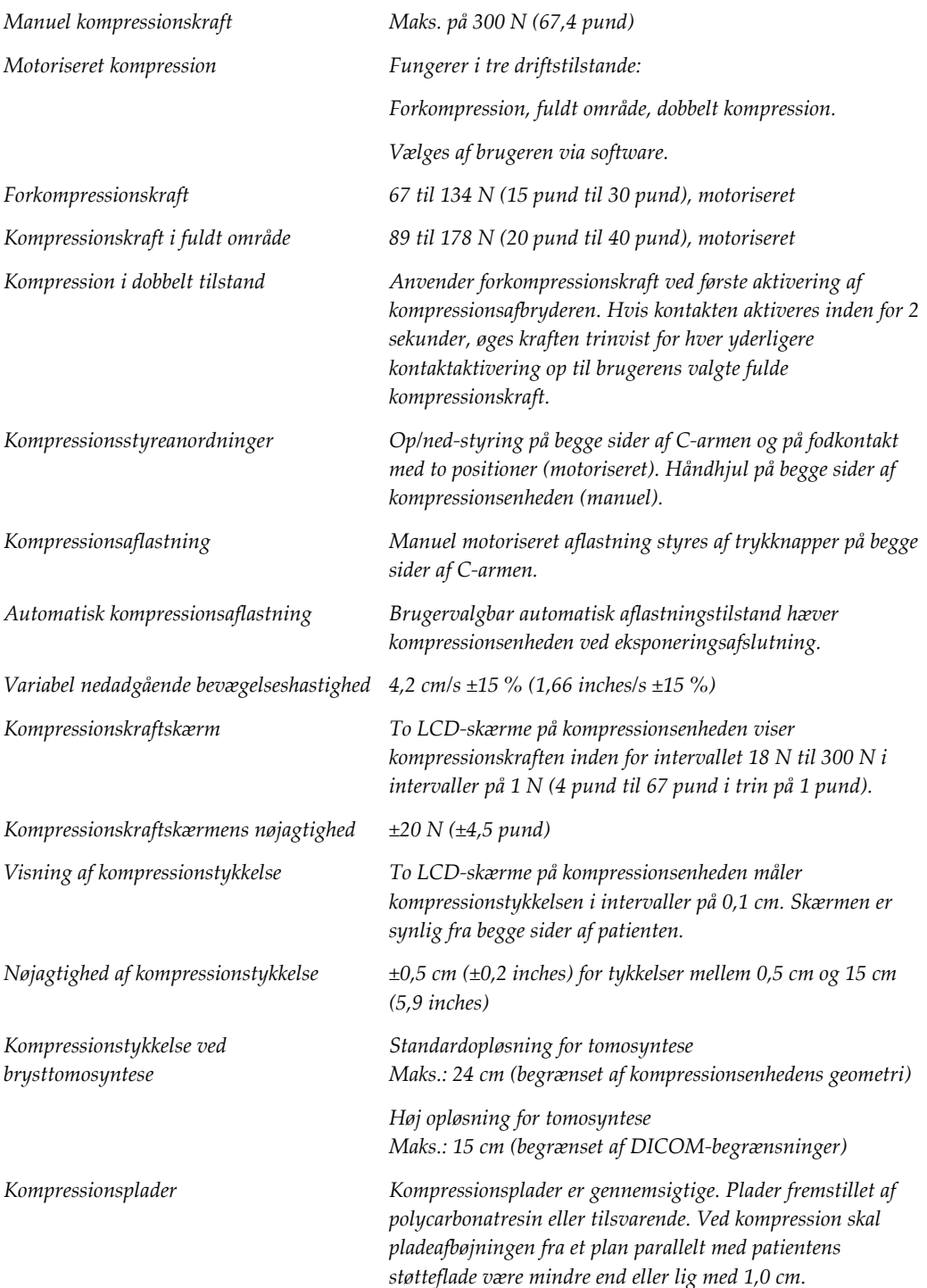

### **A.5.3 Røntgenrør**

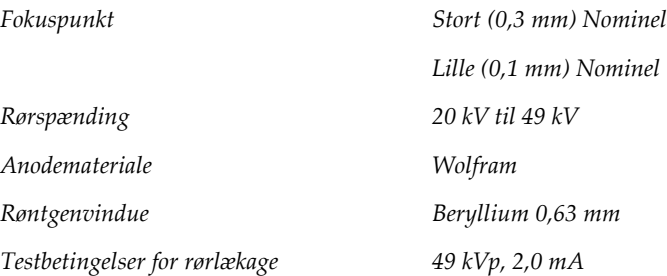

### **A.5.4 Røntgenstrålefiltrering og -output**

*Filtrering Filterhjul med fem positioner: Position 1: Rhodium, 0,050 mm ±10 % Position 2: Aluminium, 0,70 mm (nominel) (Tomosyntesefunktion) Position 3: Sølv, 0,050 mm ±10 % Position 4: Kobber, 0,3 mm Position 5: Bly (leveret til servicering)*

#### **kV/mA-område**

*Tabel 25: Maksimal mA-indstilling som funktion af kV*

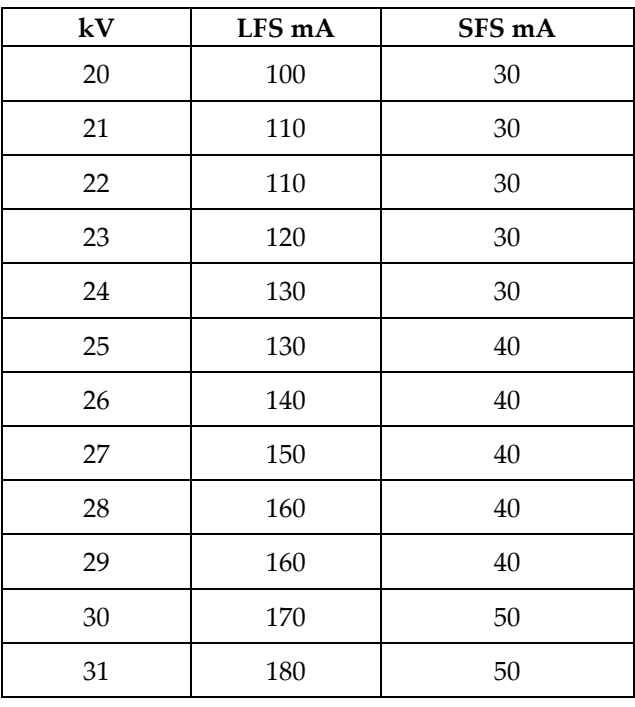

| kV | LFS mA | SFS mA |
|----|--------|--------|
| 32 | 190    | 50     |
| 33 | 200    | 50     |
| 34 | 200    | 50     |
| 35 | 200    | 50     |
| 36 | 190    | 50     |
| 37 | 180    | 50     |
| 38 | 180    | 50     |
| 39 | 180    | 50     |
| 40 | 170    |        |
| 41 | 170    |        |
| 42 | 160    |        |
| 43 | 160    |        |
| 44 | 150    |        |
| 45 | 150    |        |
| 46 | 150    |        |
| 47 | 140    |        |
| 48 | 140    |        |
| 49 | 140    |        |

*Tabel 25: Maksimal mA-indstilling som funktion af kV*

*mAs-trin (tabel 1, standard) 4, 5, 6, 7, 8, 9, 10, 12, 14, 16, 18, 20, 22, 25, 30, 32.5, 35, 37.5, 40, 42.5, 45, 47.5, 50, 52.5, 55, 57.5, 60, 62.5, 65, 67.5, 70, 75, 80, 85, 90, 95, 100, 120, 140, 160, 180, 200, 220, 240, 260, 280, 300, 320, 340, 360, 380, 400, 420, 440, 460, 480, 500*

### **Dæmpning af kulfiber**

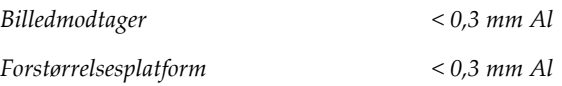

### **A.5.5 Røntgenkollimering**

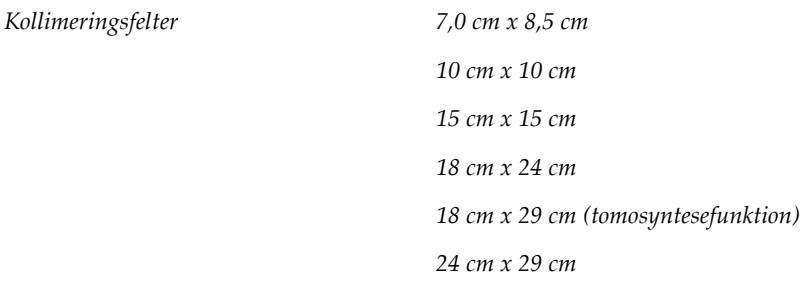

### **A.5.6 Lysfeltindikation**

*Lysfelt til røntgenkongruens Inden for 2 % af SID*

### **A.5.7 Røntgengenerator**

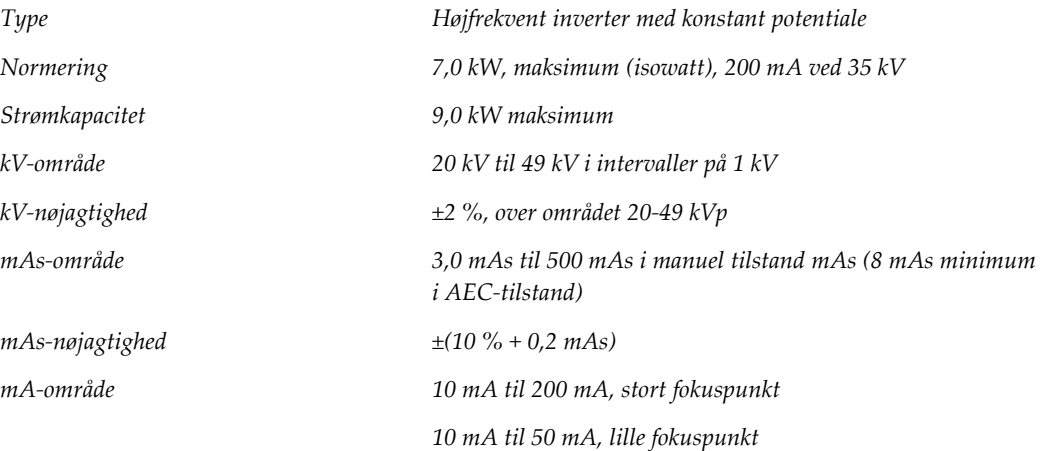

# **A.6 Tekniske oplysninger om billedbehandlingssystemet**

# **A.6.1 Billedmodtager**

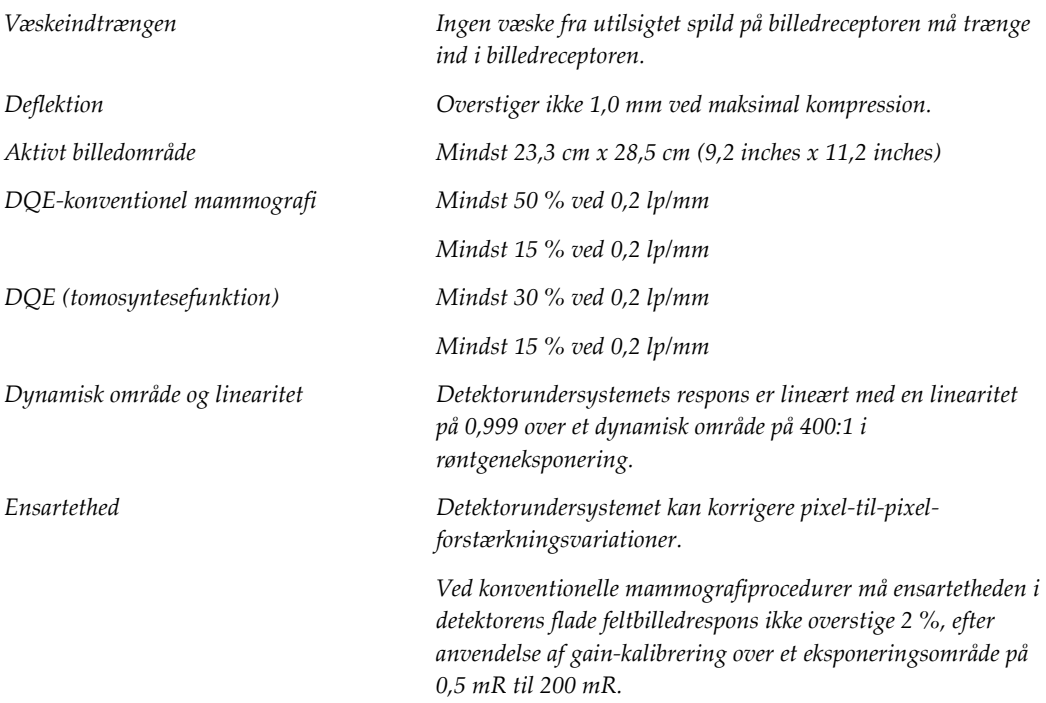

# **System- og alarmmeddelelser Tillæg B**

# **B.1 Fejlretning og fejlfinding**

De fleste fejl og alarmmeddelelser ryddes uden at påvirke arbejdsprocessen. Følg vejledningen på skærmen, eller afhjælp fejlen, og ryd derefter status fra proceslinjen. Nogle betingelser kræver genstart af systemet eller angiver, at der er behov for yderligere handling (f.eks. for at ringe til Hologics tekniske support). Dette tillæg beskriver meddelelseskategorierne og de handlinger, der er nødvendige for at genoprette systemets normale drift. Hvis fejlene gentager sig, skal du kontakte Hologics tekniske support.

# **B.2 Meddelelsestyper**

### **B.2.1 Fejlniveauer**

Hver meddelelse har et bestemt sæt af følgende egenskaber:

- Afbryder en eksponering, der er i gang (ja/nej)
- Forhindrer en eksponering i at starte (ja/nej)
- Viser en meddelelse til brugeren på optagestationen (ja/nej)
- Kan nulstilles af brugeren (ja/nej)
- Kan nulstilles automatisk af systemet (ja/nej)

#### **Viste meddelelser**

Alle viste meddelelser vises på brugerens valgte sprog.

Enhver meddelelse, der afbryder en eksponering eller forhindrer en eksponering i at starte, viser altid en meddelelse, der vejleder brugeren i de handlinger, der kræves for at fortsætte.

### **Yderligere oplysninger**

Tekniske oplysninger om meddelelsen findes i logfilen.

Nogle meddelelser vises altid som en kritisk fejl (en genstart af systemet er nødvendig). Disse meddelelser skyldes en tilstand, der forhindrer en eksponering, og som ikke kan nulstilles af brugeren eller systemet.

### **B.2.2 Systemmeddelelser**

Når følgende systemmeddelelser vises, skal du udføre det trin, der vises i kolonnen Brugerhandling, for at rydde meddelelsen og tillade den næste eksponering.

| Ikon | Meddelelse                                            | Brugerhandling                                                                                                    |  |  |
|------|-------------------------------------------------------|----------------------------------------------------------------------------------------------------|--|--|
|      | Pladen bevæger sig                                    | Ingen handling påkrævet.                                                                                                    |  |  |
|      | Sender meddelelse                                     | Ingen handling påkrævet.                                                                                                    |  |  |
|      | Ugyldig brug af<br>forstørrelsesstativ                | Du har valgt en tomografisk visning med<br>forstørrelsesstativet installeret. Vælg en ikke-tomografisk<br>visning. (Tomosyntesefunktion)                        |  |  |
|      | Ansigtsskjoldet er ikke<br>fastgjort                  | Træk ansigtsskjoldet helt ud eller tilbage.<br>(Tomosyntesefunktion)                                                                                            |  |  |
|      | Ugyldig brug af<br>kompressionsplade                  | Fjern forstørrelsesstativet, eller installer forstørrelsespladen.                                                                                               |  |  |
|      | Pladepositionen svarer ikke til<br>den valgte visning | Flyt pladen til den korrekte placering for den valgte visning.                                                                                                  |  |  |
|      | Kompressionen er under 4,5<br>cm under kalibrering    | Flyt kompressionspladen højere end 4,5 cm for at fuldføre<br>kalibreringsproceduren.                                                                            |  |  |
|      | FAST-kompression er<br>aktiveret                      | Deaktiver FAST-kompression, og installer en plade, der er<br>beregnet til denne tilstand.                                                                       |  |  |
|      | Licens mangler                                        | En licens er nødvendig for at bruge denne egenskab eller<br>funktion. (Denne meddelelse er kun til orientering. Der skal<br>ikke udføres nogen brugerhandling). |  |  |
|      | Ugyldig detektorkalibrering                           | Installer forstørrelsesstativet til kalibrering af små<br>fokuspunkter. Installer forstørrelsesstativet til kalibrering af<br>store fokuspunkter.               |  |  |

*Tabel 26: Systemmeddelelser*
| Ikon | Meddelelse                                               | Brugerhandling                                                                                 |
|------|----------------------------------------------------------|------------------------------------------------------------------------------------------------|
|      | Ugyldig geometrikalibrering                              | Gentag geometrikalibreringen, før du forsøger at tage en<br>eksponering. (Tomosyntesefunktion) |
| Œ    | Konfigurationsfilen mangler                              | Gælder for servicepersonale.                                                                   |
|      | Venter på detektor                                       | Ingen handling påkrævet.                                                                       |
|      | System i testtilstand                                    | Gælder for servicepersonale.                                                                   |
|      | Røret skal positioneres<br>manuelt (flyt til 0 grader)   | Drej C-armen til 0 grader.                                                                     |
|      | Røret skal positioneres<br>manuelt (flyt til -15 grader) | Drej C-armen til -15 grader.                                                                   |
|      | Røret skal positioneres<br>manuelt (flyt til 15 grader)  | Drej C-armen til +15 grader.                                                                   |
|      | Nødstopkontakten er blevet<br>aktiveret.                 | Sluk for nødkontakten en kvart omgang for at nulstille den.                                    |
|      | Kompression for lav til<br>tomorekonstruktioner.         | Flyt kompressionspladen højere end 0,5 cm for optage<br>tomografieksponeringer.                |

*Tabel 26: Systemmeddelelser*

### **B.3 Meddelelser fra nødstrømforsyningen**

#### **Bemærk**

Brugervejledningen til nødstrømforsyningen leveres sammen med systemet. Se *brugervejledningen* til nødstrømforsyningen for fuldstændige oplysninger.

LCD-skærmen i nødstrømforsyningen viser strømstatus.

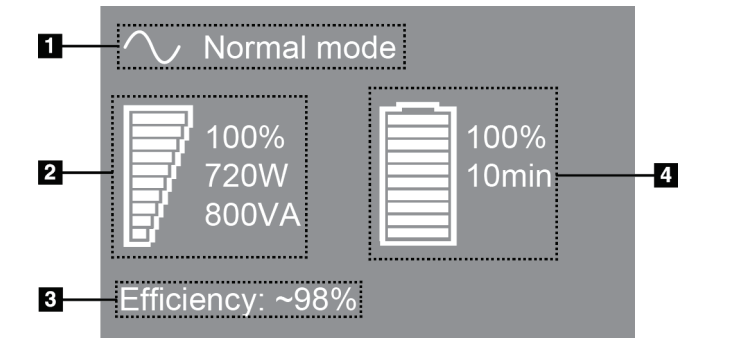

*Figur 102: Nødstrømforsyning LCD-skærm*

Hvis nødstrømforsyningens batteri udløber, ændres ikonet Tilstand som vist. Kontakt servicerepræsentanten for at få udskiftet batteriet.

#### **Figurforklaring**

- 1. Nødstrømforsyningens tilstand
- 2. Nødstrømforsynings belastning
- 3. Nødstrømforsynings effektivitet
- 4. Nødstrømforsyningens batteriniveau

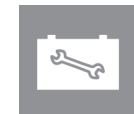

## **Brug af det mobile system Tillæg C**

Dette tillæg beskriver systemet installeret i et mobilt miljø.

### **C.1 Betingelser for sikkerhed og andre forholdsregler**

Der kræves en acceptabel, stabil, ren VAC-strømkilde for at sikre, at systemet opfylder alle dets ydeevnespecifikationer. Hvor det er muligt, giver korrekt strømforsyning fra lysnettet til systemet den bedste ydeevne. Hvis der anvendes en mobil generator, skal specifikationerne for indgangseffekten opretholdes under alle belastningsforhold.

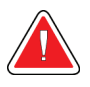

#### **Advarsel:**

**Strålingsskjoldet er ikke godkendt til mobil brug og medfølger ikke. Busfabrikanten skal sørge for tilstrækkelig afskærmning.**

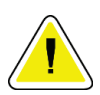

**OBS!:**

**Hvis strømforsyning fra lysnettet ikke er tilgængelig, kan der anvendes mobile strømkilder med tilsvarende ydeevne. (Se** *[Specifikationer for mobil brug](#page-183-0)* **på side [168.](#page-183-0)) Korrekt systemfunktion og ydeevne kan kun sikres med en kontinuerlig, ægte sinusformet VAC-effekt i overensstemmelse med systemets specifikationer for indgangsstrøm og belastningsegenskaber. Med mellemrum skal strømkilden levere 65 ampere ved 208 VAC i mindst 5 sekunder og ellers maksimalt 4 ampere kontinuerligt. Denne belastning skal understøttes én gang hvert 30. sekund. I tilfælde af afbrydelse af fastnet- eller mobilstrømforsyningen skal nødstrømforsyningen være i stand til at levere den ovenfor beskrevne driftseffekt i mindst 4 minutter. Strøm til optagestation og gantry skal forsynes ad separate dedikerede kredsløb. Det anbefales at anvende en nødstrømforsyning med aktiv linjestabilisator på begge strømkredsløb. Derfor skal al hjælpestrøm til bussen distribueres af andre kredsløb. Efter den første installation og ved hver flytning af bussen skal det kontrolleres, at den elektriske installation opfylder systemets specifikationer for indgangsstrømmen og sikkerhedskravene iht. IEC 60601-1.**

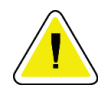

#### **OBS!:**

**Temperaturen og luftfugtigheden inde i køretøjet skal være konstant. Lad ikke miljøforholdene overskride de angivne specifikationer, når enheden ikke er i brug.**

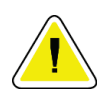

#### **OBS!:**

**Spændingen må ikke variere med mere end ±10 %, når røntgenenheden eller andet udstyr (f.eks. varme- eller klimaanlæg) betjenes.**

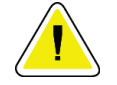

**Forsigtig**

**Sådan undgås billedartefakter:**

- **Der bør udvises forsigtighed for ikke at lokalisere eller parkere den bussen nærheden af højeffektikilder (såsom el-ledninger og udendørs transformatorer).**
- **Sørg for, at enhver mobil generator, nødstrømforsyning eller spændingsstabilisator er mindst 3 meter (10 fod) væk fra det nærmeste punkt på billeddetektorens bevægelsesbane.**

### <span id="page-183-0"></span>**C.2 Specifikationer for mobil brug**

Følgende systemspecifikationer er kun gældende ved mobil brug. Se alle andre specifikationer under *[Specifikationer](#page-168-0)* på side [153](#page-168-0)

#### **C.2.1 Stød- og vibrationsgrænser**

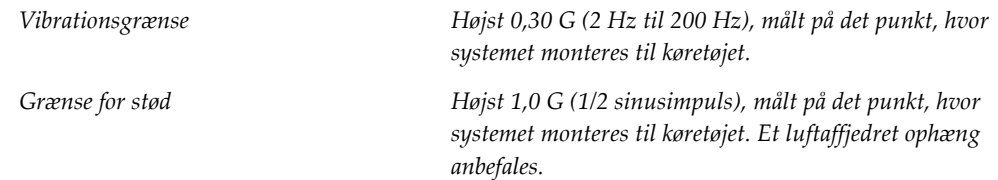

#### **C.2.2 Køretøjsmiljø**

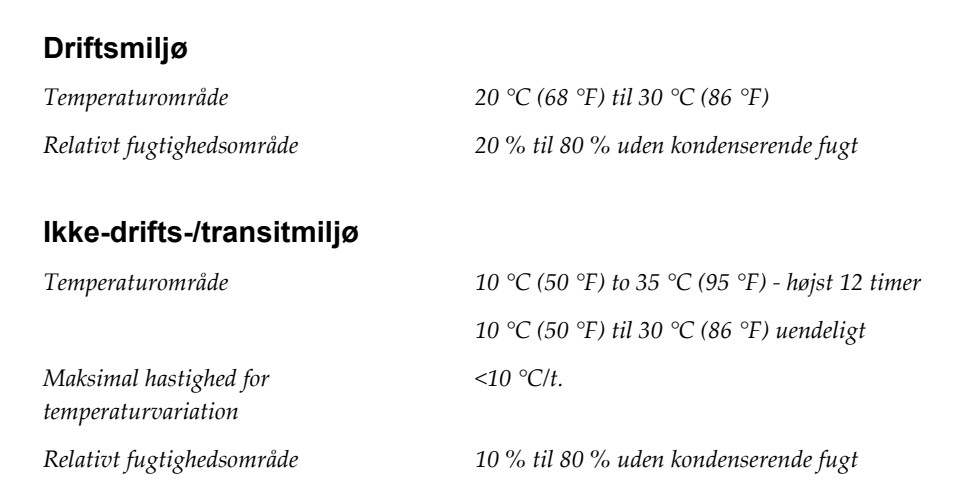

### **C.3 Elektrisk indgang**

### **C.3.1 Gantry**

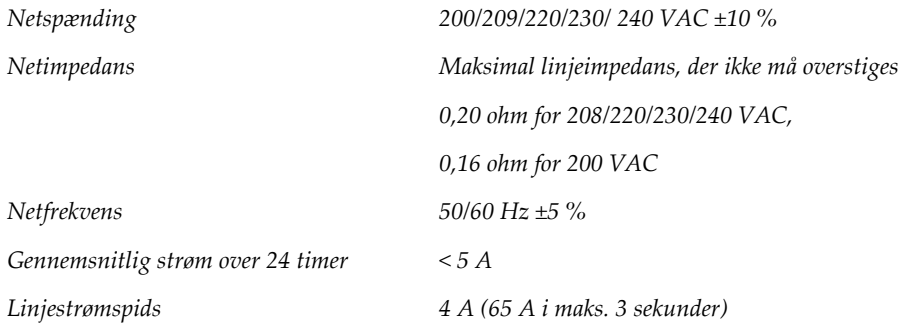

### **C.3.2 Optagestation**

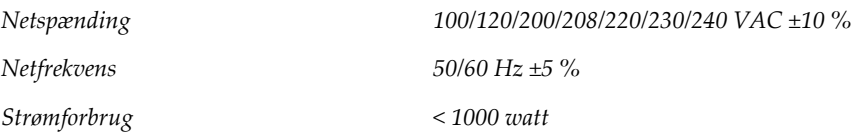

### **C.4 Forbered systemet til rejse**

Udfør disse trin, før rejse:

- 1. Drej C-armen til 0 grader (CC-position).
- 2. Sænk C-armen til sin laveste position.
- 3. Sluk for systemet via brugergrænsefladen.
- 4. Placer musen i tastaturbakken.
- 5. Lås tastaturbakken (se følgende figurer):
	- a. Luk bakken.
	- b. Find låseknappen under bakken.

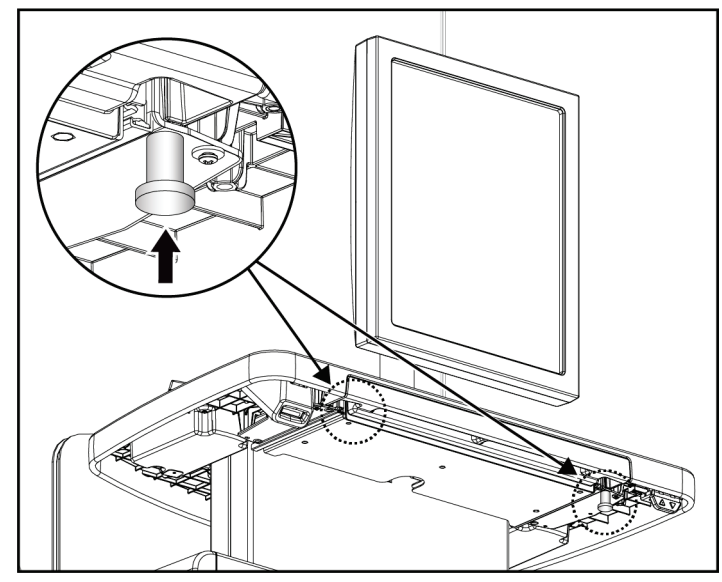

*Figur 103: Tastaturbakkelåseknap (højre eller venstre side)*

c. Drej låseknappen 90°, indtil knappen sidder fast i låsen. Position A i følgende figur viser den låste position.

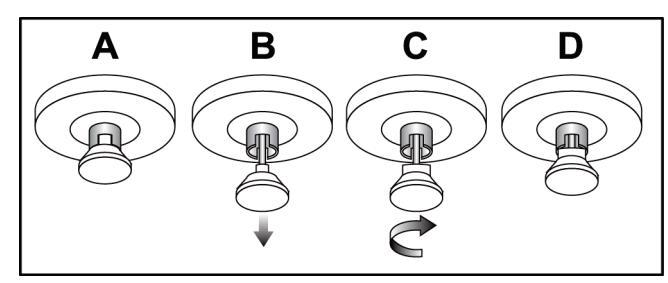

*Figur 104: Bakkelås fra låst (A) til ulåst (D)*

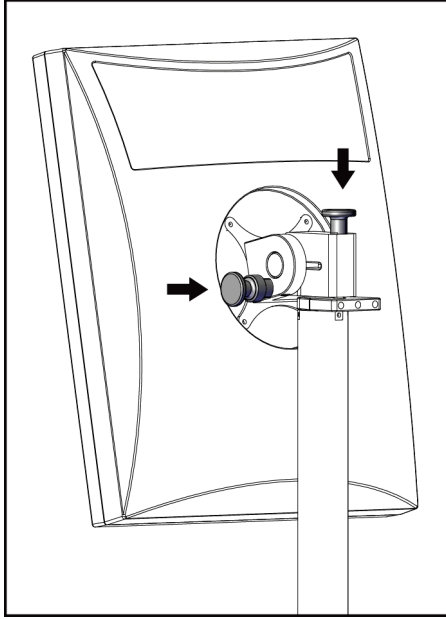

6. Lås drejeskærmen på den relevante greb (se følgende tal).

*Figur 105: Låsegreb til drejeskærm på mobil universaloptagestation (serie I)*

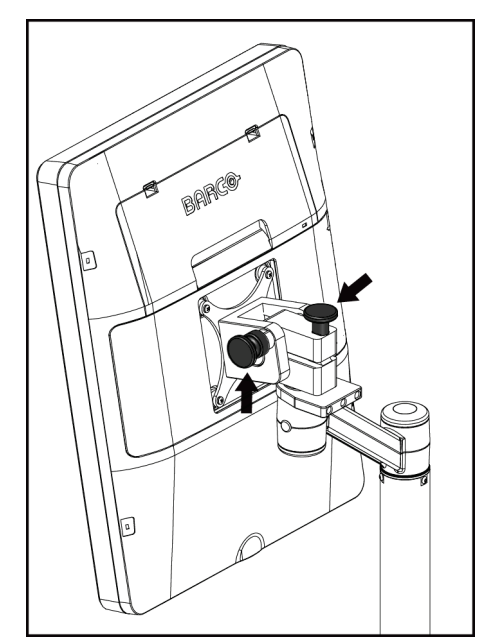

*Figur 106: Låsegreb til drejeskærm på mobil universaloptagestation (serie II)*

- 7. Sænk arbejdsfladen til minimumshøjden.
- 8. Fjern alt systemtilbehør.
- 9. Læg alt tilbehør i et sikkert opbevaringsområde.

### **C.5 Klargør systemet til brug**

- 1. Lås tastaturbakken op:
	- a. Find låseknappen under bakken.
	- b. Træk knappen ned.
	- c. Drej knappen 90°. Denne position holder låsen åben. Position D (i følgende figur) viser den oplåste position.

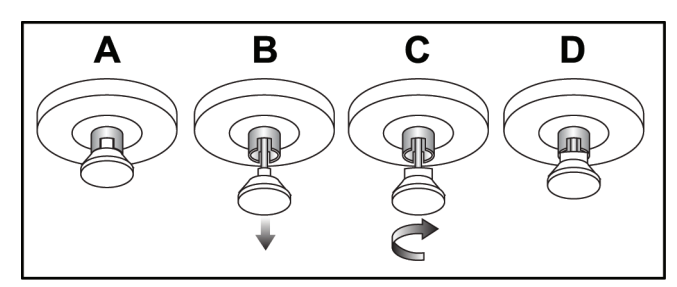

*Figur 107: Bakkelås fra låst (A) til ulåst (D)*

- 2. Træk bakken ud, hvis det er nødvendigt.
- 3. Hvis du bruger den mobile Universal-optagestation, skal du låse drejeskærmen op (se følgende figurer).

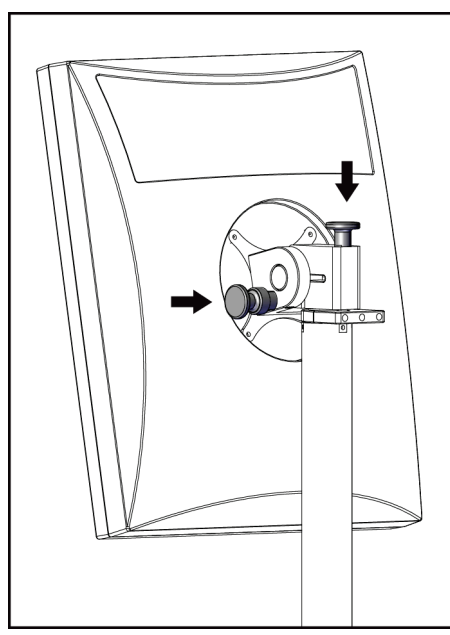

*Figur 108: Låsegreb til drejeskærm på mobil universaloptagestation (serie I)*

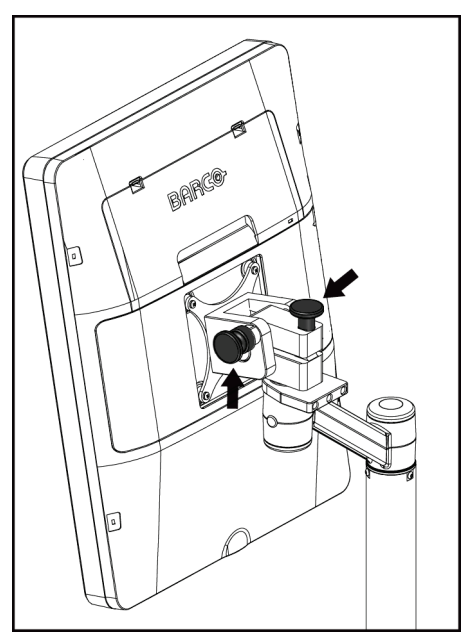

*Figur 109: Låsegreb til drejeskærm på mobil universaloptagestation (serie II)*

### **C.6 Test systemet til rejse**

#### **C.6.1 Mobile systemstyringer og funktionstests**

For at teste det mobile systems mekaniske integritet skal du udføre kontrollerne og funktionstestene. Se *[Udfør funktionstestene](#page-51-0)* på side [36.](#page-51-0)

- Kompression op/ned
- Kompressionsaflastning
- C-armrotation
- C-arm op/ned
- Tilsidesættelse af kollimator
- Lysfeltlampe
- Pladeskiftsystem
- Nødstopknapper

Udfør kontrollerne og funktionstestene, hver gang det mobile system flyttes.

#### **C.6.2 Kvalitetskontrol til mobile systemer**

For at teste det mobile systems mekaniske integritet skal følgende kontroller og funktionstest udføres.

- Artefaktevaluering
- SNR/CNR-måling
- Evaluering af fantombillede
- Kompressionstykkelse

Udfør kvalitetskontroltestene, hver gang det mobile system flyttes.

## **Dosisinformation Tillæg D**

### **D.1 EUREF-dosistabeller**

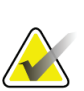

#### **Noter**

Disse oplysninger gælder kun for den Europæiske Union. Følgende værdier gælder for standarddosistabellerne.

Følgende tabeller viser typiske dosisværdier, når systemet betjenes i 2D- og i BTbilledtilstand. Alle dosisværdier har en tolerance på ±30 %. Tabellerne følger procedurerne i *European guidelines for quality assurance in breast cancer screening and diagnosis, 4. udgave*, afsnit **2a.2.5.1 Dosimetri**og **bilag 5: Procedure for determination of average glandular dose**.

| Fantom      | cm. | kV | Anode | <b>Filter</b> | <b>EUREF-dosis</b><br>(mGy) |
|-------------|-----|----|-------|---------------|-----------------------------|
| 2.0 cm PMMA | 2,1 | 25 | W     | $0.05$ mm Rh  | 0,55                        |
| 3.0 cm PMMA | 3,2 | 26 | W     | $0.05$ mm Rh  | 0,75                        |
| 4,0 cm PMMA | 4,5 | 28 | W     | $0.05$ mm Rh  | 1,05                        |
| 4.5 cm PMMA | 5,3 | 29 | W     | $0.05$ mm Rh  | 1,42                        |
| 5.0 cm PMMA | 6   | 31 | W     | $0.05$ mm Rh  | 2                           |
| 6.0 cm PMMA | 7,5 | 31 | W     | $0.05$ mm Ag  | 2,7                         |
| 7,0 cm PMMA | 9   | 34 | W     | $0.05$ mm Ag  | 3,1                         |

*Tabel 27: 2D-dosis (EUREF)*

*Tabel 28: BT-dosis (EUREF)*

| $1400120. D1$ - $40315$ $(LUNL1)$ |     |    |       |               |                             |
|-----------------------------------|-----|----|-------|---------------|-----------------------------|
| Fantom                            | cm. | kV | Anode | <b>Filter</b> | <b>EUREF-dosis</b><br>(mGy) |
| 2,0 cm PMMA                       | 2,1 | 26 | W     | $0.7$ mm Al   | 1                           |
| 3.0 cm PMMA                       | 3,2 | 28 | W     | $0.7$ mm Al   | 1,15                        |
| 4.0 cm PMMA                       | 4,5 | 30 | W     | $0.7$ mm Al   | 1,5                         |
| 4,5 cm PMMA                       | 5,3 | 31 | W     | $0.7$ mm Al   | 2,00                        |
| 5,0 cm PMMA                       | 6   | 33 | W     | $0.7$ mm Al   | 2,5                         |
| 6,0 cm PMMA                       | 7,5 | 36 | W     | $0.7$ mm Al   | 3,9                         |
| 7,0 cm PMMA                       | 9   | 42 | W     | $0.7$ mm Al   | 5,15                        |

| Fantom      | cm. | kV    | Anode | <b>Filter</b>       | <b>EUREF-dosis</b><br>(mGy) |
|-------------|-----|-------|-------|---------------------|-----------------------------|
| 2,0 cm PMMA | 2,1 | 26/45 | W     | $0.05/0.3$ mm Rh/Cu | 0,83                        |
| 3,0 cm PMMA | 3,2 | 26/45 | W     | $0.05/0.3$ mm Rh/Cu | 1,1                         |
| 4,0 cm PMMA | 4,5 | 28/45 | W     | $0.05/0.3$ mm Rh/Cu | 1,6                         |
| 4,5 cm PMMA | 5,3 | 29/49 | W     | $0.05/0.3$ mm Rh/Cu | 2,1                         |
| 5,0 cm PMMA | 6   | 31/49 | W     | $0.05/0.3$ mm Rh/Cu | 3,0                         |
| 6,0 cm PMMA | 7,5 | 32/49 | W     | $0.05/0.3$ mm Ag/Cu | 4,1                         |
| 7,0 cm PMMA | 9   | 33/49 | W     | $0.05/0.3$ mm Ag/Cu | 4,7                         |

*Tabel 29: CEDM-dosis (EUREF)*

### **D.2 EUREF CNR-tabel**

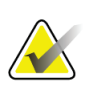

#### **Noter**

Disse oplysninger gælder kun for den Europæiske Union. Følgende værdier gælder for standarddosistabellerne.

Følgende tabel viser typiske CNR-værdier (kontrast-til-støj), når systemet betjenes med Hologic Clarity HD™ eller 15-projektions standardopløsning i BT-

billedoptagelsestilstand. Alle CNR-værdier har en tolerance på ±25 %. Dataene i tabellen er opnået ved at følge proceduren i *European Protocol for the Quality Control of the Physical and Technical Aspects of Digital Breast Tomosynthesis Systems*: afsnit **2.4 AEC Performance**.

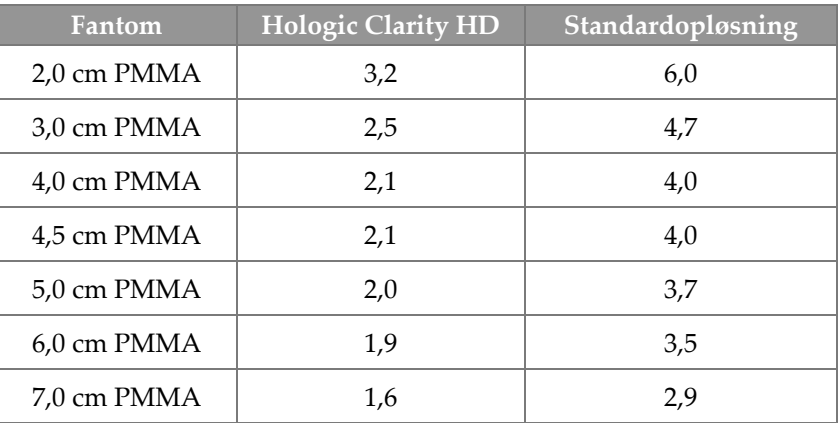

## **Ordliste**

#### **ACR**

American College of Radiology

#### **AEC**

Automatisk eksponeringskontrol

#### **Bemærkninger**

Grafik eller tekstmarkeringer, som angiver et interesseområde på et billede.

#### **Billedmodtager**

Montering af røntgendetektor, røntgenstrålespredningsgitter og kulfiberdæksel

#### **BT**

Brysttomosyntese. En billeddannelsesprocedure, der giver oplysninger om brystet i tre dimensioner

#### **CEDM**

Kontrastforstærket digital mammografi

#### **C-View**

En licenseret Hologic-funktion, hvor et digitalt mammografibillede (DM) genereres fra data indhentet under en brysttomosyntesescanning (BT)

#### **DBT**

Digital brysttomosyntese

#### **DICOM**

Digital billeddannelse og kommunikation inden for medicin

#### **DM**

Digital mammografi (2D)

**EMC** Elektromagnetisk kompatibilitet

#### **FAST-plade**

Fuldautomatisk selvjusterende vippeplade

#### **FDA**

Food and Drug Administration (i USA)

#### **Gitter**

Et element i den digitale billedreceptor, der reducerer spredt stråling under eksponeringen

#### **Intelligent 2D**

En licenseret Hologic-funktion, hvor et digitalt mammografibillede (DM) i høj opløsning genereres fra data indhentet under en brysttomosyntesescanning (BT) i høj opløsning

#### **I-View**

En licenseret funktion til forbedret digital mammografi med 2D-kontrast

#### **Kollimator**

En anordning ved røntgenrøret til styring af røntgenstrålens eksponeringsområde.

#### **Konventionel mammografi**

Røntgenbilleder af visninger til screening og diagnostisk brug

#### **Meddelelse**

Anmærkninger og kommentarer pr. billede, der kommunikeres mellem diagnostiske granskningsstationer, radiograf- /radiologarbejdsstationer og optagestationer

#### **MPPS**

Modality Performed Procedure Step (modalitetsudført proceduretrin)

#### **MQSA**

Mammography Quality Standards Act (lov om kvalitetsstandarder for mammografi)

#### **PACS**

Picture Archiving and Communications System (billedarkiverings- og kommunikationssystem) Et computer- og netværkssystem, der sender og arkiverer digitale, medicinske billeder.

#### **Pladsrydning**

Automatisk sletning af patientbilleder og relaterede oplysninger for at gøre det muligt at lagre nye patientbilledoptagelser

#### **Projektionsbillede**

Et af en gruppe af brysttomosyntesebilleder taget ved forskellige projektionsvinkler. Bruges til at producere det endelige rekonstruerede billede

#### **RF**

Radiofrekvens

#### **ROI**

Interesseområde

#### **SID**

Kilde-til-billedafstand

#### **Tomosyntese**

En billedoptagelsesprocedure, der kombinerer en række brystbilleder taget i forskellige vinkler. Tomosyntesebillederne kan rekonstrueres til at vise fokale planer (snit) af brystet.

#### **UDI**

Et program til entydig enhedsidentifikation (UDI) fra United States Food and Drug Administration. Du kan finde flere oplysninger om UDI på *[http://www.fda.gov/MedicalDevices/DeviceRegulationa](http://www.fda.gov/MedicalDevices/DeviceRegulationandGuidance/UniqueDeviceIdentification/UDIBasics/default.htm) [ndGuidance/UniqueDeviceIdentification/UDIBasics/de](http://www.fda.gov/MedicalDevices/DeviceRegulationandGuidance/UniqueDeviceIdentification/UDIBasics/default.htm) [fault.htm](http://www.fda.gov/MedicalDevices/DeviceRegulationandGuidance/UniqueDeviceIdentification/UDIBasics/default.htm)*.

#### **Udsæt**

Den handling, der udføres på et billede for at markere billedet, hvis radiografen ikke vurderer billedkvaliteten positivt (udsatte billeder skal godkendes eller afvises, før proceduren lukkes)

#### **UPS**

Nødstrømforsyning

#### **USB**

Universel seriel bus

## **Indeks**

### **2**

2D-kontrast • 95 2D-kontrastindstillinger • 100

### **A**

adicionar ny patient • 55 procedure • 68 vis • 70 advarsler, påbud og noter • 15 defineret • 12 afvis billeder • 81 alarmer • 163 análise afvist billede • 83 billeder • 90 ansigtsskjold • 104 arbejdsliste, søg • 61 arbejdsproces, standard • 119 arkivér • 75 automatisk ophængning, automatisk parring • 137 automatisk rotation • 43, 45

### **B**

billedgennemgangsskærm • 79 braço em C automatisk rotation • 43, 45 betjeningsenheder og indikatorer • 26, 28 rotation og bevægelse • 38 skærme • 27 åbninger til tilbehør • 103 brugerdefineret output • 74 brugergrænseflade • 49 brugerprofiler • 8

### **C**

colimador tilsidesættelse • 46 compressão betjeningsenheder og skærme • 27 FAST-kompressionstilstand • 112

specifikationer • 158 compressores fjern • 111 Installer • 111 kompression • 109 skift • 27, 47, 64 skift til ny position • 64 computerstrømknap • 25 Controlo de Exposição Automático knapper • 27 Sensorposition • 27 controlos C-arm • 28, 29 fodkontakter, AWS • 29 Gantry-rørstativ • 26 håndhjul • 27 indikatorer • 25 kollimatortilsidesættelse • 46 kompression • 29 kompressionsbremse • 37 lysfeltlampe • 46 system • 25

### **D**

datatab • 15 disjuntor Gantry • 25 dispositivo de mira de ampliação brug • 117 installer og fjern • 116 juster • 118 dispositivos de saída brugerdefineret output • 74 outputgrupper • 94 dosisinformation • 175 EUREF-dosistabeller • 175

### **E**

ecrã eksempelbillede • 79 kompressionskraft • 27 rengør • 126 tykkelse • 27 typer af billedvalg • 93 vinduesniveau • 91

ecrã administração knappen administrator • 61 om (optagestation) skærm • 134 ecrãs eksempelbillede • 79 filtrer patientoplysninger • 59 søg • 61 tilføj ny patient • 55 tilføj visning • 70 Vælg Funktion, der skal udføres • 49 editar patientoplysninger • 56 vis • 71 erklæring om cybersikkerhed • 10 erklæring, cybersikkerhed • 10 Estação de Trabalho de Aquisição om (optagestation) skærm • 134 vedligeholdelse • 126 exposição parametre • 80 teknikker, indstil • 80

### **F**

fanen Bemærkninger • 93 fanen Bio • 93 fanen Filter • 60 andre funktioner • 60 fanen Kolonner • 61 fanen Meddelelser • 93 Fanen ROI • 93 FAST-kompressionstilstand • 112 fejl  $\bullet$  163 filter, informationsmuligheder • 59 fodkontakter, AWS • 29 forstørrelsesplader • 109 Forstørrelsesstativ • 114 installer og fjern • 114 forudsætninger for brug af systemet • 8 funktion, vælg for at udføre • 49 funktionstests • 36 Nødstopknap • 19, 48

### **G**

generatorfane, indstil teknikker • 80 gerir

outputgrupper • 73 godkend afviste billeder • 83 godkend billeder • 81, 83, 141

### **H**

Hologic teknisk support • 125

### **I**

images afvis • 81 gem • 81, 141 gennemgang • 90 gennemse • 79 gennemse værktøjer • 72, 91 godkend • 81, 83, 141 optagetilstand • 80 outputindstillinger • 94 indikatorer • 25 instalar Forstørrelsesstativ • 114 kompressionsplader • 111 konventionelt ansigtsskjold • 106 tilbagetrækkeligt ansigtsskjold • 104 trådkorsenhed til forstørrelse • 117 trådkorsenhed til lokalisering • 116 Intelligent 2D • 5 internationale symboler • 11 I-View • 95 I-View-indstillinger • 100

### **K**

kalibreringer, udfør • 49 kliniske procedurer • 119 Knappen Implantat til stede • 64 kompressionskraft, område • 27 kontaktplader • 109 kontrastindstillinger • 100 kontrastprocedurer • 95 konventionelt ansigtsskjold, installer • 106 krav til kvalitetskontrol • 9 krav til uddannelse • 9 kvalitetskontrolopgaver, udfør • 49

### **L**

lâmpada do campo de luz brug • 121 laserfilmprinter, isoleringskrav • 15 Log ud  $\bullet$  61 lokalisering af nål • 123 lokaliseringsplader • 110

### **M**

manutenção generelt • 125 meddelelser og alarmer • 163 MLO-rotation • 45 mærkatplaceringer • 23

### **N**

Nødstopknap • 19, 25, 26 funktionstest • 36 nødstrømforsyning • 166

### **O**

om (optagestation) skærm • 134 on-demand-output • 75 optag billeder • 81 optagetilstande • 80 output, on-demand • 75 outputgrupper, administrer • 94 outputgrupper, vælg • 73

### **P**

paciente ansigtsskjold • 104 filter • 59 position • 121 rediger oplysninger • 56 slet • 59 tilføj • 55 åbn • 55 pladeskift • 47, 64 pladeskiftknapper • 27 Pladeskiftsystem • 47, 64 procedimentos tilføj • 68

protetor facial retrátil brug • 105 Installer • 104 punktkompressionsplader • 109

### **R**

raio x kollimerede felter • 46 remover Forstørrelsesstativ • 114 kompressionsplader • 111 konventionelt ansigtsskjold • 106 tilbagetrækkeligt ansigtsskjold • 104 trådkorsenhed til forstørrelse • 117 trådkorsenhed til lokalisering • 116 vis • 70 requisitos kvalitetskontrol • 9 påkrævede færdigheder • 8 træning • 9 rørhoved, skærm • 27 rørstativ, betjeningsenheder og indikatorer • 26

### **S**

segurança datatab • 15 generelle oplysninger • 14, 15 skader på udstyr • 15 stråling • 15 selecionar eksponeringsparametre • 80 outputgrupper • 73 send billeder til output • 94 separadores filter, kolonne • 60 sistema administration • 131 beskrivelse • 13 kapaciteter • 3 meddelelser • 164 strømstyring • 25 sistema móvel klargør til brug • 172 sikkerhed • 167 specifikationer • 168

test efter transport • 173 skærmen Procedure • 62 slet patient • 59 sluk for systemet • 48 specifikationer • 153 elektrisk • 156 strømknap • 25 strålingssikkerhed • 15 søgeliste • 61

### **T**

```
teknisk support • 10
tilbehør • 103
    ansigtsskjolde • 104
    forstørrelsesstativ • 114
    installer på C-arm • 103
    trådkorsenheder • 116
trådkorsenhed til forstørrelse, installer og fjern • 
      117
Tænd/sluk-knap • 25
```
### **U**

udsat billede, godkend eller afvis • 83 udskriv • 77

### **V**

view rediger • 71 tilføj • 70 vinduesniveau • 91 Visninger af forskudt implantat • 70 værktøjer, billedgennemgang • 91

## **Å**

åbn patientprocedure • 55

# **HOLOGIC®**

Hologic Inc. 36 Apple Ridge Road<br>Danbury, CT 06810 USA<br>1 800 447 1856 Imex Medical Group do Brasil<br>Rua das Embaúbas, 601- Fazenda Santo Antônio<br>São José /SC - Brasil - 88104-561 Brasiliansk kontakt: +55 48 3251-8800 www.imexmedicalgroup.com.br

 $EC$  REP

Hologic BVBA<br>Da Vincilaan 5<br>1930 Zaventem Belgium<br>Tel: +32 2 711 46 80<br>Fax: +32 2 725 20 87

 $C \in$ 0044